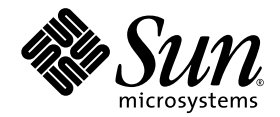

# Sun Storage Fibre Channel Switch 5802 コマンドライン インタフェースガイド

ファームウェアバージョン 7.4

Sun Microsystems, Inc. www.sun.com

パーツ No. 820-5362-10 2008 年 9 月、改訂版 A

Submit comments about this document at: http://www.sun.com/hwdocs/feedback

#### Copyright 2008 Sun Microsystems, Inc., 4150 Network Circle, Santa Clara, California 95054, U.S.A. All rights reserved.

Sun Microsystems, Inc. は、本書に記述されている技術に関連する知的財産権を所有します。特に、これらの知的財産権には、 http://www.sun.com/patents に記載されているひとつ、または複数の米国特許、または米国およびその他の国における追加特許や出願中 特許が含まれる場合がありますが、それに限定されるものではありません。

本書およびそれに関連する製品は、その使用、コピー、配布、および逆コンパイルを規制するライセンス規定に従って配布されます。本製<br>品または本書のいかなる部分も、その形態および方法を問わず、Sun およびそのライセンサーの事前の書面による許可なく複製することを 禁じます。

フォント技術を含むサードパーティソフトウェアは Sun のサプライヤが著作権を有し、認可されています。

QLogic、Enterprise Fabric Suite、SANdoctor、および QuickTools は、QLogic Corporation の商標あるいは登録商標です。

本製品の一部は、カリフォルニア大学からライセンスを受けている Berkeley BSD システムに基づいている場合があります。UNIX は米国な らびに他の国における登録商標で、X/Open Company, Ltd. より独占的にライセンスを受けています。

Sun、Sun Microsystems、Sun のロゴ、Java、AnswerBook2、docs.sun.com、StorageTek、および Solaris は、米国およびその他の国におけ る Sun Microsystems, Inc. またはその関連会社の商標または登録商標です。

すべての SPARC 商標はライセンスに基づいて使用されており、米国およびその他の国における SPARC International, Inc. の商標または登録 商標です。SPARC 商標が付いた 製品は、Sun Microsystems, Inc. が開発したアーキテクチャに基づくものです。

OPEN LOOK および Sun™ Graphical User Interface は、Sun Microsystems, Inc. が自社のユーザーおよびライセンシー向けに開発したもので<br>す。米国 Sun Microsystems 社は、コンピュータ産業用のビジュアルまたはグラフィカルユーザーインタフェースの概念の研究開発における<br>米国 Xerox 社の先駆者としての成果を認識します。米国 Sun Microsystems 社は ライセンスを取得しており、このライセンスは OPEN LOOK GUI を採用し、またはその他の方法で米国 Sun Microsystems 社のライセンス<br>契約に従っているライセンシーにも適用されます。

米国政府権限 — 市販品の使用 政府のユーザーは、Sun Microsystems, Inc. の使用許諾契約書および、該当する FAR とその補足にある規定に 従うものとします。

本書は「現状のまま」として提供されており、法律によりこのような免責が認められない場合を除き、明示黙示を問わず、保証、商品性、 非権利侵害、特別目的への適合性への黙示保証を含む、またそれに限定されない、いかなる保証も伴わないものとします。

Copyright 2008 Sun Microsystems, Inc., 4150 Network Circle, Santa Clara, Californie 95054, États-Unis. Tous droits réservés.

Sun Microsystems, Inc. possède les droits de propriété intellectuels relatifs à la technologie décrite dans ce document. En particulier, et sans limitation, ces droits de propriété intellectuels peuvent inclure un ou plusieurs des brevets américains listés sur le site http://www.sun.com/patents, un ou les plusieurs brevets supplémentaires ainsi que les demandes de brevet en attente aux les États-Unis et dans d'autres pays.

Ce document et le produit auquel il se rapporte sont protégés par un copyright et distribués sous licences, celles-ci en restreignent l'utilisation, la copie, la distribution, et la décompilation. Aucune partie de ce produit ou document ne peut être reproduite sous aucune forme, par quelque moyen que ce soit, sans l'autorisation préalable et écrite de Sun et de ses bailleurs de licence, s'il y en a.

Tout logiciel tiers, sa technologie relative aux polices de caractères, comprise, est protégé par un copyright et licencié par des fournisseurs de Sun.

QLogic, Enterprise Fabric Suite, SANdoctor, et QuickTools sont des marques de fabrique ou des marques déposées de QLogic Corporation.

Des parties de ce produit peuvent dériver des systèmes Berkeley BSD licenciés par l'Université de Californie. UNIX est une marque déposée aux États-Unis et dans d'autres pays, licenciée exclusivement par X/Open Company, Ltd.

Sun, Sun Microsystems, le logo Sun, Java, AnswerBook2, docs.sun.com, StorageTek, et Solaris sont des marques de fabrique ou des marques déposées de Sun Microsystems, Inc., ou ses filiales, aux États-Unis et dans d'autres pays.

Toutes les marques SPARC sont utilisées sous licence et sont des marques de fabrique ou des marques déposées de SPARC International, Inc. aux États-Unis et dans d'autres pays. Les produits portant les marques SPARC sont basés sur une architecture développée par Sun Microsystems, Inc.

L'interface utilisateur graphique OPEN LOOK et Sun™ a été développée par Sun Microsystems, Inc. pour ses utilisateurs et licenciés. Sun reconnaît les efforts de pionniers de Xerox dans la recherche et le développement du concept des interfaces utilisateur visuelles ou graphiques pour l'industrie informatique. Sun détient une license non exclusive de Xerox sur l'interface utilisateur graphique Xerox, cette licence couvrant également les licenciés de Sun implémentant les interfaces utilisateur graphiques OPEN LOOK et se conforment en outre aux licences écrites de Sun.

LA DOCUMENTATION EST FOURNIE "EN L'ÉTAT" ET TOUTES AUTRES CONDITIONS, DÉCLARATIONS ET GARANTIES EXPRESSES OU TACITES SONT FORMELLEMENT EXCLUES DANS LA LIMITE DE LA LOI APPLICABLE, Y COMPRIS NOTAMMENT TOUTE GARANTIE IMPLICITE RELATIVE À LA QUALITÉ MARCHANDE, À L'APTITUDE À UNE UTILISATION PARTICULIÈRE OU À L'ABSENCE DE CONTREFAÇON.

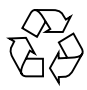

リサイクルに ご協力ください

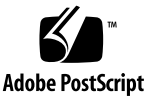

## 目次

#### [はじめに](#page-16-0) **xix**

#### 1. ユーザーアカウントの設定 1

[ユーザーアカウント情報の表示](#page-21-0) 2 [ユーザーアカウントの作成](#page-22-0) 3 [ユーザーアカウントとパスワードの変更](#page-22-1) 3

#### **2.** [ネ ッ ト ワー ク設定](#page-24-0) **5**

[ネットワーク設定の表示](#page-24-1) 5 Ethernet [ポートの設定](#page-25-0) 6 IP [バージョン](#page-25-1) 4 の設定 6 IP [バージョン](#page-26-0) 6 の設定 7 DNS [サーバー設定](#page-28-0) 9 [ネットワーク内のスイッチの確認](#page-29-0) 10 IP [セキュリティの管理](#page-29-1) 10 IP [セキュリティの概念](#page-30-0) 11 IP [セキュリティ情報の表示](#page-31-0) 12 [ポリシーおよびアソシエーション情報](#page-32-0) 13 IP [セキュリティの設定履歴](#page-32-1) 13 IP [セキュリティの設定制限](#page-33-0) 14

[セキュリティポリシーデータベースの管理](#page-33-1) 14

- [ポリシーの作成](#page-34-0) 15
- [ポリシーの削除](#page-35-0) 16
- [ユーザー定義ポリシーの変更](#page-35-1) 16
- [ユーザー定義ポリシー名の変更](#page-36-0) 17
- [ポリシーのコピー](#page-37-0) 18
- [セキュリティアソシエーションデータベースの管理](#page-37-1) 18
	- [アソシエーションの作成](#page-37-2) 18
	- [アソシエーションの削除](#page-38-0) 19
	- [ユーザー定義アソシエーションの変更](#page-39-0) 20
	- [ユーザー定義アソシエーション名の変更](#page-40-0) 21
	- [アソシエーションのコピー](#page-40-1) 21
- IP [セキュリティ設定のリセット](#page-41-0) 22

#### **3.** [ス イ ッチ設定](#page-42-0) **23**

- [スイッチ情報の表示](#page-42-1) 23
	- [ネームサーバー情報](#page-43-0) 24 [スイッチの動作情報](#page-44-0) 25 [システムプロセス情報](#page-45-0) 26 [リセット間の経過時間](#page-46-0) 27
	- [設定情報](#page-46-1) 27
		- [スイッチ設定パラメータ](#page-46-2) 27
		- [ゾーニング設定パラメータ](#page-47-0) 28
		- [セキュリティ設定パラメータ](#page-48-0) 29
	- [ハードウェア情報](#page-49-0) 30
	- [ファームウェア情報](#page-50-0) 31
- [スイッチサービスの管理](#page-51-0) 32
- [スイッチ設定の管理](#page-53-0) 34
	- [スイッチ設定のリストの表示](#page-53-1) 34

[スイッチ設定のアクティブ化](#page-53-2) 34

[スイッチ設定のコピー](#page-54-0) 35

[スイッチ設定の削除](#page-54-1) 35

[スイッチ設定の変更](#page-54-2) 35

[スイッチ設定のバックアップと復元](#page-56-0) 37

[バックアップファイルの作成](#page-56-1) 37

[設定ファイルのダウンロード](#page-57-0) 38

[設定ファイルの復元](#page-57-1) 38

[スイッチの呼び出し](#page-58-0) 39

[日付と時刻の設定](#page-58-1) 39

[日付と時刻の表示](#page-59-0) 40

[日付と時刻の明示的な設定](#page-59-1) 40

NTP [を介した日付と時刻の設定](#page-60-0) 41

[スイッチのリセット](#page-61-0) 42

[ファームウェアのインストール](#page-61-1) 42

[非中断的なアクティブ化](#page-62-0) 43

[ファームウェアのワンステップインストール](#page-63-0) 44

[ファームウェアのカスタムインストール](#page-64-0) 45

[スイッチのテスト](#page-65-0) 46

[スイッチのオンラインテスト](#page-66-0) 47

[スイッチのオフラインテスト](#page-66-1) 47

[スイッチの接続性テスト](#page-67-0) 48

[スイッチのテストステータスの表示](#page-68-0) 49

[スイッチテストのキャンセル](#page-68-1) 49

[ファイバチャネル接続の確認およびトレース](#page-69-0) 50

[スイッチ機能アップグレードの管理](#page-70-0) 51

[フィーチャーライセンスの表示](#page-70-1) 51

[フィーチャーライセンスキーのインストール](#page-70-2) 51

[アイドルセッションタイマーの管理](#page-71-0) 52

#### **4.** [ポー ト 設定](#page-72-0) **53**

- [ポート情報の表示](#page-72-1) 53
	- [ポート設定パラメータ](#page-73-0) 54
	- [ポートの動作情報](#page-73-1) 54
	- [ポートのしきい値アラームの設定パラメータ](#page-75-0) 56
	- [ポートパフォーマンス](#page-76-0) 57
	- [トランシーバ情報](#page-77-0) 58
- [ポートの動作特徴の変更](#page-77-1) 58
- [ポートバインディング](#page-79-0) 60
- [ポートのリセット](#page-81-0) 62
- [ポートのしきい値アラームの設定](#page-81-1) 62
- [ポートのテスト](#page-83-0) 64
	- [ポートのオンラインテスト](#page-83-1) 64
	- [ポートのオフラインテスト](#page-84-0) 65
	- [ポートテスト結果を表示する](#page-85-0) 66
	- [ポートテストをキャンセルする](#page-85-1) 66

#### **5.** [ゾーニング設定](#page-86-0) **67**

[ゾーニングデータベース情報の表示](#page-87-0) 68 [設定済みゾーンセットの情報](#page-87-1) 68 [アクティブなゾーンセットの情報](#page-89-0) 70 [結合ゾーンセットの情報](#page-90-0) 71 [編集済みゾーンセットの情報](#page-90-1) 71 [ゾーンセットのメンバシップ情報](#page-91-0) 72 [ゾーンメンバシップ情報](#page-92-0) 73 [孤立ゾーン情報](#page-92-1) 73 [エイリアスとエイリアスメンバーシップ情報](#page-92-2) 73 [ゾーニングの変更履歴](#page-93-0) 74

[ゾーニングデータベースの制限](#page-94-0) 75

[ゾーニングデータベースの設定](#page-95-0) 76

[ゾーニングデータベースの変更](#page-97-0) 78

[アクティブなゾーンセットおよび結合ゾーンセットの保存](#page-98-0) 79

[ゾーニングデータベースのリセット](#page-98-1) 79

[非アクティブなゾーンセット、ゾーン、およびエイリアスの削除](#page-99-0) 80 [ゾーンセットの管理](#page-99-1) 80

[ゾーンセットの作成](#page-99-2) 80

[ゾーンセットの削除](#page-100-0) 81

[ゾーンセット名の変更](#page-100-1) 81

[ゾーンセットのコピー](#page-100-2) 81

[ゾーンセットへのゾーンの追加](#page-100-3) 81

[ゾーンセットからのゾーンの削除](#page-101-0) 82

[ゾーンセットのアクティブ化](#page-101-1) 82

[ゾーンセットの非アクティブ化](#page-101-2) 82

[ゾーンの管理](#page-101-3) 82

- [ゾーンの作成](#page-102-0) 83
- [ゾーンの削除](#page-102-1) 83
- [ゾーン名の変更](#page-102-2) 83
- [ゾーンのコピー](#page-102-3) 83
- [ゾーンへのメンバの追加](#page-103-0) 84
- [ゾーンからのメンバの削除](#page-103-1) 84

#### [エイリアスの管理](#page-103-2) 84

- [エイリアスの作成](#page-104-0) 85
- [エイリアスの削除](#page-104-1) 85

[エイリアス名の変更](#page-104-2) 85

[エイリアスのコピー](#page-104-3) 85

[エイリアスへのメンバの追加](#page-105-0) 86 [エイリアスからのメンバの削除](#page-105-1) 86

#### **6.** [接続のセキ ュ リテ ィ設定](#page-106-0) **87**

SSL および SSH [サービスの管理](#page-106-1) 87 SSL および SSH [サービスの表示](#page-108-0) 89 SSL [セキュリティ証明の作成](#page-108-1) 89

#### **7.** [デバイ スのセキ ュ リテ ィ設定](#page-110-0) **91**

[セキュリティデータベース情報の表示](#page-111-0) 92 [設定済みセキュリティセットの情報](#page-111-1) 92 [アクティブなセキュリティセットの情報](#page-112-0) 93 [セキュリティセットのメンバシップ情報](#page-113-0) 94 [グループのメンバシップ情報](#page-113-1) 94 [セキュリティデータベースの変更履歴](#page-114-0) 95 [セキュリティデータベースの制限](#page-114-1) 95 [セキュリティデータベースの設定](#page-115-0) 96 [セキュリティデータベースの変更](#page-116-0) 97 [セキュリティデータベースのリセット](#page-117-0) 98 [セキュリティセットの管理](#page-117-1) 98 [セキュリティセットの作成](#page-117-2) 98 [セキュリティセットの削除](#page-118-0) 99 [セキュリティセット名の変更](#page-118-1) 99 [セキュリティセットのコピー](#page-118-2) 99 Add Groups to a [セキュリティセットへのグループの追加](#page-118-3) 99 [セキュリティセットからのグループの削除](#page-118-4) 99 [セキュリティセットのアクティブ化](#page-119-0) 100 [セキュリティセットの非アクティブ化](#page-119-1) 100 [グループの管理](#page-119-2) 100

[グループの作成](#page-120-0) 101 [グループの削除](#page-120-1) 101 [グループ名の変更](#page-120-2) 101 [グループのコピー](#page-120-3) 101 [グループへのメンバの追加](#page-121-0) 102 [グループメンバの変更](#page-122-0) 103 [グループからのメンバの削除](#page-122-1) 103

#### **8. Radius** [サーバーの設定](#page-124-0) **105**

Radius [サーバー情報の表示](#page-125-0) 106 スイッチの Radius [サーバー設定](#page-126-0) 107

#### 9. イベントログの設定 109

[イベントのロギングの開始および停止](#page-129-0) 110 [イベントログの表示](#page-129-1) 110 [イベントログの表示のフィルタリング](#page-130-0) 111

[アウトプットストリームのメッセージの制御](#page-131-0) 112

[イベントログ設定の管理](#page-131-1) 112

[イベントログの設定](#page-131-2) 112

[イベントログ設定の表示](#page-132-0) 113

[イベントログ設定の復元](#page-132-1) 113

[イベントログのクリア](#page-132-2) 113

[リモートホストへのロギング](#page-133-0) 114

[ログファイルの作成およびダウンロード](#page-134-0) 115

#### **10. [Call Home](#page-136-0)** 設定 **117**

[Call Home](#page-136-1) の概念 117 [Call Home](#page-137-0) の要件 118 [Call Home](#page-137-1) メッセージ 118 [テクニカルサポートインタフェース](#page-139-0) 120 Call Home [サービスの設定](#page-139-1) 120

Call Home [データベースの管理](#page-141-0) 122

Call Home [データベース情報の表示](#page-142-0) 123

[プロファイルの作成](#page-143-0) 124

[プロファイルの削除](#page-144-0) 125

[プロファイルの変更](#page-145-0) 126

[プロファイル名の変更](#page-146-0) 127

[プロファイルのコピー](#page-146-1) 127

[データキャプチャ設定の追加](#page-146-2) 127

[データキャプチャ設定の変更](#page-147-0) 128

[データキャプチャ設定の削除](#page-148-0) 129

Call Home [プロファイルのテスト](#page-148-1) 129

SMTP [サーバーの変更](#page-149-0) 130

Call Home [メッセージキューのクリア](#page-149-1) 130

Call Home [データベースのリセット](#page-150-0) 131

#### **11.** [簡易ネ ッ ト ワー ク管理プ ロ ト コルの設定](#page-152-0) **133**

SNMP [サービスの管理](#page-152-1) 133 SNMP [情報の表示](#page-154-0) 135 SNMP [設定の変更](#page-155-0) 136 SNMP [設定のリセット](#page-156-0) 137 SNMP バージョン 3 [の設定の管理](#page-157-0) 138 SNMP バージョン 3 [ユーザーアカウントを作成する](#page-158-0) 139 SNMP バージョン 3 [ユーザーアカウントを表示する](#page-159-0) 140 SNMP バージョン 3 [ユーザーアカウントを変更する](#page-159-1) 140

#### **12.** [コマンド リファレンス](#page-160-0) **141**

[アクセス権限](#page-160-1) 141 [シンタックスおよびキーワード](#page-161-0) 142

[メモおよび例](#page-161-1) 142 [コマンドリスト](#page-162-0) 143 [Admin](#page-162-1) 143 [Alias](#page-163-0) 144 [Callhome 1](#page-165-0)46 [Capture 1](#page-169-0)50 [Config 1](#page-172-0)53 [Create 1](#page-176-0)57  [Exit 1](#page-179-0)60 [Fcping](#page-180-0) 161 [Fctrace](#page-181-0) 162 [Feature](#page-182-0) 163 [Firmware Install](#page-184-0) 165 [Group 1](#page-186-0)67 [Hardreset](#page-193-0) 174 [Help 1](#page-193-1)74 [History 1](#page-195-0)76 [Hotreset](#page-196-0) 177 [Image](#page-197-0) 178 [Ipsec](#page-200-0) 181 [Ipsec Association 1](#page-202-0)83 [Ipsec List 1](#page-205-0)86 [Ipsec Policy](#page-208-0) 189 [Lip](#page-212-0) 193 [Passwd 1](#page-213-0)94 [Ping 1](#page-214-0)95 [Profile](#page-215-0) 196 [Ps 2](#page-219-0)00

[Quit 2](#page-220-0)01 [Reset](#page-220-1) 201 [Security](#page-229-0) 210 [Securityset 2](#page-233-0)14 [Set Alarm](#page-235-0) 216 [Set Beacon 2](#page-236-0)17 [Set Config Port 2](#page-237-0)18 [Set Config Security 2](#page-242-0)23 [Set Config Security Portbinding 2](#page-243-0)24 [Set Config Switch](#page-244-0) 225 [Set Config Threshold 2](#page-247-0)28 [Set Config Zoning 2](#page-249-0)30 [Set Log 2](#page-251-0)32 [Set Pagebreak](#page-254-0) 235 [Set Port](#page-256-0) 237 [Set Setup Callhome](#page-258-0) 239 [Set Setup Radius](#page-261-0) 242 [Set Setup Services 2](#page-265-0)46 [Set Setup SNMP](#page-268-0) 249 [Set Setup System](#page-272-0) 253 [Set Switch State 2](#page-279-0)60 [Set Timezone 2](#page-280-0)61 [Show About 2](#page-281-0)62 [Show Alarm 2](#page-283-0)64 [Show Broadcast](#page-284-0) 265 [Show Config Port](#page-285-0) 266 [Show Config Security](#page-287-0) 268 [Show Config Security Portbinding](#page-288-0) 269 [Show Config Switch 2](#page-289-0)70 [Show Config Threshold](#page-290-0) 271 [Show Config Zoning](#page-291-0) 272 [Show Domains 2](#page-292-0)73 [Show Donor 2](#page-293-0)74 [Show Fabric](#page-294-0) 275 [Show FDMI 2](#page-295-0)76 [Show Interface 2](#page-296-0)77 [Show Log](#page-297-0) 278 [Show LSDB 2](#page-301-0)82 [Show Media 2](#page-302-0)83 [Show Mem](#page-305-0) 286 [Show Ns 2](#page-306-0)87 [Show Pagebreak](#page-308-0) 289 [Show Perf 2](#page-308-1)89 [Show Port](#page-311-0) 292 [Show Postlog 2](#page-317-0)98 [Show Setup Callhome](#page-318-0) 299 [Show Setup Mfg](#page-319-0) 300 [Show Setup Radius](#page-319-1) 300 [Show Setup Services](#page-321-0) 302 [Show Setup Snmp 3](#page-322-0)03 [Show Setup System 3](#page-323-0)04 [Show Steering](#page-326-0) 307 [Show Switch 3](#page-327-0)08 [Show System 3](#page-329-0)10 [Show Testlog](#page-330-0) 311 [Show Timezone 3](#page-331-0)12

[Show Topology](#page-331-1) 312 [Show Users](#page-333-0) 314 [Show Version](#page-334-0) 315  [Shutdown 3](#page-335-0)16 [Snmpv3user 3](#page-336-0)17 [Test Cancel](#page-338-0) 319 [Test Port 3](#page-339-0)20 [Test Status](#page-341-0) 322 [Test Switch](#page-342-0) 323 [Uptime](#page-345-0) 326 [User](#page-345-1) 326 [Whoami 3](#page-348-0)29 [Zone](#page-349-0) 330 [Zoneset 3](#page-352-0)33 [Zoning Active](#page-355-0) 336 [Zoning Cancel](#page-356-0) 337 [Zoning Clear 3](#page-357-0)38 [Zoning Delete Orphans](#page-358-0) 339 [Zoning Edit](#page-359-0) 340 [Zoning Edited](#page-360-0) 341 [Zoning History 3](#page-361-0)42 [Zoning Limits](#page-362-0) 343 [Zoning List](#page-363-0) 344 [Zoning Merged 3](#page-364-0)45 [Zoning Restore](#page-365-0) 346 [Zoning Save 3](#page-366-0)47

[索引](#page-376-0) **357**

表

- 表 [1-1](#page-20-1) 出荷時のユーザーアカウント 1
- 表 [3-1](#page-49-1) ハートビート LED のアクティビティ 30
- 表 [3-2](#page-61-2) スイッチをリセットする方法 42
- 表 [9-1](#page-129-2) イベントログのメッセージ形式 110
- 表 [12-1](#page-170-0) データキャプチャ設定パラメータ 151
- 表 [12-2 I](#page-187-0)SL グループメンバの属性 168
- 表 [12-3](#page-188-0) ポートグループメンバの属性 169
- 表 [12-4 M](#page-189-0)S グループメンバの属性 170
- 表 [12-5](#page-190-0) グループメンバの属性 171
- 表 [12-6](#page-203-0) アソシエーション設定パラメータ 184
- 表 [12-7](#page-209-0) ポリシー設定パラメータ 190
- 表 [12-8](#page-216-0) プロファイル設定パラメータ 197
- 表 [12-9 C](#page-224-0)all Home サービス設定のデフォルト 205
- 表 [12-10](#page-224-1) スイッチ設定のデフォルト 205
- 表 [12-11](#page-225-0) ポート設定のデフォルト 206
- 表 [12-12](#page-226-0) ポートのしきい値アラーム設定のデフォルト 207
- 表 [12-13](#page-226-1) ゾーニング設定のデフォルト 207
- 表 [12-14 S](#page-227-0)NMP 設定のデフォルト 208
- 表 [12-15 R](#page-227-1)ADIUS 設定のデフォルト 208
- 表 [12-16](#page-228-0) スイッチサービス設定のデフォルト 209
- 表 [12-17](#page-228-1) システム設定のデフォルト 209
- 表 [12-18](#page-229-1) セキュリティ設定のデフォルト 210
- 表 [12-19](#page-238-0) ポート設定パラメータ 219
- 表 [12-20](#page-242-1) セキュリティ設定パラメータ 223
- 表 [12-21](#page-244-1) ポートバインディング設定パラメータ 225
- 表 [12-22](#page-245-0) スイッチ設定パラメータ 226
- 表 [12-23](#page-247-1) ポートのアラームしきい値のパラメータ 228
- 表 [12-24](#page-250-0) ゾーニング設定パラメータ 231
- 表 [12-25 C](#page-258-1)all Home サービスコンフィギュレーション設定 239
- 表 [12-26](#page-262-0) 共通の RADIUS 設定パラメータ 243
- 表 [12-27](#page-262-1) 特定の Radius サーバーの設定パラメータ 243
- 表 [12-28](#page-266-0) スイッチサービス設定 247
- 表 [12-29 S](#page-269-0)NMP 共通設定パラメータ 250
- 表 [12-30 S](#page-270-0)NMP トラップ設定パラメータ 251
- 表 [12-31 D](#page-272-1)NS ホスト名設定パラメータ 253
- 表 [12-32 I](#page-273-0)P バージョン 4 イーサネット設定パラメータ 254
- 表 [12-33 I](#page-274-0)P バージョン 6 イーサネット設定パラメータ 255
- 表 [12-34](#page-274-1) イベントのロギング設定パラメータ 255
- 表 [12-35 N](#page-275-0)TP サーバー設定パラメータ 256
- 表 [12-36](#page-275-1) タイマー設定パラメータ 256
- 表 [12-37 S](#page-282-0)how About 表示のエントリ 263
- 表 [12-38](#page-298-0) ログモニタリングコンポーネント 279
- 表 [12-39](#page-303-0) トランシーバ情報 284
- 表 [12-40 P](#page-312-0)ort のパラメータを表示 293
- 表 [12-41](#page-327-1) スイッチの動作パラメータ 308
- 表 [12-42 S](#page-334-1)how Version 表示のエントリ 315
- 表 [12-43 S](#page-337-0)NMP バージョン 3 ユーザーアカウントのパラメータ 318
- 表 [12-44](#page-340-0) ポートテストのパラメータ 321
- 表 [12-45](#page-344-0) スイッチテストパラメータ 325
- 表 [12-46](#page-362-1) ゾーニングデータベースの制限 343
- 表 [A-1](#page-370-0) コマンドライン入力完了機能 351

## <span id="page-16-0"></span>はじめに

本書では、 Sun Storage Fibre Channel Switch 5802 のコマンドラインインタフェース の機能と使い方を説明します。本書は、コマンドラインインタフェースを使用して、 ファイバチャネル装置の取り付けや保守を行うユーザーを対象としています。

### 本書の構成

- [章](#page-20-2) 1 では、ユーザーアカウントとパスワードの管理について説明します。
- [章](#page-24-2) 2 では、スイッチネットワーク設定について説明します。
- [章](#page-42-2) 3 では、スイッチ設定の管理、日付と時刻の設定、スイッチ設定のバックアッ プと復元、スイッチのリセット、ファームウェアのインストール、およびフィー チャーライセンスのインストールについて説明します。
- [章](#page-72-2) 4 では、ポート設定、ポートのリセット、ポートループの初期化、ポートのし きい値アラームの設定、およびポートのテストについて説明します。
- [章](#page-86-1) 5 では、ゾーニングデータベースの管理と相互運用性の設定について説明しま す。
- [章](#page-106-2) 6 では、接続セキュリティの管理について説明します。
- [章](#page-110-1) 7 では、デバイスセキュリティの管理について説明します。
- [章](#page-124-1) 8 では、リモート認証ダイアルインユーザーサービス ( RADIUS) サーバーの 管理について説明します。
- [章](#page-128-1) 9 では、イベントとイベントロギングについて説明します。
- 章 [10](#page-136-2) では、 Call Home E- メール通知の管理について説明します。
- [章](#page-152-2) 11 では、簡易ネットワーク管理プロトコル (SNMP) 設定の管理について説明 します。
- 章 [12](#page-160-2) には、コマンドシンタックス、キーワード、メモ、および例を含むコマンド のリストをアルファベット順に示します。

■ [付録](#page-368-0) A では、スイッチのログオンとログオフ、管理者セッションのオープンとク ローズ、コマンドの入力、困ったときに役立つ情報、スイッチのページング、改 ページの設定、およびファイルのロードと取得について説明します。

索引も付いています。

### 印刷上の表示規則

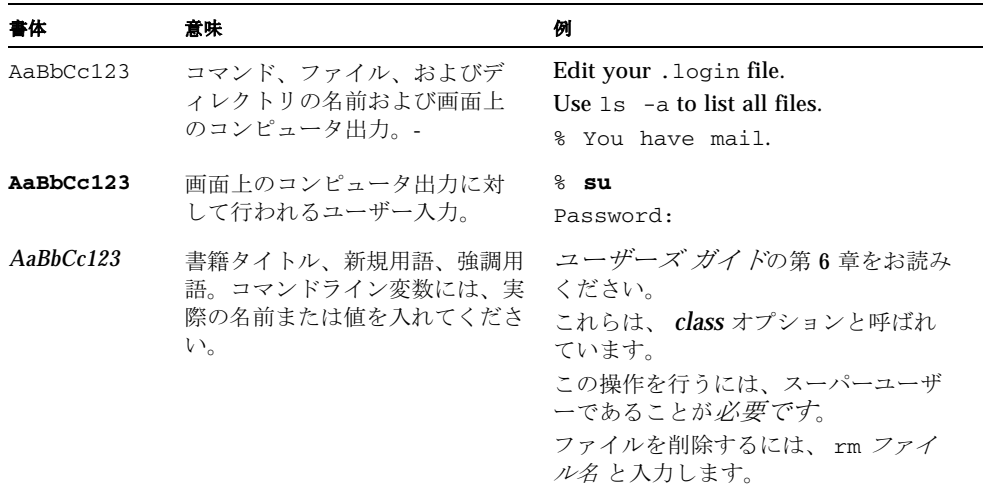

メモ - 文字の表示は、ブラウザの設定によって異なります。文字が適切に表示され ない場合は、お使いのブラウザの文字エンコードを Unicode UTF-8 に変更してくだ さい。

## 関連マニュアル

次の表に、本製品のマニュアルを一覧します。オンラインマニュアルは、次の場所で 入手できます。

<http://docs.sun.com/app/docs/prod/switch.dir#hic>

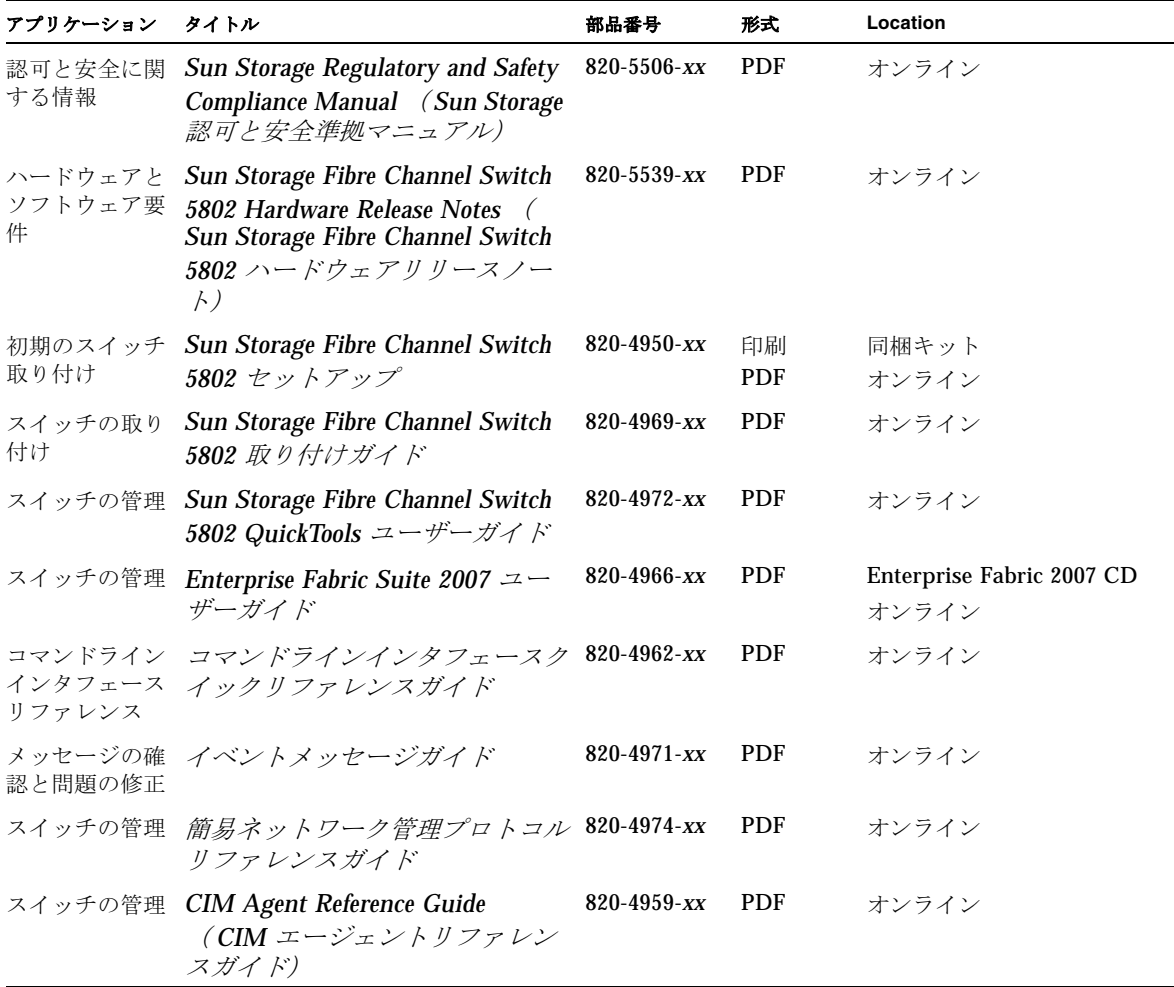

マニュアル、サポート、およびトレーニ ング

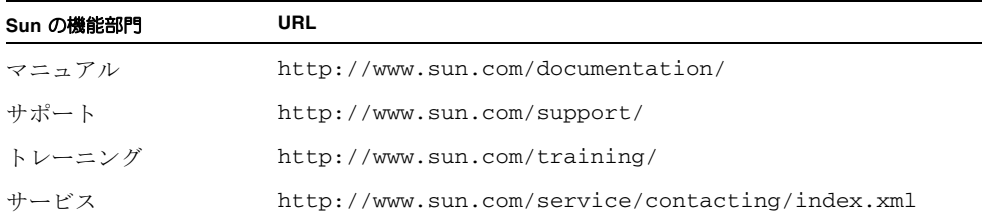

## サードパーティのウェブサイト

Sun は、そのようなサイトまたはリソースから 利 用可能ないかなる内容、広告、製 品、またはその他の要素を承認せず責任を負いません。 Sun は、そのようなサイト またはリソースから 利 用可能ないかなる内容、商品、またはサービスの使用や信頼 性に起因するまたは関連する、実際の、または不確かな損傷や紛失に対して責任を負 いません。

## ご意見をお寄せください

Sun では、マニュアルの品質向上のために、お客様からのご意見およびご提案をお待 ちしています。ご意見の提示は、次のアドレスへアクセスしてください。

<http://www.sun.com/hwdocs/feedback>

お客様のフィードバックに、マニュアルのタイトルと部品番号をご記入ください。

*Sun Storage Fibre Channel Switch 5802* コマンドラインインターフェースガイド、部品 番号 820-5362-10.

## <span id="page-20-2"></span><span id="page-20-0"></span>ユーザーアカウントの設定

ユーザーアカウントとそのパスワードは、スイッチセキュリティの第一線です。ユー ザーアカウントは、アカウント名、権限レベル、および有効期限で構成されます。ス イッチは、特別な目的のために定義された特定のユーザーアカウントが設定された状 態で工場から出荷されます。表 [1-1](#page-20-1) に、これらのアカウント、パスワード、およびそ の目的を示します。これらのアカウントをスイッチから削除することはできません。

<span id="page-20-1"></span>表 1-1 出荷時のユーザーアカウント

| ユーザーアカウント名 パスワード |          | 目的                                                                                                    |
|------------------|----------|----------------------------------------------------------------------------------------------------|
| admin            | password | スイッチ管理を目的とした Telnet サーバーへのアクセ<br>スを提供します。 admin は、他のユーザーアカウント<br>を作成および変更する権限をもつ唯一のアカウント名<br>です。 admin ユーザーアカウントのセキュリティを保<br>講するため、このアカウントに対するパスワードを変<br>更するようにしてください。 |
| イメージ             | イメージ     | スイッチとワークステーション間でのファイル交換を<br>目的とした、ファイル転送プロトコル (FTP) サーバ<br>ーへのアクセスを提供します。                                                                                              |
| prom             | prom     | スイッチ復元タスクの実行を目的とした、メンテナン<br>スモードメニューへのアクセスを提供します。メンテ<br>ナンスモードの使い方に関しては、 Sun Storage ファイ<br>バチャネルスイッチ 5802 取り付けガイドを参照してく<br>ださい。                                       |

本項では、次のユーザーアカウント設定タスクについて説明します。

- [ユーザーアカウント情報の表示](#page-21-0)
- [ユーザーアカウントの作成](#page-22-0)
- [ユーザーアカウントとパスワードの変更](#page-22-1)

## <span id="page-21-0"></span>ユーザーアカウント情報の表示

スイッチに定義されたすべてのユーザーアカウントを表示([User](#page-345-2) Accounts コマンド) 、またはログオンしているユーザーアカウントだけを表示することが( User List または [Show Users](#page-333-1) コマンド)できます。

次の例では、スイッチに定義されているすべてのユーザーアカウントを表示します。 アカウント情報には、アカウント名、権限、および有効期限が含まれています。

CODE EXAMPLE 1-1 ユーザーアカウント情報の表示

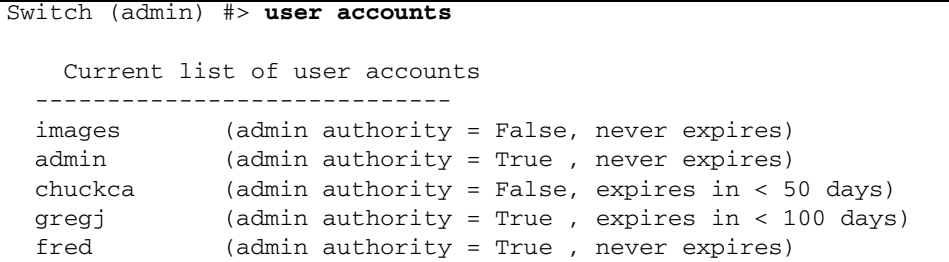

次の例では、スイッチにログオンしているユーザーアカウントを表示します。

CODE EXAMPLE 1-2 ログオンユーザーアカウントの表示

Switch (admin) #> **user list** User cim@OB-session1 Client cim Logged in Since day month date time year User snmp@IB-session2 Client Unknown Logged in Since day month date time year User snmp@OB-session3 Client Unknown Logged in Since day month date time year User admin@OB-session8 Client 10.33.21.27 Logged in Since day month date time year

### <span id="page-22-0"></span>ユーザーアカウントの作成

ユーザーアカウントは、アカウント名、権限レベル、および有効期限で構成されます。 アカウント名は最大 15 文字からなり、最初の文字は英数字にする必要があります。残 りの文字はセミコロン( ; )、コンマ( , )、# 、およびピリオド( . )を除く ASCII 文字にしてください。権限レベルは、管理者権限を供与( True (真))または拒否 ( False (偽))します。有効期限は、ユーザーアカウントが失効する日付を設定しま す。管理者ユーザーアカウントのみ、ユーザーアカウントを作成できます。ユーザーア カウントを追加するには、 [User](#page-345-2) Add コマンドを使用します。

次の例では、 100 日で失効する管理者権限をもつ、 user1 という新規のユーザーアカ ウントを作成します。

CODE EXAMPLE 1-3 ユーザーアカウントの作成

Switch (admin) #> **user add** Press 'q' and the ENTER key to abort this command. account name (1-15 chars) : user1 account password (8-20 chars) : **\*\*\*\*\*\*\*** please confirm account password: **\*\*\*\*\*\*\*** set account expiration in days (0-2000, 0=never): [0] 100 should this account have admin authority? (y/n): [n] **y** OK to add user account 'user1' with admin authority and to expire in 100 days? Please confirm (y/n): [n] **y**

## <span id="page-22-1"></span>ユーザーアカウントとパスワードの変更

管理者ユーザーアカウントだけがユーザーアカウントの変更や削除、または別のユー ザーアカウントのパスワードの変更を行うことができます。ただし、すべてのユーザ ーアカウントはそれぞれのパスワードを変更できます。 [User](#page-345-2) コマンドは、ユーザー アカウントの変更や削除を行います。 [Passwd](#page-213-1) コマンドは、パスワードの変更を行い ます。

次の例では、 user1 というユーザーアカウントの有効期限と管理者権限を削除します。

CODE EXAMPLE 1-4 アカウントの有効期限と管理者権限の削除

Switch (admin) #> **user edit** Press 'q' and the ENTER key to abort this command. account name (1-15 chars) : user1 set account expiration in days (0-2000, 0=never): [0] should this account have admin authority?  $(y/n)$ : [n] OK to modify user account 'user1' with no admin authority and to expire in 0 days? Please confirm (y/n): [n]

次の例では、 user3 というユーザーアカウントを削除します。

Switch (admin) #> **user delete user3**

The user account will be deleted. Please confirm  $(y/n)$ : [n] **y** 

次の例では、管理者ユーザーアカウントが user2 というユーザーアカウントのパスワ ードを変更します。

CODE EXAMPLE 1-5 ユーザーアカウントのパスワードの変更

Switch #> **admin start** Switch (admin) #> **passwd user2** Press 'q' and the ENTER key to abort this command. account OLD password : **\*\*\*\*\*\*\*\*** account NEW password (8-20 chars) : **\*\*\*\*\*\*\*\*** please confirm account NEW password: **\*\*\*\*\*\*\*\*** password has been changed.

## <span id="page-24-2"></span><span id="page-24-0"></span>ネットワーク設定

ネットワーク設定は、ネットワーク内のスイッチを識別し、 IP セキュリティに備え る IP パラメータで構成されます。本章では、次のネットワーク設定タスクについて 説明します。

- [ネットワーク設定の表示](#page-24-1)
- Ethernet [ポートの設定](#page-25-0)
- [ネットワーク内のスイッチの確認](#page-29-0)
- IP [セキュリティの管理](#page-29-1)

## <span id="page-24-1"></span>ネットワーク設定の表示

[Show Fabric](#page-294-1) コマンドは、次の例にあるようにファブリック内のすべてのスイッチの IP アドレスを表示します。

CODE EXAMPLE 2-1 ネットワーク設定の表示

| Switch $\#$ > show fabric    |                         |  |  |  |
|------------------------------|-------------------------|--|--|--|
| Domain                       | $*133(0x85)$            |  |  |  |
| WWN                          | 10:00:00:00:dd:0d:53:91 |  |  |  |
| SymbolicName                 | Switch                  |  |  |  |
| HostName                     | <undefined></undefined> |  |  |  |
| EthIPv4Address               | 10.20.116.133           |  |  |  |
| EthIPv6Address               | <undefined></undefined> |  |  |  |
|                              |                         |  |  |  |
| * indicates principal switch |                         |  |  |  |

[Show Setup System](#page-323-1) コマンドは、次の情報を含む全体的なスイッチのネットワーク設 定を表示します。

- IP 設定 (バージョン 4 および 6)
- DNS サーバー設定

特定の情報を表示するには、対応するキーワードを追加します。たとえば、 IP バー ジョン 6 の設定情報を表示するには、次のように Show Setup System Ipv6 コマンド を入力します。

**CODE EXAMPLE 2-2 キーワードによる情報の表示** 

|                    | Switch $\#$ show setup system ipv6 |              |
|--------------------|------------------------------------|--------------|
| System Information |                                    |              |
|                    |                                    |              |
|                    | EthIPv6NetworkEnable               | False        |
|                    | EthIPv6NetworkDiscovery            | Static       |
|                    | EthIPv6NetworkAddress              | 2001::1/64   |
|                    | EthIPv6GatewayAddress              | $f$ e $80:1$ |
|                    |                                    |              |

## <span id="page-25-0"></span>Ethernet ポートの設定

Ethernet ポートやその他のネットワークパラメータを設定するには、管理者セッショ ンで [Set Setup System](#page-272-2) コマンドを使用します。 1 つのセッションで以下に示すすべ てのパラメータを設定することも、対応するキーワードを追加して特定のパラメータ を設定することもできます。

- IP [バージョン](#page-25-1) 4 の設定
- IP [バージョン](#page-26-0) 6 の設定
- DNS [サーバー設定](#page-28-0)

### <span id="page-25-1"></span>IP バージョン 4 の設定

スイッチは、以下を含む IP バージョン 4 をサポートします。

- ネットワーク検出方法
- IP アドレス
- サブネットマスク
- IP ゲートウェイアドレス

ネットワーク検出方法によって、スイッチがどのように IP アドレスを取得するかが 決定されます。 IP アドレスは、スイッチに存在する IP アドレスから、またはサーバ ーから取得できます。スイッチは、以下のサーバータイプからのネットワーク検出を サポートします。

- ブートストラッププロトコル (BootP)
- 逆アドレス解決プロトコル (RARP)
- 動的ホスト設定プロトコル (DHCP)

IP バージョン 4 パラメータを設定するには、次のように Set Setup System Ipv4 コマ ンドを入力します。

**CODE EXAMPLE 2-3 IP バージョン 4 パラメータの設定** 

Switch (admin) #> **set setup system ipv4** A list of attributes with formatting and current values will follow. Enter a new value or simply press the ENTER key to accept the current value. If you wish to terminate this process before reaching the end of the list press 'q' or 'Q' and the ENTER key to do so. Current Values: EthIPv4NetworkEnable True EthIPv4NetworkDiscovery Static EthIPv4NetworkAddress 10.20.116.133 EthIPv4NetworkMask 255.255.255.0 EthIPv4GatewayAddress 10.20.116.1 New Value (press ENTER to accept current value, 'q' to quit, 'n' for none): EthIPv4NetworkEnable (True / False) : EthIPv4NetworkDiscovery (1=Static, 2=Bootp, 3=Dhcp, 4=Rarp) : EthIPv4NetworkAddress (dot-notated IP Address) : **10:20:30:40**

 EthIPv4NetworkMask (dot-notated IP Address) : **255.0.0.0** EthIPv4GatewayAddress (dot-notated IPv4 Address) : **10.20.30.254**

<span id="page-26-0"></span>Do you want to save and activate this system setup?  $(y/n)$ : [n] **y** 

### IP バージョン 6 の設定

スイッチは、以下を含む IP バージョン 6 をサポートします。

- ネットワーク検出方法
- IP アドレス
- IP ゲートウェイアドレス

ネットワーク検出方法によって、スイッチがどのように IP アドレスを取得するかが決 定されます。 IP アドレスは、スイッチに存在する IP アドレス (スタティック) から 、または DHCP サーバーから取得するか、近隣検出プロトコル(NDP)を通じてル ーターから学習することができます。 IP バージョン 6 パラメータを設定するには、次 のように [Set Setup System](#page-272-2) Ipv6 コマンドを入力します。

CODE EXAMPLE 2-4 IP バージョン 6 パラメータの設定

Switch (admin) #> **set setup system ipv6** A list of attributes with formatting and current values will follow. Enter a new value or simply press the ENTER key to accept the current value. If you wish to terminate this process before reaching the end of the list press 'q' or 'Q' and the ENTER key to do so. Current Values: EthIPv6NetworkEnable False EthIPv6Discovery Static EthIPv6NetworkAddress <undefined> EthIPv6GatewayAddress <undefined> New Value (press ENTER to accept current value, 'q' to quit, 'n' for none): EthIPv6NetworkEnable (True / False) : EthIPv6Discovery (1=Static, 2=Dhcpv6, 3=Ndp) : EthIPv6NetworkAddress (IPv6 Address/Mask Length format) : EthIPv6GatewayAddress (IPv6 Address) : Do you want to save and activate this system setup?  $(y/n)$ : [n]

### <span id="page-28-0"></span>DNS サーバー設定

DNS サーバーは、ファブリックのホスト名を管理します。 DNS サーバーを使用する ことにより、 IP アドレスではなく、意味のある名前でサーバーやスイッチを指定す ることができます。 DNS サーバーを設定するには、次の例にあるように管理者セッ ションで [Set Setup System](#page-272-2) Dns コマンドを入力します。

CODE EXAMPLE 2-5 DNS サーバー設定

| Switch (admin) #> set setup system dns                                                                                                    |                                                                                                    |  |  |  |
|----------------------------------------------------------------------------------------------------|----------------------------------------------------------------------------------------------------|--|--|--|
| follow.<br>current value.                                                                                                    | A list of attributes with formatting and current values will<br>Enter a new value or simply press the ENTER key to accept the<br>If you wish to terminate this process before reaching the end of                                                                                      |  |  |  |
|                                                                                                    | the list press 'q' or 'Q' and the ENTER key to do so.                                                                                                    |  |  |  |
| Current Values:<br>DNSClientEnabled<br>DNSLocalHostname<br>DNSServerDiscovery<br>DNSServer1Address<br>DNSServer2Address<br>DNSServer3Address<br>DNSSearchListDiscovery<br>DNSSearchList1<br>DNSSearchList2<br>DNSSearchList3<br>DNSSearchList4<br>DNSSearchList5 | False<br><undefined><br/>Static<br/><undefined><br/><undefined><br/><undefined><br/>Static<br/><undefined><br/><undefined><br/><undefined><br/><undefined><br/><undefined></undefined></undefined></undefined></undefined></undefined></undefined></undefined></undefined></undefined> |  |  |  |
|                                                                                                    |                                                                                                    |  |  |  |
| for none):                                                                                                    | New Value (press ENTER to accept current value, 'q' to quit, 'n'                                                                                                    |  |  |  |
| DNSClientEnabled                                                                                                    | (True / False)<br>$\ddot{\phantom{a}}$                                                                                                    |  |  |  |
| DNSLocalHostname                                                                                                    | (hostname)<br>$\ddot{\phantom{a}}$                                                                                                    |  |  |  |
| DNSServerDiscovery                                                                                                    | $(1=Static, 2=Dhcp, 3=Dhcpv6)$ :                                                                                                    |  |  |  |
| DNSServer1Address                                                                                                    | (IPv4, or IPv6 Address)<br>$\ddot{\cdot}$                                                                                                    |  |  |  |
| DNSServer2Address                                                                                                    | (IPv4, or IPv6 Address)<br>$\ddot{\cdot}$                                                                                                    |  |  |  |
| DNSServer3Address                                                                                                    | (IPv4, or IPv6 Address)<br>$\ddot{\phantom{a}}$                                                                                                    |  |  |  |
| DNSSearchListDiscovery                                                                                                    | $(1=Static, 2=Dhcp, 3=Dhcpv6)$ :                                                                                                    |  |  |  |
| DNSSearchList1                                                                                                    | (domain name)<br>:                                                                                                    |  |  |  |
| DNSSearchList2                                                                                                    | (domain name)<br>:                                                                                                    |  |  |  |
| DNSSearchList3                                                                                                    | (domain name)<br>:                                                                                                    |  |  |  |
| DNSSearchList4                                                                                                    | (domain name)<br>:                                                                                                    |  |  |  |
| DNSSearchList5                                                                                                    | (domain name)<br>$\ddot{\cdot}$                                                                                                    |  |  |  |
|                                                                                                    |                                                                                                    |  |  |  |
|                                                                                                    | Do you want to save and activate this system setup? $(y/n)$ :<br>[n]                                                                                                    |  |  |  |

## <span id="page-29-0"></span>ネットワーク内のスイッチの確認

[Ping](#page-214-1) コマンドを使用して、スイッチがネットワーク内で通信していることを確認で きます。次の例では、 IP アドレス 10.20.11.57 のスイッチに対するネットワークのテ ストが正常に行われています。

CODE EXAMPLE 2-6 ネットワーク内のスイッチの確認

```
Switch #> ping 10.20.11.57
   Ping command issued. Waiting for response...
Switch #>
   Response successfully received from 10.20.11.57.
If the switch was unreachable, you would see the following display.
Switch #> ping 10.20.11.57
  Ping command issued. Waiting for response...
  No response from 10.20.11.57. Unreachable.
```
### <span id="page-29-1"></span>IP セキュリティの管理

IP セキュリティを変更するには、 [Admin](#page-162-2) Start コマンドを使用して管理者セッショ ンを開く必要があります。管理者セッションは、他のアカウントが Telnet 、 Sun FC スイッチおよびディレクタ用の QuickTools™ ウェブアプレット、 Sun FC スイッチ およびディレクタ用の Enterprise Fabric Suite™ 2007 アプリケーション、または別の 管理アプリケーションを通じて同時に変更されることを防ぎます。また、 Ipsec Edit コマンドを使用して Ipsec Edit セッションを開くことも必要です。 Ipsec Edit セッシ ョンは、 IP セキュリティ設定への変更に使用する [Ipsec](#page-200-1) コマンド、 [Ipsec Association](#page-202-1) コマンド、および [Ipsec Policy](#page-208-1) コマンドへのアクセスを可能にしま す。

```
Switch #> admin start
Switch (admin) #> ipsec edit
Switch (admin-ipsec)#> ipsec . . .
Switch (admin-ipsec)#> ipsec policy . . .
Switch (admin-ipsec)#> ipsec association. . .
```
変更が完了したら、Ipsec Save コマンドを入力して変更を保存およびアクティブ化 し、 Ipsec Edit セッションを閉じます。変更はただちに有効になります。

Switch (admin-ipsec)#> **ipsec save**

変更内容を保存しないで Ipsec Edit セッションを閉じるには、 Ipsec Cancel コマンド を入力します。

Switch (admin-ipsec)#> **ipsec cancel**

スイッチへの変更作業が終了したら、 Admin End コマンドを使用して、管理者セッ ションを他の管理者のために解放します。

すべての IP セキュリティポリシーおよびアソシエーションを削除するには、 [Reset](#page-220-2) Ipsec コマンドを入力します。

Switch (admin) #> **reset ipsec**

以降の小項目では、 IP セキュリティの概念と管理タスクについて説明します。

- IP [セキュリティの](#page-30-0)概念
- IP [セキュリティ情報の表示](#page-31-0)
- [セキュリティポリシーデータベースの管理](#page-33-1)
- [セキュリティアソシエーションデータベースの管理](#page-37-1)
- IP [セキュリティ設定のリセット](#page-41-0)

### <span id="page-30-0"></span>IP セキュリティの概念

IP セキュリティは、セキュリティポリシーおよびセキュリティアソシエーションの 使用によって、 IP バージョン 4 および IP バージョン 6 の通信に対する暗号化ベース セキュリティを実現します。セキュリティポリシーデータベースは、スイッチに設定 されているすべてのセキュリティポリシーの集合です。セキュリティポリシーは、次 のパラメータを定義します。

- 接続元と接続先
- データトラフィック方向:インバウンドまたはアウトバウンド
- データトラフィックを保護するためのプロトコル
- セキュリティプロトコル:認証ヘッダ(AH)またはカプセル化セキュリティペイ  $\Box - \vdash$  (ESP)
- 保護レベル: IP セキュリティ、破棄、またはなし

ポリシーは、ホスト対ホスト、ホスト対ゲートウェイ、およびゲートウェイ対ゲート ウェイの接続に対するセキュリティを定義できます。ポリシーは、各方向に 1 つ適用 されます。たとえば、 2 台のホスト間の接続をセキュリティで保護するには、発信元 から宛先へのアウトバウンドトラフィック用に 1 つと、宛先から発信元へのインバウ ンドトラフィック用に 1 つのポリシーが必要です。発信元と宛先は、 IP アドレス (バージョン 4 または 6) または DNS ホスト名によって指定できます。 1 つのホス ト名が複数の IP アドレスを解決する場合、スイッチはポリシーおよびアソシエーシ ョンを必要なだけ作成します。ホスト名はそれぞれ *DynamicSP\_* と *DynamicSA\_* で始 まるので、ダイナミックポリシーおよびダイナミックアソシエーションであることが 分かります。

2 台のシステム間のすべての通信に IP セキュリティを適用することも、 ICMP 、 TCP 、または UDP などの特定のプロトコルに適用することもできます。また、 IP セキュリティを適用する代わりに、インバウンドまたはアウトバウンドトラフィック をすべて廃棄したり、暗号化なしですべてのトラフィックを許可したりすることもで きます。 AH および ESP セキュリティプロトコルは、発信元の認証を行い、データ の整合性を確保し、再生を防止します。

セキュリティアソシエーションは、セキュリティポリシーによって呼び出されたとき に適用する暗号化アルゴリズムと暗号化キーを定義します。 1 つのセキュリティポリ シーによって複数のアソシエーションが別々に呼び出される場合がありますが、各ア ソシエーションは 1 つのポリシーだけに関連付けられます。セキュリティアソシエー ションデータベースは、すべてのセキュリティアソシエーションの集合です。

IP セキュリティの設定は複雑であり、すべての通信からスイッチを分離するポリシ ーおよびアソシエーションを誤って設定する場合があります。そのような場合には、 スイッチをメンテナンスモードにすることで IP セキュリティを無効にして、シリア ルポートインタフェースを介して問題を修正することができます。メンテナンスモー ドの使用とシリアルポートを介した接続に関しては、 *Sun Storage Fibre Channel Switch 5802* 取り付けガイドを参照してください。

### <span id="page-31-0"></span>IP セキュリティ情報の表示

セキュリティポリシーおよびセキュリティアソシエーションのデータベースは、次の ように選択して表示できます。

- アクティブなポリシーとアソシエーション。つまり、現在使用中のポリシーとア ソシエーション。
- 設定済みのポリシーとアソシエーション。つまり、データベースに保存されてい るポリシーとアソシエーション。
- 編集中であるが、まだ保存されていないポリシーとアソシエーション。

以下のタイプの IP セキュリティ設定情報を表示できます。

- [ポリシーおよびアソシエーション情報](#page-32-0)
- IP [セキュリティの設定](#page-32-1)履歴
- IP [セキュリティの設定](#page-33-0)制限

### <span id="page-32-0"></span>ポリシーおよびアソシエーション情報

一般または特定のポリシーやアソシエーションの情報を表示するには、 [Ipsec List](#page-205-1) コ マンドを入力します。 Ipsec List コマンドには、管理者セッションも Ipsec Edit セッ ションも必要ありません。 Ipsec Edit セッションでは、 [Ipsec Association](#page-202-1) List コマ ンドと [Ipsec Policy](#page-208-1) List コマンドは同じ情報を表示します。

次の例では、すべてのアクティブポリシーおよびアソシエーションを表示します。

**CODE EXAMPLE 2-7** ポリシーおよびアソシエーション情報の表示

```
Switch #> ipsec list
   Active IPsec Information
   Security Association Database
   -----------------------------
   h2h-sh-sa
   h2h-hs-sa
   Security Policy Database
   ------------------------
   h2h-hs-sp
   h2h-sh-sp
   Summary
   -------
     Security Association Count: 2
    Security Policy Count: 2
```
### <span id="page-32-1"></span>IP セキュリティの設定履歴

IP Security の設定履歴を表示するには、次の例にあるように [Ipsec](#page-200-1) History コマンド を入力して、ポリシーとアソシエーションの変更記録を表示します。

**CODE EXAMPLE 2-8 IP** セキュリティの設定履歴の表示

| Switch $\#$ > ipsec history |                         |
|-----------------------------|-------------------------|
| IPsec Database History      |                         |
|                             |                         |
| ConfigurationLastEditedBy   | johndoe@OB-session5     |
| ConfigurationLastEditedOn   | Sat Mar 8 07:14:36 2008 |
| Active Database Checksum    | 00000144                |
| Inactive Database Checksum  | 00000385                |

履歴には次の情報が含まれます。

- アクティブ化した最新の時刻と、それを実行したユーザーアカウント
- IP セキュリティの設定を変更した最新の時刻と、それを実行したユーザーアカウ ント
- アクティブおよび非アクティブなデータベースに対するチェックサム

#### <span id="page-33-0"></span>IP セキュリティの設定制限

IP セキュリティ設定におけるオブジェクトとそれらの最大限度を示したサマリを表 示するには、次の例にあるように [Ipsec](#page-200-1) Limits コマンドを入力します。

```
CODE EXAMPLE 2-9 IP セキュリティの設定制限の表示
```
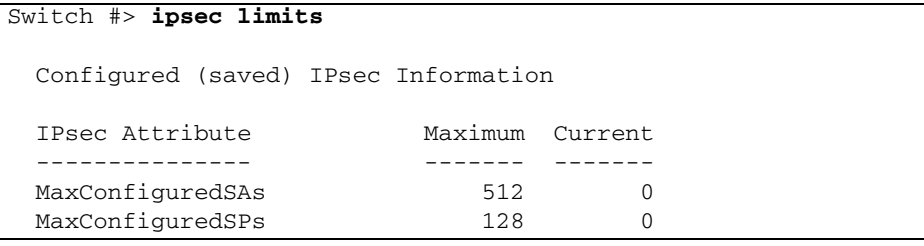

Ipsec Edit セッションで Ipsec Limits コマンドを入力すると、設定済みのアソシエー ションおよびポリシーの数と、編集セッションで作成され、まだ保存されていないア ソシエーションおよびポリシーの数が表示されます。

### <span id="page-33-1"></span>セキュリティポリシーデータベースの管理

セキュリティポリシーデータベースは、ユーザー定義のポリシーとダイナミックポリ シー(スイッチによって作成されるポリシー)で構成されます。ポリシーの作成のほ か、ユーザー定義のポリシーの削除、変更、名前変更、およびコピーを行うことがで きます。ダイナミックポリシーには、コピーのみ実行できます。

- [ポリシーの作成](#page-34-0)
- [ポリシーの削除](#page-35-0)
- [ユーザー定義ポリシーの変更](#page-35-1)
- [ユーザー定義ポリシー名の変更](#page-36-0)
- [ポリシーのコ](#page-37-0)ピー

<span id="page-34-0"></span>ポリシーの作成

ポリシーを作成するには、次の例にあるように [Ipsec Policy](#page-208-1) Create コマンドを入力し ます。

```
CODE EXAMPLE 2- 10 ポリシーの作成
```

```
Switch #> admin start
Switch (admin) #> ipsec edit
Switch (admin-ipsec) #> ipsec policy create h2h-sh-sp
  A list of attributes with formatting will follow.
  Enter a value or simply press the ENTER key to skip specifying a value.
  If you wish to terminate this process before reaching the end of the list
  press 'q' or 'Q' and the ENTER key to do so.
  Required attributes are preceded by an asterisk.
  Value (press ENTER to not specify value, 'q' to quit):
   Description (string value, 0-127 bytes) : Host-to-host: switch->host
   *SourceAddress (hostname, IPv4, or IPv6 Address/[PrefixLength]): 
fe80::2c0:ddff:fe03:d4c1
   SourcePort (decimal value, 1-65535)
   *DestinationAddress (hostname, IPv4, or IPv6 Address/[PrefixLength]): 
fe80::250:daff:feb7:9d02
    DestinationPort (decimal value, 1-65535) : 
   *Protocol (decimal value, or keyword) 
                      Allowed keywords
                        icmp, icmp6, ip4, tcp, udp or any : any
   *Direction (1=in, 2=out) : 2
   Priority (value, -2147483647 to +214783647) : 
   *Action (1=discard, 2=none, 3=ipsec) : 3
   *ProtectionDesired (select one, transport-mode only) 
                     1=ah Authentication Header
                      2=esp Encapsulating Security Payload
 3=both : 2
   *espRuleLevel (1=default, 2=use, 3=require) : 3
  The security policy has been created.
  This configuration must be saved with the 'ipsec save' command
  before it can take effect, or to discard this configuration
  use the 'ipsec cancel' command.
```
### <span id="page-35-0"></span>ポリシーの削除

ユーザー定義のポリシーを削除するには、次の例にあるように [Ipsec Policy](#page-208-1) Delete コ マンドを入力します。

CODE EXAMPLE 2- 11 ポリシーの削除

```
Switch #> admin start
Switch (admin) #> ipsec edit
Switch (admin-ipsec) #> ipsec policy delete policy_1
 The security policy will be deleted. Please confirm (y/n): [n] \mathbf{y}Switch (admin-ipsec) #> ipsec save
   The IPsec configuration will be saved and activated.
   Please confirm (y/n): [n] y
```
### <span id="page-35-1"></span>ユーザー定義ポリシーの変更

既存のユーザー定義ポリシーを変更するには、次の例にあるように、管理者セッショ ンおよび Ipsec Edit セッションで [Ipsec Policy](#page-208-1) Edit コマンドを入力します。アスタリ スク(\*)は、必須エントリを示します。

CODE EXAMPLE 2-12 ユーザー定義ポリシーの変更

```
Switch (admin-ipsec) #> ipsec policy edit h2h-sh-sp
  A list of attributes with formatting and current values will
  follow.
  Enter a new value or simply press the ENTER key to accept the 
  current value.
  To remove a value for an optional attribute, use 'n'.
  If you wish to terminate this process before reaching the end of 
  the list press 'q' or 'Q' and the ENTER key to do so.
  Current Values:
    Description Host-to-host: switch->host
 .
 .
 .
   espRuleLevel require
  New Value (press ENTER to not specify value, 'q' to quit, 'n' for
  none):
    Description (string value, 0-127 bytes) :
   *SourceAddress (IPv4, IPv6 or hostname/[PrefixLength]) :
    SourcePort (decimal value, 1-65535) :
```
**CODE EXAMPLE 2-12** ユーザー定義ポリシーの変更 (続き)

```
 *DestinationAddress (IPv4, IPv6 or hostname/[PrefixLength]) :
    DestinationPort (decimal value, 1-65535) :
   *Protocol (decimal value, or keyword)
      Allowed keywords
        icmp, icmp6, ip4, tcp, udp or any : tcp
   *Direction (1=in, 2=out) :
    Priority (value, -2147483647 to +2147483647) :
  *Action (1=discard, 2=none, 3=ipsec) :
   *ProtectionDesired (select one, transport-mode only)
      1=ah Authentication Header
      2=esp Encapsulating Security Payload
      3=both :
   *ahRuleLevel (1=default, 2=use, 3=require) :
   *espRuleLevel (1=default, 2=use, 3=require) :
  The security policy has been edited.
  This configuration must be saved with the 'ipsec save' command
  before it can take effect, or to discard this configuration
  use the 'ipsec cancel' command.
Switch (admin-ipsec) #> ipsec save
  The IPsec configuration will be saved and activated.
  Please confirm (y/n): [n] y
```
### ユーザー定義ポリシー名の変更

ポリシー(policy\_1)の名前を変更するには、次の例にあるように、 [Ipsec Policy](#page-208-0) Rename コマンドを入力します。

CODE EXAMPLE 2- 13 ユーザー定義ポリシー名の変更

```
Switch #> admin start
Switch (admin) #> ipsec edit
Switch (admin-ipsec) #> ipsec policy rename policy_1 policy_4
 The security policy will be renamed. Please confirm (y/n): [n] y
Switch (admin-ipsec) #> ipsec save
   The IPsec configuration will be saved and activated.
   Please confirm (y/n): [n] y
```
ポリシーのコピー

ユーザー定義ポリシーとダイナミックポリシーの両方をコピーできます。ポリシー (policy 1) をコピーするには、次の例にあるように、 [Ipsec Policy](#page-208-0) Copy コマンド を入力します。

Switch #> **admin start**

Switch (admin) #> **ipsec edit**

Switch (admin-ipsec) #> **ipsec policy copy policy\_1 policy\_a**

Switch (admin-ipsec) #> **ipsec save**

The IPsec configuration will be saved and activated.

Please confirm (y/n): [n] **y**

# セキュリティアソシエーションデータベースの管 理

セキュリティアソシエーションデータベースは、ユーザー定義アソシエーションとダ イナミックアソシエーション(スイッチによって作成されるアソシエーション)で構 成されます。アソシエーションの作成のほか、ユーザー定義アソシエーションの削 除、変更、名前変更、およびコピーを行うことができます。ダイアミックアソシエー ションには、コピーのみ実行できます。

- [アソシエーションの作成](#page-37-0)
- [アソシエーションの削除](#page-38-0)
- [ユーザー定義アソシエーションの変更](#page-39-0)
- [ユーザー定義アソシエーション名の変更](#page-40-0)
- [アソシエーションのコ](#page-40-1)ピー

press 'q' or 'Q' and the ENTER key to do so.

#### <span id="page-37-0"></span>アソシエーションの作成

アソシエーションを作成するには、次の例にあるように [Ipsec Association](#page-202-0) Create コ マンドを入力します。

CODE EXAMPLE 2-14 アソシエーションの作成

Switch #> **admin start** Switch (admin) #> **ipsec edit** Switch (admin-ipsec) #> **ipsec association create h2h-sh-sa** A list of attributes with formatting will follow. Enter a value or simply press the ENTER key to skip specifying a value. If you wish to terminate this process before reaching the end of the list Required attributes are preceded by an asterisk.

```
Value (press ENTER to not specify value, 'q' to quit):
  Description (string value, 0-127 bytes) : Host-to-host: switch->host
  *SourceAddress (hostname, IPv4, or IPv6 Address) : fe80::2c0:ddff:fe03:d4c1
 *DestinationAddress (hostname, IPv4, or IPv6 Address): fe80::250:daff:feb7:9d02
 *Protocol (1=esp, 2=esp-old, 3=ah, 4=ah-old) : 1
 *SPI (decimal value, 256-4294967295) : 333
  Authentication (select an authentication algorithm) 
                       1=hmac-md5 (16 byte key)
                       2=hmac-sha1 (20 byte key)
                       3=hmac-sha256 (32 byte key)
                       4=aes-xcbc-mac (16 byte key)
                      authentication algorithm choice : 2
 *AuthenticationKey (quoted string or raw hex bytes) : "12345678901234567890"
  *Encryption (select an encryption algorithm) 
                       1=des-cbc (8 byte key)
                       2=3des-cbc (24 byte key)
                       3=null (0 byte key)
                       4=blowfish-cbc (5-56 byte key)
                       5=aes-cbc (16/24/32 byte key)
                       6=twofish-cbc (16-32 byte key)
                      encryption algorithm choice : 2
 *EncryptionKey (quoted string or raw hex bytes) : "123456789012345678901234"
The security association has been created.
This configuration must be saved with the 'ipsec save' command
before it can take effect, or to discard this configuration
use the 'ipsec cancel' command.
```

```
アソシエーションの削除
```
ユーザー定義アソシエーションを削除するには、次の例にあるように [Ipsec Association](#page-202-0) Delete コマンドを入力します。

CODE EXAMPLE 2- 15 アソシエーションの削除

```
Switch #> admin start
Switch (admin) #> ipsec edit
Switch (admin-ipsec) #> ipsec association delete association_1
The security association will be deleted. Please confirm (y/n): [n] y
```
**CODE EXAMPLE 2-15** アソシエーションの削除 (続き)

```
Switch (admin-ipsec) #> ipsec save
   The IPsec configuration will be saved and activated.
   Please confirm (y/n): [n] y
```
### <span id="page-39-0"></span>ユーザー定義アソシエーションの変更

既存のユーザー定義アソシエーションを変更するには、次の例にあるように、管理者 セッションおよび Ipsec Edit セッションで [Ipsec Association](#page-202-0) Edit コマンドを入力し ます。アスタリスク(\*)は、必須エントリを示します。

CODE EXAMPLE 2-16 ユーザー定義アソシエーションの変更

```
Switch (admin-ipsec) #> ipsec association edit h2h-sh-sa
  A list of attributes with formatting and current values will
  follow. 
  Enter a new value or simply press the ENTER key to accept the
  current value.
  To remove a value for an optional attribute, use 'n'.
  If you wish to terminate this process before reaching the end of
  the list press 'q' or 'Q' and the ENTER key to do so. 
  Current Values:
     Description Host-to-host: switch->host
 .
 .
     EncryptionKey 123456789012345678901234
  New Value (press ENTER to not specify value, 'q' to quit, 'n' for
  none):
     Description (string value, 0-127 bytes) :
    *SourceAddress (IPv4, IPv6 or hostname) :
    *DestinationAddress (IPv4, IPv6 or hostname) :
    *Protocol (1=esp, 2=esp-old, 3=ah, 4=ah-old) : ah
    *SPI (decimal value, 256-4294967295) :
     Authentication (select an authentication algorithm)
                           1=hmac-md5 (16 byte key)
                           2=hmac-sha1 (20 byte key)
                           3=hmac-sha256 (32 byte key)
                           4=aes-xcbc-mac (16 byte key)
                       authentication algorithm choice :
    *AuthenticationKey (quotes string or raw hex bytes) :
    *Encryption (select an encryption algorithm)
                           1=des-cbc (8 byte key)
                           2=3des-cbc (24 byte key)
                           3=null (0 byte key)
                           4=blowfish-cbc (5-56 byte key)
```
CODE EXAMPLE 2- <sup>16</sup> ユーザー定義アソシエーションの変更 ( 続き )

 5=aes-cbc (16/24/32 byte key) 6=twofish-cbc (32 byte key) encryption algorithm choice \*EncryptionKey (quoted string or raw hex bytes) : The security association has been edited. This configuration must be saved with the 'ipsec save' command before it can take effect, or to discard this configuration use the 'ipsec cancel' command. Switch (admin-ipsec) #> **ipsec save** The IPsec configuration will be saved and activated. Please confirm (y/n): [n] **y**

### <span id="page-40-0"></span>ユーザー定義アソシエーション名の変更

ユーザー定義アソシエーション (associaton 1)の名前を変更するには、次の例にあ るように [Ipsec Association](#page-202-0) Rename コマンドを入力します。

CODE EXAMPLE 2-17 ユーザー定義アソシエーション名の変更

```
Switch #> admin start
Switch (admin) #> ipsec edit
Switch (admin-ipsec) #> ipsec association rename association_1 association_4
The security association will be renamed. Please confirm (y/n): [n] y
Switch (admin-ipsec) #> ipsec save
  The IPsec configuration will be saved and activated.
  Please confirm (y/n): [n] y
```
### <span id="page-40-1"></span>アソシエーションのコピー

ユーザー定義アソシエーションとダイナミックアソシエーションの両方をコピーでき ます。アソシエーション (association\_1) をコピーするには、次の例にあるように [Ipsec Association](#page-202-0) Copy コマンドを入力します。

```
Switch #> admin start
Switch (admin) #> ipsec edit
Switch (admin-ipsec) #> ipsec association copy association_1 
association_a
Switch (admin-ipsec) #> ipsec save
   The IPsec configuration will be saved and activated.
   Please confirm (y/n): [n] y
```
## IP セキュリティ設定のリセット

IP セキュリティ設定をリセットすると、スイッチからすべてのポリシーおよびアソ シエーションが削除されます。リセットを行うには、 2 つの方法があります。 Ipsec Edit セッション内で、次の例にあるように、 [Ipsec](#page-200-0) Clear コマンドを入力してから変 更を保存します。

Switch #> **admin start**

Switch (admin) #> **ipsec edit**

Switch (admin-ipsec) #> **ipsec clear**

Switch (admin-ipsec) #> **ipsec save**

The IPsec configuration will be saved and activated.

Please confirm (y/n): [n] **y**

[Reset](#page-220-0) Ipsec コマンドは、スイッチからすべてのポリシーとアソシエーションを削除 しますが、 Ipsec Edit セッションは必要ありません。

Switch #> **admin start** Switch (admin) #> **reset ipsec**

The IPsec configuration will be reset and the default values activated. Please confirm (y/n): [n] **y**

Reset and activation in progress ....

# スイッチ設定

本章では、以下のスイッチ設定タスクについて説明します。

- [スイッチ情報の表示](#page-42-0)
- [スイッチサービスの管理](#page-51-0)
- [スイッチ設定の管理](#page-53-0)
- [スイッチの](#page-58-0)呼び出し
- [日付と時刻の設定](#page-58-1)
- [スイッチのリセット](#page-61-0)
- [ファームウェアのインストール](#page-61-1)
- [スイッチのテスト](#page-65-0)
- [ファイバチャネル接続の確認およびトレース](#page-69-0)
- [スイッチ機能アップグレードの管理](#page-70-0)
- [アイドルセッションタイマーの管理](#page-71-0)

# <span id="page-42-0"></span>スイッチ情報の表示

以下のタイプのスイッチ情報を表示できます。

- [ネームサーバー情報](#page-43-0)
- [スイッチの](#page-44-0)動作情報
- [システムプロセス情報](#page-45-0)
- [リセット](#page-46-0)間の経過時間
- [設定情報](#page-46-1)
- ハ[ードウェア情報](#page-49-0)
- [ファームウェア情報](#page-50-0)

## ネームサーバー情報

次の例にあるように、 [Show Ns](#page-306-0) コマンドを使用すると、ファブリックの WWN リス トを表示できます。

<span id="page-43-0"></span>Switch #> **show ns all** Seq Domain Port Port No ID ID Type COS PortWWN NodeWWN --- ------ ------ ---- --- ------- ------- No entries found for domain ID 1. Seq Domain Port Port No ID ID Type COS PortWWN NodeWWN --- ------ ------ ---- --- ------- ------- No entries found for domain ID 4. Seq Domain Port Port No ID ID Type COS PortWWN NodeWWN --- ------ ------ ---- --- ------- ------- 1 8 (0x8) 0824ba NL 3 22:00:00:20:37:2b:08:00 20:00:00:20:37:2b:08:00 2 8 (0x8) 0824c3 NL 3 22:00:00:20:37:2b:08:78 20:00:00:20:37:2b:08:78 3 8 (0x8) 0824c5 NL 3 22:00:00:20:37:1b:cf:fd 20:00:00:20:37:1b:cf:fd 4 8 (0x8) 0824c6 NL 3 22:00:00:20:37:2b:07:b4 20:00:00:20:37:2b:07:b4 5 8 (0x8) 0824c9 NL 3 22:00:00:20:37:2b:08:57 20:00:00:20:37:2b:08:57 6 8 (0x8) 0824cb NL 3 22:00:00:20:37:1b:cf:f6 20:00:00:20:37:1b:cf:f6 7 8 (0x8) 0824cc NL 3 22:00:00:20:37:2b:0b:ec 20:00:00:20:37:2b:0b:ec 8 8 (0x8) 0824d6 NL 3 22:00:00:20:37:2b:07:e1 20:00:00:20:37:2b:07:e1 9 8 (0x8) 0824da NL 3 22:00:00:20:37:2b:0b:1a 20:00:00:20:37:2b:0b:1a 10 8 (0x8) 0824e0 NL 3 22:00:00:20:37:1b:f0:7d 20:00:00:20:37:1b:f0:7d 11 8 (0x8) 0824e1 NL 3 22:00:00:20:37:2b:02:f6 20:00:00:20:37:2b:02:f6 12 8 (0x8) 0824e2 NL 3 22:00:00:20:37:1b:ea:b7 20:00:00:20:37:1b:ea:b7 13 8 (0x8) 0824e8 NL 3 22:00:00:20:37:1b:cb:e5 20:00:00:20:37:1b:cb:e5 Seq Domain Port Port No ID ID Type COS PortWWN NodeWWN --- ------ ------ ---- --- ------- ------- No entries found for domain ID 10. Seq Domain Port Port No ID ID Type COS PortWWN NodeWWN --- ------ ------ ---- --- ------- ------- No entries found for domain ID 34.

# <span id="page-44-0"></span>スイッチの動作情報

[Show Switch](#page-327-0) コマンドを使用すると、さまざまなスイッチ動作情報を表示できます。 これらの情報には、次の例にあるような、スイッチ WWN 、ドメイン ID 、ファーム ウェアバージョン、管理状態、動作状態があります。

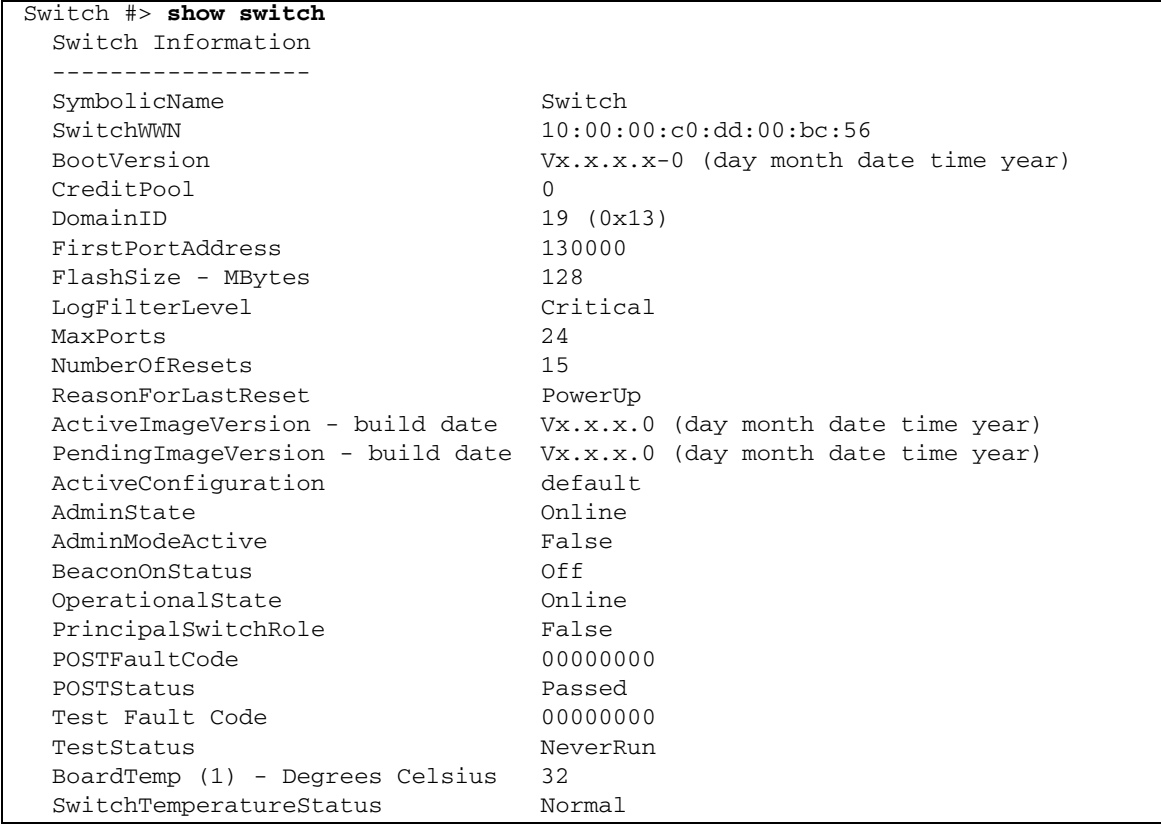

## <span id="page-45-0"></span>システムプロセス情報

[Ps](#page-219-0) コマンドを使用すると、実行中のプロセスおよび CPU 使用状況の判別に役立つシ ステムプロセス情報を表示できます。次の例は、現在のシステムプロセスを表示して います。

**CODE EXAMPLE 3-1 システムプロセスの表示** 

| Switch $#$ > $ps$ |     |                |                                     |                                     |                            |
|-------------------|-----|----------------|-------------------------------------|-------------------------------------|----------------------------|
| PID               |     | PPID %CPU %MEM | TIME                                |                                     | ELAPSED COMMAND            |
| 244               | 224 | 0.0            | $0.3\ 00:00:04$                     | 2-03:02:31 cns                      |                            |
| 245               | 224 | 0.0            |                                     | $0.3\ 00:00:06\ 2-03:02:31$ ens     |                            |
| 246               | 224 | 0.0            | $0.3 \ \ 00:00:09$                  | 2-03:02:31 dlog                     |                            |
| 247               | 224 | 0.0            | $0.6\ 00:00:33$                     | 2-03:02:31 ds                       |                            |
| 248               | 224 | 0.3            | 2.8 00:09:59                        | $2 - 03:02:31$ mgmtApp              |                            |
| 249               | 224 | 0.0            | $0.3\ 00:00:16$                     | $2 - 03:02:31$ sys2swlog            |                            |
| 251               | 224 | 0.0            | $0.4\;\;00 \colon\! 00 \colon\! 06$ | 2-03:02:30 fc2                      |                            |
| 252               | 224 | 0.0            | 0.6 00:00:16                        | 2-03:02:30 nserver                  |                            |
| 253               | 224 | 0.0            |                                     | $0.8$ 00:00:08 $2-03:02:30$ PortApp |                            |
| 254               | 224 | 0.0            |                                     | $0.5$ 00:00:03 2-03:02:30 qfsApp    |                            |
| 255               | 224 | 0.0            | $0.5\ 00:00:09$                     | 2-03:02:30 mserver                  |                            |
| 256               | 224 | 0.0            | $0.7\ 00:00:06$                     | $2 - 03:02:30$ eport                |                            |
| 257               | 224 | 0.0            | $0.6\ 00:00:13$                     | $2 - 03:02:30$ zoning               |                            |
| 282               | 254 | 0.0            | $0.5\ 00:00:00$                     | 2-03:02:26 qfsApp                   |                            |
| 284               | 224 | 0.0            | $0.6\ 00:00:08$                     |                                     | 2-03:02:26 snmpservicepath |
| 285               | 282 | 0.0            | 0.5 00:00:00                        | $2 - 03:02:26$ qfsApp               |                            |
| 308               | 224 | 0.0            | $0.8\ 00:00:29$                     | $2-03:02:25$ cim_server             |                            |
| 322               | 224 | 0.0            | 0.700:00:16                         | 2-03:02:24 util                     |                            |
| 323               | 224 | 0.0            | $0.4\;\;00 \,:\, 00 \,:\, 09$       | 2-03:02:24 port_mon                 |                            |
| 324               | 224 | 0.0            |                                     | $0.5$ 00:00:07 2-03:02:24 diagAgent |                            |
| 325               | 224 | 0.0            | $0.4\ 00:00:03$                     | $2 - 03:02:24$ diagExec             |                            |
| 289               | 224 | 0.0            | $0.4\;\;00 \: : \: 00 \: : \: 00$   | 2-03:02:25 snmpd                    |                            |
| 290               | 224 | 0.0            | $0.5\ 00:00:00$                     | $2 - 03:02:25$ snmpmain             |                            |
| 335               | 290 | 0.0            |                                     | $0.5 00:00:00 2-03:02:23$ snmpmain  |                            |
| 336               | 335 | 0.0            | 0.500:00:00                         | $2 - 03:02:23$ snmpmain             |                            |

列のタイトルを次に示します。

- PID プロセス ID
- PPID 親プロセス ID
- %CPU CPU 使用率
- %MEM メモリ使用率
- TIME 実際の処理時間
- ELAPSED 処理開始からの経過時間
- COMMAND -プロセスを開始したコマンド

## <span id="page-46-0"></span>リセット間の経過時間

[Uptime](#page-345-0) コマンドを使用すると、スイッチが最後にリセットされてからの経過時間お よびリセット方法を表示できます。ホットリセットを行った場合、または稼動状態で ファームウェアをアクティブ化した場合は、このコマンドが報告する経過時間はリセ ットされません。次の例は、最後のリセットからの時間を表示します。

Switch #> **uptime**

Elapsed up time :  $0 \, \text{day}(s)$ ,  $2 \, \text{hour}(s)$ ,  $28 \, \text{min}(s)$ ,  $44 \, \text{sec}(s)$ Reason last reset: NormalReset

## <span id="page-46-1"></span>設定情報

Show Config コマンドを使用すると、ポートおよびスイッチレベルでのさまざまな設 定情報を表示できます。基本的なスイッチ設定に加え、 Show Config コマンドは、 セキュリティおよびゾーニングデータベースデータがどのように保持されるかを制御 するパラメータも表示します。 Show Config コマンドは、次のタイプの情報を表示 します。

- [スイッチ設定パラメータ](#page-46-2)
- [ゾーニング設定パラメータ](#page-47-0)
- [セキュリティ設定パラメータ](#page-48-0)

ポート設定情報の表示については、 53 ページの " [ポート情報の表示](#page-72-0) " を参照してく ださい。

### <span id="page-46-2"></span>スイッチ設定パラメータ

スイッチ設定パラメータを表示するには、 [Show Config Switch](#page-289-0) コマンドを入力しま す。これらのパラメータは、スイッチの動作特性を決定します。これらのパラメータ の詳細については、表 [12-22](#page-245-0) を参照してください。

**CODE EXAMPLE 3-2 スイッチ設定パラメータの表示** 

| Switch #> show config switch     |        |
|----------------------------------|--------|
| Configuration Name: default      |        |
|                                  |        |
| Switch Configuration Information |        |
|                                  |        |
| AdminState                       | Online |
| BroadcastEnabled                 | False  |
| InbandEnabled                    | True   |
| FDMIEnabled                      | False  |
| FDMIEntries                      | 1 በ    |

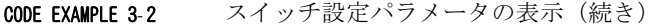

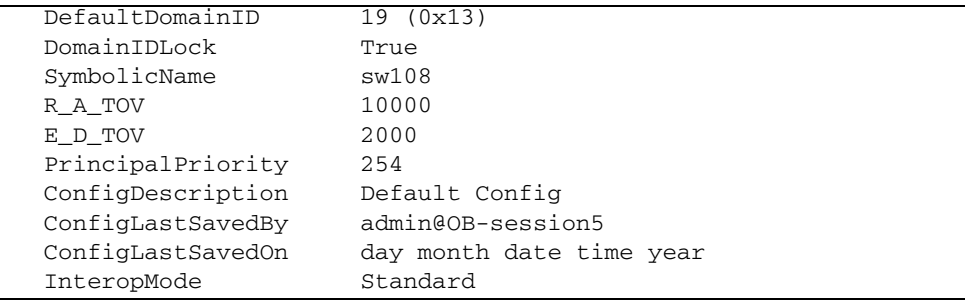

### <span id="page-47-0"></span>ゾーニング設定パラメータ

[Show Config Zoning](#page-291-0) コマンドを入力すると、ゾーニング設定パラメータを表示でき ます。これらのパラメータは、ゾーニングがどのようにスイッチに適用されるかを決 定します。これらのパラメータについては、表 [12-24](#page-250-0) を参照してください。

**CODE EXAMPLE 3-3** ブーニング設定パラメータの表示

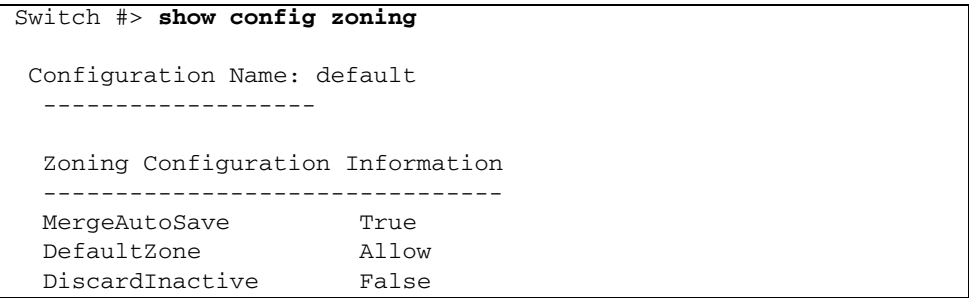

### <span id="page-48-0"></span>セキュリティ設定パラメータ

セキュリティ設定およびポートバインディングパラメータを表示するには、 [Show Config Security](#page-287-0) コマンドを入力します。これらのパラメータは、セキュリティ がどのようにスイッチに適用されるかを決定します。スイッチセキュリティ設定パラ メータについては、表 [12-20](#page-242-0) を参照してください。ポートバインディングパラメータ については、表 [12-21](#page-244-0) を参照してください。

CODE EXAMPLE 3-4 Show config security

| Switch #> show config security |                                     |                                                           |  |  |  |
|--------------------------------|-------------------------------------|-----------------------------------------------------------|--|--|--|
|                                |                                     |                                                           |  |  |  |
| Configuration Name: default    |                                     |                                                           |  |  |  |
|                                | . _ _ _ _ _ _ _ _ _ _ _ _ _ _ _ _ _ |                                                           |  |  |  |
|                                |                                     |                                                           |  |  |  |
|                                |                                     | Switch Security Configuration Information                 |  |  |  |
|                                | FabricBindingEnabled False          |                                                           |  |  |  |
| AutoSave                       |                                     | True                                                      |  |  |  |
|                                |                                     |                                                           |  |  |  |
|                                | Port Binding Status                 | WWN                                                       |  |  |  |
| $- - - -$                      | ______________                      |                                                           |  |  |  |
| 0                              | True                                | 10:20:30:40:50:60:70:80                                   |  |  |  |
| 1<br>2                         | True<br>False                       | 10:20:30:40:50:60:70:80<br>No port binding entries found. |  |  |  |
| 3                              | True                                | 10:20:30:40:50:60:70:80                                   |  |  |  |
| 4                              | True                                | 10:20:30:40:50:60:70:80                                   |  |  |  |
| 5                              | False                               | No port binding entries found.                            |  |  |  |
| 6                              | True                                | 10:20:30:40:50:60:70:81                                   |  |  |  |
| 7                              | False                               | No port binding entries found.                            |  |  |  |
| 8                              | True                                | 10:20:30:40:50:60:70:80                                   |  |  |  |
| 9                              | False                               | No port binding entries found.                            |  |  |  |
| 10                             | False                               | No port binding entries found.                            |  |  |  |
| 11                             | False                               | No port binding entries found.                            |  |  |  |
| 12 <sup>°</sup>                | False                               | No port binding entries found.                            |  |  |  |
| 13                             | False                               | No port binding entries found.                            |  |  |  |
| 14                             | False                               | No port binding entries found.                            |  |  |  |
| 15                             | False                               | No port binding entries found.                            |  |  |  |
| 16                             | False                               | No port binding entries found.                            |  |  |  |
| 17                             | False                               | No port binding entries found.                            |  |  |  |
| 18                             | False                               | No port binding entries found.                            |  |  |  |
| 19                             | False                               | No port binding entries found.                            |  |  |  |
| 20                             | False                               | No port binding entries found.                            |  |  |  |
| 21                             | False                               | No port binding entries found.                            |  |  |  |
| 22                             | False                               | No port binding entries found.                            |  |  |  |
| 23                             | False                               | No port binding entries found.                            |  |  |  |

## <span id="page-49-0"></span>ハードウェア情報

[Show Chassis](#page-284-0) コマンドを入力し、ファン、電源供給、および内部温度を含むスイッ チハードウェアのステータスを表示します。

**CODE EXAMPLE 3-5 スイッチハードウェアのステータスの表示** 

| Switch $#$ > show chassis       |             |
|---------------------------------|-------------|
| Chassis Information             |             |
|                                 |             |
| BoardTemp (1) - Degrees Celsius | 36          |
| FanStatus (1)                   | Good        |
| FanStatus (2)                   | Good        |
| FanDirection (1)                | BackToFront |
| FanDirection (2)                | BackToFront |
| PowerSupplyStatus (1)           | Good        |
| PowerSupplyStatus (2)           | Good        |
| HeartBeatCode                   |             |
| HeartBeatStatus                 | Normal      |

HeartBeatCode および HeartBeatStatus エントリは、ハートビート LED 点滅パターン により電源投入時自己診断(POST)の結果を示します。この結果は、通常の動作ま たは 表 [3-1](#page-49-1) で示されている重大なエラーを示す点滅パターンです。ハートビート LED およびその点滅パターンの詳細に関しては、 *Sun Storage Fibre Channel Switch 5802* 取 り付けガイドを参照してください。

<span id="page-49-1"></span>表 3-1 ハートビート LED のアクティビティ

| HeartBeatCode-HeartBeatStatus | 説明                      |
|-------------------------------|-------------------------|
| 1-Normal                      | 1 秒間に1回点滅 - 通常の動作       |
| 2-AppDied                     | 2 回ずつ点滅 - 内部ファームウェア障害   |
| 3-PostFailed                  | 3 回ずつ点滅 - 致命的な POST エラー |
| 4-CorruptFilesystem           | 4 回ずつ点滅 - 設定ファイルシステムエラー |
| 5-Overheating                 | 5 回ずつ点滅 - 高温度           |

# <span id="page-50-0"></span>ファームウェア情報

ファームウェアバージョンなどのスイッチ固有の情報のサマリを表示するには、 [Show Version](#page-334-0) コマンドを入力します。 Show Version コマンドの例を次に示します。

CODE EXAMPLE 3-6 ファームウェア情報の表示

| Switch $\#$ > show version |                                                 |  |  |  |  |
|----------------------------|-------------------------------------------------|--|--|--|--|
|                            |                                                 |  |  |  |  |
| $\star$                    | $^{\star}$                                      |  |  |  |  |
| $\star$                    | $\star$<br>Command Line Interface SHell (CLISH) |  |  |  |  |
| $\star$                    | $\star$                                         |  |  |  |  |
|                            |                                                 |  |  |  |  |
|                            |                                                 |  |  |  |  |
| SystemDescription          | Sun Storage 5802 FC Switch                      |  |  |  |  |
| HostName                   | <undefined></undefined>                         |  |  |  |  |
| EthIPv4NetworkAddress      | 10.20.11.192                                    |  |  |  |  |
| EthIPv6NetworkAddress      | $\mathbf{1}$                                    |  |  |  |  |
| MACAddress                 | 00:00:dd:00:71:ee                               |  |  |  |  |
| WorldWideName              | 10:00:00:00:dd:00:71:ed                         |  |  |  |  |
| ChassisSerialNumber        | 033100024                                       |  |  |  |  |
| SymbolicName               | Switch                                          |  |  |  |  |
| ActiveSWVersion            | V7.4. x.x. xx. xx                               |  |  |  |  |
| ActiveTimestamp            | day month date time year                        |  |  |  |  |
| POSTStatus                 | Passed                                          |  |  |  |  |
| LicensedPorts              | 2.4                                             |  |  |  |  |
| SwitchMode                 | Full Fabric                                     |  |  |  |  |

# <span id="page-51-0"></span>スイッチサービスの管理

さまざまなスイッチサービスを有効または無効にすることで、好みの環境に合わせて スイッチを設定できます。スイッチサービスを管理するには、 [Show Setup Services](#page-321-0) および [Set Setup Services](#page-265-0) コマンドを使用します。スイッチサービスについては、 表 [12-28](#page-266-0) を参照してください。

現在のスイッチサービスステータスを表示するには、次の例にあるように、 [Show Setup Services](#page-321-0) コマンドを入力します。

**CODE EXAMPLE 3-7** 現在のスイッチサービスステータスの表示

| Switch #> show setup services |       |
|-------------------------------|-------|
| System Services               |       |
|                               |       |
| TelnetEnabled                 | True  |
| SSHEnabled                    | False |
| GUIMqmtEnabled                | True  |
| SSLEnabled                    | False |
| EmbeddedGUIEnabled            | True  |
| SNMPEnabled                   | True  |
| NTPEnabled                    | True  |
| CIMEnabled                    | True  |
| FTPEnabled                    | True  |
| MqmtServerEnabled             | True  |
| CallHomeEnabled               | True  |

スイッチサービスを設定するには、次の例にあるように、 [Set Setup Services](#page-265-0) コマン ドを管理者セッション内で入力します。

**CODE EXAMPLE 3-8** セットアップサービスの設定

| Switch #> admin start                        |                |                                                                                                    |  |  |
|----------------------------------------------|----------------|----------------------------------------------------------------------------------------------------|--|--|
| Switch (admin) #> set setup services         |                |                                                                                                    |  |  |
| follow.                                      |                | A list of attributes with formatting and current values will                                                                                                    |  |  |
|                                              |                | Enter a new value or simply press the ENTER key to accept the                                                                                                    |  |  |
| current value.                               |                | If you wish to terminate this process before reaching the end of                                                                                                    |  |  |
| the list                                     |                |                                                                                                    |  |  |
| press 'q' or 'Q' and the ENTER key to do so. |                |                                                                                                    |  |  |
| PLEASE NOTE:                                 |                |                                                                                                    |  |  |
| ___________                                  |                | * Further configuration may be required after enabling a service.                                                                                                    |  |  |
| lost.                                        |                | * If services are disabled, the connection to the switch may be                                                                                                    |  |  |
|                                              |                | * When enabling SSL, please verify that the date/time settings<br>on this switch and the workstation from where the SSL connection<br>will be started match, and then a new certificate may need to be<br>created to ensure a secure connection to this switch. |  |  |
| TelnetEnabled                                | (True / False) | [True ]                                                                                                    |  |  |
| SSHEnabled                                   | (True / False) | [False]                                                                                                    |  |  |
| GUIMgmtEnabled                               | (True / False) | [True ]                                                                                                    |  |  |
| SSLEnabled                                   | (True / False) | [False]                                                                                                    |  |  |
| EmbeddedGUIEnabled (True / False)            |                | [True ]                                                                                                    |  |  |
| SNMPEnabled                                  | (True / False) | [True ]                                                                                                    |  |  |
| NTPEnabled                                   | (True / False) | [False]                                                                                                    |  |  |
| CIMEnabled                                   | (True / False) | [False]                                                                                                    |  |  |
| FTPEnabled                                   | (True / False) | [True ]                                                                                                    |  |  |
| MgmtServerEnabled                            | (True / False) | [True ]                                                                                                    |  |  |
| CallHomeEnabled                              | (True / False) | [True ]                                                                                                    |  |  |
|                                              |                | Do you want to save and activate this services setup? $(y/n)$ : [n]                                                                                                    |  |  |

# <span id="page-53-0"></span>スイッチ設定の管理

スイッチ設定は、スイッチの基本的な動作特性を決定します。スイッチは、デフォル ト設定の Default Config を含め、最大で 10 の設定を保存できます。現在のスイッチ の動作特性は、アクティブな設定により決まります。一度にアクティブできる設定は 1 つだけです。

スイッチの各設定には、スイッチ、ポートのしきい値アラーム、およびゾーニング設 定の要素が含まれます。「スイッチ設定の管理」では、次のタスクについて説明しま す。

- [スイッチ設定のリストの表示](#page-53-1)
- [スイッチ設定のアクティブ化](#page-53-2)
- [スイッチ設定のコ](#page-54-0)ピー
- [スイッチ設定の削除](#page-54-1)
- [スイッチ設定の変更](#page-54-2)
- [スイッチ設定のバックアップと復元](#page-56-0)

## <span id="page-53-1"></span>スイッチ設定のリストの表示

スイッチに保存されている設定を表示するには、次の例にあるように、 [Config](#page-172-0) List コマンドを入力します。 Config List コマンドは管理者セッション内で実行する必要 はありません。

Switch #> **config list**

 Current list of configurations ----------------------------- default config\_1 config\_2

## <span id="page-53-2"></span>スイッチ設定のアクティブ化

スイッチ設定(config\_1)をアクティブ化するには、次の例にあるように、 [Config](#page-172-0) Activate コマンドを管理者セッションで入力します。

Switch (admin) **config activate config\_1**

## <span id="page-54-0"></span>スイッチ設定のコピー

既存の設定のコピーを作成するには、次の例にあるように、 [Config](#page-172-0) Copy コマンド を管理者セッションで入力します。

Switch (admin) **config copy config\_1 config\_2**

## <span id="page-54-1"></span>スイッチ設定の削除

スイッチから設定を削除するには、次の例にあるように、 [Config](#page-172-0) Delete コマンドを 管理者セッションで入力します。アクティブな設定やデフォルト設定(Default Config )を削除することはできません。

Switch (admin) **config delete config\_2**

## <span id="page-54-2"></span>スイッチ設定の変更

スイッチ設定を変更するには、 [Admin](#page-162-0) Start コマンドを使用して管理者セッションを 開く必要があります。管理者セッションでは、他のアカウントは、 Telnet 、 Enterprise Fabric Suite 2007 や別の管理アプリケーションを介して同時に変更を行う ことはできません。また、 [Config](#page-172-0) Edit コマンドを使用して設定編集セッションを開 き、変更したい設定を指定する必要があります。設定名を指定しない場合は、アクテ ィブな設定が変更対象であると見なされます。

設定編集セッションでは、次のような Set Config コマンドを使用して、ポート、ス イッチ、ポートのしきい値アラーム、またはゾーニング設定の要素を変更できます。

CODE EXAMPLE 3-9 スイッチ設定の変更

| Switch $\#$ > admin start                               |
|---------------------------------------------------------|
| Switch (admin) $\#$ config edit                         |
| The config named default is being edited.               |
| Switch (admin-config)#> set config port $\ldots$ .      |
| Switch (admin-config)#> set config switch $\ldots$ .    |
| Switch (admin-config)#> set config threshold $\ldots$ . |
| Switch (admin-config) $\#$ set config zoning            |
| Switch (admin-config)#> set config security $\ldots$ .  |

Config Save コマンドを使用すると、設定編集セッション中に行った変更が保存され ます。この例では、 *Default* という名前の設定に加えた変更が、 *config\_10132003* と いう名前の新しい設定に保存されています。ただし、 Config Activate コマンドで設 定をアクティブ化するまでは、新しい設定は有効になりません。

Switch (admin-config)#> **config save config\_10132003** Switch (admin)#> **config activate config\_10132003** Switch (admin)#> **admin end**

スイッチへの変更作業が終了したら、 Admin End コマンドを使用して、管理者セッ ションを他の管理者のために解放します。

[Set Config Switch](#page-244-1) コマンドの例を次に示します。スイッチ設定パラメータについて は、表 [12-22](#page-245-0) を参照してください。

CODE EXAMPLE 3- 10 Setting Config Switch

```
Switch #> admin start
Switch (admin) #> config edit
Switch (admin-config) #> set config switch
A list of attributes with formatting and default values will 
follow. 
Enter a new value or simply press the ENTER key to accept the
current value.
If you wish to terminate this process before reaching the end of
the list
  press 'q' or 'Q' and the ENTER key to do so.
  AdminState (1=Online, 2=Offline, 3=Diagnostics) [Online ]
 BroadcastEnabled (True / False) [True ]
  InbandEnabled (True / False) [True ]
 FDMIEnabled (True / False) [True ]
 FDMIEntries (decimal value, 0-1000) [1000 ]
 DefaultDomainID (decimal value, 1-239) [2 ]
DomainIDLock (True / False) [False ]
 SymbolicName (string, max=32 chars) [Switch ]
R_A_TOV (decimal value, 100-100000 msec)[10000 ]<br>E_D_TOV (decimal value, 10-20000 msec) [2000 ]
               (decimal value, 10-20000 msec) [2000 ]
 PrincipalPriority (decimal value, 1-255) [254 ]
 ConfigDescription (string, max=64 chars) [Default Config]
```
スイッチ管理状態を一時的に変更するには、 [Set Switch State](#page-279-0) コマンドを入力します。

## <span id="page-56-0"></span>スイッチ設定のバックアップと復元

スイッチおよびファブリック管理がうまく行えるかどうかは、スイッチの設定を有効 に使用できるかどうかに左右されます。設定のバックアップと復元は、行った作業の 保護手段として有用です。また、他のスイッチの設定を作成する際のテンプレートと して使用することもできます。スイッチ設定のバックアップと復元には、次の作業を 実行します。

- [バックアップファイルの作成](#page-56-1)
- [設定ファイルのダウンロード](#page-57-0)
- [設定ファイルの復元](#page-57-1)

### <span id="page-56-1"></span>バックアップファイルの作成

[Config](#page-172-0) Backup コマンドを使用すると、 configdata という名前のファイルがスイ ッチに作成されます。このファイルを使用してスイッチ設定を復元できるのは、コマ ンドラインインタフェースを使用する場合だけです。 Enterprise Fabric Suite 2007 か らこのファイルを使用してスイッチを復元することはできません。

Switch #> **config backup**

configdata には、次のようなスイッチ設定情報が含まれています。

- ポート、スイッチ、ポートのしきい値アラーム、ゾーニング設定などのすべての 指定スイッチ設定。
- Set Setup コマンドで定義されたすべての SNMP およびネットワーク情報。
- すべてのゾーンセット、ゾーン、およびエイリアスを含むゾーニングデータベー ス。
- グループプライマリやセカンダリシークレットを除くセキュリティデータベース。
- Call Home データベースおよび Call Home サービス設定。

メモ - コンフィギュレーションバックアップファイルは、電源を切って入れ直すと き、またはスイッチをリセットするときにスイッチから削除されます。

### <span id="page-57-0"></span>設定ファイルのダウンロード

FTP を使用して、安全に保管するため configdata ファイルをワークステーション にダウンロードして、復元のためにこのファイルを再びスイッチにアップロードしま す。 configdata ファイルをダウンロードするには、スイッチ上で FTP セッション を開き、アカウント名 *images* 、パスワード *images* でログインします。設定ファイル は、次の例にあるように、 Get コマンドを使用してバイナリモードで転送します。

>**ftp** *ip\_address*

```
user:images
```
password: **images**

ftp**>bin**

ftp>**get configdata**

xxxxx bytes sent in xx secs.

#### ftp>**quit**

ワークステーション上にダウンロードした configdata ファイルは、たとえば config\_switch\_169\_10112003 のように、スイッチ名と日付を使用した名前に変 更してください。

### <span id="page-57-1"></span>設定ファイルの復元

設定ファイルを復元するには、まず FTP を使用してワークステーションからスイッ チに設定ファイルをダウンロードし、次に、 Telnet セッションと Config Restore コ マンドを使用して完了します。設定ファイル(この例では config\_switch\_169\_10112003 ) をアップロードするには、まずアカウント名 *images* 、パスワード *images* で FTP セッションを開きます。設定ファイルは、次の例 にあるように、 Put コマンドを使用してバイナリモードで転送します。

ftp *ip\_address* user: **images** password: **images** ftp>**bin** ftp> **put config\_switch\_169\_10112003 configdata** Local file config\_switch\_169\_10112003 Remote file configdata ftp>**quit**

復元処理を実行すると、スイッチ上の設定情報がすべて置き換えられ、そのあとスイ ッチが自動的にリセットされます。復元処理によって IP アドレスが変更されると、 すべての管理セッションが終了します。 IP 設定を目的の値に戻すには、 [Set Setup System](#page-272-0) コマンドを使用します。スイッチを復元するには、 Telnet セッショ ン(新しい IP アドレスが必要な場合もあります)を開き、次のように、管理者セッ ション内から [Config](#page-172-0) Restore コマンドを入力します。

CODE EXAMPLE 3- 11 設定情報の復元

| Switch #> admin start                                               |
|---------------------------------------------------------------------|
| Switch (admin) #> config restore                                    |
| The switch will be reset after restoring the configuration.         |
| Please confirm $(y/n)$ : [n] $y$                                    |
| Alarm Msq: [day month date time year] [A1005.0021] [SM]             |
| [Configuration is being restored - this could take several minutes] |
| Alarm Msq: [day month date time year][A1000.000A][SM][The switch    |
| will be reset in 3 seconds due to a config restore)                 |
| Switch (admin) $#$                                                  |
| Alarm Msq: [day month date time year] [A1000.0005] [SM] [The switch |
| is being resetl                                                     |

# <span id="page-58-0"></span>スイッチの呼び出し

スイッチラックから特定のスイッチを探しやすくするため、 [Set Beacon](#page-236-0) コマンドを 使用してビーコン機能を有効にすることができます。これにより、すべてのポートロ グイン LED が一斉にフラッシュします。ビーコンを有効および無効にする例を次に 示します。

Switch #> **set beacon on** Switch #> **set beacon off**

# <span id="page-58-1"></span>日付と時刻の設定

スイッチの日付および時刻は、[日付](#page-178-0) コマンドを使用して明示的に、またはネットワー ク時間プロトコル(NTP)サーバーを介して自動的に設定できます。Date コマンド は、現在の時刻も設定します。 Date コマンドとは異なり、 NTP サーバーは、スイッ チの日付と時刻をワークステーションの日付と時刻と同期します。この同期は、セキ ュアソケットレイ ヤ ( SSL )接続で必要です。

**メモ -** [日付](#page-178-0) コマンドを使用して日付を設定するには、NTP クライアントを無効に する必要があります。 NTP クライアント有効パラメータの無効化については、 [Set Setup System](#page-272-0) コマンドを参照してください。

Date コマンドを使用する場合、 [Set Timezone](#page-280-0) コマンドを使用してタイムゾーンを設 定できます。デフォルトのタイムゾーンはユニバーサルタイム (UTC)で、グリニッ ジ標準時( GMT )とも言います。タイムゾーンを変更すると、現在の時刻が新しいタ イムゾーンの時刻に変換されます。このため、 NTP サーバーを使用しない場合、タイ ムゾーンを設定した後で日付と時刻を変更してください。

次の日付と時刻の管理の例を参照してください。

- [日付と時刻の表示](#page-59-0)
- [日付と時刻の明示的な設定](#page-59-1)
- NTP を介[した日付と時刻の設定](#page-60-0)

## <span id="page-59-0"></span>日付と時刻の表示

日付と時刻を表示するには、次の例にあるように、[日付](#page-178-0) コマンドを入力します。

#### Switch #> **date**

Mon Apr 07 07:51:24 200x

## <span id="page-59-1"></span>日付と時刻の明示的な設定

スイッチの日付と時刻を明示的に設定するには、[Set Timezone](#page-280-0) および [日付](#page-178-0) コマンドを 使用します。タイムゾーンを(たとえばアメリカ / ノースダコタに)変更するには、次 の例にあるように、 Set Timezone コマンドを管理者セッションで入力します。

#### CODE EXAMPLE 3- 12 タイムゾーンと日付の設定

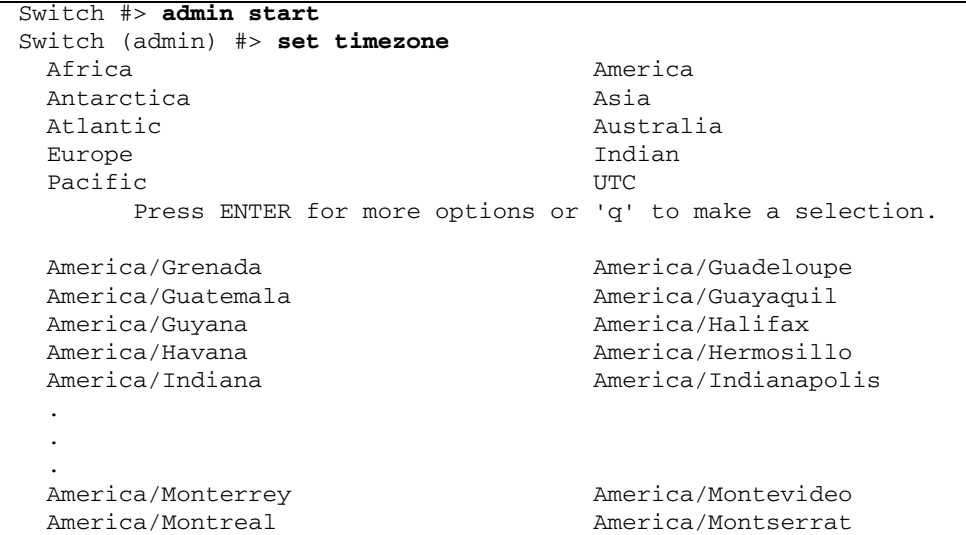

#### **CODE EXAMPLE 3-12** タイムゾーンと日付の設定(続き)

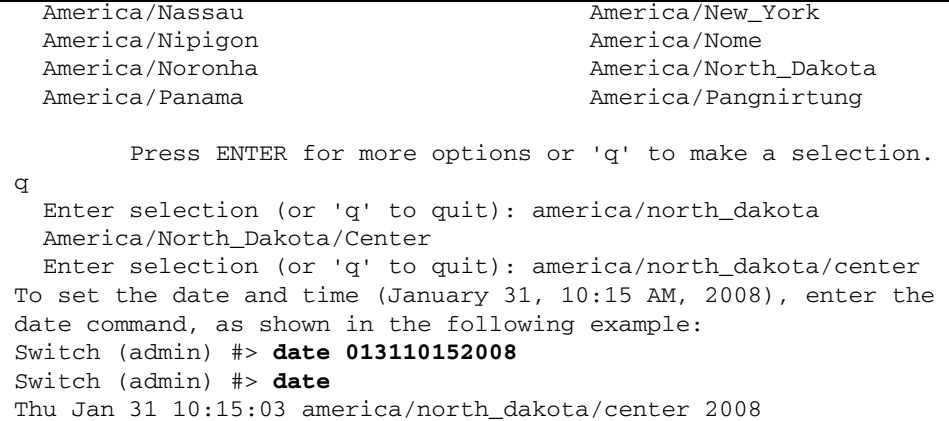

## <span id="page-60-0"></span>NTP を介した日付と時刻の設定

NTP サーバーは、スイッチの日付と時刻を自動的に設定できます。 NTP サーバーを 使用するようにスイッチを設定するには、次の例にあるように、 [Set Setup System](#page-272-0) NTP コマンドを管理者セッションで入力し、スイッチの NTP クライアントを有効に して、 NPT サーバーの IP アドレスを指定します。

CODE EXAMPLE 3- <sup>13</sup> NTP を介した日付と時刻の設定

| Switch (admin) #> set setup system ntp                                                                                                    |
|----------------------------------------------------------------------------------------------------|
| A list of attributes with formatting and current values will<br>follow.                                                                                        |
| Enter a new value or simply press the ENTER key to accept the<br>current value.                                                                                |
| If you wish to terminate this process before reaching the end of<br>the list                                                                                   |
| press 'q' or 'Q' and the ENTER key to do so.                                                                                                    |
| Current Values:<br>NTPClientEnabled False<br>NTPServerDiscovery Static<br>NTPServerAddress 10.20.10.10                                                         |
| New Value (press ENTER to accept current value, 'q' to quit, 'n'<br>for none):                                                                                 |
| NTPClientEnabled (True / False)<br>: True<br>NTPServerDiscovery (1=Static, 2=Dhcp, 3=Dhcpv6)<br>NTPServerAddress (hostname, IPv4, or IPv6 Address) : 10.20.3.4 |
| Do you want to save and activate this system setup? $(y/n)$ : [n] $\mathbf{y}$                                                                                 |

# <span id="page-61-0"></span>スイッチのリセット

表 [3-2](#page-61-2) に、スイッチをリセットする方法、対応するコマンド、スイッチへの影響を示 します。

#### <span id="page-61-2"></span>表 3-2 スイッチをリセットする方法

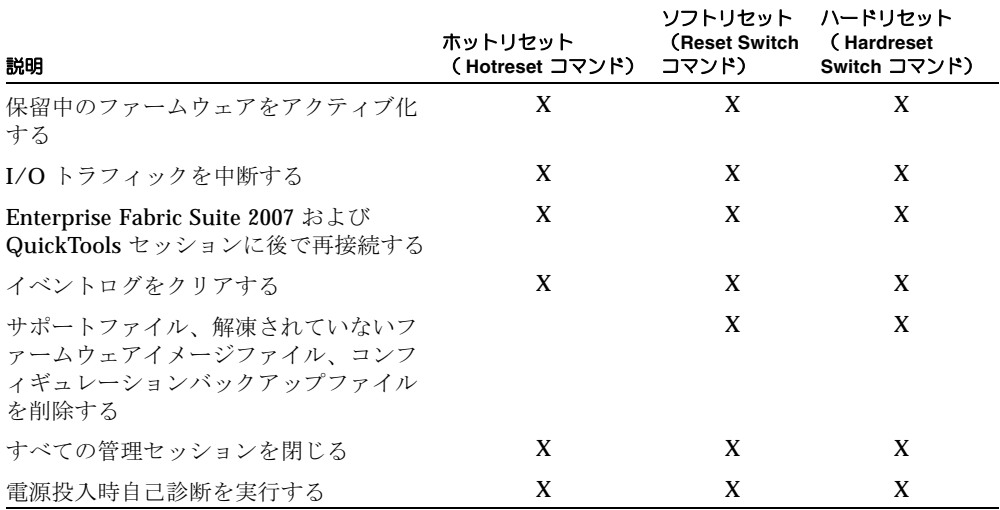

# <span id="page-61-1"></span>ファームウェアのインストール

新しいファームウェアは、 CD-ROM または Sun ウェブサイトいずれかで定期的に公 開されます。ファームウェアをスイッチにインストールするには次の手順を実行 します。

#### **1.** フ ァームウ ェアイ メージフ ァ イルをス イ ッチにダウン ロード し ます。

- **2.** ファームウェアのイメージファイルを解凍します。
- **3.** 新しいファームウェアをアクティブ化します。アクティブ化は中断的である場合 と非中断的である場合があります。非中断的なアクティブ化の条件については、 43 ページの " 非中断[的なアクティブ化](#page-62-0) " を参照してください。

[Firmware Install](#page-184-0) および Image Install コマンドを使用すると、 44 [ページの](#page-63-0) " ファー [ムウェアのワンステップインストール](#page-63-0) " で説明されているように、ファームウェアイ ンストールプロセスが自動化され、中断的なアクティブ化が実行されます。非中断的 なアクティブ化を実行するには、 45 ページの " [ファームウェアのカスタムインスト](#page-64-0) [ール](#page-64-0) " を参照してください。

## <span id="page-62-0"></span>非中断的なアクティブ化

データトラフィックを中断することなく、または接続デバイスを再初期化することな く、作動中のスイッチでファームウェアのアップグレードをロードおよびアクティブ 化することができます。非中断的なアクティブ化に失敗した場合、通常、後で再試行 するためのプロンプトが表示されます。表示されない場合、スイッチは、中断的なア クティブ化を実行します。中断的なアクティブ化では、スイッチのファイバチャネル データトラフィックが中断されますが、非中断的なアクティブ化ではこれが中断され ません。非中断的なファームウェアバージョンについては、ファームウェアリリース ノートを参照してください。

非中断的なアクティブ化を成功させるためには、次の条件を満たす必要があります。

- ISL の電源のオン / オフ、切断 / 接続、スイッチ設定の変更、ファームウェアの インストールなど、ファブリックのスイッチに変更がない。
- スイッチのポートが、診断状態にない。
- No Zoning Edit セッションがスイッチで開かれていない。
- HBA の雷源のオン / オフ、切断 / 接続、設定の変更など、付属デバイスに変更が ない。
- 1 つまたは複数のスイッチがバージョン 7.4 より前のファームウェアを実行するフ ァブリックの場合、 1 つの Enterprise Fabric Suite 2007 セッションのみが開いて いる。

ファブリック内では、ファームウェアは各スイッチごとにインストールします。 1 つの スイッチにファームウェアをインストールしている場合は、アクティブ化が完了してか ら 2 分間待ってから、 2 つ目のスイッチにファームウェアをインストールします。

非中断的アクティブ化の途中で状態が変わるポートはリセットされます。非中断的ア クティブ化が完了すると、 Enterprise Fabric Suite 2007 セッションおよび QuickTools セッションは自動的に再接続します。ただし、 Telnet セッションは、手 動で再起動する必要があります。

メモ - QuickTools に対する変更を含むファームウェアをアップグレードすると、 open QuickTools セッションでファームウェアがサポートされていないことを示すメ ッセージが表示されることがあります。この状況を修正するには、 QuickTools セッ ションおよびブラウザウィンドウを閉じてから、新しい QuickTools セッションを開 きます。

## <span id="page-63-0"></span>ファームウェアのワンステップインストール

[Firmware Install](#page-184-0) および [Image](#page-197-0) Install コマンドは、 FTP または TFTP サーバーから スイッチへのファームウェアイメージファイルのダウンロード、イメージファイルの 解凍、中断的なアクティブ化をワンステップで実行します。ワンステップインストー ルプロセスでは、以下の情報を入力するプロンプトが表示されます。

- ファイル転送プロトコル (FTP または TFTP)
- リモートホストの IP アドレス
- リモートホストのアカウント名およびパスワード (FTP のみ)
- ファームウェアイメージファイルのパス名

#### **1.** 次のコマン ド を入力し てフ ァーム ウ ェ アを リモー ト ホ ス ト か ら ス イ ッチへダ ウ ン ロードし、ファームウェアをインストールしてから、スイッチをリセットして、 ファームウェアをアクティブ化します。

CODE EXAMPLE 3- 14 ファームウェアのダウンロード

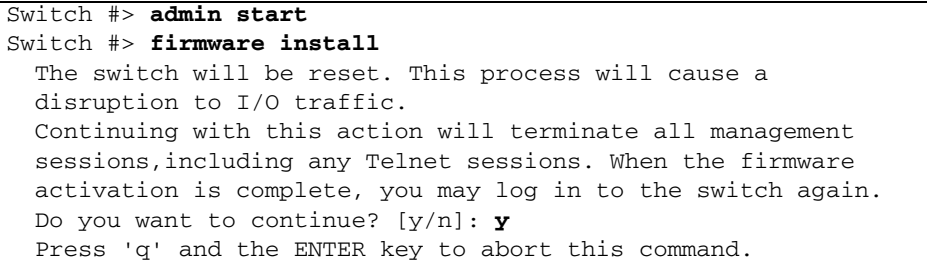

**2.** ファームウェアイメージファイルのダウンロード用に選択したファイル転送プロ トコルを入力します。 **FTP** では、ユーザーアカウントとパスワードが必要ですが 、 **TFTP** では必要ありません。

FTP or TFTP : **ftp**

**3.** リモートホストのアカウント名( **FTP** のみ)とリモートホストの **IP** アドレスを入 力します。ソースファイル名を入力するよう指示メッセージが表示されたら、フ ァームウェアイメージファイルのパスを入力します。

User Account : **johndoe** IP Address : **10.0.0.254** Source Filename : 7.4.x.xx.xx epc About to install image. Do you want to continue? [y/n] **y**

#### **4.** 新しいファームウェアをインストールするよう指示メッセージが表示されたら、 継続する場合は **Y** 、キャンセルする場合は **N** を入力します。 **Y** を入力すると、ト ラフィックが中断されます。これがキャンセルできる最後の機会です。

About to install image. Do you want to continue? [y/n] **y** Connected to 10.20.20.200 (10.20.20.200). 220 localhost.localdomain FTP server (Version wu-2.6.1-18) ready.

#### **5.** アカウント名のパスワードを入力します( **FTP** のみ)。

331 Password required for johndoe. Password:**\*\*\*\*\*\*** 230 User johndoe logged in.

**6.** ファームウェアがリモートホストからスイッチへダウンロードされ、インストー ルされてから、アクティブ化されます。

## <span id="page-64-0"></span>ファームウェアのカスタムインストール

ファームウェアのカスタムインストールでは、リモートホストからスイッチへのファー ムウェアイメージファイルのダウンロード、イメージファイルの解凍、スイッチのリセ ットが個別のステップで実行されます。これにより、スイッチリセットのタイプ、およ びアクティブ化が中断的 ( [Reset](#page-220-0) Switch コマンド) か、非中断的 ( [Hotreset](#page-196-0) コマンド ) かを選択できます。非中断的なアクティブ化を実行するファームウェアのカスタムイ ンストールの例を次に示します。

#### **1.** フ ァームウ ェアイ メージフ ァ イルをワーク ステーシ ョ ンから ス イ ッチにダウン ロ ード します。

■ ワークステーションで FTP サーバーを使用している場合、 [Image](#page-197-0) Fetch コマン ドを入力できます。

Switch #> **admin start** Switch (admin) #> **image fetch** *account\_name ip\_address filename*

■ ワークステーションで TFTP サーバーを使用している場合、Image TFTP コマン ドを使用して、ファームウェアイメージファイルをダウンロードできます。

Switch (admin) #> **image tftp** *ip\_address filename*

■ ワークステーションで FTP または TFTP のいずれのサーバーも使用していない 場合、 FTP コマンドを入力して、 FTP セッションを開き、ファームウェアイメ ージファイルをダウンロードします。

>**ftp** *ip\_address* or *switchname* user:**images** password: **images** ftp>**bin** ftp>**put** *filename* ftp>**quit**

**2.** スイッチ上のファームウェアのイメージファイルのリストを表示して、ファイル がロードされたことを確認します。

Switch #> **admin start** Switch (admin) #> **image list**

**3.** ファームウェアのイメージファイルを解凍して、新しいファームウェアをフラッ シュメモリにインストールします。

Switch (admin) #> **image unpack** *filename*

#### **4.** 解凍が完了するまで待ちます。

Image unpack command result: Passed

**5.** スイッチをリセットしてファームウェアをアクティブ化するよう指示メッセージ が表示されます。 **Hotreset** コマンドを使用して、非中断的アクティブ化を試行し ます。

Switch (admin) #> **hotreset**

# <span id="page-65-0"></span>スイッチのテスト

[Test Switch](#page-342-0) コマンドを使用すると、スイッチのすべてのポートをテストできます。 テストには、オンライン、オフライン、接続性の 3 種類があります。ポートごとのテ ストの詳細については、 64 ページの " [ポートのテスト](#page-83-0) " を参照してください。

次の項では、テストタイプ、テストステータスの表示方法、スイッチテストのキャン セル方法について説明します。

- [スイッチのオンラインテスト](#page-66-0)
- [スイッチのオフラインテスト](#page-66-1)
- [スイッチの接続性テスト](#page-67-0)
- [スイッチのテストステータスの表示](#page-68-0)
- [スイッチテストのキャンセル](#page-68-1)

## <span id="page-66-0"></span>スイッチのオンラインテスト

オンラインテストは、オンラインになっているすべてのポートでポートとデバイスの 接続を使用して行う非中断的なテストです。オンラインテストの例を次に示します。

CODE EXAMPLE 3- 15 スイッチのオンラインテスト

```
Switch #> admin start
Switch (admin) #> test switch online
A list of attributes with formatting and current values will 
follow. Enter a new value or simply press the ENTER key to accept 
the default value. If you wish to terminate this process before 
reaching the end of the list press 'q' or 'Q' and the ENTER key to 
do so.
LoopCount (decimal value, 1-4294967295) [100
FrameSize (decimal value, 40-2148) [256 ]
DataPattern (32-bit hex value or 'Default') [Default]
StopOnError (True / False) [True ]
LoopForever (True / False) [False ]
Do you want to start the test? (y/n) [n] y
```
# <span id="page-66-1"></span>スイッチのオフラインテスト

オンラインテストは、診断状態のスイッチのすべてのポート接続を使用して行う中断 的なテストです。テストを開始する前に、 [Set Switch State](#page-279-0) コマンドを使用してスイ ッチを診断状態にしておく必要があります。オフラインテストには、内部ループバッ クと外部ループバックの 2 種類があります。

- 内部ループバックテストは、すべての内部ポート接続を使用します。
- 外部ループバックテストは、すべての内部ポートおよびトランシーバ接続を使用 します。また、すべてのポートで、ループバックプラグのあるトランシーバが必 要になります。

スイッチでオフライン内部ループバックテストを実行する例を次に示します。

CODE EXAMPLE 3- 16 スイッチのオフラインテスト

Switch #> **admin start** Switch (admin) #>**set switch state diagnostics** Switch (admin) #> **test switch offline internal**

A list of attributes with formatting and current values will follow. Enter a new value or simply press the ENTER key to accept the default value. If you wish to terminate this process before reaching the end of the list press 'q' or 'Q' and the ENTER key to do so.

CODE EXAMPLE 3- 16 スイッチのオフラインテスト(続き)

LoopCount (decimal value, 1-4294967295) [100 ] FrameSize (decimal value, 40-2148) [256 ] DataPattern (32-bit hex value or 'Default') [Default] StopOnError (True / False) [True ] LoopForever (True / False) [False ] Do you want to start the test? (y/n) [n] **y**

テストが完了したら、スイッチをオンライン状態に戻してください。診断状態のまま にしておくと、スイッチがリセットされます。

Switch (admin) #> **set switch state online**

## <span id="page-67-0"></span>スイッチの接続性テスト

接続性テストは、診断状態のスイッチのすべてのポートおよびポート間接続を使用し て行う中断的なテストです。テストを開始する前に、 [Set Switch State](#page-279-0) コマンドを使 用してスイッチを診断状態にしておく必要があります。接続性テストには、内部ルー プバックと外部ループバックの 2 種類があります。

- 内部ループバックテストは、すべての内部ポートおよびポート間接続を使用しま す。
- 外部ループバックテストは、すべての内部ポート、トランシーバおよびポート間 接続を使用します。また、すべてのポートで、ループバックプラグのあるトラン シーバが必要になります。

スイッチで接続性内部テストを実行する例を次に示します。

CODE EXAMPLE 3- 17 スイッチ接続性のテスト

```
Switch #> admin start
Switch (admin) #>set switch state diagnostics
Switch (admin) #> test switch connectivity internal
A list of attributes with formatting and current values will 
follow.
  Enter a new value or simply press the ENTER key to accept the 
  current value.
  If you wish to terminate this process before reaching the end of
  the list
  press 'q' or 'Q' and the ENTER key to do so.
  LoopCount (decimal value, 1-4294967295) [100 ]
 FrameSize (decimal value, 40-2148) [256 ]
```
CODE EXAMPLE 3- 17 スイッチ接続性のテスト(続き)

|  | DataPattern (32-bit hex value or keyword 'Default')          | [Default] |
|--|--------------------------------------------------------------|-----------|
|  | StopOnError (True / False)                                   | [True ]   |
|  | LoopForever (True / False)                                   | [False]   |
|  |                                                              |           |
|  | Do you want to start the switch test? $(y/n)$ : [n] <b>y</b> |           |

テストが完了したら、スイッチをオンライン状態に戻してください。診断状態のまま にしておくと、スイッチがリセットされます。

Switch (admin) #> **set switch state online**

# <span id="page-68-0"></span>スイッチのテストステータスの表示

次の例にあるように、 [Test Status](#page-341-0) Switch コマンドを入力すると、テストの実行中に テストステータスを表示できます。

CODE EXAMPLE 3- 18 スイッチのテストステータスの表示

|                  | Switch (admin) #> test status switch |                |                 |                |
|------------------|--------------------------------------|----------------|-----------------|----------------|
| Blade            | Test                                 | Test           | Loop            | Test           |
| ΙD.              | Type                                 | Status         | Count Failures  |                |
|                  |                                      |                |                 |                |
| TO <sub>0</sub>  | Offline internal                     | StoppedOnError | 12 <sub>1</sub> | $\mathfrak{D}$ |
| IO1              | Offline internal                     | NeverRun       |                 | 0              |
| IO <sub>2</sub>  | Offline internal                     | Passed         | 4               | 0              |
| IO3              | Offline internal                     | NeverRun       |                 | 0              |
| IO4              | Offline internal                     | NeverRun       |                 | 0              |
| IO <sub>5</sub>  | Offline internal                     | NeverRun       |                 | 0              |
| IO6              | Offline internal                     | NeverRun       | 1               | 0              |
| IO7              | Offline internal                     | StoppedOnError | 12 <sub>1</sub> | $\mathfrak{D}$ |
| CPU <sub>0</sub> | Offline internal                     | NeverRun       | 1               | 0              |
| CPU1             | Offline internal                     | NeverRun       |                 | 0              |

## <span id="page-68-1"></span>スイッチテストのキャンセル

実行中のスイッチテストをキャンセルするには、 [Test Cancel](#page-338-0) Switch コマンドを入力 します。

# <span id="page-69-0"></span>ファイバチャネル接続の確認およびトレ ース

メモ ミ Fcping および Fctrace コマンドを使用するには、 Sun FC スイッチおよびデ ィレクタの SANdoctor™ ライセンスキーが必要です。ライセンスキーを購入するに は、認定を受けたメンテナンス販売会社または認定を受けた再販業者にお問い合わせ ください。

スイッチとファブリック間のファイバチャネル接続を確認して、ルーティング情報を 表示できます。スイッチまたはデバイスとのファイバチャネル接続を確認するには、 次の例にあるように、 [Fcping](#page-180-0) コマンドを入力します。ターゲットデバイスは、ファ イバチャネルのアドレスまたは WWN として定義できます。

```
Switch #> fcping 970400 count 3
28 bytes from local switch to 0x970400 time = 10 usec
28 bytes from local switch to 0x970400 time = 11 usec
28 bytes from local switch to 0x970400 time = 119 usec
```
接続障害の例を次に示します。

#### Switch #> **fcping 0x113344 count 3**

28 bytes from local switch to 0x113344 failed

2 台のデバイス間のファイバチャネルルーティング情報を表示するには、次の例にあ るように、 [Fctrace](#page-181-0) コマンドを使用します。デバイスは、ファイバチャネルのアドレ スまたは WWN を使用して定義できます。

#### Switch#> **fctrace 970400 970e00 hops 5**

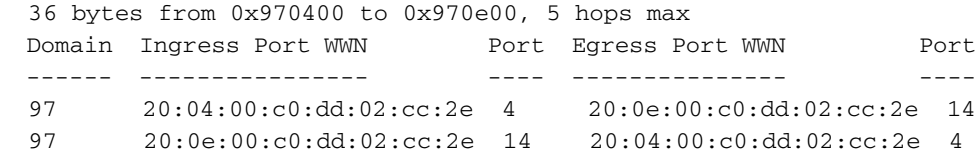

# <span id="page-70-0"></span>スイッチ機能アップグレードの管理

ライセンスキーを購入しインストールすることで、次の機能を使用してスイッチをア ップグレードできます。

- SANdoctor は、次のツールへのアクセスを提供します。
	- ファイバチャネル接続検査( Fcping CLI コマンド)
	- ファイバチャネルルーティングトレース (Fctrace CLI コマンド)
	- トランシーバ診断情報 ( Show Media CLI コマンド)
- Port Activation は、追加の SFP ポートをアクティブ化し、ポート数合計を 16 、 20 、 24 ポートにします。
- 20ギガビット / 秒用ライセンスは、 XPAK ポートにおいて、デフォルトの 12.75 ギガビット / 秒ではなく 25.5 ギガビット / 秒での送受信を可能にします。

フィーチャーライセンスキーのインストールは、非中断的に行われます。また、スイ ッチをリセットする必要はありません。ライセンスキーを注文するには、スイッチ販 売業者または認定を受けた再販業者までお問い合わせください。

## フィーチャーライセンスの表示

スイッチにインストールされているライセンスキーを表示するには、次の例にあるよ うに、[Feature](#page-182-0) Log コマンドを入力します。

#### Switch #> **feature log**

```
 Mfg Feature Log:
 ----------------
 Switch Licensed for 8 ports
 Customer Feature Log:
 ---------------------
 1) day month date 19:39:24 year - Switch Licensed for 24 ports
 1-LCVXOWUNOJBE6
```
# フィーチャーライセンスキーのインストール

ライセンスキーをスイッチにインストールするには、次の例にあるように、 [Feature](#page-182-0) Add コマンドを入力します。

Switch #> **admin start** Switch (admin) #> **feature add 1-LCVXOWUNOJBE6** License upgrade to 24 ports Do you want to continue with license upgrade procedure? (y/n): [n] **y** Alarm Msg:[day mon date time year][A1005.0030][SM][Upgrading Licensed Ports to 24]

# <span id="page-71-0"></span>アイドルセッションタイマーの管理

アイドルログインセッションおよびアイドル管理者セッション( Admin Start コマン ド)が続く状態を制限できます。制限は最大 1,440 分に指定できます。 0 を指定した 場合、無制限になります。アイドルログインセッションが制限を超えた場合、ログオ フされます(非アクティビティタイムアウト)。アイドル管理者セッションが制限を 超えた場合、終了されますが、ログインセッションは保持されます(管理者タイムア ウト)。デフォルトでは、アイドルログインセッションには制限は適用されず、アイ ドル管理者セッションは 30 分経過すると終了します。

次の例にあるように、 [Show Setup System](#page-323-0) Timers コマンドを使用すると、アイドル ログインおよび管理者セッションの設定を表示できます。

Switch #> **show setup system timers**

 System Information ------------------ AdminTimeout 30 InactivityTimeout 0

アイドルログインおよび管理者セッションの制限を設定するには、次の例にあるよう に、 [Show Setup System](#page-323-0) Timers コマンドを入力します。

#### CODE EXAMPLE 3- 19 configuring setup system timers

```
Switch (admin) #> set setup system timers
A list of attributes with formatting and current values will 
follow.
Enter a new value or simply press the ENTER key to accept the 
current value.
If you wish to terminate this process before reaching the end of 
the list
   press 'q' or 'Q' and the ENTER key to do so.
   Current Values:
    AdminTimeout 30
     InactivityTimeout 0
   New Value (press ENTER to accept current value, 'q' to quit):
   AdminTimeout (dec value 0-1440 minutes, 0=never) :
     InactivityTimeout (dec value 0-1440 minutes, 0=never) :
  Do you want to save and activate this system setup? (y/n): [n]
```
<sup>章</sup> **4**

# ポート設定

本項では、次のトピックについて説明します。

- [ポート情報の表示](#page-72-0)
- [ポートの](#page-77-0)動作特徴の変更
- [ポートバインディング](#page-79-0)
- [ポートのリセット](#page-81-0)
- [ポートのしきい値アラームの設定](#page-81-1)
- [ポートのテスト](#page-83-0)

# <span id="page-72-0"></span>ポート情報の表示

以下のポート情報を表示できます。

- [ポート設定パラメータ](#page-73-0)
- [ポートの](#page-73-1)動作情報
- [ポートのしきい値アラームの設定パラメータ](#page-75-0)
- [ポートパフ](#page-76-0)ォーマンス

#### <span id="page-73-0"></span>ポート設定パラメータ

ポート設定パラメータを表示するには、[Show Config Port](#page-285-0) コマンドを入力します。 これらのパラメータによって、ポートの動作特徴が決定します。これらのパラメータ の説明に関しては、表 [12-19](#page-238-0) を参照してください。

**CODE EXAMPLE 4-1** ポート設定パラメータの表示

| Switch #> show config port 3 |          |  |  |
|------------------------------|----------|--|--|
| Configuration Name: default  |          |  |  |
|                              |          |  |  |
| Port Number: 3               |          |  |  |
|                              |          |  |  |
| AdminState Offline           |          |  |  |
| LinkSpeed                    | Auto     |  |  |
| PortType                     | GL       |  |  |
| SymbolicName Port3           |          |  |  |
| ALFairness False             |          |  |  |
| DeviceScanEnabled True       |          |  |  |
| ForceOfflineRSCN False       |          |  |  |
| ARB_FF                       | False    |  |  |
| InteropCredit                | $\Omega$ |  |  |
| ExtCredit                    | $\Omega$ |  |  |
| FANEnabled                   | True     |  |  |
| AutoPerfTuning False         |          |  |  |
| LCFEnabled False             |          |  |  |
| MFSEnabled                   | True     |  |  |
| VIEnabled                    | False    |  |  |
| MSEnabled                    | True     |  |  |
| NoClose                      | False    |  |  |
| IOStreamGuard                | Disabled |  |  |
| PDISCPingEnable              | True     |  |  |

### ポートの動作情報

ポートの動作情報を表示するには、 [Show Port](#page-311-0) コマンドを入力します。

<span id="page-73-1"></span>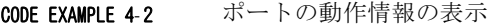

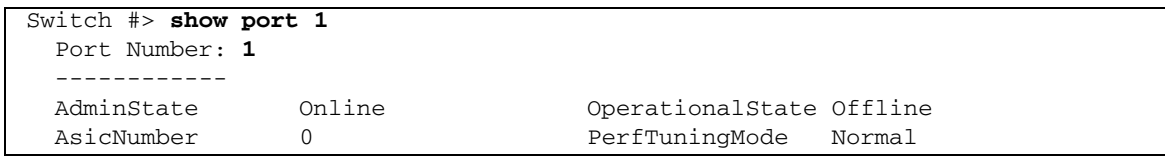

#### **CODE EXAMPLE 4-2** ポートの動作情報の表示 (続き)

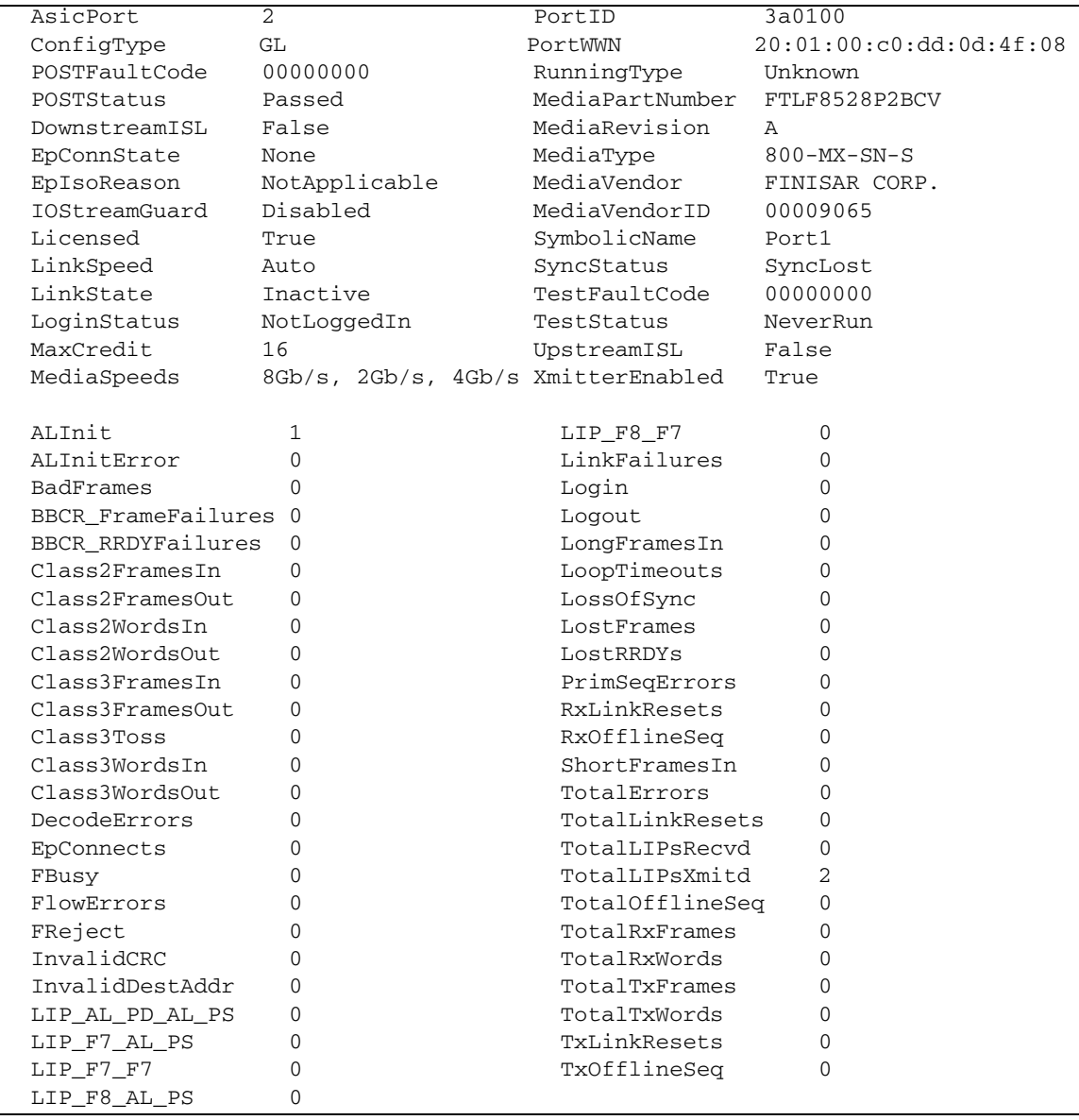

### <span id="page-75-0"></span>ポートのしきい値アラームの設定パラメータ

ポートのしきい値アラームパラメータを表示するには、[Show Config Threshold](#page-290-0) コマ ンドを入力します。これらのパラメータによって、スイッチがアラームを発行するエ ラーしきい値が決定します。これらのパラメータの説明に関しては、表 [12-21](#page-244-0) を参照 してください。

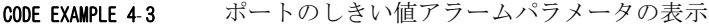

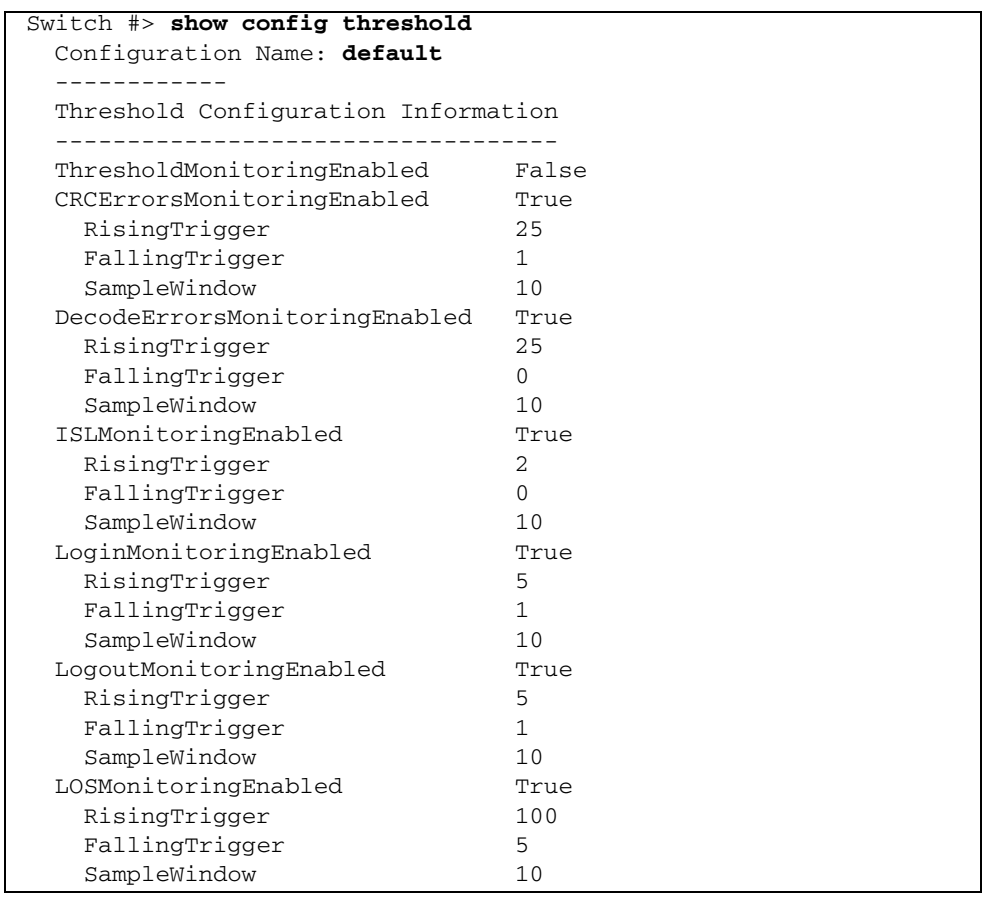

### <span id="page-76-0"></span>ポートパフォーマンス

送信データや受信データのボリューム、またはエラーに関するポートパフォーマンス を表示するには、 [Show Perf](#page-308-0) コマンドを入力します。 1 つまたは複数のポートに関 する進行中の継続的なパフォーマンス情報や、瞬時のサマリを表示することができま す。次の例では、瞬時のサマリをバイトおよびフレーム単位で表示します。値は、 1 秒当たりの千単位(K)および百万単位(M)のバイトまたはフレーム数で表さ れます。

| Switch #> show perf |             |              |                                                |                |                |             |
|---------------------|-------------|--------------|------------------------------------------------|----------------|----------------|-------------|
|                     |             |              | Port Bytes/s Bytes/s Bytes/s Frames/s Frames/s |                |                |             |
| Frames/s            |             |              |                                                |                |                |             |
|                     |             |              | Number (in) (out) (total) (in) (out) (total)   |                |                |             |
|                     |             |              |                                                |                |                |             |
| 0                   | 7 K         | 136M         | 136M                                           | 245            | 68K            | 68K         |
| $\mathbf{1}$        | 58K         | $\mathbf{0}$ | 58K                                            | 1K             | $\overline{0}$ | 1K          |
| $\overline{2}$      | $\mathbf 0$ | $\mathbf 0$  | $\mathbf 0$                                    | $\Omega$       | $\Omega$       | $\mathbf 0$ |
| 3                   | $\mathbf 0$ | $\mathbf 0$  | $\Omega$                                       | $\Omega$       | $\Omega$       | $\mathbf 0$ |
| 4                   | $\Omega$    | $\Omega$     | $\Omega$                                       | $\Omega$       | 0              | $\Omega$    |
| 5                   | $\mathbf 0$ | $\mathbf 0$  | $\Omega$                                       | $\Omega$       | $\Omega$       | $\Omega$    |
| 6                   | 0           | 7ĸ           | 7ĸ                                             | $\Omega$       | 245            | 245         |
| 7                   | 136M        | 58K          | 136M                                           | 68K            | 1K             | 70K         |
| $\,8\,$             | 7K          | 136M         | 136M                                           | 245            | 68K            | 68K         |
| 9                   | 58K         | $\mathbf 0$  | 58K                                            | 1K             | $\mathbf 0$    | 1K          |
| 10                  | 0           | $\Omega$     | $\Omega$                                       | $\Omega$       | $\Omega$       | $\mathbf 0$ |
| 11                  | 0           | 0            | $\Omega$                                       | 0              | 0              | 0           |
| 12                  | $\mathbf 0$ | $\Omega$     | $\Omega$                                       | $\Omega$       | $\Omega$       | $\Omega$    |
| 13                  | 0           | $\mathbf 0$  | $\Omega$                                       | U              | $\Omega$       | $\Omega$    |
| 14                  | $\Omega$    | 7К           | 7ĸ                                             | 0              | 245            | 245         |
| 15                  | 136M        | 58K          | 136M                                           | 68K            | 1K             | 70K         |
| 16                  | 47M         | 23K          | 47M                                            | 23K            | 726            | 24K         |
| 17                  | $\mathbf 0$ | $\mathbf{0}$ | $\overline{0}$                                 | $\overline{0}$ | $\Omega$       | $\Omega$    |
| 18                  | 23K         | 47M          | 47M                                            | 726            | 23K            | 24K         |
| 19                  | 0           | $\mathbf 0$  | $\mathbf 0$                                    | $\Omega$       | $\Omega$       | $\mathbf 0$ |
| 20                  | $\mathbf 0$ | $\Omega$     | $\Omega$                                       | 0              | $\Omega$       | 0           |
| 21                  | $\Omega$    | 0            | $\Omega$                                       | Ω              | Ω              | 0           |
| 22                  | 0           | 0            | O                                              | Ω              | Ω              | 0           |
| 23                  | 0           | 0            | 0                                              | 0              | O              | $\Omega$    |

**CODE EXAMPLE 4-4** ポートパフォーマンスの表示

トランシーバ情報

メモ - Show Media コマンドには、SANdoctor ライセンスキーが必要です。ライ センスキーを購入するには、認定を受けたメンテナンス業者または再販業者までお問 い合わせください。

1 つまたは複数のトランシーバの動作情報を表示するには、次の例にあるように [Show Media](#page-302-0) コマンドを入力します。 Show Media 表示にあるトランシーバ情報の説 明に関しては、表 [12-40](#page-312-0) を参照してください。

#### CODE EXAMPLE 4-5 トランシーバ情報の表示

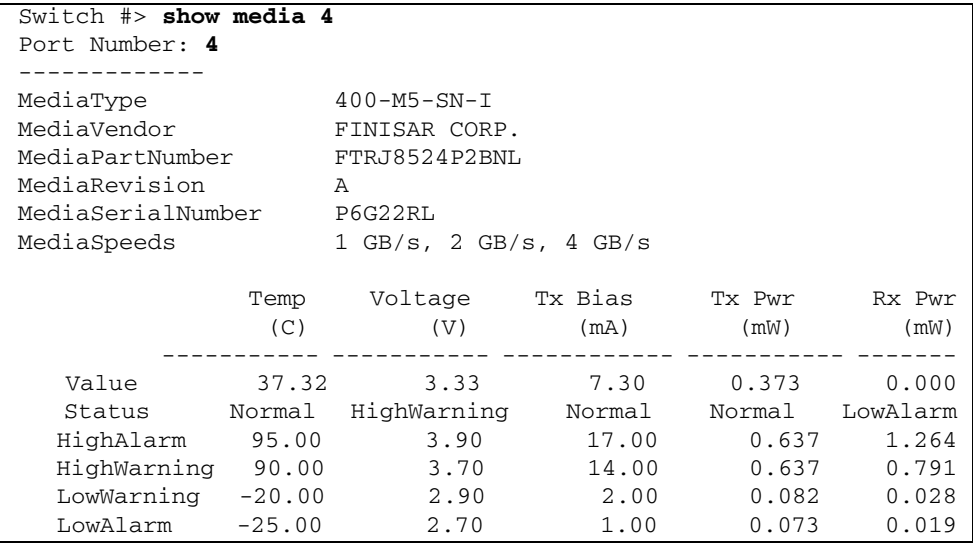

## <span id="page-77-0"></span>ポートの動作特徴の変更

ポートの動作特徴に対して永続的または一時的な変更を加えることができます。ポー ト設定を永続的に変更するには、 [Set Config Port](#page-237-0) コマンドを使用します。これらの 変更は、アクティブな設定で保存され、スイッチまたはポートのリセットを行っても 保持されます。 [Set Port](#page-256-0) コマンドを使用すると一時的な変更が行われ、その変更は次 回のポートまたはスイッチのリセットまで、または設定をアクティブ化するまで適用 されます。

メモ - 8 Gb/ 秒の SFP では、 1 Gb/ 秒の設定をサポートしていません。 8 Gb/ 秒 の SFP を備えたポートを 1 Gb/ 秒に設定すると、ポートが停止します。

次の例では、ポート 1 の管理状態を永続的に変更します。

**CODE EXAMPLE 4-6** ポートの動作特徴の変更

| Switch #> admin start                                              |                                        |  |  |  |
|--------------------------------------------------------------------|----------------------------------------|--|--|--|
| Switch (admin) #> config edit                                      |                                        |  |  |  |
| Switch (admin-config) #> set config port 1                         |                                        |  |  |  |
| A list of attributes with formatting and current values will       |                                        |  |  |  |
| follow.                                                            |                                        |  |  |  |
| Enter a new value or simply press the ENTER key to accept the      |                                        |  |  |  |
| current value.                                                     |                                        |  |  |  |
| If you wish to terminate this process before reaching the end of   |                                        |  |  |  |
| the list                                                           |                                        |  |  |  |
| press 'q' or 'Q' and the ENTER key to do so.                       |                                        |  |  |  |
|                                                                    |                                        |  |  |  |
| Configuring Port Number: 1<br>------------------------             |                                        |  |  |  |
| AdminState (1=Online, 2=Offline, 3=Diagnostics, 4=Down)            |                                        |  |  |  |
| [Online] offline                                                   |                                        |  |  |  |
| LinkSpeed $(1=Gb/s, 2=2Gb/s, 4=4Gb/s, 8=8Gb/s, A=Auto)$ [Auto ]    |                                        |  |  |  |
| PortType<br>(GL / G / F / FL / Donor)                              | $\begin{bmatrix} GL & I \end{bmatrix}$ |  |  |  |
| SymPortName (stringÅAmax=32 chars)                                 | [Port1 ]                               |  |  |  |
| ALFairness (True / False)                                          | [False ]                               |  |  |  |
| DeviceScanEnable (True / False)                                    | [True ]                                |  |  |  |
| ForceOfflineRSCN (True / False)                                    | [False ]                               |  |  |  |
| (True / False)<br>ARB FF                                           | [False ]                               |  |  |  |
| InteropCredit (decimal value, 0-255)                               | $\begin{bmatrix} 0 & 1 \end{bmatrix}$  |  |  |  |
| FANEnable<br>(True / False)                                        | [True ]                                |  |  |  |
| AutoPerfTuning (True / False)                                      | [False ]                               |  |  |  |
| LCFEnable<br>(True / False)                                        | [False ]                               |  |  |  |
| MFSEnable<br>(True / False)                                        | [False ]                               |  |  |  |
| VIEnable<br>(True / False)                                         | [False ]                               |  |  |  |
| MSEnable<br>(True / False)                                         | [True ]                                |  |  |  |
| NoClose<br>(True / False)                                          | [False ]                               |  |  |  |
| IOStreamGuard (Enable / Disable / Auto)                            | [Disable]                              |  |  |  |
| PDISCPingEnable (True / False)                                     |                                        |  |  |  |
|                                                                    | [True ]                                |  |  |  |
| Finished configuring attributes.                                   |                                        |  |  |  |
| This configuration must be savedÅisee config save commandÅjand     |                                        |  |  |  |
| activatedÅisee config activate command) before it can take effect. |                                        |  |  |  |
| To discard this configuration use the config cancel command.       |                                        |  |  |  |
| Switch (admin-config) #> config save                               |                                        |  |  |  |
| Switch (admin-config) #> config activate                           |                                        |  |  |  |

```
Set Config Ports コマンドを使用して、特定の発信元ポートに基づいてすべてのポー
トを設定できます。次の例では、ポート 3 に基づいてポート 0 ~ 23 を設定します。
```

```
Switch #> admin start
Switch (admin) config edit
Switch (admin) #> set config ports 3
.
.
.
Switch (admin-config)#> config save
Switch (admin)#> config activate
Switch (admin)#> admin end
```
次の例では、ポート1の管理状態を一時的に Down (停止) に変更します。

Switch #> **admin start** Switch (admin) #> **set port 1 state down**

# <span id="page-79-0"></span>ポートバインディング

ポートバインディングによって、特定のスイッチポートへのログインを許可されたス イッチまたはデバイスを 32 台まで設定することができます。この 32 台以外のスイッ チまたはデバイスは、そのポートへのアクセスを拒否されます。すべてのポートに対 するポートバインディングの設定を表示するには、次の例にあるように [Set Config Security Portbinding](#page-243-0) コマンドを入力します。

CODE EXAMPLE 4-7 ポートバインディングの設定の表示

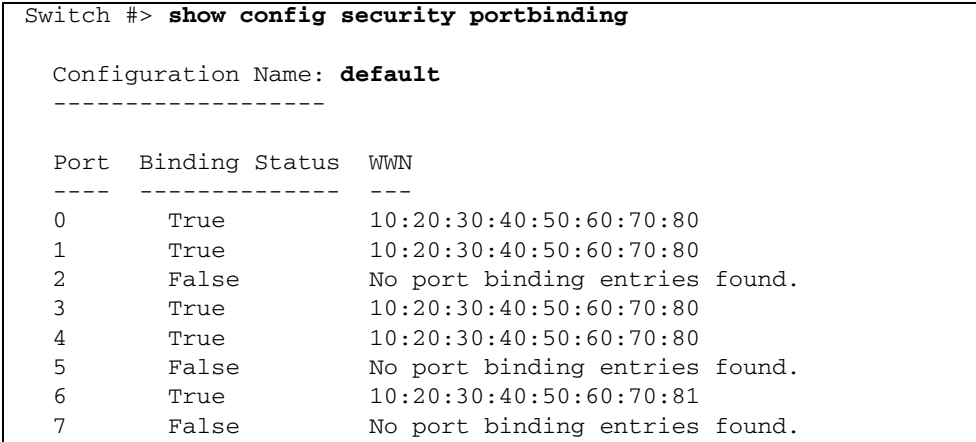

CODE EXAMPLE 4-7 ポートバインディングの設定の表示 (続き)

| 8               | True  | 10:20:30:40:50:60:70:80        |
|-----------------|-------|--------------------------------|
| 9               | False | No port binding entries found. |
| 10              | False | No port binding entries found. |
| 11              | False | No port binding entries found. |
| 12 <sub>1</sub> | False | No port binding entries found. |
| 13              | False | No port binding entries found. |
| 14              | False | No port binding entries found. |
| 15 <sub>1</sub> | False | No port binding entries found. |
| 16              | False | No port binding entries found. |
| 17              | False | No port binding entries found. |
| 18              | False | No port binding entries found. |
| 19              | False | No port binding entries found. |
| 20              | False | No port binding entries found. |
| 21              | False | No port binding entries found. |
| 22              | False | No port binding entries found. |
| 23              | False | No port binding entries found. |

選択したポートに対するポートバインディングを有効にしたり、認定を受けたポート またはデバイスのワールドワイド名を指定したりするには、

[Show Config Security Portbinding](#page-288-0) コマンドを入力します。次の例では、ポート 1 に 対してポートバインディングを有効にし、 2 つのデバイスのワールドワイド名を指定 します。

CODE EXAMPLE 4-8 ポートバインディングの設定

```
Switch #> admin start
Switch (admin) #> config edit
Switch (admin-config) #> set config security port 1
  A list of attributes with formatting and current values will
  follow.
  Enter a new value or simply press the ENTER key to accept the
  current value.
  If you wish to terminate this process before reaching the end of
  the list
  press 'q' or 'Q' and the ENTER key to do so.
  PortBindingEnabled (True / False)[False] true
  WWN (N=None / WWN)[None ] 10:00:00:c0:dd:00:b9:f9
  WWN (N=None / WWN)[None ] 10:00:00:c0:dd:00:b9:f8
  WWN (N=None / WWN)[None ] n
  Finished configuring attributes.
  This configuration must be savedÅisee config save commandÅjand
  activatedÅisee config activate command) before it can take
  effect.
  To discard this configuration use the config cancel command.
```
### <span id="page-81-0"></span>ポートのリセット

1 つまたは複数のポートを再初期化して、管理状態またはリンクスピードに対する一 時的な変更を廃棄するには、[Reset](#page-220-0) Port コマンドを入力します。次の例では、ポート 1 を再初期化します。

Switch #> **reset port 1**

# <span id="page-81-1"></span>ポートのしきい値アラームの設定

スイッチは、一連のポートエラーを監視して、ユーザー定義のサンプルウィンドウお よびしきい値に基づいてアラームを生成することができます。これらのポートエラー には、次のようなエラーが含まれます。

- 巡回冗長検査( CRC )エラー
- デコードエラー
- ISL 接続数
- デバイスのログインエラー
- デバイスのログアウトエラー
- 信号損失エラー

ポートのしきい値アラームを変更するには、 35 ページの " [スイッチ設定の変更](#page-54-0) " の 説明に従ってスイッチ設定を変更します。ポートのアラームしきい値パラメータの説 明に関しては、表 [12-23](#page-247-0) を参照してください。

アラームの状態が3つの連続したサンプル時間内(デフォルトでは30秒)にクリア されない場合、スイッチはポートを停止させます。ポートをリセットすると、ポート はオンラインに戻ります。エラー率が立ち下がりトリガを下回ったことをしきい値モ ニタリングが検出した場合、エラーアラームがクリアされます。

スイッチでポートのしきい値モニタリングを有効にして設定するには、 [Set Config Threshold](#page-247-1) コマンドを入力します。

**CODE EXAMPLE 4-9 ポートのしきい値アラームの設定** 

Switch #> **admin start** Switch (admin) #> **config edit** Switch (admin-config) #> **set config threshold** A list of attributes with formatting and current values will follow. Enter a new value or simply press the ENTER key to accept the current value. If you wish to terminate this process before reaching the end of the list press 'q' or 'Q' and the ENTER key to do so. ThresholdMonitoringEnabled (True / False) [False ] CRCErrorsMonitoringEnabled (True / False) [True ] RisingTrigger (decimal value, 1-1000) [25 ] FallingTrigger (decimal value, 0-1000) [1 ] SampleWindow (decimal value, 1-1000 sec) [10 ] DecodeErrorsMonitoringEnabled (True / False) [True ] RisingTrigger (decimal value, 1-1000) [25 ] FallingTrigger (decimal value, 0-1000) [0 ] SampleWindow (decimal value, 1-1000 sec) [10 ] ISLMonitoringEnabled (True / False) [True ] RisingTrigger (decimal value, 1-1000) [2 ] FallingTrigger (decimal value, 0-1000) [0 ] SampleWindow (decimal value, 1-1000 sec) [10 ] LoginMonitoringEnabled (True / False) [True ] RisingTrigger (decimal value, 1-1000) [5 ] FallingTrigger (decimal value, 0-1000) [1 ] SampleWindow (decimal value, 1-1000 sec) [10 ] LoqoutMonitoringEnabled (True / False) [True ] RisingTrigger (decimal value, 1-1000) [5 ] FallingTrigger (decimal value, 0-1000) [1 ] SampleWindow (decimal value, 1-1000 sec) [10 ] LOSMonitoringEnabled (True / False) [True ] RisingTrigger (decimal value, 1-1000) [100 ] FallingTrigger (decimal value, 0-1000) [5 ] SampleWindow (decimal value, 1-1000 sec) [10 ] Finished configuring attributes. This configuration must be saved (see config save command) andactivated (see config activate command) before it can take effect. To discard this configuration use the config cancel command. Switch (admin-config) #> **config save** Switch (admin-config) #> **config activate**

### <span id="page-83-0"></span>ポートのテスト

[Test Port](#page-339-0) コマンドを使用すると、ポートに対してオンラインまたはオフラインのテ ストを行うことができます。次の項では、テストのタイプ、テスト結果の表示、およ びテストのキャンセルについて説明します。

- [ポートのオンラインテスト](#page-83-1)
- [ポートのオフラインテスト](#page-84-0)
- [ポートテスト](#page-85-0)結果を表示する
- [ポートテストをキャンセルする](#page-85-1)

#### <span id="page-83-1"></span>ポートのオンラインテスト

オンラインテストは、ポート、トランシーバ、およびデバイスの接続を検査する非中 断的なテストです。ポートは、オンラインの状態で、デバイスに接続されている必要 があります。オンラインテストの例を次に示します。

CODE EXAMPLE 4- 10 ポートのオンラインテスト

```
Switch #> admin start
Switch (admin) #> test port 1 online
```
A list of attributes with formatting and current values will follow. Enter a new value or simply press the ENTER key to accept the default value. If you wish to terminate this process before reaching the end of the list press 'q' or 'Q' and the ENTER key to do so.

```
LoopCount (decimal value, 1-4294967295) [429496729]
FrameSize (decimal value, 40-2148) [256 ]
DataPattern (32-bit hex value or 'Default') [Default]
StopOnError (True / False) [True ]
LoopForever (True / False) [False ]
Do you want to start the test? (y/n) [n] y
The test has been started.
A notification with the test result(s) will appear
on the screen when the test has completed.
Switch (admin) #>
  Test for port 1 Passed.
```
#### <span id="page-84-0"></span>ポートのオフラインテスト

オフラインテストは、ポートの接続を検査する中断的なテストです。テストを開始す る前に、 [Set Port](#page-256-0) コマンドを使用してポートを診断状態にする必要があります。オフ ラインテストには、内部ループバックと外部ループバックの 2 タイプがあります。

- 内部ループバックテストは、内部ポート接続を検査します。
- 外部ループバックテストは、ポートとそのトランシーバを検査します。ポートに は、ループバックプラグのあるトランシーバが必要です。

オフラインテストの例を次に示します。

CODE EXAMPLE 4-11 ポートのオフラインテスト

```
Switch #> admin start
Switch (admin) #> set port 1 state diagnostics
Switch (admin) #> test port 1 offline internal
   A list of attributes with formatting and current values will
   follow.Enter a new
  value or simply press the ENTER key to accept the default value.
   If you wish to terminate this process before reaching the end
   of the list press 'q' or 'Q' and
   the ENTER key to do so.
  LoopCount (decimal value, 1-4294967295) [429496729]
  FrameSize (decimal value, 40-2148) [256 ]
   DataPattern (32-bit hex value or 'Default') [Default]
  StopOnError (True / False) [True ]
  LoopForever (True / False) [False ]
   Do you want to start the test? (y/n) [n] y
   The test has been started.
   A notification with the test result(s) will appear
   on the screen when the test has completed.
Switch (admin) #>
   Test for port 1 Passed.
When the test is complete, remember to place the port back online.
Switch (admin) #> set port 1 state online
```
### <span id="page-85-0"></span>ポートテスト結果を表示する

次の例にあるように、管理者セッションで [Test Status](#page-341-0) Port コマンドを入力すると、 テストの進行中にテストのステータスを表示できます。

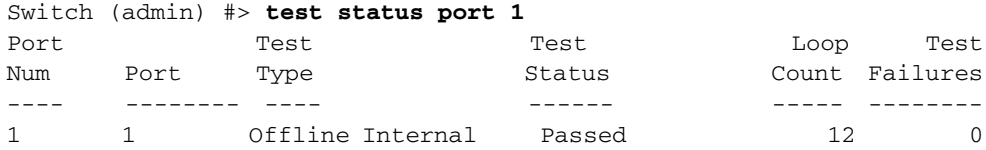

### ポートテストをキャンセルする

進行中のポートテストをキャンセルするには、 [Test Cancel](#page-338-0) Port コマンドを入力します。

<span id="page-85-1"></span>CODE EXAMPLE 4-12 ポートテストのキャンセル

|                |             |                         |      |      |             | Port Config Ext Credit Max Credit Donated Member of Valid Groups to<br>Number Type Requested Available to Port Donor Group Extend Credit |
|----------------|-------------|-------------------------|------|------|-------------|----------------------------------------------------------------------------------------------------|
| 0              | GL          | $\overline{0}$          | 16   | None | 0           | $\mathbf 0$                                                                                                    |
| $\mathbf{1}$   | GL          | $\overline{0}$          | 16   | None | 0           | $\mathbf{0}$                                                                                                    |
| $\overline{2}$ | GL          | $\overline{0}$          | 16 7 | None | 0           | $\Omega$                                                                                                    |
| 3              | GL          | $\mathbf{0}$            | 16   | None | 0           | $\mathbf 0$                                                                                                    |
| 4              | GL          | 0                       | 16   | None | 0           | $\mathbf{0}$                                                                                                    |
| 5              | GL          | 0                       | 16   | None | 0           | 0                                                                                                    |
| 6              | GL          | $\mathbf 0$             | 16   | None | 0           | $\Omega$                                                                                                    |
| 7              | GL          | $\mathbf 0$             | 16   | None | 0           | 0                                                                                                    |
| 8              | GL          | $\mathbf 0$             | 16   | None | $\Omega$    | $\Omega$                                                                                                    |
| 9              | GL          | $\mathbf 0$             | 16   | None | 0           | $\Omega$                                                                                                    |
| 10             | GL          | $\mathbf 0$             | 16   | None | 0           | 0                                                                                                    |
| 11             | GL          | $\mathbf 0$             | 16   | None | $\Omega$    | $\Omega$                                                                                                    |
| 12             | GL          | $\mathbf 0$             | 16   | None | 0           | 0                                                                                                    |
| 13             | GL          | 0                       | 16   | None | 0           | $\mathbf{0}$                                                                                                    |
| 14             | GL          | $\mathbf 0$             | 16   | None | $\mathbf 0$ | $\mathbf 0$                                                                                                    |
| 15             | GL          | 0                       | 16   | None | 0           | $\mathbf 0$                                                                                                    |
| 16             | GL          | 0                       | 16   | None | 0           | 0                                                                                                    |
| 17             | GL          | $\mathbf 0$             | 16   | None | 0           | $\mathbf 0$                                                                                                    |
| 18             | GL          | 0                       | 16   | None | $\mathbf 0$ | $\Omega$                                                                                                    |
| 19             | GL          | $\mathbf 0$             | 16   | None | $\Omega$    | 0                                                                                                    |
| 20             | G           | $\mathbf{0}$            | 16   | None | None        | None                                                                                                    |
| 21             | G           | $\overline{0}$          | 16   | None | None        | None                                                                                                    |
| 22             | G           | $\Omega$                | 16   | None | None        | None                                                                                                    |
| 23             | G           | $\mathbf 0$             | 16   | None | None        | None                                                                                                    |
|                |             | Donor Group Credit Pool |      |      |             |                                                                                                    |
| 0              | $\mathbf 0$ |                         |      |      |             |                                                                                                    |

### ゾーニング設定

ファブリック内のデバイスへのアクセス要件を検討します。アクセスは、ゾーニング を使用して管理します。ゾーニング計画には、次のような内容が含まれます。

- オペレーティングシステム別にデバイスを分離する。
- ファブリック内の他のデバイスと通信する必要のないデバイスや、機密データが 保存されたデバイスを分離する。
- 部門別や管理別などの機能グループにデバイスを分類する。
- あるポートから別のポートへのパスおよびその帯域幅を確保する。

ゾーンは、ポートまたはデバイスのグループに名前を付けたものです。同じゾーンの メンバは相互に通信でき、ゾーンの外部にもデータを送信できますが、ゾーン外部か らのインバウンドトラフィックを受信することはできません。

ゾーニングでは、検出トラフィックおよびインバウンドトラフィックを管理するため に、ファブリックが分割されます。ポートやデバイスが 8 未満のゾーンのメンバであ り、これらのゾーンの合わせたメンバーシップが 64 を超えない場合のみ、ゾーニング がハードウェア強制ゾーニングとなります。この条件が満たされない場合、このポート はソフトゾーンメンバとして作動します。ポートやデバイスを個別にゾーンに割り当 て、またはエイリアスを作成してグループとしてゾーンに割り当てることができます。

ゾーンは、複数のゾーンセットのコンポーネントである場合があります。 1 つのファ ブリックには複数のゾーンセットを定義できますが、同時にアクティブ化できるゾー ンセットは 1 つだけです。このアクティブなゾーンセットが現行のファブリックゾ ーニングを決定します。

本項は、次の手順について説明します。

- [ゾーニングデータベース情報の表示](#page-87-0)
- [ゾーニングデータベースの設定](#page-95-0)
- [ゾーニングデータベースの変更](#page-97-0)
- [アクティブなゾーンセットおよび](#page-98-0)結合ゾーンセットの保存
- [ゾーニングデータベースのリセット](#page-98-1)
- [ゾーンセットの管理](#page-99-0)
- [ゾーンの管理](#page-101-0)
- [エイリアスの管理](#page-103-0)

# <span id="page-87-0"></span>ゾーニングデータベース情報の表示

スイッチは、次の 3 種類のゾーニングデータベースを保持します。

- 不揮発性 このゾーニングデータベースは永続データベースであり、スイッチで 作成して保存したすべてのゾーンセット、ゾーン、およびエイリアスを格納しま す。不揮発性ゾーニングデータベース内のゾーンセットは、設定済みゾーンセッ トと言います。
- 揮発性 このゾーニングデータベースはテンポラリデータベースです。つまり、ス イッチのリセットが行われると保持されません。揮発性ゾーニングデータベース は、編集中のゾーンセットの作業コピー、または別のスイッチから受け取ったアク ティブなゾーンセットです。後者の場合は、結合ゾーンセットとも言います。
- アクティブ このゾーニングデータベースは、アクティブなゾーンセットです。

ゾーニングデータベースに関しては、次の情報を表示できます。

- 設定済み[ゾーンセットの情報](#page-87-1)
- [アクティブなゾーンセットの情報](#page-89-0)
- 結[合ゾーンセットの情報](#page-90-0)
- 編集済み[ゾーンセットの情報](#page-90-1)
- [ゾーンセットのメンバシップ情報](#page-91-0)
- 孤[立ゾーン情報](#page-92-0)
- エイリアスメンバーシップ情報
- [ゾーニングの変更](#page-93-0)履歴
- [ゾーニングデータベースの](#page-94-0)制限

### <span id="page-87-1"></span>設定済みゾーンセットの情報

[Zoneset](#page-352-0) List コマンドおよび [Zoning List](#page-363-0) コマンドは、不揮発性ゾーニングデータベ ース内のすべてのゾーンセットに関する情報を表示します。ゾーンセットのリストを 表示するには、次の例にあるように Zoneset List コマンドを入力します。

Switch #> **zoneset list** Current List of ZoneSets ----------------------- alpha beta

アクティブなゾーンセットと設定済みゾーンセットのすべてのゾーンセット、ゾーン、お よびゾーンメンバを表示するには、次の例にあるように [Zoning List](#page-363-0) コマンドを入力しま す。結合ゾーンセットおよび編集済みゾーンセットが存在する場合は、これらのゾーンセ ットが表示されます。

CODE EXAMPLE 5-1 設定済みゾーンセット情報の表示

Switch #> **zoning list** Active (enforced) ZoneSet Information ZoneSet Zone ZoneMember ------------------------------- wwn wwn\_23bd31 50:06:04:82:bf:d2:18:c2 50:06:04:82:bf:d2:18:d2 10:00:00:00:c9:23:bd:31 wwn\_221416 50:06:04:82:bf:d2:18:c2 50:06:04:82:bf:d2:18:d2 10:00:00:00:c9:22:14:16 wwn\_2215c3 50:06:04:82:bf:d2:18:c2 50:06:04:82:bf:d2:18:d2 10:00:00:00:c9:22:15:c3 Configured (saved in NVRAM) Zoning Information ZoneSet Zone ZoneMember ------------------------------- wwn wwn\_23bd31 50:06:04:82:bf:d2:18:c2 50:06:04:82:bf:d2:18:d2 10:00:00:00:c9:23:bd:31 wwn\_221416 50:06:04:82:bf:d2:18:c2 50:06:04:82:bf:d2:18:d2 10:00:00:00:c9:22:14:16 wwn\_2215c3 50:06:04:82:bf:d2:18:c2 50:06:04:82:bf:d2:18:d2 10:00:00:00:c9:22:15:16

### <span id="page-89-0"></span>アクティブなゾーンセットの情報

[Zoning List](#page-363-0) コマンドおよび [Zoneset](#page-352-0) Active コマンドは、アクティブなゾーンセットに 関する情報を表示します。コンポーネントのゾーンとゾーンメンバを表示するには、 次の例にあるように [Zoning Active](#page-355-0) コマンドを入力します。

CODE EXAMPLE 5-2 アクティブなゾーンセット情報の表示

| Switch $\#$ zoning active |            |                                       |
|---------------------------|------------|---------------------------------------|
|                           |            | Active (enforced) ZoneSet Information |
|                           |            | ZoneSet Zone ZoneMember               |
|                           |            |                                       |
| wwn                       |            |                                       |
|                           | wwn b0241f |                                       |
|                           |            | 50:06:04:82:bf:d2:18:c2               |
|                           |            | 50:06:04:82:bf:d2:18:d2               |
|                           |            | 21:00:00:e0:8b:02:41:2f               |
|                           | wwn 23bd31 |                                       |
|                           |            | 50:06:04:82:bf:d2:18:c2               |
|                           |            | 50:06:04:82:bf:d2:18:d2               |
|                           |            | 10:00:00:00:c9:23:bd:31               |
|                           | wwn 221416 |                                       |
|                           |            | 50:06:04:82:bf:d2:18:c2               |
|                           |            | 50:06:04:82:bf:d2:18:d2               |
|                           |            | 10:00:00:00:c9:22:14:16               |
|                           | wwn 2215c3 |                                       |
|                           |            | 50:06:04:82:bf:d2:18:c2               |
|                           |            | 50:06:04:82:bf:d2:18:d2               |
|                           |            | 10:00:00:00:c9:22:15:c3               |

アクティブなゾーンセットとそのアクティブ化履歴を表示するには、次の例にあるよ うに [Zoneset](#page-352-0) Active コマンドを入力します。

Switch #> **zoneset active**

 Active ZoneSet Information -------------------------- ActiveZoneSet Bets LastActivatedBy admin@OB-session6 LastActivatedOn day month date time year

#### <span id="page-90-0"></span>結合ゾーンセットの情報

結合ゾーンセットとは、アクティブなゾーンセットにおける変更の結果として別のス イッチから受け取ったゾーンセットです。 MergeAutoSave パラメータが False (偽 )に設定されている場合、スイッチ上の結合ゾーンセットを表示できます。 MergeAutoSave パラメータの詳細に関しては、 76 ページの " [ゾーニングデータベー](#page-95-0) [スの設定](#page-95-0) " を参照してください。結合ゾーンセットの情報を表示するには、次の例 にあるように [Zoning Merged](#page-364-0) コマンドを入力します。

CODE EXAMPLE 5-3 結合ゾーンセット情報の表示

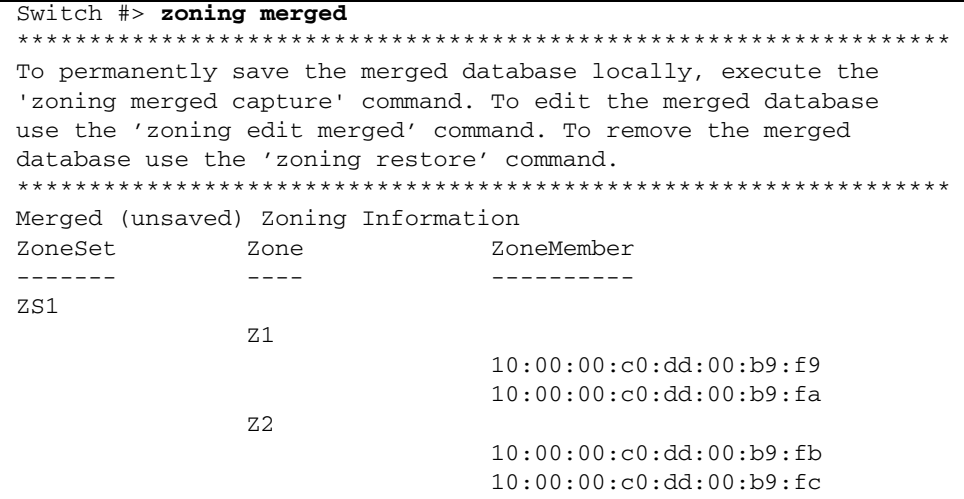

#### <span id="page-90-1"></span>編集済みゾーンセットの情報

編集済みゾーンセットとは、アクティブなゾーンセットでの変更またはファブリック の結合が行われたときに変更していたゾーンセットのことです。未保存の編集済みゾ ーンセットの情報を表示するには、次の例にあるように [Zoning Edited](#page-360-0) コマンドを入 力します。

CODE EXAMPLE 5-4 未保存の編集済みゾーンセット情報の表示

| Switch (admin-zoning) #> zoning edited |      |                            |  |  |
|----------------------------------------|------|----------------------------|--|--|
| Edited (unsaved) Zoning Information    |      |                            |  |  |
| ZoneSet                                | Zone | ZoneMember                 |  |  |
|                                        |      |                            |  |  |
| ZS1                                    |      |                            |  |  |
|                                        | 7.1  |                            |  |  |
|                                        |      | 10:00:00:co:dd:00:b9:f9    |  |  |
|                                        |      | $10:00:00:cb:dd:00:b9:f$ a |  |  |

### <span id="page-91-0"></span>ゾーンセットのメンバシップ情報

[Zoneset](#page-352-0) Zones コマンド、 [Zone](#page-349-0) List コマンド、および Zone Zonesets コマンドは、 ゾーンセットのメンバシップ情報を表示します。指定したゾーンセットのメンバゾー ンを表示するには、次の例にあるように Zoneset Zones コマンドを入力します。

```
CODE EXAMPLE 5-5 指定したゾーンセットのメンバゾーンの表示
```

```
Switch #> zoneset zones ssss
   Current List of Zones for ZoneSet: ssss
   ----------------------------------
   zone1
   zone2
   zone3
Enter the Zone List command to display the zones and the zone sets 
to which they belong as shown in the following example.
Switch #> zone list
   Zone ZoneSet
   ---- -------
   wwn_b0241f
               zone_set_1
  wwn_23bd31
               zone_set_1
   wwn_221416
               zone_set_2
   wwn_2215c3
               zone_set_2
   wwn_0160ed
               zone_set_3
```
指定したゾーンがメンバであるゾーンセットを表示するには、次の例にあるように Zone Zonesets コマンドを入力します。

Switch #> **zone zonesets zone1**

```
 Current List of ZoneSets for Zone: zone1
 ----------------------------------
 zone_set_1
```
### ゾーンメンバシップ情報

指定したゾーンのメンバを表示するには、次の例にあるように [Zone](#page-349-0) Members コマ ンドを入力します。

Switch #> **zone members wwn\_b0241f**

Current List of Members for Zone: wwn\_b0241f --------------------------------- 50:06:04:82:bf:d2:18:c2 50:06:04:82:bf:d2:18:d2 21:00:00:e0:8b:02:41:2f

### <span id="page-92-0"></span>孤立ゾーン情報

どのゾーンセットのメンバでもないゾーンのリストを表示するには、次の例にあるよ うに [Zone](#page-349-0) Orphans コマンドを入力します。

Switch #> **zone orphans**

```
Current list of orphan zones
----------------------------
zone3
zone4
```
### <span id="page-92-1"></span>エイリアスとエイリアスメンバーシップ情報

[Alias](#page-163-0) List コマンドおよび Alias Members コマンドは、エイリアスに関する情報を表 示します。すべてのエイリアスのリストを表示するには、次の例にあるように Alias List コマンドを入力します。

Switch #> **alias list**

Current list of Zone Aliases --------------------------- alias1 alias2

指定したエイリアスのメンバシップを表示するには、次の例にあるように Alias Members コマンドを入力します。

Switch #> **alias members alias1**

Current list of members for Zone Alias: alias1

---------------------------------------

 50:06:04:82:bf:d2:18:c4 50:06:04:82:bf:d2:18:c5

50:06:04:82:bf:d2:18:c6

### <span id="page-93-0"></span>ゾーニングの変更履歴

ゾーニングの変更記録を表示するには、次の例にあるように [Zoning History](#page-361-0) コマン ドを入力します。

**CODE EXAMPLE 5-6 ブーニング変更履歴の表示** 

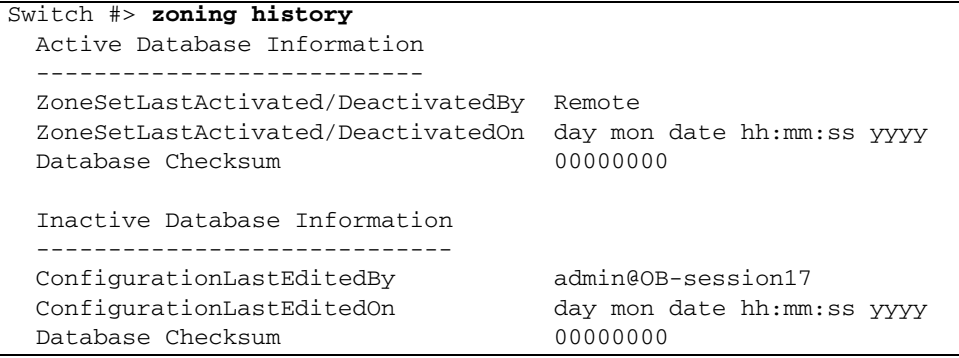

履歴には次の情報が含まれます。

- ゾーンセットをアクティブまたは非アクティブ化した最新の時刻と、それを実行 したユーザーアカウント
- ゾーニングデータベースを変更した最新の時刻と、それを実行したユーザーアカ ウント
- ゾーニングデータベースのチェックサム

# <span id="page-94-0"></span>ゾーニングデータベースの制限

ゾーニングデータベース内のオブジェクトのサマリおよびそれらの最大限度を表示す るには、次の例にあるように [Zoning Limits](#page-362-0) コマンドを入力します。

**CODE EXAMPLE 5-7** ブーニングデータベースの制限

| Switch #> zoning limits                        |                   |                |                                                                    |  |
|------------------------------------------------|-------------------|----------------|--------------------------------------------------------------------|--|
|                                                |                   |                |                                                                    |  |
| Configured (saved in NVRAM) Zoning Information |                   |                |                                                                    |  |
| Zoning Attribute                               | Maximum           |                | Current [Zoning Name]                                              |  |
| ________________<br>MaxZoneSets                | --------<br>256 7 | --------<br>6  |                                                                    |  |
| MaxZones                                       | 2000              | 17             |                                                                    |  |
| MaxAliases                                     | 2500              | 1              |                                                                    |  |
| MaxTotalMembers                                | 10000             | 166            |                                                                    |  |
| MaxZonesInZoneSets 2000                        |                   | 19             |                                                                    |  |
| MaxMembersPerZone 2000                         |                   |                |                                                                    |  |
|                                                |                   | 10             | D 1 JBOD 1                                                         |  |
|                                                |                   | 23             | D 1 Photons                                                        |  |
|                                                |                   | 9              | D_2_JBOD1                                                          |  |
|                                                |                   | 16             | D_2_NewJBOD_2                                                      |  |
|                                                |                   | 5              | E1JBOD1                                                            |  |
|                                                |                   | 5              | E2JBOD2                                                            |  |
|                                                |                   | 3 <sup>7</sup> | LinkResetZone                                                      |  |
|                                                |                   | $\mathbf{3}$   | LinkResetZone2                                                     |  |
|                                                |                   | 8              | NewJBOD1                                                           |  |
|                                                |                   | 8              | NewJBOD2                                                           |  |
|                                                |                   | $24^{\circ}$   | 0 1Photon1                                                         |  |
|                                                |                   | 8              | Q 1 NewJBOD1                                                       |  |
|                                                |                   | 13             | 0 1 Photon 1                                                       |  |
|                                                |                   | 21             | O 2 NewJBOD2                                                       |  |
|                                                |                   | $\mathbf{3}$   | ZoneAlias                                                          |  |
|                                                |                   | 3 <sup>7</sup> | ZoneDomainPort                                                     |  |
|                                                |                   | 4              | ZoneFCAddr                                                         |  |
| MaxMembersPerAlias 2000                        |                   |                |                                                                    |  |
|                                                |                   | $\overline{2}$ | AliasInAZone                                                       |  |
| ActiveZones                                    |                   | 19             |                                                                    |  |
| ActiveZoneMembers                              |                   | 160            |                                                                    |  |
|                                                |                   |                | To display abbreviated limits information, enter the Zoning Limits |  |
| Brief command.                                 |                   |                |                                                                    |  |

### <span id="page-95-0"></span>ゾーニングデータベースの設定

ゾーニング設定パラメータでは、ゾーニングデータベースのスイッチへの適用方法お よびファブリックとのやりとりの方法を設定できます。 [Set Config Zoning](#page-249-0) コマンド では、次のゾーニング設定パラメータを 利 用できます。ゾーニング設定パラメータ の詳細に関しては、表 [12-24](#page-250-0) を参照してください。

- MergeAutoSave このパラメータは、スイッチの不揮発性ゾーニングデータベー スに対する新しいアクティブなゾーンセットの自動保存を有効(True (真))ま たは無効 (False (偽))にします。
- DefaultZone このパラメータは、アクティブなゾーンセットで定義されていない ポートやデバイス間の通信を可能にしたり、定義したりします。
- DiscardInactive このパラメータは、アクティブなゾーンセットを除くすべてのゾ ーンセットの破棄を有効(True (真))または無効(False (偽))にします。

スイッチ上で MergeAutoSave が False (偽)に設定されており、ファブリック内で 新しいゾーンセットがアクティブ化されたかファブリックが結合された場合、結合ゾ ーンセットの処理方法を選択できます。

- 結合ゾーンセットを表示するには、[Zoning Merged](#page-364-0) コマンドを入力します。
- 結合ゾーンセットを編集するには、 [Zoning Edit](#page-359-0) Merged コマンドを入力します。
- 不揮発性ゾーニングデータベースに結合ゾーンセットを保存するには、 [Zoning Merged](#page-364-0) Capture コマンドを入力します。
- 結合ゾーンセットを破棄するには、 [Zoning Restore](#page-365-0) コマンドを入力します。

アクティブなゾーンセットに対応する設定済みのゾーンセットを編集していて、ゾー ンセットの結合が発生した場合、上記のオプションに加えて、 [Zoning Edited](#page-360-0) コマン ドを入力して編集済みゾーニングデータベースを表示できます。

ゾーニング設定を出荷時の値に復元するには、 [Reset](#page-220-0) Config コマンドまたは Reset Factory コマンドを入力します。ただし、これらのコマンドは、スイッチ設定 のその他の内容も復元します。

ゾーニング設定を変更するには、 [Admin](#page-162-0) Start コマンドで管理者セッションを開く必 要があります。管理者セッションは、 Telnet 、 QuickTools 、 Enterprise Fabric Suite 2007 、または他の管理アプリケーションを使用して、他のアカウントで同時に 変更が行われないようにします。また、 [Config](#page-172-0) Edit コマンドで Config Edit セッシ ョンを開き、変更する設定を指定する必要があります。設定名を指定しない場合は、 アクティブな設定が変更対象であると見なされます。

Config Edit セッションでは、次の例にあるように [Set Config Zoning](#page-249-0) コマンドを実行 できます。

CODE EXAMPLE 5-8 ブーニングデータベースの設定

Switch #> **admin start** Switch (admin) #> **config edit** The config named default is being edited. Switch (admin-config) #> **set config zoning** A list of attributes with formatting and current values will follow. Enter a new value or simply press the ENTER key to accept the current value. If you wish to terminate this process before reaching the end of the list press 'q' or 'Q' and the ENTER key to do so. MergeAutoSave (True / False) [True ] DefaultZone (Allow / Deny) [Allow ] DiscardInactive (True / False) [False] Finished configuring attributes. This configuration must be saved (see config save command) and activated (see config activate command) before it can take effect. To discard this configuration use the config cancel command. Switch (admin-config)#> **config save** Switch (admin)#> **config activate** Switch (admin)#> **admin end**

# <span id="page-97-0"></span>ゾーニングデータベースの変更

不揮発性ゾーニングデータベースを変更するには、 [Admin](#page-162-0) Start コマンドで管理者セッ ションを開く必要があります。管理者セッションは、 Telnet 、 Enterprise Fabric Suite 2007 、または他の管理アプリケーションを使用して、他のアカウントで同時に変更が行 われないようにします。また、 [Zoning Edit](#page-359-0) Configured コマンドで Zoning Edit セッ ションを開く必要もあります。テンポラリ結合ゾーンセットが存在する場合、このゾー ンセットを変更するには [Zoning Edit](#page-359-0) Merged コマンドを入力します。 Zoning Edit セ ッションでは、ゾーニングデータベースを変更できる [Zoneset](#page-352-0) コマンド、 [Zone](#page-349-0) コマ ンド、 [Alias](#page-163-0) コマンド、および Zoning コマンドを実行できます。

Switch #> **admin start**

Switch (admin) #> **zoning edit** Switch (admin-zoning)#> **zoneset . . .** Switch (admin-zoning)#> **zone . . .** Switch (admin-zoning)#> **alias . . .** Switch (admin-zoning)#> **zoning . . .**

変更作業が終了したら、 [Zoning Save](#page-366-0) コマンドを入力して変更内容を保存し、 Zoning Edit セッションを閉じます。

Switch (admin-zoning)#> **zoning save**

変更内容を保存しないで Zoning Edit セッションを閉じるには、 [Zoning Cancel](#page-356-0) コマ ンドを入力します。

Switch (admin-zoning)#> **zoning cancel**

アクティブなゾーンセットに対する変更は、 Zoneset Activate コマンドを使用してア クティブ化するまで反映されません。このアクティブなゾーンセットは、ファブリッ ク全体に伝搬されます。

Switch (admin)#> **zoneset activate zoneset\_1** Switch (admin)#> **admin end**

スイッチへの変更作業が終了したら、 Admin End コマンドを使用して、管理者セッ ションを他の管理者のために解放します。

すべてのゾーニングデータベースオブジェクト(エイリアス、ゾーン、およびゾーン セット)を削除し、ゾーニングデータベースを出荷時の状態に復元するには、次の例 にあるように [Reset](#page-220-0) Zoning コマンドを入力します。

Switch (admin) #> **reset zoning**

# <span id="page-98-0"></span>アクティブなゾーンセットおよび結合ゾ ーンセットの保存

アクティブなゾーンセットおよび結合ゾーンセットは、不揮発性ゾーニングデータベ ースに保存できます。アクティブなゾーンセットを保存するには、次の例にあるよう に [Zoning Active](#page-355-0) Capture コマンドを入力します。

Switch (admin) #> **zoning active capture** This command will overwrite the configured zoning database in NVRAM. Please confirm (y/n): [n] **y**

The active zoning database has been saved.

結合ゾーンセットを保存するには、次の例にあるように [Zoning Merged](#page-364-0) Capture コ マンドを入力します。

```
Switch (admin) #> zoning merged capture
```
 This command will overwrite the configured zoning database in NVRAM. Please confirm (y/n): [n] **y**

The merged zoning database has been saved.

# <span id="page-98-1"></span>ゾーニングデータベースのリセット

ゾーニングデータベースからすべてのエイリアス、ゾーン、およびゾーンセットを削 除するには、次の 2 つの方法があります。

■ 次の例にあるように [Zoning Clear](#page-357-0) コマンドを入力します。

```
Switch #> admin start
Switch (admin) #> zoning edit
Switch (admin-zoning) #> zoning clear
Switch (admin-zoning) #> zoning save
```
■ 次の例にあるように [Reset](#page-220-0) コマンドを入力します。ゾーニング設定の値、 MergeAutoSave 、 DefaultZone 、および DiscardInactive は変更されません。こ ちらが推奨方法です。

Switch #> **admin start** Switch (admin) #> **reset zoning**

非アクティブなゾーンセット、ゾーン、 およびエイリアスの削除

アクティブなゾーンセット以外のゾーニングデータベースからすべてのオブジェクト を削除するには、[Zoning Delete Orphans](#page-358-0) コマンドを入力します。

```
Switch #> admin start
Switch (admin) #> zoning delete orphans
    This command will remove all zonesets, zones, and aliases
    that are not currently active.
Please confirm (y/n): [n] y
Switch (admin) #> zoning save
```
### <span id="page-99-0"></span>ゾーンセットの管理

ゾーンセットの管理には、次のタスクがあります。

- [ゾーンセットの作成](#page-99-1)
- [ゾーンセットの削除](#page-100-0)
- [ゾーンセット名の変更](#page-100-1)
- [ゾーンセットのコ](#page-100-2)ピー
- [ゾーンセットへのゾーンの](#page-100-3)追加
- [ゾーンセットからのゾーンの削除](#page-101-1)
- ゾーンヤットのアクティブ化
- [ゾーンセットの](#page-101-3)非アクティブ化

[ゾーンセットのアクティブ化](#page-101-2) および [ゾーンセットの](#page-101-3)非アクティブ化 以外のすべての タスクでは、管理者セッションおよび Zoning Edit セッションが必要です。

#### <span id="page-99-1"></span>ゾーンセットの作成

新しいゾーンセットを作成するには、次の例にあるように [Zoneset](#page-352-0) Create コマンド を入力します。

Switch #> **admin start** Switch (admin) #> **zoning edit** Switch (admin-zoning) #> **zoneset create zoneset\_1** Switch (admin-zoning) #>**zoning save**

### <span id="page-100-0"></span>ゾーンセットの削除

ゾーンセットを削除するには、次の例にあるように [Zoneset](#page-352-0) Delete コマンドを入力 します。

```
Switch #> admin start
Switch (admin) #> zoning edit
Switch (admin-zoning) #> zoneset delete zoneset_1
Switch (admin-zoning) #>zoning save
```
### <span id="page-100-1"></span>ゾーンセット名の変更

ゾーンセットの名前を変更するには、次の例にあるように [Zoneset](#page-352-0) Rename コマンド を入力します。

```
Switch #> admin start
Switch (admin) #> zoning edit
Switch (admin-zoning) #> zoneset rename zoneset_old zoneset_new
Switch (admin-zoning) #> zoning save
```
### <span id="page-100-2"></span>ゾーンセットのコピー

ゾーンセットおよびその内容を新しいゾーンセットにコピーするには、次の例にある ように [Zoneset](#page-352-0) Copy コマンドを入力します。

```
Switch #> admin start
Switch (admin) #> zoning edit
Switch (admin-zoning) #> zoneset copy zoneset_1 zoneset_2
Switch (admin-zoning) #> zoning save
```
<span id="page-100-3"></span>ゾーンセットへのゾーンの追加

```
ゾーンセットにゾーンを追加するには、次の例にあるように Zoneset Add コマンド
を入力します。
Switch #> admin start
Switch (admin) #> zoning edit
Switch (admin-zoning) #> zoneset add zoneset_1 zone_1 zone_2
Switch (admin-zoning) #> zoning save
```
#### <span id="page-101-1"></span>ゾーンセットからのゾーンの削除

ゾーンセットからゾーンを削除するには、次の例にあるように [Zoneset](#page-352-0) Remove コマ ンドを入力します。

Switch #> **admin start** Switch (admin) #> **zoning edit** Switch (admin-zoning) #> **zoneset remove zoneset\_1 zone\_1 zone\_2** Switch (admin-zoning) #> **zoning save**

### <span id="page-101-2"></span>ゾーンセットのアクティブ化

ゾーニングをファブリックに適用するには、次の例にあるように [Zoneset](#page-352-0) Activate コ マンドを入力します。

Switch #> **admin start** Switch (admin) #> **zoneset activate zoneset\_1**

### <span id="page-101-3"></span>ゾーンセットの非アクティブ化

アクティブなゾーンセットを非アクティブ化し、ファブリック内のゾーニングを無効 にするには、 [Zoneset](#page-352-0) Deactivate コマンドを入力します。

Switch #> **admin start** Switch (admin) #> **zoneset deactivate**

### <span id="page-101-0"></span>ゾーンの管理

ゾーンの管理には、次のタスクがあります。

- [ゾーンの作成](#page-102-0)
- [ゾーンの削除](#page-102-1)
- [ゾーン名の変更](#page-102-2)
- [ゾーンのコ](#page-102-3)ピー
- [ゾーンへのメンバの](#page-103-1)追加
- [ゾーンからのメンバの削除](#page-103-2)

これらのすべてのタスクでは、管理者セッションおよび Zoning Edit セッションが必 要です。

### <span id="page-102-0"></span>ゾーンの作成

新しいゾーンを作成するには、次の例にあるように [Zone](#page-349-0) Create コマンドを入力 します。

Switch #> **admin start** Switch (admin) #> **zoning edit** Switch (admin-zoning) #> **zone create zone\_1** Switch (admin-zoning) #> **zoning save**

### <span id="page-102-1"></span>ゾーンの削除

ゾーニングデータベースから zone\_1 を削除するには、次の例にあるように [Zone](#page-349-0) Delete コマンドを入力します。

```
Switch #> admin start
Switch (admin) #> zoning edit
Switch (admin-zoning) #> zone delete zone_1
Switch (admin-zoning) #> zoning save
```
### <span id="page-102-2"></span>ゾーン名の変更

zone 1 という名前を zone a に変更するには、次の例にあるように [Zone](#page-349-0) Rename コ マンドを入力します。

Switch #> **admin start** Switch (admin) #> **zoning edit** Switch (admin-zoning) #> **zone rename zone\_1 zone\_a** Switch (admin-zoning) #> **zoning save**

<span id="page-102-3"></span>ゾーンのコピー

既存のゾーン (zone\_1) の内容を新しいゾーン (zone\_2) にコピーするには、次 に示されるように [Zone](#page-349-0) Copy コマンドを入力します。

Switch #> **admin start** Switch (admin) #> **zoning edit** Switch (admin-zoning) #> **zone copy zone\_1 zone\_2** Switch (admin-zoning) #> **zoning save**

#### <span id="page-103-1"></span>ゾーンへのメンバの追加

ポートやデバイスを zone 1 に追加するには、次に示されるように [Zone](#page-349-0) Add コマン ドを入力します。

Switch #> **admin start** Switch (admin) #> **zoning edit** Switch (admin-zoning) #> **zone add zone\_1 alias\_1 1,4 1,5** Switch (admin-zoning) #> **zoning save**

#### <span id="page-103-2"></span>ゾーンからのメンバの削除

zone\_1 からポートやデバイスを削除するには、次に示されるように [Zone](#page-349-0) Remove コ マンドを入力します。

```
Switch #> admin start
Switch (admin) #> zoning edit
Switch (admin-zoning) #> zone remove zone_1 alias_1 1,4 1,5
Switch (admin-zoning) #> zoning save
```
## <span id="page-103-0"></span>エイリアスの管理

エイリアスの管理には、次のタスクがあります。

- [エイリアスの作成](#page-104-0)
- [エイリアスの削除](#page-104-1)
- [エイリアス名の変更](#page-104-2)
- [エイリアスのコ](#page-104-3)ピー
- [エイリアスへのメンバの](#page-105-0)追加
- [エイリアスからのメンバの削除](#page-105-1)

これらのすべてのタスクでは、管理者セッションおよび Zoning Edit セッションが必 要です。

### <span id="page-104-0"></span>エイリアスの作成

```
新しいエイリアスを作成するには、次の例にあるように Alias Create コマンドを入力
します。
```

```
Switch #> admin start
Switch (admin) #> zoning edit
Switch (admin-zoning) #> alias create alias_1
Switch (admin-zoning) #> zoning save
```
#### <span id="page-104-1"></span>エイリアスの削除

ゾーニングデータベースから alias\_1 を削除するには、次の例にあるように [Alias](#page-163-0) Delete コマンドを入力します。

```
Switch #> admin start
Switch (admin) #> zoning edit
Switch (admin-zoning) #> alias delete alias_1
Switch (admin-zoning) #> zoning save
```
### <span id="page-104-2"></span>エイリアス名の変更

alias 1 という名前を alias a に変更するには、次の例にあるように [Alias](#page-163-0) Rename コ マンドを入力します。

```
Switch #> admin start
Switch (admin) #> zoning edit
Switch (admin-zoning) #> alias rename alias_1 alias_a
Switch (admin-zoning) #> zoning save
```
### <span id="page-104-3"></span>エイリアスのコピー

alias\_1 およびその内容を alias\_2 にコピーするには、次に示されるように [Alias](#page-163-0) Copy コマンドを入力します。

```
Switch #> admin start
Switch (admin) #> zoning edit
Switch (admin-zoning) #> alias copy alias_1 alias_2
Switch (admin-zoning) #> zoning save
```
#### <span id="page-105-0"></span>エイリアスへのメンバの追加

ポートやデバイスを alias\_1 に追加するには、次に示されるように [Alias](#page-163-0) Add コマン ドを入力します。

Switch #> **admin start** Switch (admin) #> **zoning edit** Switch (admin-zoning) #> **alias add alias\_1 1,4 1,5** Switch (admin-zoning) #> **zoning save**

### <span id="page-105-1"></span>エイリアスからのメンバの削除

alias\_1 からポートやデバイスを削除するには、次に示されるように [Alias](#page-163-0) Remove コ マンドを入力します。

```
Switch #> admin start
Switch (admin) #> zoning edit
Switch (admin-zoning) #> alias remove alias_1 1,4 1,5
Switch (admin-zoning) #> zoning save
```
# 接続のセキュリティ設定

スイッチは、Telnet や Switch Management アプリケーションとのセキュリティ保護さ れた接続をサポートしています。セキュアシェル (SSH) プロトコルは、スイッチへ の Telnet 接続をセキュリティ保護します。セキュアソケットレイ ヤ (SSL) プロトコ ルは、以下の管理アプリケーションへのスイッチ接続をセキュリティ保護します。

- Enterprise Fabric Suite 2007
- QuickTools
- API (アプリケーションプログラミングインタフェース)
- ストレージ管理イニシアチブ 仕様 ( SMI-S )

本項では、以下のタスクについて説明します。

- SSL および SSH [サービスの管理](#page-106-0)
- SSL および SSH [サービスの表示](#page-108-0)
- SSL [セキュリティ証明の作成](#page-108-1)

### <span id="page-106-0"></span>SSL および SSH サービスの管理

SSH および SSL サービスを有効にする際には、以下の点を考慮してください。

- 安全な Telnet 接続を確立するには、ワークステーションでは SSH クライアントを 使用する必要があります。
- 安全な SSL 接続を有効にするには、最初にスイッチとワークステーションで日時 を同期させる必要があります。 39 ページの " [日付と時刻の設定](#page-58-0) " を参照してくだ さい。
- Radius サーバーを介してユーザーを認証するには、 SSL サービスが有効になって いる必要があります。 107 ページの " スイッチの Radius [サーバー設定](#page-126-0) " を参照し てください。
- ユーザー認証の RADIUS サーバーを使用する場合、 SSL を無効にするには、 RADIUS サーバーの認証オーダーをローカルに設定する必要があります。
- SSL を有効にすると、スイッチ上でセキュリティ証明が自動的に作成されます。

SSH および SSL サービスを管理するには、次の例にあるように [Set Setup Services](#page-265-0) コ マンドを入力します。

CODE EXAMPLE 6-1 SSL および SSH サービスの管理

```
Switch #> admin start
Switch (admin) #> set setup services
  A list of attributes with formatting and current values will
  follow. 
  Enter a new value or simply press the ENTER key to accept the
  current value.
  If you wish to terminate this process before reaching the end of
  the list press 'q' or 'Q' and the ENTER key to do so. 
  PLEASE NOTE:
  -----------
  * Further configuration may be required after enabling a service.
  * If services are disabled, the connection to the switch may be
  lost.
  * When enabling SSL, please verify that the date/time settings
   on this switch and the workstation from where the SSL connection
   will be started match, and then a new certificate may need to be
    created to ensure a secure connection to this switch.
 TelnetEnabled (True / False) [True ]
  SSHEnabled (True / False) [False] True
 GUIMgmtEnabled (True / False) [True ]
  SSLEnabled (True / False) [False] True
 EmbeddedGUIEnabled (True / False) [True]
 SNMPEnabled (True / False) [True]
 NTPEnabled (True / False) [False]
  CIMEnabled (True / False) [False]
 FTPEnabled (True / False) [True ]
 MgmtServerEnabled (True / False) [True ]
  Do you want to save and activate this services setup? (y/n): [n] y
```
## SSL および SSH サービスの表示

SSH および SSL サービスのステータスを表示するには、次の例にあるように [Show Setup Services](#page-321-0) コマンドを入力します。

**CODE EXAMPLE 6-2 SSL および SSH サービスの表示** 

| Switch #> show setup services |       |
|-------------------------------|-------|
| System Services               |       |
| -------------                 |       |
| TelnetEnabled                 | True  |
| SSHEnabled                    | False |
| GUIMgmtEnabled                | True  |
| SSLEnabled                    | False |
| EmbeddedGUIEnabled            | True  |
| SNMPEnabled                   | True  |
| NTPEnabled                    | True  |
| CIMEnabled                    | True  |
| FTPEnabled                    | True  |
| MqmtServerEnabled             | True  |
| CallHomeEnabled               | True  |

## SSL セキュリティ証明の作成

SSL を有効にすると、スイッチ上でセキュリティ証明が自動的に作成されます。セキ ュリティ証明は、Enterprise Fabric Suite 2007 や QuickTool などの管理アプリケー ションと SSL 接続を確立するために必要となります。この証明は、証明作成日の 24 時間前から有効になり、作成日の 365 日後に失効します。オリジナルの証明が無効に なった場合は、次の例にあるように [Create](#page-176-0) Certificate コマンドを入力して新しい証 明を作成してください。

Switch (admin) #> **create certificate**

 The current date and time is day mon date hh:mm:ss UTC yyyy. This is the time used to stamp onto the certificate. Is the date and time correct?  $(y/n)$ : [n] **y** Certificate generation successful.

有効な証明を確実に作成するために、スイッチとワークステーションの日付と時刻を 必ず同じにしてください。 39 ページの " [日付と時刻の設定](#page-58-0) " を参照してください。

## デバイスのセキュリティ設定

デバイスセキュリティでは、スイッチに接続されるデバイスの認可および認証を行い ます。また、デバイスのグループを使用してスイッチを設定することができます。こ のデバイスのグループに対してスイッチは、デバイス、他のスイッチ、または管理サ ーバーコマンドを発行するデバイスによる新しいアタッチメントを認可します。

デバイスセキュリティは、セキュリティセットとグループの使用を介して定義されま す。グループとは、スイッチへの接続を認可されたデバイスのワールドワイド名のリ ストです。グループには次の 3 つのタイプがあります。 1 つはその他のスイッチ用 ( ISL )、もう 1 つはデバイス用(ポート)、 3 つめは管理サーバーコマンドを発行 するデバイス用(MS)です。セキュリティセットとは、重複したグループタイプを 含まない、最大 3 つのグループのセットです。セキュリティデータベースは、スイッ チ上のすべてのセキュリティセットから構成されます。

認可に加えて、認証を要求し、接続スイッチ、デバイス、またはホストの ID を検証 するようにスイッチを設定することができます。認証は、スイッチのセキュリティデ ータベースを使用してローカルで実行するか、 Microsoft RADIUS などのリモートダ イアルインユーザーサービス ( RADIUS ) サーバーを使用してリモートで実行する ことができます。

本項では、以下のタスクについて説明します。

- [セキュリティデータベース情報の表示](#page-111-0)
- [セキュリティデータベースの設定](#page-115-0)
- [セキュリティデータベースの変更](#page-116-0)
- [セキュリティデータベースのリセット](#page-117-0)
- [セキュリティセットの管理](#page-117-1)
- [グループの管理](#page-119-0)

## <span id="page-111-0"></span>セキュリティデータベース情報の表示

セキュリティデータベースに関する以下の情報を表示できます。

- 設定済み[セキュリティセットの情報](#page-111-1)
- [アクティブなセキュリティセットの情報](#page-112-0)
- [セキュリティセットのメンバシップ情報](#page-113-0)
- [グループのメンバシップ情報](#page-113-1)
- [セキュリティデータベースの変更](#page-114-0)履歴
- [セキュリティデータベースの](#page-114-1)制限

### <span id="page-111-1"></span>設定済みセキュリティセットの情報

[Securityset](#page-233-0) List と [Security](#page-229-0) List コマンドは、セキュリティデータベースのすべての セキュリティセットに関する情報を表示します。セキュリティセットのリストを表示 するには、次の例にあるように Securityset List コマンドを入力します。

Switch #> **securityset list**

Current list of SecuritySets

----------------------------

 alpha beta

セキュリティデータベース内のすべてのセキュリティセット、グループ、およびグルー プメンバを表示するには、次の例にあるように Security List コマンドを入力します。

**CODE EXAMPLE 7-1 設定済みセキュリティセットの情報** 

```
Switch #> security list
  Active Security Information
  SecuritySet Group GroupMember
   ----------- ----- -----------
  No active securityset defined.
  Configured Security Information
  SecuritySet Group GroupMember
   ----------- ----- -----------
  alpha
               group1 (ISL)
                      10:00:00:00:00:10:21:16
                         Authentication Chap
                         Primary Hash MD5
```
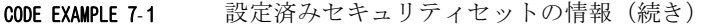

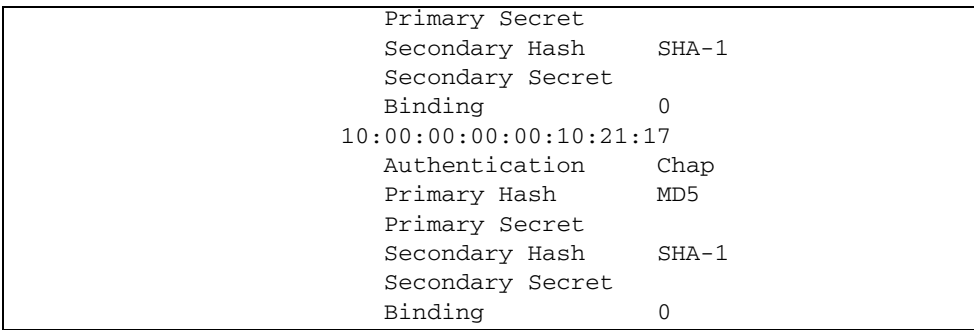

## <span id="page-112-0"></span>アクティブなセキュリティセットの情報

[Security](#page-229-0) Active および [Securityset](#page-233-0) Active コマンドは、アクティブなセキュリティセ ットに関する情報を表示します。コンポーネントグループとグループメンバを表示す るには、次の例にあるように Security Active コマンドを入力します。

**CODE EXAMPLE 7-2** アクティブなセキュリティセットの情報

| Switch #> security active    |               |                                                                 |          |
|------------------------------|---------------|-----------------------------------------------------------------|----------|
| Active Security Information  |               |                                                                 |          |
|                              |               |                                                                 |          |
|                              |               | SecuritySet Group GroupMember                                   |          |
| _________                    | $- - - - - -$ |                                                                 |          |
| alpha                        |               |                                                                 |          |
|                              | group1 (ISL)  |                                                                 |          |
|                              |               | 10:00:00:00:00:10:21:16                                         |          |
|                              |               | Authentication                                                  | Chap     |
|                              |               | Primary Hash                                                    | MD5      |
|                              |               | Primary Secret                                                  |          |
|                              |               | Secondary Hash SHA-1                                            |          |
|                              |               | Secondary Secret                                                |          |
|                              |               | Binding                                                         | $\Omega$ |
|                              |               | 10:00:00:00:00:10:21:17                                         |          |
|                              |               | Authentication                                                  | Chap     |
|                              |               | Primary Hash                                                    | MD5      |
|                              |               | Primary Secret                                                  |          |
|                              |               | Secondary Hash                                                  | $SHA-1$  |
|                              |               | Secondary Secret                                                |          |
|                              |               | Binding                                                         | $\Omega$ |
|                              |               | Enter the Securityset Active command to display the name of the |          |
|                              |               | active security set and its activation history as shown in the  |          |
| following example:           |               |                                                                 |          |
| Switch #> securityset active |               |                                                                 |          |

**CODE EXAMPLE 7-2** アクティブなセキュリティセットの情報 (続き)

```
 Active SecuritySet Information
 ------------------------------
 ActiveSecuritySet alpha
 LastActivatedBy Remote
 LastActivatedOn day month date time year
```
## <span id="page-113-0"></span>セキュリティセットのメンバシップ情報

[Securityset](#page-233-0) Groups および [Group](#page-186-0) Securitysets コマンドは、セキュリティセットのメ ンバシップ情報を表示します。指定されたセキュリティセットのメンバグループを表 示するには、次の例にあるように Securityset Groups コマンドを入力します。

```
Switch #> securityset groups alpha
  Current list of Groups for SecuritySet: alpha
   ---------------------------------------
   group1 (ISL)
   group2 (Port)
```
指定されたグループがメンバになっているセキュリティセットを表示するには、次の 例にあるように Group Securitysets コマンドを入力します。

Switch #> group securitysets group\_1

Current list of SecuritySets for Group: group 1

---------------------------------------

```
 SecuritySet_1
 SecuritySet_2
 SecuritySet_A
 SecuritySet_B
```
### <span id="page-113-1"></span>グループのメンバシップ情報

指定されたグループのメンバを表示するには、次の例にあるように [Group](#page-186-0) Members コマンドを入力します。

Switch #> **group members group\_1** Current list of members for Group: group\_1 ---------------------------------- 10:00:00:c0:dd:00:71:ed 10:00:00:c0:dd:00:72:45 10:00:00:c0:dd:00:90:ef 10:00:00:c0:dd:00:b8:b7

### <span id="page-114-0"></span>セキュリティデータベースの変更履歴

セキュリティデータベースの変更の記録を表示するには、次の例にあるように [Security](#page-229-0) History コマンドを入力します。

**CODE EXAMPLE 7-3** セキュリティデータベースの変更履歴の表示

| Switch #> security history             |                          |
|----------------------------------------|--------------------------|
| Active Database Information            |                          |
|                                        |                          |
| SecuritySetLastActivated/DeactivatedBy | Remote                   |
| SecuritySetLastActivated/DeactivatedOn | day month date time year |
| Database Checksum                      | 00000000                 |
|                                        |                          |
| Inactive Database Information          |                          |
|                                        |                          |
| ConfigurationLastEditedBy              | admin@TB-session11       |
| ConfigurationLastEditedOn              | day month date time year |
| Database Checksum                      | 00007558                 |

履歴には次の情報が含まれます。

- セキュリティセットをアクティブ化または非アクティブ化した最新の時刻と、そ れを実行したユーザーアカウント
- セキュリティデータベースを変更した最新の時刻と、それを実行したユーザーア カウント
- セキュリティデータベースのチェックサム

### <span id="page-114-1"></span>セキュリティデータベースの制限

セキュリティデータベース内のオブジェクトとそれらの上限のサマリを表示するには、 次の例にあるように [Security](#page-229-0) Limits コマンドを入力します。

**CODE EXAMPLE 7-4** セキュリティデータベースの制限

| Switch #> security limits |         |         |        |  |
|---------------------------|---------|---------|--------|--|
| Security Attribute        | Maximum | Current | [Name] |  |
|                           |         |         |        |  |
| MaxSecuritySets           | 4       |         |        |  |
| MaxGroups                 | 16      | 2       |        |  |
| MaxTotalMembers           | 1000    | 19      |        |  |
| MaxMembersPerGroup        | 1000    |         |        |  |
|                           |         | 4       | group1 |  |
|                           |         | 15      | group2 |  |

## <span id="page-115-0"></span>セキュリティデータベースの設定

セキュリティ設定パラメータを使用して、セキュリティデータベースがどのようにス イッチに適用されるか、そのデータベースをファブリックとどのように交換するかを 設定できます。 [Set Config Security](#page-242-0) コマンドでは、以下のセキュリティ設定パラメー タを使用できます。

- AutoSave–このパラメータは、スイッチの不揮発性セキュリティデータベースにあ るアクティブなセキュリティセットに対する変更の保存を有効または無効にしま す。
- FabricBindingEnabled– このパラメータは、ファブリックにあるすべてのスイッチ のファブリックバインディングの設定および実行を有効または無効にします。フ ァブリックバインディングは、 ISL グループの作成において、ワールドワイドス イッチ名をドメイン ID に関連付けます。

自動保存が False (偽) になっている場合は、セキュリティセットのアクティブ化や ファブリックのマージによって別のスイッチから受けたデバイスセキュリティの変更 を元に戻すことができます。揮発性セキュリティデータベースを不揮発性セキュリテ ィデータベースの内容に置き換えるには、[Security](#page-229-0) Restore コマンドを入力します。

セキュリティ設定を出荷時の値に戻すには、 [Reset](#page-220-0) Config または Reset Factory コマ ンドを入力します。ただし、これらのコマンドによって、スイッチ設定のその他の内 容も復元されることに注意してください。

セキュリティ設定を変更するには、 [Admin](#page-162-0) Start コマンドで管理者セッションを開く 必要があります。管理者セッションを使用すると、他のアカウントが CLI、 QuickTools 、 Enterprise Fabric Suite 2007 のいずれの方法でも同時に変更を行うこと ができないようになります。また、 [Config](#page-172-0) Edit コマンドで設定編集セッションを開 き、どの設定を変更するかを指定する必要があります。設定名を指定しない場合は、 アクティブな設定が変更対象であると見なされます。設定編集セッションでは、次の 例にあるように Set Config Security コマンドを使用できます。

CODE EXAMPLE 7-5 セキュリティデータベースの設定

```
Switch #> admin start
Switch (admin) #> config edit
Switch (admin-config) #> set config security
  A list of attributes with formatting and current values will
  follow.
  Enter a new value or simply press the ENTER key to accept the
  current value.
  If you wish to terminate this process before reaching the end of
  the list press 'q' or 'Q' and the ENTER key to do so.
 FabricBindingEnabled (True / False) [False]
 AutoSave (True / False) [True ]
```
 Finished configuring attributes. This configuration must be saved (see config save command) and activated (see config activate command) before it can take effect. To discard this configuration use the config cancel command. Switch (admin-config)#> **config save** Switch (admin)#> **config activate** Switch (admin)#> **admin end**

## <span id="page-116-0"></span>セキュリティデータベースの変更

セキュリティデータベースを変更するには、 [Admin](#page-162-0) Start コマンドで管理者セッショ ンを開く必要があります。管理者セッションを使用すると、他のアカウントが CLI 、 QuickTools 、 Enterprise Fabric Suite 2007 のいずれの方法でも同時に変更を行うこと ができないようになります。また、 Security Edit コマンドで Security Edit セッション を開く必要があります。 Security Edit セッションでは、 [Securityset](#page-233-0) 、 [Group](#page-186-0) 、およ び [Security](#page-229-0) コマンドを使用してセキュリティデータベースを変更できます。

```
Switch #> admin start
Switch (admin) #> security edit
Switch (admin-security)#> securityset . . .
Switch (admin-security)#> group . . .
Switch (admin-security)#> security . . .
```
変更が終了したら、 Security Save コマンドを入力して変更を保存し、 Security Edit セッションを閉じます。

Switch (admin-security)#> **security save**

変更内容を保存しないでセッションを閉じるには、 Security Cancel コマンドを入力 します。

Switch (admin-security)#> **security cancel**

アクティブなセキュリティセットに対する変更は、 Security Activate コマンドでセ キュリティセットをアクティブ化するまで有効になりません。スイッチへの変更作業 が終了したら、 Admin End コマンドを使用して、管理者セッションを他の管理者の ために解放します。

Switch (admin)#> **security activate** Switch (admin)#> **admin end**

# <span id="page-117-0"></span>セキュリティデータベースのリセット

セキュリティデータベースからすべてのグループとセキュリティセットを削除するに は、 2 つの方法があります。

■ 次の例にあるように [Security](#page-229-0) Clear コマンドを入力します。

```
Switch (admin-security) #> security clear
All security information will be cleared. Please confirm (y/n):
[n] y
Switch (admin-security) #> security save
```
■ 次の例にあるように [Reset](#page-220-0) Security コマンドを入力します。セキュリティ設定の値、 自動保存、およびファブリックバインディングは変更されません。

```
Switch (admin) #> reset security
```
## <span id="page-117-1"></span>セキュリティセットの管理

セキュリティセットの管理には、以下のタスクがあります。

- [セキュリティセットの作成](#page-117-2)
- [セキュリティセットの削除](#page-118-0)
- [セキュリティセット名の変更](#page-118-1)
- [セキュリティセットのコ](#page-118-2)ピー
- Add Groups to a [セキュリティセットへのグループの](#page-118-3)追加
- [セキュリティセットからのグループの削除](#page-118-4)
- [セキュリティセットのアクティブ化](#page-119-1)
- [セキュリティセットの](#page-119-2)非アクティブ化

[セキュリティセットのアクティブ化](#page-119-1) と [セキュリティセットの](#page-119-2)非アクティブ化 を除く すべてのタスクで Security Edit セッションが必要となります。

### <span id="page-117-2"></span>セキュリティセットの作成

新しいセキュリティセットを作成するには、次の例にあるように [Securityset](#page-233-0) Create コマンドを入力します。

Switch (admin-security) #> **securityset create securityset\_1**

### <span id="page-118-0"></span>セキュリティセットの削除

セキュリティセットを削除するには、次の例にあるように [Securityset](#page-233-0) Delete コマン ドを入力します。

Switch (admin-security) #> **securityset delete securityset\_1**

### <span id="page-118-1"></span>セキュリティセット名の変更

セキュリティセット名を変更するには、次の例にあるように [Securityset](#page-233-0) Rename コ マンドを入力します。

Switch (admin-security) #> **securityset rename securityset\_old securityset\_new**

### <span id="page-118-2"></span>セキュリティセットのコピー

セキュリティセットとその内容を新しいセキュリティセットにコピーするには、次の 例にあるように [Securityset](#page-233-0) Copy コマンドを入力します。

Switch (admin-security) #> **securityset copy securityset\_1 securityset\_2**

<span id="page-118-3"></span>Add Groups to a セキュリティセットへのグルー プの追加

セキュリティセットにグループを追加するには、次の例にあるように [Securityset](#page-233-0) Add コマンドを入力します。

Switch (admin-security) #> **securityset add securityset 1 group isl group\_port**

### <span id="page-118-4"></span>セキュリティセットからのグループの削除

セキュリティセットからグループを削除するには、次の例にあるように [Securityset](#page-233-0) Remove コマンドを入力します。

Switch (admin-security) #> **sescurityset remove securityset\_1 group\_isl group\_port**

### <span id="page-119-1"></span>セキュリティセットのアクティブ化

ファブリックにセキュリティを適用するには、次の例にあるように [Securityset](#page-233-0) Activate コマンドを入力します。

Switch (admin) #> **securityset activate securityset\_1**

## <span id="page-119-2"></span>セキュリティセットの非アクティブ化

アクティブなセキュリティセットを非アクティブ化し、ファブリックのセキュリティ を無効にするには、[Securityset](#page-233-0) Deactivate コマンドを入力します。

Switch (admin) #> **securityset deactivate**

## <span id="page-119-0"></span>グループの管理

グループの管理には、以下のタスクがあります。

- [グループの作成](#page-120-0)
- [グループの削除](#page-120-1)
- [グループ名の変更](#page-120-2)
- [グループのコ](#page-120-3)ピー
- [グループへのメンバの](#page-121-0)追加
- [グループメンバの変更](#page-122-0)
- [グループからのメンバの削除](#page-122-1)

これらのすべてのタスクで、管理者セッションと Security Edit セッションが必要と なります。

### <span id="page-120-0"></span>グループの作成

グループの作成には、グループ名とグループタイプの指定が含まれます。グループに は次の 3 つのタイプがあります。

- ISL グループ 接続されたスイッチをセキュリティ保護します。
- ポートグループ 接続されたデバイスをセキュリティ保護します。
- MS グループ 管理サーバーのコマンドをセキュリティ保護します。

新しいポートグループを作成するには、次の例にあるように [Group](#page-186-0) Create コマンド を入力します。

Switch (admin-security) #> **group create group\_port port**

## <span id="page-120-1"></span>グループの削除

セキュリティデータベースから group\_port を削除するには、次の例にあるように [Group](#page-186-0) Delete コマンドを入力します。

Switch (admin-security) #> **group delete group\_port**

## <span id="page-120-2"></span>グループ名の変更

グループ名 group\_port を port\_1 に変更するには、次の例にあるように [Group](#page-186-0) Rename コマンドを入力します。

Switch (admin-security) #> group rename group port port 1

<span id="page-120-3"></span>グループのコピー

既存のグループ (group\_port) の内容を新しいグループ (port\_1) にコピーするに は、次の例にあるように [Group](#page-186-0) Copy コマンドを入力します。

Switch (admin-security) #> **group copy group\_port port\_1**

### <span id="page-121-0"></span>グループへのメンバの追加

グループへのメンバの追加には、グループ、メンバのワールドワイド名、およびメンバ の属性の指定が含まれます。メンバの属性では、グループタイプに応じて認証方法、暗 号化方法、シークレット、およびファブリックバインディングを定義します。

- ISL メンバの属性に関しては、表 [12-2](#page-187-0) を参照してください。
- ポートメンバの属性に関しては、表 [12-3](#page-188-0)を参照してください。
- MS メンバの属性に関しては、表 [12-4](#page-189-0) を参照してください。

グループにメンバを追加するには、 [Group](#page-186-0) Add コマンドを入力します。

#### CODE EXAMPLE 7-6 グループへのメンバの追加

```
Switch #> admin start
Switch (admin) #> security edit
Switch (admin-security) #> group add Group_1
  A list of attributes with formatting and default values will
  follow
  Enter a new value or simply press the ENTER key to accept the
  current value with exception of the Group Member WWN field which
  is mandatory.
  If you wish to terminate this process before reaching the end of
  the list press 'q' or 'Q' and the ENTER key to do so. 
 Group Name Group 1
  Group Type ISL
  Member (WWN) [00:00:00:00:00:00:00:00] 10:00:00:c0:dd:00:90:a3
 Authentication (None / Chap) [None] chap
 PrimaryHash (MD5 / SHA-1) [MD5 ]
  PrimarySecret (32 hex or 16 ASCII char value)[ ] 0123456789abcdef
  SecondaryHash (MD5 / SHA-1 / None) [None ]
 SecondarySecret (40 hex or 20 ASCII char value) [ ]
 Binding (domain ID 1-239, 0=None) [0 ]
  Finished configuring attributes.
  To discard this configuration use the security cancel command.
```
### <span id="page-122-0"></span>グループメンバの変更

グループメンバの変更には、メンバの属性の変更が含まれます。メンバの属性では、 グループタイプに応じて認証方法、暗号化方法、シークレット、およびファブリック バインディングを定義します。

- ISL メンバの属性に関しては、表 [12-2](#page-187-0) を参照してください。
- ポートメンバの属性に関しては、表 [12-3](#page-188-0)を参照してください。
- MS メンバの属性に関しては、表 [12-4](#page-189-0) を参照してください。

グループメンバの属性を変更するには、 [Group](#page-186-0) Edit コマンドを入力します。

CODE EXAMPLE 7-7 グループメンバの属性の変更

| Switch $\#$ > admin start                                        |                                                                                 |                |
|------------------------------------------------------------------|---------------------------------------------------------------------------------|----------------|
| Switch (admin) $\#$ > security edit                              |                                                                                 |                |
| Switch (admin-security) #> group edit G1 10:00:00:c0:dd:00:90:a3 |                                                                                 |                |
|                                                                  | A list of attributes with formatting and current values will follow.            |                |
|                                                                  | Enter a new value or simply press the ENTER key to accept the current value.    |                |
|                                                                  | If you wish to terminate this process before reaching the end of the list press |                |
|                                                                  | 'g' or 'O' and the ENTER key to do so.                                          |                |
| Group Name                                                       | q1                                                                              |                |
| Group Type ISL                                                   |                                                                                 |                |
|                                                                  | Group Member 10:00:00:c0:dd:00:90:a3                                            |                |
| Authentication (None / Chap)                                     |                                                                                 | chap<br>[None] |
| PrimaryHash                                                      | (MD5 / SHA-1)                                                                   | $[MD5]$ sha-1  |
|                                                                  | PrimarySecret (40 hex or 20 ASCII char value) [ ] 12345678901234567890          |                |
| SecondaryHash                                                    | $(MD5 / SHA-1 / None)$ [None] <b>md5</b>                                        |                |
|                                                                  | SecondarySecret (32 hex or 16 ASCII char value) [ 1234567890123456              |                |
| Binding                                                          | (domain ID 1-239, 0=None) [3]                                                   |                |
|                                                                  |                                                                                 |                |
| Finished configuring attributes.                                 |                                                                                 |                |
|                                                                  | To discard this configuration use the security cancel command.                  |                |

<span id="page-122-1"></span>グループからのメンバの削除

グループからメンバを削除するには、次の例にあるように [Group](#page-186-0) Remove コマンド を入力します。

Switch (admin-security) #> **group remove group\_1 10:00:00:c0:dd:00:90:a3**

## Radius サーバーの設定

認証は、スイッチのセキュリティデータベースを使用してローカルで実行するか、ある いは Microsoft RADIUS などのリモートダイアルインユーザーサービス( RADIUS ) サーバーを使用してリモートで実行することができます。 RADIUS サーバーを使用す る場合、ファブリック全体のセキュリティデータベースはサーバー上に存在します。こ の方法では、セキュリティデータベースを、各スイッチ上で管理するのではなく、集中 して管理することができます。フェイルオーバーを提供するために、 RADIUS サーバ ーは最大 5 つまで設定できます。

Radius サーバーは、スイッチのみを認証するように、あるいはイニシエータデバイ スが認証をサポートしている場合は、スイッチとイニシエータデバイスの両方を認証 するように、設定することができます。 RADIUS サーバーを使用する場合、ファブ リック内のいずれのスイッチもネットワークに接続されている必要があります。 RADIUS サーバーは、ユーザーアカウントを認証するように設定することもできま す。ユーザーアカウントに関しては、 1 ページの " [ユーザーアカウントの設定](#page-20-0) " を参 照してください。 RADIUS サーバーでユーザーログインを認証するには、安全な接 続が必要です。セキュリティで保護された接続に関しては、 87 ページの " [接続のセ](#page-106-0) [キュリティ設定](#page-106-0) " を参照してください。

本項では、以下のタスクについて説明します。

- Radius [サーバー情報の表示](#page-125-0)
- スイッチの Radius [サーバー設定](#page-126-0)

## <span id="page-125-0"></span>Radius サーバー情報の表示

Radius サーバー情報を表示するには、次の例にあるように [Show Setup Radius](#page-319-0) コマ ンドを入力します。 Radius の設定パラメータの説明に関しては、表 [12-26](#page-262-0) を参照し てください。

```
CODE EXAMPLE 8-1 Radius サーバー情報の表示
```
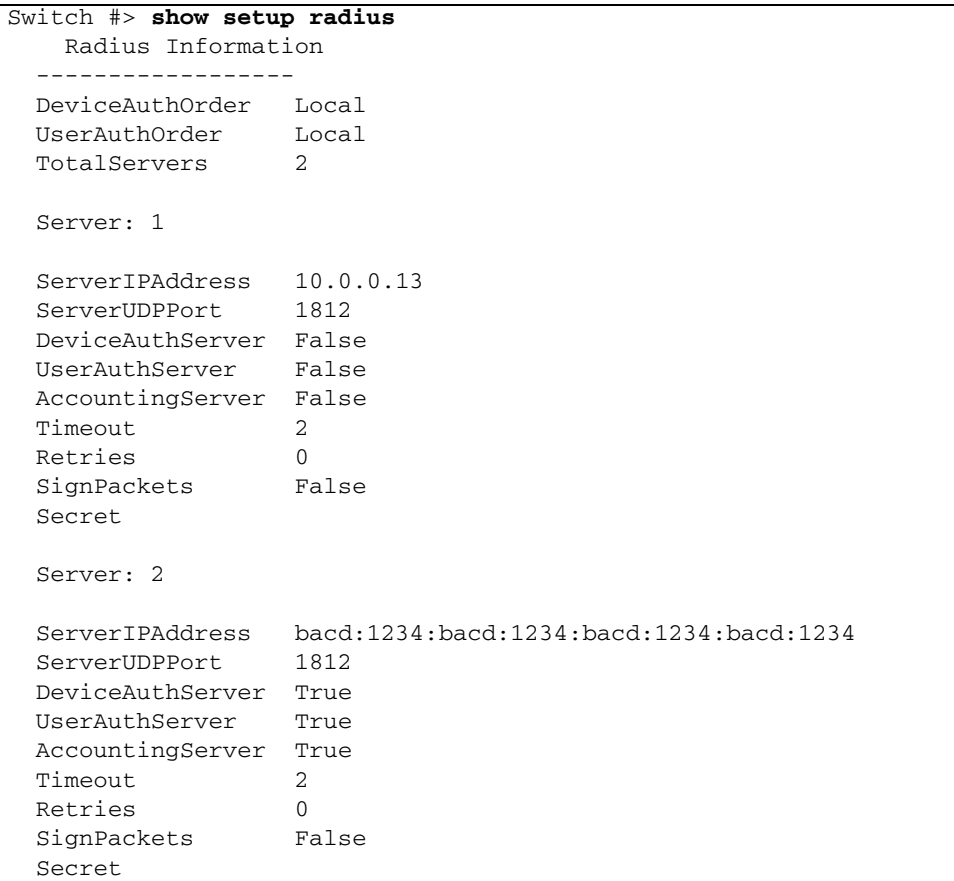

## <span id="page-126-0"></span>スイッチの Radius サーバー設定

スイッチの Radius サーバーを設定するには、 [Set Setup Radius](#page-261-0) コマンドを入力しま す。 Radius 設定パラメータには 2 つのグループがあります。 1 つは、すべての Radius サーバー設定に共通のパラメータのグループです。 2 つ目のグループは、サ ーバー固有のパラメータのグループです。すべての Radius サーバーについて両方の パラメータグループを設定することも、共通のパラメータとサーバー固有のパラメー タを別々に設定することもできます。共通の Radius 設定パラメータとサーバー固有 の Radius 設定パラメータの説明に関しては、表 [12-26](#page-262-0) を参照してください。

共通の Radius サーバー設定パラメータを設定する場合の例を次に示します。

```
CODE EXAMPLE 8-2 共通の Radius サーバーパラメータの設定
```

```
Switch (admin) #> set setup radius common
   A list of attributes with formatting and current values will
   follow. 
   Enter a new value or simply press the ENTER key to accept the
   current value.
  If you wish to terminate this process before reaching the end of
   the attributes for the server being processed, press 'q' or 'Q'
   and the ENTER key to do so.
   If you wish to terminate the configuration process completely, 
   press 'qq' or'QQ' and the ENTER key to so do.
   PLEASE NOTE:
 -----------
   * SSL must be enabled in order to configure RADIUS User
   Authentication
     SSL can be enabled using the 'set setup services' command.
  Current Values:
     DeviceAuthOrder Local
     UserAuthOrder Local
     TotalServers 1
  New Value (press ENTER to not specify value, 'q' to quit):
     DeviceAuthOrder 1=Local, 2=Radius, 3=RadiusLocal :
     UserAuthOrder 1=Local, 2=Radius, 3=RadiusLocal :
    TotalServers decimal value, 0-5 :
  Do you want to save and activate this radius setup? (y/n): [n]
```
Radius サーバー 1 を設定する場合の例を次に示します。

#### **CODE EXAMPLE 8-3 Radius** サーバーを設定する場合の例

```
Switch (admin) #> set setup radius server 1
  A list of attributes with formatting and current values will
  follow.
  Enter a new value or simply press the ENTER key to accept the
  current value.
  If you wish to terminate this process before reaching the end of
  the attributes for the server being processed, press 'q' or 'Q'
  and the ENTER key to do so.
  If you wish to terminate the configuration process completely, 
  press 'qq' or'QQ' and the ENTER key to so do.
  PLEASE NOTE:
   -----------
   * SSL must be enabled in order to configure RADIUS User 
Authentication
    SSL can be enabled using the 'set setup services' command.
Server 1 Current Values:
  ServerIPAddress 10.20.11.8
  ServerUDPPort 1812
  DeviceAuthServer True
 UserAuthServer True
  AccountingServer False
  Timeout 10
  Retries 0
 SignPackets False
  Secret **********
New Server 1 Value (press ENTER to accept current value, 'q' to 
skip):
  ServerIPAddress (hostname, IPv4, or IPv6 address) :
  ServerUDPPort (decimal value) :
  DeviceAuthServer (True / False) :
  UserAuthServer (True / False) :
 AccountingServer (True / False) :
 Timeout (decimal value, 10-30 secs) :
  Retries (decimal value, 1-3, 0=None) :
  SignPackets (True / False) :
 Secret (1-63 \text{ characters}, \text{recommand } 22+) :
 Do you want to save and activate this radius setup? (y/n): [n]
```
## イベントログの設定

イベントメッセージは、ファブリックで発生したイベントに応答して、スイッチまた は管理アプリケーションから発信されます。スイッチのイベントメッセージの全リス トに関しては、イベントメッセージガイドを参照してください。

イベントは、以下の重大度レベルによって分類されます。

- アラーム アラームレベルは、ファブリックの管理または動作にとって破壊的なイ ベントを示し、管理者の介入を必要とします。アラームは常にログに記録され、 常に画面に表示されます。アラームしきい値は、特定のポートエラーに対して定 義され、アラームがいつ生成されるかをカスタマイズすることができます。
- 重大 重大レベルは、ファブリックの管理または動作にとって通常破壊的なイベン トを示しますが、必要な処置はありません。
- 警告 警告レベルは、ファブリックの管理または動作にとって通常破壊的ではない イベントを示しますが、情報レベルのイベントよりも重要です。
- 情報 情報レベルは、通常のファブリックに関連付けられた手順イベントを示し ます。

本項では、以下のタスクについて説明します。

- [イベントのロギングの](#page-129-0)開始および停止
- [イベントログの表示](#page-129-1)
- [イベントログ設定の管理](#page-131-0)
- [イベントログのクリア](#page-132-0)
- リモートホ[ストへのロギング](#page-133-0)
- [ログファイルの作成およびダウンロード](#page-134-0)

# <span id="page-129-0"></span>イベントのロギングの開始および停止

スイッチログのイベントメッセージの記録を停止するには、管理者セッションで次の 例にあるように [Set Log](#page-251-0) Stop コマンドを入力します。

Switch (admin) #> **set log stop**

スイッチログのイベントメッセージの記録を開始するには、次の例にあるように Set Log Start コマンドを入力します。

Switch (admin) #> **set log start**

## <span id="page-129-1"></span>イベントログの表示

イベントログを表示するには、 [Show Log](#page-297-0) コマンドを入力します。各メッセージは次 の形式で表示されます。

[ordinal][time\_stamp][severity][message\_ID][source][message\_text]

表 [9-1](#page-129-2) は、メッセージ形式の構成要素について説明したものです。

#### <span id="page-129-2"></span>表 9-1 イベントログのメッセージ形式

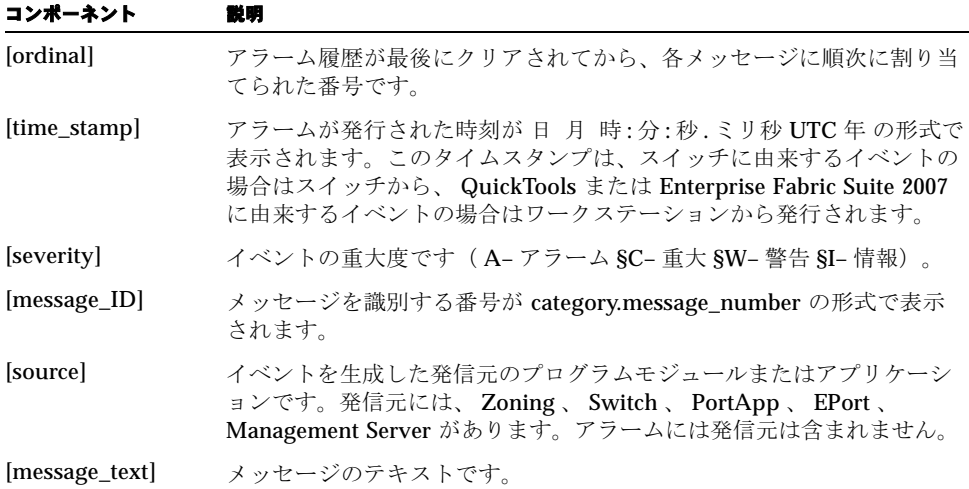

Show Log コマンドの例を次に示します。

**CODE EXAMPLE 9-1 show log コマンドの例** 

```
Switch #> show log
  [327][day month date time year][I][Eport Port:0/8][Eport State=
  E_A0_GET_DOMAIN_ID]
  [328][day month date time year][I][Eport Port: 0/8][FSPF PortUp state=0]
  [329][day month date time year][I][Eport Port: 0/8][Sending init hello]
  [330][day month date time year][I][Eport Port: 0/8][Processing EFP, oxid= 0x8]
  [331][day month date time year][I][Eport Port: 0/8][Eport State = E_A2_IDLE]
  [332][day month date time year][I][Eport Port: 0/8][EFP,WWN= 0x100000c0dd00b8
  45,len= 0x30]
  [333][day month date time year][I][Eport Port: 0/8][Sending LSU oxid=0xc:type=1]
  [334][day month date time year][I][Eport Port: 0/8][Send Zone Merge Request]
  [335][day month date time year][I][Eport Port: 0/8][LSDB Xchg timer set]
```
Show Log Display コマンドを使用してイベントログの表示をフィルタリングし、ア ウトプットストリームに自動的に表示されるメッセージをカスタマイズすることもで きます。

- [イベントログの表示のフィルタリング](#page-130-0)
- [アウトプットストリームのメッセージの](#page-131-1)制御

### <span id="page-130-0"></span>イベントログの表示のフィルタリング

コンポーネントや重大度レベルによって、表示するイベントをカスタマイズすること ができます。表示するイベントをフィルタリングするには、 [Show Log](#page-297-0) Display コマ ンドを入力します。以下の重大度レベルおよびコンポーネントイベントを選択できま す。

- 情報イベント
- 警告イベント
- 重大イベント
- E\_Port のイベント
- 管理サーバーのイベント
- ネームサーバーのイベント
- ポートのイベント
- Switch Management のイベント
- 簡易ネットワーク管理プロトコル (SNMP) のイベント
- ゾーニングのイベント

重大イベントに関するイベントログの表示をフィルタリングする例を次に示します。

Switch #> **show log display critical**

### <span id="page-131-1"></span>アウトプットストリームのメッセージの制御

メッセージ発生時にどのメッセージが自動的に画面に表示されるかを決定するのに使 用する重大度レベルフィルタを指定するには、管理者セッションで [Set Log](#page-251-0) Display コマンドを入力します。アラームは、常にアウトプットストリームに含まれます。警 告および重大レベルのメッセージをアウトプットストリームに含める例を次に示しま す。

Switch (admin) #> **set log display warn**

## <span id="page-131-0"></span>イベントログ設定の管理

イベントログ設定の管理には、以下のタスクがあります。

- [イベントログの設定](#page-131-2)
- [イベントログ設定の表示](#page-132-1)
- [イベントログ設定の復元](#page-132-2)

### <span id="page-131-2"></span>イベントログの設定

コンポーネント、重大度レベル、およびポートによって、スイッチのイベントログに 記録するイベントをカスタマイズすることができます。記録されるイベントをフィル タリングするには、管理者セッションで [Set Log](#page-251-0) Component 、 Set Log Level 、およ び Set Log Port コマンドを入力します。以下のコンポーネントのイベントを選択でき ます。

- E\_Port のイベント
- 管理サーバーのイベント
- ネームサーバーのイベント
- ポートのイベント
- Switch Management のイベント
- 簡易ネットワーク管理プロトコル ( SNMP) のイベント
- ゾーニングのイベント
- Call Home のイベント

次の例は、ポート 0 から 3 に関して重大度レベルが警告および重大である Switch Management のイベントをイベントログに記録するように設定する例です。 Set Log Save コマンドを入力すると、この設定がスイッチのリセット後も保持される ことが確実になります。

Switch (admin) #> **set log component switch** Switch (admin) #> **set log level warn** Switch (admin) #> **set log port 0 1 2 3** Switch (admin) #> **set log save**

### イベントログ設定の表示

すべてのイベントログのコンフィギュレーション設定を表示するには、次の例にある ように [Show Log](#page-297-0) Settings コマンドを入力します。

<span id="page-132-1"></span>CODE EXAMPLE 9-2 イベントログ設定の表示

| Switch $\#$ > show log settings<br>Current settings for log |                                                               |  |
|-------------------------------------------------------------|---------------------------------------------------------------|--|
|                                                             |                                                               |  |
| Started                                                     | True                                                          |  |
| FilterComponent                                             | NameServer MgmtServer Zoning Switch Blade Port Eport Snmp CLI |  |
| OFS                                                         |                                                               |  |
| FilterLevel                                                 | Info                                                          |  |
| DisplayLevel                                                | Critical                                                      |  |
| FilterPort                                                  | 11 12 13 14 15 16 17 18 19 20 21 22 23<br>5 6 7 8 9 10        |  |

### <span id="page-132-2"></span>イベントログ設定の復元

イベントログの設定を出荷時のデフォルトに戻すには、管理者セッションで次の例に あるように [Set Log](#page-251-0) Restore コマンドを入力します。

Switch (admin) #> **set log restore**

## <span id="page-132-0"></span>イベントログのクリア

イベントログのすべてのエントリを削除するには、管理者セッションで次の例にある ように [Set Log](#page-251-0) Clear コマンドを入力します。

Switch (admin) #> **set log clear**

## <span id="page-133-0"></span>リモートホストへのロギング

スイッチは、ローカルロギングが有効になった状態で出荷されます。これはスイッチ のファームウェアに対して、イベントログをスイッチのメモリに保存するように指示 する設定です。スイッチは syslog プロトコルをサポートするリモートホストにイベ ントをロギングするように設定することもできます。このためには、スイッチ上でリ モートロギングを有効にし、リモートホストの IP アドレスを指定する必要があり ます。

メモ - イベントメッセージをリモートホストにロギングするには、リモートホス トの syslog.conf ファイルを編集したあと、 syslog デーモンを再起動する必要 があります。 syslog.conf ファイルに、ログファイルの名前を指定するエントリ を含める必要があります。以下の行を syslog.conf ファイルに追加します。 tab を使って、選択フィールド (local0.info) と、ログファイルのパス名 ( /var/adm/messages/messages.name )を含むアクションフィールドとを区切り ます。

local0.info <tab> /var/adm/messages/messages.name

リモートロギングの設定方法に関しては、ホストの OS のマニュアルを参照してくだ さい。

LocalLogEnabled パラメータでローカルロギングを制御したり、RemoteLogEnabled および RemoteLogHostAddress パラメータでリモートロギングを制御したりするに は、次の例にあるように [Set Setup System](#page-272-0) Logging コマンドを入力します。

CODE EXAMPLE 9-3 リモートホストへのロギング

Switch (admin) #> **set setup system logging**

 A list of attributes with formatting and current values will follow. Enter a new value or simply press the ENTER key to accept the current value. If you wish to terminate this process before reaching the end of the list press 'q' or 'Q' and the ENTER key to do so. Current Values: LocalLogEnabled True RemoteLogEnabled False RemoteLogHostAddress 10.0.0.254

```
CODE EXAMPLE 9-3 リモートホストへのロギング (続き)
```
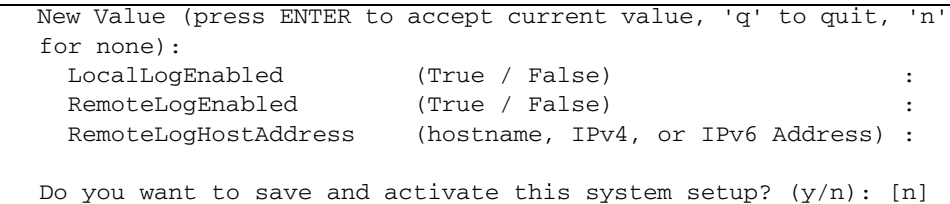

# <span id="page-134-0"></span>ログファイルの作成およびダウンロード

スイッチ上の logfile という名前のファイルにイベントログメッセージを収集する には、 [Set Log](#page-251-0) Archive コマンドを入力します。このファイルには、最大 1200 のイ ベントメッセージを保存できます。次のように FTP を使用してファイルをスイッチ からワークステーションにダウンロードします。

**1. Telnet** でスイッチにログインし、イベントログのアーカイブを作成します。管理 者セッションで **Set Log Archive** コマンドを入力して、スイッチ上に logfile と いう名前のファイルを作成します。

Switch #> **admin start** Switch (admin) #> **set log archive**

**2.** スイッチ上で **FTP** セッションを開き、アカウント名 *images* 、パスワード *images* でログインします。 **Get** コマンドを使用して、ファイル logfile をバイナリモ ードで転送します。

>**ftp** *ip\_address* user:**images** password: **images ftp>bin** ftp>**get logfile** xxxxx bytes sent in xx secs. **ftp>quit**

# Call Home 設定

本項では、次のトピックについて説明します。

- [Call Home](#page-136-0) の概念
- Call Home [サービスの設定](#page-139-0)
- Call Home [データベースの管理](#page-141-0)
- Call Home [プロファイルのテスト](#page-148-0)
- SMTP [サーバーの変更](#page-149-0)
- Call Home [メッセージキューのクリア](#page-149-1)
- Call Home [データベースのリセット](#page-150-0)

## <span id="page-136-0"></span>Call Home の概念

Call Home サービスは、スイッチ動作に影響を与えるイベントを E- メールでアドミ ニストレータに通知することで、ファブリックの可用性を向上させます。Call Home サービスは、デフォルトでアクティブにされています。また、これは、

[Set Setup Services](#page-265-0) コマンドで制御できます。 Call Home サービスのステータスを表 示するには、[Show Setup Services](#page-321-0) コマンドを入力します。 Call Home サービスの詳 細については、以下を参照してください。

- [Call Home](#page-137-0) の要件
- [Call Home](#page-137-1) メッセージ
- [テクニカルサポートインタフェース](#page-139-1)

### <span id="page-137-0"></span>Call Home の要件

Call Home サービスを有効にするほか、 E- メールメッセージが確実に送信されるよ うにするには、以下の手順を実行する必要があります。

- Call Home サービスを設定します。 Call Home サービス設定は、プライマリおよ びセカンダリ SMTP サーバー仕様と連絡先情報で構成されます。少なくとも 1 つ の SMTP サーバーに対して、アドレスおよびポートを有効にして指定する必要が あります。 120 ページの "Call Home [サービスの設定](#page-139-0) " を参照してください。
- Call Home データベースを設定します。 Call Home データベースは、最大 25 の Call Home プロファイルで構成されます。各プロファイルは、以下を定義します。
	- E-メールメッセージを開始するイベントの重大度レベル(アラーム、重大、 警告)
	- E- メールメッセージのフォーマットおよびトピック
	- E-メールの受信者

複数のプロファイルを使用することで、イベントの重大度レベル、メッセージフ ォーマット(ショートまたはフル)、メッセージの長さを任意に組み合わせて異 なる受信者に通知することができます。プロファイルを設定するには、 [Profile](#page-215-0) コ マンドを Callhome Edit セッション内で使用します。 122 ページの ["Call Home](#page-141-0) デ [ータベースの管理](#page-141-0) " を参照してください。

■ Call Home E- メール通知をサポートする各スイッチがその独自のイーサネット 接続を確立するようにしてください。

Callhome Test コマンドを入力して、 Call Home サービスおよびデータベース設定を テストします。 129 ページの "Call Home [プロファイルのテスト](#page-148-0) " を参照してくださ い。

### <span id="page-137-1"></span>Call Home メッセージ

Call Home サービスは、指定されたイベントの重大度レベルおよび以下のスイッチア クションに対して E- メールメッセージを生成します。

- スイッチがオンラインになった
- スイッチがオフラインになった
- 再起動
- 電源投入
- 雷源遮断1
- SFP 障害

<sup>1.</sup> メッセージが SMTP サーバーに送信される前にスイッチの電源が強制的に遮断された場合、メッセージは 転送されません。

条件を満たすスイッチアクションまたはイベントが発生した場合、 E- メールメッセ ージが作成され、アクティブな SMTP サーバーに送信されるため Call Home キュー に置かれます。 [Callhome](#page-165-0) Queue Stats コマンドを使用してキューのアクティビティ を管理できます。また、 Callhome Queue Clear コマンドを使用して E- メールメッ セージのキューをクリアすることもできます。

E- メールメッセージフォーマットには、フルテキスト、ショートテキスト、 Tsc1 の 3 種類があります。フルテキストフォーマットには、スイッチおよびイベント情報、 さらに、 Call Home プロファイルおよび SNMP 設定からの連絡先情報が含まれてい ます。ショートテキストおよび Tsc1 フォーマットには、基本的なスイッチおよびイ ベント情報が含まれます。 Tsc1 は自動解析用にフォーマットされています。ショー トテキストフォーマットの E- メールを次の例に示します。

From: john.doe@Sun.com [mailto:john.doe@Sun.com] Sent: Wednesday, July 25, 2007 5:03 PM Subject: [CallHome: Test] Alarm generated on Switch\_8

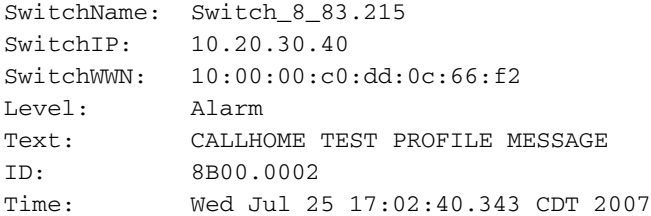

プロファイルおよび SNMP 連絡先情報を含んだフルテキストフォーマットの E- メー ルを次の例に示します。

From: john.doe@work.com [mailto:john.doe@work.com] Sent: Wednesday, July 25, 2007 5:03 PM Subject: [CallHome: Test] Alarm generated on Switch\_8

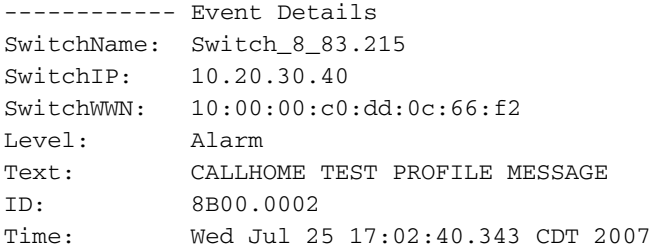

------------ Switch Location Room 123; Rack 9; Bay 3

------------ Contact Information George Smith 12345 4th Street, City, State 952-999-9999 george.smith@work.com

### <span id="page-139-1"></span>テクニカルサポートインタフェース

Tech Support Center プロファイルでは、スイッチのステータスおよび傾向に関する データを収集し、指定されたテクニカルサポートインタフェースに E- メールで送信 する機能を提供します。この機能を使用するには、 Tech\_Support Center という名 前のプロファイルを作成する必要があります。 [Capture](#page-169-0) コマンドを使用すると、 Tech\_Support\_Center プロファイルに手順を追加して、このデータを E- メールで送 信する頻度を指定できます。詳細に関しては、 127 ページの " [データキャプチャ設定](#page-146-0) の[追加](#page-146-0)"を参照してください。

## <span id="page-139-0"></span>Call Home サービスの設定

Call Home サービスを設定するには、次の例にあるように、 [Set Setup Callhome](#page-258-0) コ マンドを管理者セッションで入力します。 Call Home サービス設定エントリについ ては、表 [12-25](#page-258-1) を参照してください。

#### **CODE EXAMPLE 10-1 Call Home** サービスの設定

Switch (admin) #> **set setup callhome**

A list of attributes with formatting and current values will follow. Enter a new value or simply press the ENTER key to accept the current value. If you wish to terminate this process before reaching the end of the list press 'q' or 'Q' and the ENTER key to do so. If either the Primary or Secondary SMTP Servers are enabled, the FromEmailAddress attribute must be configured or the switch will not attempt to deliver messages. Current Values: PrimarySMTPServerAddr 0.0.0.0 PrimarySMTPServerPort 25 PrimarySMTPServerEnable False SecondarySMTPServerAddr 0.0.0.0

SecondarySMTPServerPort 25

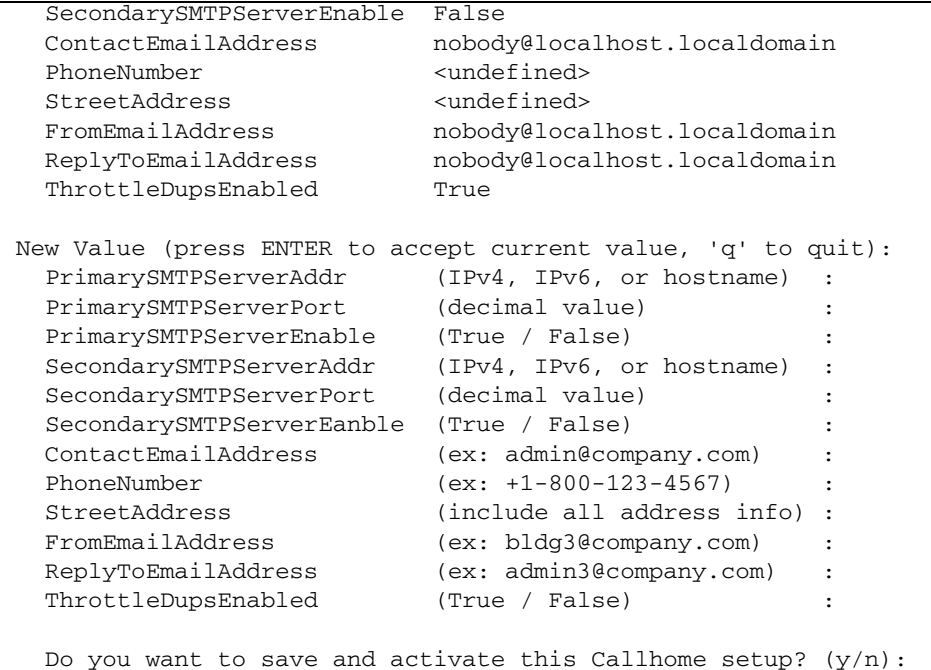

### **CODE EXAMPLE 10-1 Call Home** サービスの設定 (続き)

Call Home サービス設定を表示するには、次の例にあるように、 [Show Setup Callhome](#page-318-0) コマンドを入力します。

#### CODE EXAMPLE 10-2 Call Home サービス設定の表示

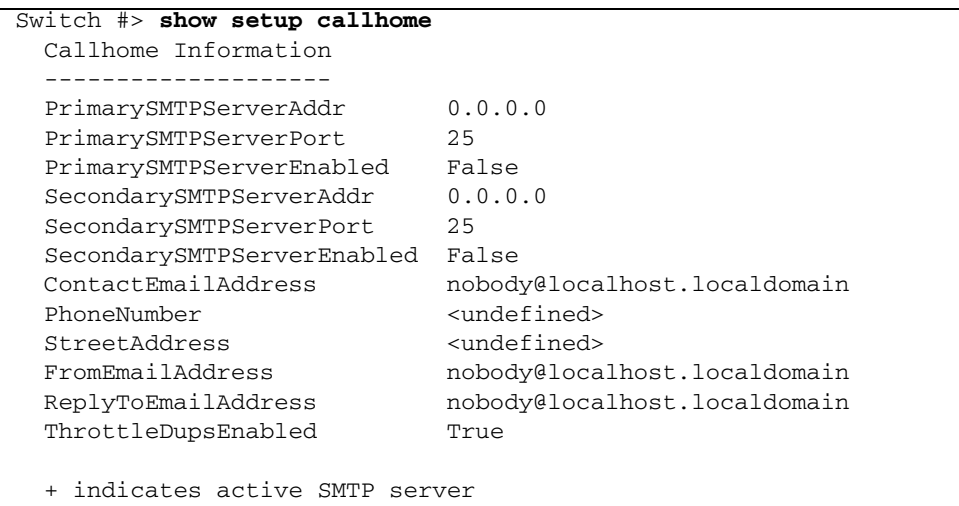

## <span id="page-141-0"></span>Call Home データベースの管理

Call Home データベースを変更するには、 [Admin](#page-162-0) Start コマンドを使用して管理者 セッションを開く必要があります。管理者セッションでは、他のアカウントが、 Telnet 、 QuickTools 、 Enterprise Fabric Suite 2007 や別の管理アプリケーション を介して変更を同時に行うことを防ぎます。また、 [Callhome](#page-165-0) Edit コマンドを使用し て、 Callhome Edit セッションを開く必要があります。 Callhome Edit セッションで は、 Call Home データベースを変更するときに使用する、 Callhome 、 [Capture](#page-169-0) 、 [Profile](#page-215-0) コマンドにアクセスできます。

Switch #> **admin start** Switch (admin) #> **callhome edit** Switch (admin-callhome)#> **callhome . . .** Switch (admin-callhome)#> **profile . . .** Switch (admin-callhome)#> **capture . . .**

変更が終了したら、 Callhome Save コマンドを入力して、変更を保存し、 Callhome Edit セッションを閉じます。変更はすぐに適用されます。

Switch (admin-callhome)#> **callhome save**

変更を保存せずに Callhome Edit セッションを閉じるには、 Callhome Cancel コマン ドを入力します。

Switch (admin-callhome)#> **callhome cancel**

スイッチへの変更作業が終了したら、 Admin End コマンドを使用して、管理者セッ ションを他の管理者のために解放します。

すべての Call Home プロファイルを削除し、 Call Home サービス設定を工場出荷時 の状態に戻すには、 [Reset](#page-220-0) Callhome コマンドを入力します。

Switch (admin) #> **reset callhome**

Call Home データベースの管理は、次に示すタスクで構成されます。

- Call Home [データベース情報の表示](#page-142-0)
- [プロファイルの作成](#page-143-0)
- [プロファイルの削除](#page-144-0)
- [プロファイルの変更](#page-145-0)
- [プロファイル名の変更](#page-146-1)
- [プロファイルのコ](#page-146-2)ピー
- [データキャプチャ設定の](#page-146-0)追加
- [データキャプチャ設定の変更](#page-147-0)
- [データキャプチャ設定の削除](#page-148-1)

### <span id="page-142-0"></span>Call Home データベース情報の表示

Call Home データベースの変更履歴情報を表示するには、次の例にあるように [Callhome](#page-165-0) History コマンドを入力します。

**CODE EXAMPLE 10-3 Call Home** データベースの変更履歴の表示

| Switch #> callhome history |                          |
|----------------------------|--------------------------|
| CallHome Database History  |                          |
|                            |                          |
| ConfigurationLastEditedBy  | admin@OB-session2        |
| ConfigurationLastEditedOn  | day mmm dd hh:mm:ss yyyy |
| DatabaseChecksum           | 000014a3                 |
| ProfileName                | group4                   |
| ProfileLevel               | Warn                     |
| ProcessedCount             | 286                      |
| ProcessedLast              | day mmm dd hh:mm:ss yyyy |
| ProfileName                | group5                   |
| ProfileLevel               | Alarm                    |
| ProcessedCount             | 25                       |
| ProcessedLast              | day mmm dd hh:mm:ss yyyy |

Call Home プロファイルのリストを表示するには、次の例にあるように、 [Callhome](#page-165-0) List コマンドを入力します。

```
Switch #> callhome list
  Configured Profiles:
  --------------------
  group4
  group5
```
Call Home プロファイルおよびその詳細のリストを表示するには、次の例にあるよう に、 [Callhome](#page-165-0) List Profile コマンドを入力します。

**CODE EXAMPLE 10-4 Call Home** プロファイルのリストの表示

| Switch #> callhome list profile |                              |  |
|---------------------------------|------------------------------|--|
| ProfileName: group4             |                              |  |
| Level                           | Warn                         |  |
| Format                          | FullText                     |  |
| MaxSize                         | any size up to max of 100000 |  |
| EmailSubject                    | CallHome Warn                |  |
| RecipientEmail                  | admin1@company.com           |  |
| RecipientEmail                  | admin2@company.com           |  |
| RecipientEmail                  | admin3@company.com           |  |

**CODE EXAMPLE 10-4 Call Home** プロファイルのリストの表示 (続き)

| RecipientEmail | admin7@company.com          |
|----------------|-----------------------------|
| RecipientEmail | admin8@company.com          |
| RecipientEmail | admin9@company.com          |
| RecipientEmail | admin10@company.com         |
|                |                             |
| ProfileName:   | group5                      |
|                |                             |
| Level          | Alarm                       |
| Format.        | ShortText                   |
| MaxSize        | any size up to max of 40000 |
| EmailSubject   | CallHome Alarm              |
| RecipientEmail | me1@company.com             |
| RecipientEmail | me10@company.com            |

Call Home キューの E- メールメッセージについての情報を表示するには、次の例に あるように、 [Callhome](#page-165-0) Queue Stats コマンドを入力します。

```
Switch #> callhome queue stats
  Callhome Queue Information
  --------------------------
  FileSystemSpaceInUse 534 (bytes)
  EntriesInQueue 3
```
### <span id="page-143-0"></span>プロファイルの作成

Call Home プロファイルを作成するには、次の例にあるように、 [Profile](#page-215-0) Create コマ ンドを入力します。

**CODE EXAMPLE 10-5** プロファイルの作成

```
Switch #> admin start
Switch (admin) #> callhome edit
Switch (admin-callhome) #> profile create profile_1
A list of attributes with formatting and default values will 
follow.
Enter a new value or simply press the ENTER key to accept the 
current value.
If you wish to terminate this process before reaching the end of 
the list press 'q' or 'Q' and the ENTER key to do so.
Default Values:
  Level Alarm
   Format FullText
  MaxSize 100000
  EmailSubject <undefined>
```
**CODE EXAMPLE 10-5** プロファイルの作成 (続き)

```
 RecipientEmail (up to 10 entries allowed)
New Value (press ENTER to accept default value, 'q' to quit):
 Level (Alarm, Critical, Warn, None)
 Format (1=FullText, 2=ShortText, 3=Tsc1) :
 MaxSize (decimal value, 650-100000)
  EmailSubject (string, max=64 chars, N=None) : Technical 
problem
  RecipientEmail (ex: admin@company.com, N=None)
  1. <undefined> : admin0@company.com
The profile has been created.
This configuration must be saved with the callhome save command
before it can take effect, or to discard this configuration
use the callhome cancel command.
Switch (admin-callhome) #> callhome save
  The CallHome database profiles will be saved and activated.
   Please confirm (y/n): [n] y
```
### プロファイルの削除

Call Home プロファイルを削除するには、次の例にあるように、 [Profile](#page-215-0) Delete コマ ンドを入力します。

#### **CODE EXAMPLE 10-6** プロファイルの削除

```
Switch #> admin start
Switch (admin) #> callhome edit
Switch (admin-callhome) #> profile delete profile_1
   The profile will be deleted. Please confirm (y/n): [n] y
Switch (admin-callhome) #> callhome save
  The CallHome database profiles will be saved and activated.
   Please confirm (y/n): [n] y
```
### プロファイルの変更

既存の Call Home プロファイルを変更するには、次の例にあるように、 Profile Edit コマンドを入力します。

CODE EXAMPLE 10-7 プロファイルの変更

```
Switch #> admin start
Switch (admin) #> callhome edit
Switch (admin-callhome) #> profile edit profile_1
  A list of attributes with formatting and current values will
  follow.
  Enter a new value or simply press the ENTER key to accept the
  current value.
  If you wish to terminate this process before reaching the end of
  the list press 'q' or 'Q' and the ENTER key to do so.
  Current Values:
    Level Alarm
    Format ShortText
    MaxSize 1000
    EmailSubject Switch Problem
    RecipientEmail (up to 10 entries allowed)
    1. john.smith@domain.com
  New Value (press ENTER to accept current value, 'q' to quit):
   Level (Alarm, Critical, Warn, None) :
    Format (1=FullText, 2=ShortText, 3=Tsc1) : 1
   MaxSize (decimal value, 650-100000) :
   EmailSubject (string, max=64 chars, N=None) :
    RecipientEmail (ex: admin@company.com, N=None)
    1. john.smith@domain.com :
   2. \langleundefined> :
  The profile has been edited.
  This configuration must be saved with the 'callhome save' command
  before it can take effect, or to discard this configuration
  use the 'callhome cancel' command.
Switch (admin-callhome) #> callhome save
  The CallHome database profiles will be saved and activated.
  Please confirm (y/n): [n] y
```
### プロファイル名の変更

profile\_1 の名前を変更するには、次の例にあるように、 [Profile](#page-215-0) Rename コマンドを 入力します。

**CODE EXAMPLE 10-8** プロファイル名の変更

```
Switch #> admin start
Switch (admin) #> callhome edit
Switch (admin-callhome) #> profile rename profile_1 profile_4
  The profile will be renamed. Please confirm (y/n): [n] y
Switch (admin-callhome) #> callhome save
  The CallHome database profiles will be saved and activated.
   Please confirm (y/n): [n] y
```
### プロファイルのコピー

profile\_1 をコピーするには、次の例にあるように、 [Profile](#page-215-0) Copy コマンドを入力し ます。

```
Switch #> admin start
Switch (admin) #> callhome edit
Switch (admin-callhome) #> profile copy profile_1 profile_a
Switch (admin-callhome) #> callhome save
  The CallHome database profiles will be saved and activated.
  Please confirm (y/n): [n] y
```
### データキャプチャ設定の追加

データキャプチャ設定を Tech Support Center プロファイルに追加するには、次の 例にあるように、 [Capture](#page-169-0) Add コマンドを入力します。 Tech\_Support\_Center プロ ファイルが存在しない場合、[Profile](#page-215-0) Create コマンドを使用して作成する必要があり ます。

**CODE EXAMPLE 10-9** データキャプチャ設定の追加

```
Switch #> admin start
Switch (admin) #> callhome edit
Switch (admin-callhome) #> capture add
A list of attributes with formatting and defaultvalues will
  follow.
  Enter a value or simply press the ENTER key to accept the default
   value.
```
**CODE EXAMPLE 10-9** データキャプチャ設定の追加 (続き)

If you wish to terminate this process before reaching the end of the list press 'q' or 'Q' and the ENTER key to do so. Value (press ENTER to accept the default, 'q' to quit): TimeOfDay (HH:MM) [02:00] DayOfWeek (Sun, Mon, Tue, Wed, Thu, Fri, Sat) [Sat ] Interval (decimal value, 1-26 weeks) [1 ] A capture entry has been added to profile Tech\_Support\_Center. This configuration must be saved with the 'callhome save' command before it can take effect, or to discard this configuration use the 'callhome cancel' command.

### データキャプチャ設定の変更

Tech\_Support\_Center プロファイルのデータキャプチャ設定を変更するには、次の例 にあるように、 [Capture](#page-169-0) Edit コマンドを使用します。

CODE EXAMPLE 10- 10 データキャプチャ設定の変更

```
Switch #> admin start
Switch (admin) #> callhome edit
Switch (admin-callhome) #> capture edit
Capture Entries for Profile: Tech_Support_Center
  Index TimeOfDay DayOfWeek Interval
   ----- --------- --------- --------
   1 02:00 Sat 1 (weeks)
Please select a capture entry from the list above ('q' to quit): 1
  A list of attributes with formatting and current values will
  follow. 
  Enter a value or simply press the ENTER key to accept the current
  value.
  If you wish to terminate this process before reaching the end of
  the list press 'q' or 'Q' and the ENTER key to do so. 
  Value (press ENTER to accept the default, 'q' to quit):
   TimeOfDay (HH:MM) [02:00]
   DayOfWeek (Sun, Mon, Tue, Wed, Thu, Fri, Sat) [Sat ]
   Interval (decimal value, 1-26 weeks) [1 ]
  The selected capture entry has been edited for profile 
Tech_Support_Center.
```
**CODE EXAMPLE 10-10** データキャプチャ設定の変更 (続き)

 This configuration must be saved with the 'callhome save' command before it can take effect, or to discard this configuration use the 'callhome cancel' command.

### データキャプチャ設定の削除

Tech\_Support\_Center プロファイルからデータキャプチャ設定を削除するには、次の 例にあるように、 [Capture](#page-169-0) Remove コマンドを入力します。

**CODE EXAMPLE 10-11** データキャプチャ設定の削除

```
Switch #> admin start
Switch (admin) #> callhome edit
Switch (admin-callhome) #> capture remove
Capture Entries for Profile: Tech_Support_Center
  Index TimeOfDay DayOfWeek Interval
         ----- --------- --------- --------
   1 02:00 Sat 1 (weeks)
  Please select a capture entry from the list above ('q' to quit): 1
  The selected capture entry has been removed from profile
 Tech Support Center.
  This configuration must be saved with the 'callhome save' command
  before it can take effect, or to discard this configuration
  use the 'callhome cancel' command.
```
# Call Home プロファイルのテスト

Call Home プロファイルをテストするには、次の例にあるように、 [Callhome](#page-165-0) Test Profile コマンドを入力します。このコマンドを使用すると、テストメッセージが生 成され、プロファイルで指定されている E- メール受信者にメッセージが送信されま す。

```
Switch #> admin start
Switch (admin) #> callhome test profile group4
   A callhome profile test has been started.
   A notification with the test result will appear
   on the screen when the test has completed.
Switch (admin) #>
   Test for Callhome Profile group4 Passed.
```
### SMTP サーバーの変更

Call Home サービス設定では、スイッチの接続先となるプライマリおよびセカンダリ SMTP サーバーを指定できます。アクティブサーバーは、スイッチからメッセージを 受信するサーバーです。デフォルトでは、プライマリ SMTP サーバーがアクティブ サーバーです。アクティブサーバーの接続が切断された場合、コントロールが自動的 に他のサーバーに渡されます。また、次の例にあるように、 Callhome Changeover コマンドを入力すると、アクティブサーバーを明示的に変更できます。

CODE EXAMPLE 10- <sup>12</sup> SMTP サーバーの変更

Switch #> **admin start** Switch #> **callhome edit** Switch #> (admin-callhome) #> **callhome changeover** The currently active CallHome SMTP server will change. Please confirm (y/n): [n] **y** Though the active server status changes, the primary SMTP server remains the primary, and the secondary SMTP server remains the secondary.

# Call Home メッセージキューのクリア

Call Home メッセージキューから E- メールメッセージをクリアするには、次の例に あるように、 [Callhome](#page-165-0) Queue Clear コマンドを入力します。

Switch #> **admin start** Switch (admin) #> **callhome queue clear** The callhome queue will be cleared. Please confirm (y/n): [n] **y**

Call Home メッセージキューの内容を表示するには、 Callhome Queue Stats コマン ドを参照してください。

# Call Home データベースのリセット

Call Home データベースをリセットする方法は 2 種類あります。すべての Callhome プロファイルをクリアするには、次の例にあるように、 [Callhome](#page-165-0) Clear コマンドを 入力します。このコマンドを使用すると、 Tech\_Support\_Center プロファイルが出 荷時のデフォルトに戻されますが、 Call Home サービス設定には影響ありません。

Switch #> **admin start** Switch (admin) #> **callhome edit** Switch (admin-callhome) #> **callhome clear** Switch (admin-callhome) #> **callhome save** The CallHome database profiles will be saved and activated. Please confirm (y/n): [n] **y**

次の例にあるように、 [Reset](#page-220-0) Callhome コマンドを入力すると、すべての Call Home プロファイルをクリアして、 Tech\_Support\_Center プロファイルおよび Call Home サービス設定を出荷時のデフォルトに戻すことができます。

Switch #> **admin start** Switch (admin) #> **reset callhome** The callhome configuration will be reset and the default values activated. Please confirm (y/n): [n] **y**

Reset and activation in progress ....

<sup>章</sup> **11**

# 簡易ネットワーク管理プロトコルの 設定

簡易ネットワーク管理プロトコル (SNMP) は、 SNMP を使用するサードパーティの アプリケーションを介したスイッチの管理に対応します。セキュリティには、スイッ チへの読み取りアクセスおよび書き込みアクセスを制御するパスワードとして働く、 読み取りコミュニティストリングおよび書き込みコミュニティストリングがあります。 出荷時に設定されているこれらのストリングは周知の文字列なので、 SNMP を有効 にする場合はこれらを変更してください。スイッチは、 CLI における SNMP バージ ョン 3 をサポートしますが、デフォルトでは無効になっています。

本項では、次のタスクについて説明します。

- SNMP [サービスの管理](#page-152-0)
- SNMP [情報の表示](#page-154-0)
- SNMP [設定の変更](#page-155-0)
- SNMP [設定のリセット](#page-156-0)
- SNMP バージョン 3 [の設定の管理](#page-157-0)

## <span id="page-152-0"></span>SNMP サービスの管理

SNMP サービスの SNMPEnabled パラメータは、 [Set Setup SNMP](#page-268-0) コマンドまたは [Set Setup Services](#page-265-0) コマンドを介してコントロールします。詳細に関しては、 136ページの 「 SNMP [設定の変更](#page-155-0)」を参照してください。

SNMP を有効にするには、次の例にあるように [Set Setup Services](#page-265-0) コマンドを入力し ます。

```
CODE EXAMPLE 11-1 SNMP サービスの管理
```

```
Switch #> admin start
Switch (admin) #> set setup services
  A list of attributes with formatting and current values will
  follow.
  Enter a new value or simply press the ENTER key to accept the
  current value.
  If you wish to terminate this process before reaching the end of
  the list press 'q' or 'Q' and the ENTER key to do so. 
  PLEASE NOTE:
  -----------
  * Further configuration may be required after enabling a service.
  * If services are disabled, the connection to the switch may be
  lost.
  * When enabling SSL, please verify that the date/time settings
   on this switch and the workstation from where the SSL connection
   will be started match, and then a new certificate may need to be
    created to ensure a secure connection to this switch.
 TelnetEnabled (True / False) [True ]
 SSHEnabled (True / False) [False]
 GUIMgmtEnabled (True / False) [True ]
 SSLEnabled (True / False) [False]
 EmbeddedGUIEnabled (True / False) [True ]
 SNMPEnabled (True / False) [True ]
 NTPEnabled (True / False) [False]
 CIMEnabled (True / False) [False]
 FTPEnabled (True / False) [True ]
 MgmtServerEnabled (True / False) [True ]
 CallHomeEnabled (True / False) [True ]
 Do you want to save and activate this services setup? (y/n): [n]
```
[Show Setup Snmp](#page-322-0) コマンドまたは [Show Setup Services](#page-321-0) コマンドを使用すると、 SNMPEnabled パラメータを表示できます。

# SNMP 情報の表示

<span id="page-154-0"></span>

[Show Setup Snmp](#page-322-0) コマンドを入力すると、次の例にあるように、共通およびトラッ プ特有の SNMP 設定情報を表示できます。 SNMP パラメータの説明は、表 [12-30](#page-270-0) を 参照してください。

CODE EXAMPLE 11-2 SNMP 情報の表示

| Switch #> show setup snmp |                                        |
|---------------------------|----------------------------------------|
| SNMP Information          |                                        |
| .                         |                                        |
| SNMPEnabled               | True                                   |
| Contact                   | <syscontact undefined=""></syscontact> |
| Location                  | N_107 System Test Lab                  |
| Description               | Sun Storage 5802 FC Switch             |
| ObjectID                  | 1.3.6.1.4.1.42.2.209                   |
| AuthFailureTrap           | True                                   |
| ProxyEnabled              | True                                   |
| SNMPv3Enabled             | False                                  |
| Trap1Address              | 10.0.0.254                             |
| Trap1Port                 | 162                                    |
| Trap1Severity             | warning                                |
| Trap1Version              | $\mathfrak{D}$                         |
| Trap1Enabled              | False                                  |
| Trap2Address              | 0.0.0.0                                |
| Trap2Port                 | 162                                    |
| Trap2Severity             | warning                                |
| Trap2Version              | 2                                      |
| Trap2Enabled              | False                                  |
| Trap3Address              | 0.0.0.0                                |
| Trap3Port                 | 162                                    |
| Trap3Severity             | warning                                |
| Trap3Version              | $\mathbf{2}$                           |
| Trap3Enabled              | False                                  |
| Trap4Address              | 0.0.0.0                                |
| Trap4Port                 | 162                                    |
| Trap4Severity             | warning                                |
| Trap4Version              | $\mathcal{L}$                          |
| Trap4Enabled              | False                                  |
| Trap5Address              | 0.0.0.0                                |
| Trap5Port                 | 162                                    |
| Trap5Severity             | warning                                |
| Trap5Version              | $\mathfrak{D}$                         |
| Trap5Enabled              | False                                  |

## <span id="page-155-0"></span>SNMP 設定の変更

スイッチに SNMP を設定するには、管理者セッションで [Show Setup Snmp](#page-322-0) コマンド を入力します。設定パラメータには、 2 つのグループがあります。 1 つはすべてのト ラップに共通するグループで、 2 つ目のグループはトラップ固有のグループです。す べての SNMP トラップに対して両方のパラメータグループを設定することも、共通の パラメータとトラップ固有のパラメータを別個に設定することもできます。共通およ びトラップ固有の SNMP パラメータの説明に関しては、表 [12-30](#page-270-0) を参照してください 。

次の例では、共通の SNMP トラップ設定パラメータを設定します。

#### CODE EXAMPLE 11- <sup>3</sup> SNMP 設定の変更

```
Switch (admin) #> set setup snmp common
A list of attributes with formatting and current values will 
follow.
  Enter a new value or simply press the ENTER key to accept the
  current value.
  If you wish to terminate this process before reaching the end of
  the list press 'q' or 'Q' and the ENTER key to do so.
  Current Values:
    SnmpEnabled True
   Contact <sysContact undefined>
   Location <sysLocation undefined>
    ReadCommunity public
    WriteCommunity private
    AuthFailureTrap False
    ProxyEnabled True
    SNMPv3Enabled False
  New Value (press ENTER to not specify value, 'q' to quit):
   SnmpEnabled (True / False)
    Contact (string, max=64 chars) :
   Location (string, max=64 chars) :
    ReadCommunity (string, max=32 chars) :
    WriteCommunity (string, max=32 chars) :
    AuthFailureTrap (True / False) :
    ProxyEnabled (True / False) :
    SNMPv3Enabled (True / False) :
 Do you want to save and activate this snmp setup? (y/n): [n]
The following example configures SNMP trap 1:
Switch (admin) #> set setup snmp trap 1
```

```
CODE EXAMPLE 11- 3 SNMP 設定の変更 ( 続き )
```

```
A list of attributes with formatting and current values will 
follow.
Enter a new value or simply press the ENTER key to accept the
current value.
If you wish to terminate this process before reaching the end of
the list press 'q' or 'Q' and the ENTER key to do so.
  Current Values:
    Trap1Enabled True
    Trap1Address 10.20.33.181
   Trap1Port 5001
    Trap1Severity info
    Trap1Version 2
    Trap1Community northdakota
  New Value (press ENTER to not specify value, 'q' to quit):
    Trap1Enabled (True / False) :
    Trap1Address (hostname, IPv4, or IPv6 Address) :
   Trap1Port (decimal value, 1-65535) :
    Trap1Severity (select a severity level)
                   1=unknown 6=warning
                   2=emergency 7=notify
                   3=alert 8=info
                   4=critical 9=debug
                   5=error 10=mark :
   Trap1Version (1 / 2) :
   Trap1Community (string, max=32 chars) :
 Do you want to save and activate this snmp setup? (y/n): [n]
```
# <span id="page-156-0"></span>SNMP 設定のリセット

SNMP 設定を出荷時のデフォルトに戻すには、次の例にあるように管理者セッショ ンで [Reset](#page-220-0) SNMP コマンドを入力します。 SNMP 設定の出荷時のデフォルトリスト に関しては、表 [12-14](#page-227-0) を参照してください。

Switch (admin) #> **reset snmp**

## <span id="page-157-0"></span>SNMP バージョン 3 の設定の管理

SNMP バージョン 3 は、相互接続が可能な標準ベースのネットワーク管理用プロト コルです。 SNMP バージョン 3 は、ネットワークを介したパケット認証と暗号化の 組み合わせによってデバイスへの安全なアクセスを可能にします。 SNMP バージョ ン 3 は、次のセキュリティ機能を提供します。

- メッセージの整合性 パケットが変更されていないことを確実にします。
- 認証 パケットが有効な発信元から発信されていることを確実にします。
- 暗号化 パケットの内容が権限のない発信元から読み取られないことを確実にし ます。

SNMP バージョン 3 を設定するには、スイッチで SNMP バージョン 3 を有効にして、 1 つまたは複数の SNMP バージョン 3 ユーザーアカウントを作成する必要がありま す。 SNMP バージョン 3 を有効にするには、次のように [Set Setup SNMP](#page-268-0) Common コマンドを入力し、 SNMPv3Enabled パラメータを True (真)に設定します。

**CODE EXAMPLE 11-4 SNMP** バージョン 3 の設定の管理

```
Switch #> admin start
Switch (admin) #> set setup snmp common
A list of attributes with formatting and current values will 
follow.
Enter a new value or simply press the ENTER key to accept the
current value.
If you wish to terminate this process before reaching the end of
the list press 'q' or 'Q' and the ENTER key to do so.
  Current Values:
    SnmpEnabled True
   Contact <sysContact undefined>
   Location <sysLocation undefined>
    ReadCommunity public
    WriteCommunity private
    AuthFailureTrap False
    ProxyEnabled True
    SNMPv3Enabled False
  New Value (press ENTER to not specify value, 'q' to quit):
   SnmpEnabled (True / False)
    Contact (string, max=64 chars) :
   Location (string, max=64 chars) :
    ReadCommunity (string, max=32 chars) :
    WriteCommunity (string, max=32 chars) :
```
**CODE EXAMPLE 11-4 SNMP** バージョン 3 の設定の管理 (続き)

| AuthFailureTrap (True / False) |                |     |
|--------------------------------|----------------|-----|
| ProxyEnabled                   | (True / False) |     |
| SNMPv3Enabled                  | (True / False) | : t |
|                                |                |     |
|                                |                |     |

Do you want to save and activate this snmp setup? (y/n): [n] **y**

### SNMP バージョン 3 ユーザーアカウントを作成する

SNMP バージョン 3 ユーザーアカウントを作成するには、次の例にあるように [Snmpv3user](#page-336-0) Add コマンドを入力します。

**CODE EXAMPLE 11-5 SNMP** バージョン 3 ユーザーアカウントの作成

| Switch #> admin start                                                                              |                                                                                                    |                  |                |
|----------------------------------------------------------------------------------------------------|----------------------------------------------------------------------------------------------------|------------------|----------------|
| Switch (admin) #> snmpv3user add                                                                   |                                                                                                    |                  |                |
| A list of SNMPV3 user attributes with formatting and default<br>values as applicable will follow.  |                                                                                                    |                  |                |
| Enter a new value OR simply press the ENTER key where-ever allowed<br>to accept the default value. |                                                                                                    |                  |                |
|                                                                                                    | If you wish to terminate this process before reaching the end of<br>the list, press "q" or "Q" and the ENTER OR "Ctrl-C" key to do so. |                  |                |
| Username $(8-32 \text{ chars})$                                                                    |                                                                                                    |                  | : snmpuser1    |
|                                                                                                    | Group $(0 = ReadOnly, 1 = ReadWrite)$ [ReadOnly ] : 1                                                                                  |                  |                |
| Authentication (True/False)                                                                        |                                                                                                    | $[False \t]$ : t |                |
| AuthType (1=MD5, 2=SHA)                                                                            |                                                                                                    | MD5              | 1:1            |
| AuthPhrase (8-32 chars)                                                                            |                                                                                                    |                  | . ************ |
| Confirm AuthPhrase                                                                                 |                                                                                                    |                  | ***********    |
| Privacy (True/False)                                                                               |                                                                                                    | [False           | $\exists$ : t  |
| PrivType (1=DES)                                                                                   |                                                                                                    | [DES             | $1 \cdot 1$    |
| PrivPhrase (8-32 chars)                                                                            |                                                                                                    |                  | ********       |
| Confirm PrivPhrase                                                                                 |                                                                                                    |                  | . ********     |
| $[n]$ $\mathbf{y}$                                                                                 | Do you want to save and activate this snmpv3user setup? $(y/n)$ :<br>SNMPV3 user added and activated.                                  |                  |                |
|                                                                                                    |                                                                                                    |                  |                |

### SNMP バージョン 3 ユーザーアカウントを表示する

SNMP バージョン 3 ユーザーアカウントを表示するには、次の例にあるように、 Snmpv3user List コマンドを入力します。

Switch #> snmpv3user list

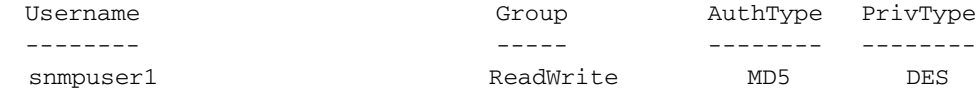

### SNMP バージョン 3 ユーザーアカウントを変更する

SNMP バージョン 3 ユーザーアカウントを変更するには、次の例にあるように、 Snmpv3user Edit コマンドを入力します。

#### CODE EXAMPLE 11-6 SNMP バージョン 3 ユーザーアカウントの変更

```
Switch #> admin start
Switch (admin) #> snmpv3user edit
      A list of SNMPV3 user attributes with formatting and current 
attribute values for the specified SNMPV3 user will follow.
      Enter a new value OR simply press the ENTER key where-ever 
allowed to accept the current value.
     If you wish to terminate this process before reaching the end 
of the list, press "q" or "Q" and the ENTER OR "Ctrl-C" key to do so.
  Username (8-32 chars) : snmpuser1
  Group (0=ReadOnly, 1=ReadWrite) [ReadWrite ] : 1
  Authentication (True/False) [True ] : f
 Do you want to save and activate this setup ? (y/n): [n] n
  SNMPV3 user account edited and activated.
```
## コマンドリファレンス

本項では、 CLI のコマンドおよびコマンドの表示形式について説明します。コマン ド形式は、次の項目を提示します。

- [アクセス権限](#page-160-0)
- [シンタックスおよびキーワード](#page-161-0)
- [メモおよび例](#page-161-1)
- [コマンドリスト](#page-162-0)

## <span id="page-160-0"></span>アクセス権限

各コマンドの説明の「**権限**」の段落は、そのコマンドを入力するのに必要なセッショ ンのタイプを示します。モニタリングタスク関連のコマンドには、特定のセッション 要件はなく、すべてのアカウント名に対して使用可能です。設定タスクに関連するコ マンドは、管理者セッション内のみで使用可能です。管理者セッションを開く Admin Start コマンドを実行するには、アカウントに管理者権限がある必要がありま す。

一部のコマンドでは、次のように管理者セッション内で追加の編集セッションを開く 必要があります。

- ゾーニングを変更するコマンドでは、 [Zoning Edit](#page-359-0) コマンドで開く Zoning Edit セ ッションが必要です。これらのコマンドは、 [Alias](#page-163-0) コマンド、 [Zone](#page-349-0) コマンド、 [Zoneset](#page-352-0) コマンド、および Zoning コマンドを含みます。
- デバイスのセキュリティを変更するコマンドでは、 [Security](#page-229-0) Edit コマンドで開く Security Edit セッションが必要です。これらのコマンドは、[Group](#page-186-0) コマンド、 [Security](#page-229-0) コマンド、 [Securityset](#page-233-0) コマンドを含みます。
- スイッチ設定を変更するコマンドでは、 [Config](#page-172-0) Edit コマンドで開く Config Edit セッションが必要です。これらのコマンドは、すべての Set Config コマンドを含 みます。
- Call Home E-メール通知設定を変更するコマンドでは、[Callhome](#page-165-1) Edit コマンドで 開く Callhome Edit セッションが必要です。これらのコマンドは、 Callhome コマ ンド、 [Capture](#page-169-1) コマンド、 [Profile](#page-215-1) コマンドを含みます。
- インターネットプロトコルのセキュリティ設定を変更するコマンドでは、 Ipsec Edit コマンドで開く Ipsec Edit セッションが必要です。これらのコマンドは、 [Ipsec](#page-200-0) コマンド、 [Ipsec Association](#page-202-0) コマンド、 [Ipsec Policy](#page-208-0) コマンドを含みます。

## <span id="page-161-0"></span>シンタックスおよびキーワード

「シンタックス」の段落では、次の表示規則を使用するコマンドシンタックスを定義 します。

command

keyword keyword *[* 値 *]* keyword *[* 値 *1] [* 値 *2]*

コマンドの後ろには、 1 つまたは複数のキーワードが続きます。次の規則に注意して ください。

- コマンドおよびキーワードは、大文字と小文字を区別しません。
- 必須のキーワード値は、標準フォントで*[ 値]* のように表示されます。オプション の値は、イタリック体で *[* 値 *]* のように表示されます。
- コマンドのキーワードの下線部分は、省略形として使用可能な部分を表します。 たとえばキーワード delete は、 del と省略できます。

「キーワード」の項ではリストが表示され、各キーワードおよび適応される値が説明 されます。

### <span id="page-161-1"></span>メモおよび例

「メモ」の項では、特別な用途または他のコマンドに対する影響などコマンドおよび その使用法に関する便 利 な情報を記載します。「例」の項では、コマンドおよびそ の出力のサンプル画面キャプチャを提示します。

## <span id="page-162-0"></span>コマンドリスト

コマンドのリストは、アルファベット順に表示されます。

## Admin

管理者セッションのオープンとクローズを行います。管理者セッションでは、ファブ リックとスイッチの設定を変更するコマンドへのアクセスを提供します。スイッチ上 で一度にオープンできる管理者セッションは 1 つだけです。非アクティブな管理者セ ッションは、特定の時間を過ぎるとタイムアウトになります。タイムアウト時間は、 [Set Setup System](#page-272-0) コマンドで変更できます。

#### 権限

管理者権限を持つユーザーアカウント

シンタックス

admin start (または begin ) end (または stop ) cancel

キーワード

start (または begin )

管理者セッションを開きます。

end (または stop )

管理者セッションを閉じます。 [Hardreset](#page-193-0) 、 [Hotreset](#page-196-0) 、 [Quit](#page-220-1) 、 [Shutdown](#page-335-0) 、および [Reset](#page-220-2) Switch の各コマンドも管理者セッションを終了させます。

cancel

別のユーザーが開いた管理者セッションを終了させます。このキーワードは、別のユ ーザーに警告することなく、しかも保留中の変更を保存せずに管理者セッションを終 了するので、注意して使用してください。

#### メモ

管理者セッションの途中で Telnet ウィンドウを閉じても、管理者セッションは解放 されません。その場合は、管理者セッションがタイムアウトになるまで待つか、 Admin Cancel コマンドを使用する必要があります。

#### 例

次の例は、管理者セッションのオープンとクローズの方法を示します。

```
Switch #> admin start
Switch (admin) #>
.
.
.
Switch (admin) #> admin end
```
## <span id="page-163-0"></span>Alias

ポートまたはデバイスの名前付きセットを作成します。エイリアスを使用すると、一 連のポートやデバイスを、多数のゾーンに簡単に割り当てることができます。エイリ アスのメンバとして、ゾーンや別のエイリアスを指定することはできません。

#### 権限

List および Members 以外のすべてのキーワードの管理者セッションおよび Zoning Edit セッション

```
シンタックス
```

```
alias
  add [ エイリアス ] [ メンバリスト ]
 copy [ 複写元エイリアス ] [ 複写先エイリアス ]
 create [ エイリアス ]
 delete [ エイリアス ]
 list
 members [ エイリアス ]
 remove [ エイリアス ] [ メンバリスト ]
 rename [旧 エイリアス ] [ 新エイリアス ]
```

```
キーワード
```
add *[* エイリアス *] [* メンバリスト *]*

*[* メンバリスト *]* で指定された 1 つまたは複数のポート / デバイスを指定し、 *[* エイリアス *]* という名前のエイリアスに追加します。 *[* メンバリスト *]* 内の ポート / デバイスを区切るには、 <space> を使用します。エイリアスには、最大で 2000 のメンバを指定できます。 *[* メンバリスト *]* のポート / デバイスには、次のいず れかのフォーマットを使用できます。

- ドメイン ID とポート番号のペア(ドメイン ID 、ポート番号)。ドメイン ID は 1 ~ 239 、ポート番号は 0 ~ 255 の範囲で指定できます。
- 16 進数で表された 6 文字のデバイスのファイバチャネルアドレス (16 進)。
- xx:xx:xx:xx:xx:xx:xx:xx というフォーマットで指定された 16 進数 16 文字の WWPN (ワールドワイドポート名)。

アプリケーションは、 *[* エイリアス *]* のフォーマットが正しいかどうかをチェックし ますが、そのようなポート / デバイスが存在するかどうかはチェックしません。 copy *[* 複写元エイリアス *] [* 複写先エイリアス *]*

*[* 複写先エイリアス *]* という名前の新しいエイリアスを作成し、そのエイリアスに、 *[* 複写元エイリアス *]* で指定されたエイリアスからメンバシップをコピーします。

create *[* エイリアス *]*

*[* エイリアス *]* で指定された名前のエイリアスを作成します。エイリアス名の最初の文 字はアルファベットとし、 64 文字を超えないようにします。使用できる文字は  $0 \sim 9$ 、A ~ Z、a ~ z、\_、\$、^、および - です。ゾーニングデータベースは、 最大 256 個のエイリアスをサポートします。

delete *[* エイリアス *]*

*[* エイリアス *]* で指定されたエイリアスをゾーニングデータベースから削除します。 指定されたエイリアスがアクティブなゾーンセットのメンバである場合は、アクティ ブなゾーンセットが非アクティブになるまで、そのエイリアスはアクティブなゾーン セットから削除されません。

list

すべてのエイリアスのリストを表示します。このキーワードは管理者セッション以外 でも使用できます。

members *[* エイリアス *]*

*[* エイリアス *]* で指定されたエイリアスのすべてのメンバを表示します。この キーワードは管理者セッション以外でも使用できます。

remove *[* エイリアス *] [* メンバリスト *]*

*[* エイリアス *]* で指定されたエイリアスから *[* メンバリスト *]* で指定された ポート / デバイスを削除します。 *[* メンバリスト *]* 内のポート / デバイスを区切るに は、 <space> を使用します。 *[* メンバリスト *]* のポート / デバイスには、次のいずれ かのフォーマットを使用できます。

- ドメイン ID とポート番号のペア(ドメイン ID、ポート番号)。ドメイン ID は 1 ~ 239 、ポート番号は 0 ~ 255 の範囲で指定できます。
- 16 進数で表された 6 文字のデバイスのファイバチャネルアドレス (16 進)。
- xx:xx:xx:xx:xx:xx:xx:xx というフォーマットで指定されたデバイス用の 16 進数 16 文字の WWPN (ワールドワイドポート名)。

rename *[*旧 エイリアス *] [* 新エイリアス *]*

*[*旧 エイリアス *]* で指定されたエイリアス名を、 *[* 新エイリアス *]* で指定された名前 に変更します。

#### 例

Alias List コマンドの例を次に示します。

Switch #> **alias list**

```
 Current list of Zone Aliases
 ----------------------------
 alias1
 alias2
```
Alias Members コマンドの例を次に示します。

```
Switch #> alias members alias1
```
 Current list of members for Zone Alias: alias1 --------------------------------------- 50:06:04:82:bf:d2:18:c4 50:06:04:82:bf:d2:18:c5 50:06:04:82:bf:d2:18:c6

# <span id="page-165-1"></span><span id="page-165-0"></span>Callhome

Call Home データベースを管理します。 Callhome Edit コマンドは、 Call Home プ ロファイルの作成および管理を行うセッションを開きます。 Call Home プロファイ ルの詳細に関しては、 [Profile](#page-215-1) コマンドを参照してください。

#### 権限

History キーワードおよび List キーワードを除く管理者セッションです。 Clear キー ワードには Callhome Edit セッションも必要です。

シンタックス

callhome cancel changeover clear edit

```
history
list profile [ プロファイル ]
queue [ オプション ]
save
test profile [ プロファイル ]
```
#### キーワード

cancel

Callhome Edit セッションを閉じます。保存されていない変更は失われます。

changeover

プライマリ SMTP サーバーおよびセカンダリ SMTP サーバー間で有効状態を切り替 えます。サーバーの有効ステータスは変わりますが、プライマリ SMTP サーバーは プライマリのままであり、セカンダリ SMTP サーバーはセカンダリのままです。

clear

Call Home データベースの揮発性編集コピーから Call Home プロファイル情報をす べてクリアします。このキーワードには Callhome Edit セッションが必要です。この キーワードは、不揮発性の Call Home データベースには影響を及ぼしません。ただ し、 Callhome Clear コマンドの直後に Callhome Save コマンドを入力すると、不揮 発性の Call Home データベースがスイッチからクリアされます。

メモ - スイッチから Call Home データベースをクリアするための推奨方法は、 Reset Callhome コマンドです。

edit

Callhome Edit セッションを開きます。 Callhome Edit セッションコマンドは、 Callhome Clear コマンドおよびすべての [Profile](#page-215-1) コマンドを含みます。

history

Call Home の変更履歴を表示します。このキーワードは管理者セッション以外でも使 用できます。履歴には次の情報が含まれます。

- Call Home データベースを変更した最新の時刻と、それを実行したユーザー。
- Call Home データベースのチェックサム
- プロファイル処理情報

list profile *[* プロファイル *]*

*[* プロファイル *]* で指定されたプロファイルの設定リストを表示します。 *[* プロファイル *]* を省略した場合は、このコマンドはすべてのプロファイルおよびそ の設定のリストが表示します。このプロファイルキーワードを省略した場合は、プロ ファイル名のリストを表示します。

queue *[* オプション *]* 

*[* オプション *]* の値に応じて、 Call Home E- メールキューをクリアするか、 Call Home E- メールキューの統計を表示します。 *[* オプション *]* には次のいずれかを指定 できます。

clear

Call Home E- メールキューをクリアします。

stats

Call Home E- メールキューの統計を表示します。統計は、キューに含まれる E- メ ールメッセージの数、使用中のファイルシステムの容量などです。

save

現在の Callhome Edit セッション中に加えられた変更をすべて保存します。

test profile *[* プロファイル *]*

*[* プロファイル *]* で指定された Call Home プロファイルをテストします。

#### 例

Callhome History コマンドの例を次に示します。

CODE EXAMPLE 12-1 Callhome history

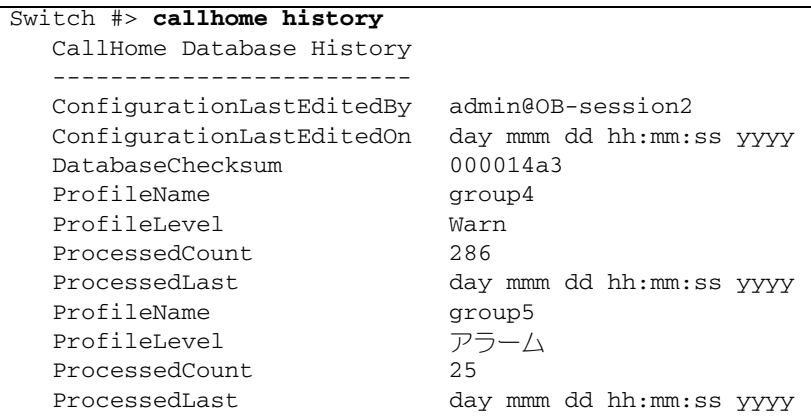

Callhome List コマンドの例を次に示します。

Switch #> *callhome list*

```
 Configured Profiles:
 --------------------
 group4
 group5
```
Callhome List Profile コマンドの例を次に示します。

| Switch #> callhome list profile |                              |
|---------------------------------|------------------------------|
|                                 |                              |
| ProfileName: group4             |                              |
|                                 |                              |
| Level                           | Warn                         |
| Format                          | FullText                     |
| MaxSize                         | any size up to max of 100000 |
| EmailSubject                    | CallHome Warn                |
| RecipientEmail                  | admin1@company.com           |
| RecipientEmail                  | admin2@company.com           |
| RecipientEmail                  | admin3@company.com           |
| RecipientEmail                  | admin7@company.com           |
| RecipientEmail                  | admin8@company.com           |
| RecipientEmail                  | admin9@company.com           |
| RecipientEmail                  | admin10@company.com          |
|                                 |                              |
| ProfileName: group5             |                              |
|                                 |                              |
| Level                           | Alarm                        |
| Format                          | ShortText                    |
| MaxSize                         | any size up to max of 40000  |
| EmailSubject                    | CallHome Alarm               |
| RecipientEmail                  | me1@company.com              |
| RecipientEmail                  | $me10$ @company.com          |

CODE EXAMPLE 12-2 Callhome List Profile

Callhome Test Profile コマンドの例を次に示します。

```
Switch #> admin start
Switch (admin) #> callhome test profile group4
   A callhome profile test has been started.
   A notification with the test result will appear
   on the screen when the test has completed.
Switch (admin) #>
   Test for Callhome 
  Profile group4 Passed.
```
Callhome Queue Clear コマンドの例を次に示します。

```
Switch #> admin start
Switch (admin) #> callhome queue clear
  The callhome queue will be cleared. Please confirm (y/n): [n] \mathbf{y}
```

```
Callhome Queue Stats コマンドの例を次に示します。
```

```
Switch #> callhome queue stats
  Callhome Queue Information
  --------------------------
  FileSystemSpaceInUse 534 (bytes)
  EntriesInQueue 3
```
# <span id="page-169-1"></span><span id="page-169-0"></span>Capture

Tech\_Support\_Center Call Home プロファイルのデータキャプチャ設定を管理します。 データキャプチャ設定は、スイッチからステータスおよび傾向データを収集し、 Tech Support Center プロファイルで指定された受信者に送信する時刻および頻度を決 定します。

#### 権限

管理者セッションと Callhome Edit セッションです。 Callhome Edit セッションの開 始方法の詳細については、 146 ページの ["Callhome"](#page-165-1) を参照してください。

シンタックス

capture add edit remove

キーワード

add

Tech\_Support\_Center プロファイルにデータキャプチャの手順を追加します。表 [12-1](#page-170-0) に、データキャプチャのパラメータを示します。

<span id="page-170-0"></span>表 12-1 データキャプチャ設定パラメータ

| パラメータ     | 説明                                                                                                    |
|-----------|----------------------------------------------------------------------------------------------------|
| TimeOfDay | Tech Support Center プロファイルの E- メール受信者にステータス<br>および傾向データを送信する時刻。形式は、24時間表示の hh:mm<br>です。デフォルトは02:00 です。                              |
| DayOfWeek | Tech_Support_Center プロファイルの E- メール受信者にステータス<br>および傾向データを送信する曜日。値には Sun、 Mon、 Tue、<br>Wed、Thur、Fri、または Sat を指定します。デフォルトは Sat で<br>す。 |
| Interval  | Tech_Support_Center プロファイルの E- メール受信者に対するデー<br>タキャプチャ E- メールの送信間隔の週数。値は、1~26の範囲で指<br>定できます。デフォルトは、1です。                              |

#### edit

Tech\_Support\_Center プロファイルのデータキャプチャ設定を変更する編集セッショ ンを開きます。データキャプチャ設定パラメータの詳細については、表 [12-1](#page-170-0) を参照 してください。

remove

Test\_Support\_Center プロファイルからデータキャプチャ設定を削除します。

#### 例

Capture Add コマンドの例を次に示します。

**CODE EXAMPLE 12-3** Capture Add コマンド

```
Switch #> admin start
Switch (admin) #> callhome edit
Switch (admin-callhome) #> capture add
A list of attributes with formatting and default values will 
 follow.Enter a value or simply press the ENTER key to accept the
   default value. 
If you wish to terminate this process before reaching the end of
  the list press 'q' or 'Q' and the ENTER key to do so. 
   Value (press ENTER to accept the default, 'q' to quit):
   TimeOfDay (HH:MM) [02:00]
    DayOfWeek (Sun, Mon, Tue, Wed, Thu, Fri, Sat) [Sat ]
    Interval (decimal value, 1-26 weeks) [1 ]
   A capture entry has been added to profile Tech_Support_Center.
```
**CODE EXAMPLE 12-3 Capture Add コマンド (続き)** 

 This configuration must be saved with the 'callhome save' command before it can take effect, or to discard this configuration use the 'callhome cancel' command.

Capture Edit コマンドの例を次に示します。

CODE EXAMPLE 12-4 Capture Edit コマンド

```
Switch #> admin start
Switch (admin) #> callhome edit
Switch (admin-callhome) #> capture edit
Capture Entries for Profile: Tech_Support_Center
   Index TimeOfDay DayOfWeek Interval
   ----- --------- --------- --------
  1 02:00 Sat 1 (weeks)
Please select a capture entry from the list above ('q' to quit): 1
A list of attributes with formatting and current values will
 follow. 
  Enter a value or simply press the ENTER key to accept the current
  value. 
If you wish to terminate this process before reaching the end of
  the list press 'q' or 'Q' and the ENTER key to do so. 
  Value (press ENTER to accept the default, 'q' to quit):
   TimeOfDay (HH:MM) [02:00]
   DayOfWeek (Sun, Mon, Tue, Wed, Thu, Fri, Sat) [Sat ]
   Interval (decimal value, 1-26 weeks) [1 ]
  The selected capture entry has been edited for profile Tech_Support_Center.
  This configuration must be saved with the 'callhome save' command
   before it can take effect, or to discard this configuration
```
use the 'callhome cancel' command.

Capture Remove コマンドの例を次に示します。

**CODE EXAMPLE 12-5** Capture Remove コマンド

```
Switch #> admin start
Switch (admin) #> callhome edit
Switch (admin-callhome) #> capture remove
Capture Entries for Profile: Tech_Support_Center
   Index TimeOfDay DayOfWeek Interval
   ----- --------- --------- --------
```
**CODE EXAMPLE 12-5 Capture Remove コマンド (続き)** 

1 02:00 Sat 1 (weeks) Please select a capture entry from the list above ('q' to quit): **1** The selected capture entry has been removed from profile Tech\_Support\_Center. This configuration must be saved with the 'callhome save' command before it can take effect, or to discard this configuration use the 'callhome cancel' command.

# <span id="page-172-0"></span>Config

スイッチにおけるファイバチャネルの設定を管理します。ポートおよびスイッチの設 定に関しては、 225 ページの ["Set Config Switch"](#page-244-0) を参照してください。

権限

管理者セッション( Backup および List を除くすべてのキーワードに対して)

シンタックス

config activate *[* 設定名 *]* backup export cancel copy *[* 複写元の設定 *] [* 複写先の設定 *]* delete *[* 設定名 *]* edit *[* 設定名 *]* export *[* アカウント名 *] [IP* アドレス *] [* ファイル名 *]* import *[* アカウント名 *] [IP* アドレス *] [* ファイル名 *]* list restore import save *[ 設定名 ]* 

キーワード

activate *[* 設定名 *]*

*[* 設定名 *]* で指定された設定をアクティブ化します。 *[* 設定名 *]* を省略した場合は、現在 アクティブな設定が使用されます。一度にアクティブ化できる設定は 1 つだけです。

backup export

システム設定情報が含まれる configdata という名前のファイルを作成します。こ のキーワードは管理者セッション以外でも使用できます。電源を切って入れ直すまた はスイッチをリセットすると、スイッチからコンフィギュレーションバックアップフ ァイルが削除されます。

オプションの Export キーワードはコンフィギュレーションバックアップファイルを 作成して、このファイルをリモートサーバーにエクスポートします。サーバーが要求 する場合には、サーバー、アカウント名、サーバーの IP アドレスまたは DNS ホスト 名、複写先ファイル名、パスワードを入力するよう指示メッセージが表示されます。

cancel

現在の設定編集セッションを、それまでに加えた変更を保存せずに終了します。

copy *[* 複写元の設定 *] [* 複写先の設定 *]*

*[* 複写元の設定 *]* で指定された設定を *[* 複写先の設定 *]* で指定された設定にコピーしま す。スイッチは、デフォルトの設定を含めて最大 10 の設定をサポートします。

delete *[* 設定名 *]*

*[* 設定名 *]* で指定された設定をスイッチから削除します。デフォルト設定( Default Config) やアクティブな設定を削除することはできません。

edit *[* 設定名 *]*

*[* 設定名 *]* で指定された設定の編集セッションを開きます。 *[* 設定名 *]* を省略した場合 は、現在アクティブな設定が使用されます。

export *[* アカウント名 *] [IP* アドレス *] [* ファイル名 *]*

スイッチからリモートサーバーに既存のバックアップ設定ファイル( configdata ) をエクスポートします。サーバーの IP アドレスは *[IP* アドレス *]* によって、対応する ユーザーアカウントは *[* アカウント名 *]* でそれぞれ指定されます。 *[IP* アドレス *]* には IP アドレス (バージョン 4 または 6) または DNS ホスト名も指定できます。リモー トサーバー上のファイル名は *[* ファイル名 *]* で指定されます。サーバーでパスワードが 要求される場合は、指示メッセージが表示されます。

import *[* アカウント名 *] [IP* アドレス *] [* ファイル名 *]*

リモートサーバーからスイッチに *[* ファイル名 *]* で指定したバックアップ設定ファイ ルをインポートします。サーバーの IP アドレスは *[IP* アドレス *]* によって、対応する ユーザーアカウントは *[* アカウント名 *]* でそれぞれ指定されます。 *[IP* アドレス *]* には IP アドレス(バージョン 4 または 6) または DNS ホスト名も指定できます。リモー トサーバー上のファイル名は *[* ファイル名 *]* で指定されます。サーバーでパスワード が要求される場合は、指示メッセージが表示されます。スイッチに設定を適用するに は、 Config Restore コマンドを入力する必要があります。

list

スイッチに保存された、使用可能なすべての設定のリストを表示します。このキーワ ードは管理者セッション以外でも使用できます。

#### restore import

configdata という名前のバックアップファイルから帯域外のスイッチへコンフィ ギュレーション設定の内容を復元します。このバックアップファイルは、最初に FTP を使用してスイッチにアップロードしておく必要があります。バックアップファイル は、 Config Backup コマンドを使用して作成します。 FTP を使用してバックアップ ファイルをスイッチにロードしたあと、 Config Restore コマンドを入力してくださ い。復元が完了すると、スイッチは自動的にリセットされます。

オプションの Import キーワードはリモートサーバーからバックアップファイルをイ ンポートします。サーバーが要求する場合には、アカウント名、サーバーの IP アド レスまたは DNS ホスト名、サーバー上の設定ファイル名、パスワードを入力するよ う指示メッセージを表示します。アップロードが完了すると、スイッチによって設定 が復元されます。

37 ページの " [スイッチ設定のバックアップと復元](#page-56-0) " を参照してください。

- 復元処理によって IP アドレスが変更される場合は、 [Set Setup System](#page-272-0) コマンドを 使用して IP 設定を希望する値に戻します。 IP アドレスが不明な場合は、スイッ チをメンテナンスモードにしてネットワーク設定をリセットし、デフォルトの IP アドレス 10.0.0.1 に復元する必要があります。メンテナンスモードの使用法の詳細 については、 *Sun Storage Fibre Channel Switch 5802* 取り付けガイド を参照してく ださい。
- Enterprise Fabric Suite 2007 のアーカイブ機能で作成されたアーカイブファイルに は、 Config Restore コマンドとの互換性はありません。
- configdata バックアップファイルにはセキュリティグループのプライマリシーク レットまたはセカンダリシークレットが含まれていないので、復元されません。ユ ーザーがセキュリティ データベースを編集し、シークレットを再設定する必要が あります。シークレットを再設定しないと、スイッチがファブリックから分離しま す。

save [ 設定名 *]*

*[* 設定名 *]* で指定された設定での設定編集セッション中に行われた変更を保存します。 *[* 設定名 *]* を省略した場合は、最新の Config Edit コマンドで選択した *[* 設定名 *]* の値が 使用されます。 *[* 設定名 *]* には、 # 、セミコロン( ; )、コンマ( , )を除く 31 文字 までの名前を指定できます。スイッチは、デフォルトの設定を含めて最大 10 の設定 をサポートします。

メモ

アクティブな設定または非アクティブな設定に対して行った変更は保存できますが、 この設定をアクティブ化しなければ反映されません。

例

次の例は、設定編集セッションのオープンとクローズの方法を示します。

Switch #> **admin start**

```
Switch (admin) #> config edit
   The config named default is being edited.
.
.
Switch (admin-config) #> config cancel
  Configuration mode will be canceled. Please confirm (y/n): [n] \mathbf{y}Switch (admin) #> admin end
次の例は、バックアップファイル( configdata )の作成方法、およびそのファイ
ルをワークステーションにダウンロードする方法です。
Switch #> config backup
Switch #> exit
#>ftp symbolic_name or ip_address 
user: images
password: images
ftp>bin
ftp>get configdata
```
ftp>**quit**

次の例は、設定のバックアップファイル( configdata )をワークステーションか らスイッチへアップロードし、その設定を復元する方法です。

**CODE EXAMPLE 12-6 設定の復元** 

```
#>ftp symbolic_name or ip_address 
user: images
password: images
ftp>bin
ftp> put configdata
ftp>quit
Switch #> admin start
Switch (admin) #> config restore
The switch will be reset after restoring the configuration.
   Please confirm (y/n): [n] y
   Alarm Msg: [day month date time 
year][A1005.0021][SM][Configuration is being restored - this could 
take several minutes]
  Alarm Msg: [day month date time year][A1000.000A][SM][The switch 
will be reset in 3 seconds due to a config restore]
Switch (admin) #> 
  Alarm Msg: [day month date time year][A1000.0005][SM][The switch 
is being reset]
```
### **Create**

スイッチの問題に関するトラブルの解決を行うサポートファイルおよび Enterprise Fabric Suite 2007 や SMI-S で安全な通信を行うための証明を作成します。

権限

Certificate キーワードの管理者セッション

シンタックス

create certificate support

#### キーワード

certificate

スイッチのセキュリティ証明を作成します。 Enterprise Fabric Suite 2007 などの管理 アプリケーションと SSL 接続を確立するためには、セキュリティ証明が必要です。 証明は、証明作成日の 24 時間前から有効となり、 365 日後に失効します。現在の証 明が無効になった場合は、 Create Certificate コマンドを使用して新しく証明を作成 します。

有効な証明を確実に作成するため、スイッチとワークステーションの日付と時刻が同 じになるようにします。以下のコマンドを参照してください。

- 日付と時刻の設定に関しては 159 [ページの](#page-178-0)"日付"、
- スイッチとワークステーションのタイムゾーンの設定の詳細については、 261 ページの ["Set Timezone"](#page-280-0) を参照してください。
- ネットワーク時間プロトコルを有効にして、スイッチとワークステーションの日 付と時刻を NTP サーバーと同期させる方法に関しては、 253 [ページの](#page-272-0) ["Set Setup System"](#page-272-0) (System キーワード)を参照してください。

support

すべてのログファイルおよびスイッチメモリデータを、スイッチの dump\_support.tgz ファイルにアセンブルします。ワークステーションに FTP サー バーがある場合は、コマンドプロンプトを使って先に進み、ファイルをスイッチから リモートホストに送信できます。ワークステーションに FTP サーバーがない場合は、 FTP を使用してサポートファイルをスイッチからワークステーションにダウンロード します。このサポートファイルは、テクニカルサポート担当者がスイッチに関するト

ラブルを解決するのに役立ちます。認定を受けたメンテナンス業者から指示があった 場合には、このコマンドを使用してください。このキーワードは管理者セッション以 外でも使用できます。

メモ - 電源を切って入れ直す、またはスイッチをリセットすると、サポートファイ ルがスイッチから削除されます。

例

次の例は、ワークステーションで FTP サーバーが使用できる場合の、 Create Support コマンドを示します。

**CODE EXAMPLE 12-7 ワークステーションの FTP サーバー経由での Create Support** 

```
Switch #> create support
Log Msg:[Creating the support file - this will take several 
seconds]
FTP the dump support file to another machine? (y/n): y
Enter IPv4, IPv6 Address or hostname of remote computer: 
10.20.33.130
Login name: johndoe
Enter remote directory name: bin/support
Would you like to continue downloading support file? (y/n) [n]: y
Connected to 10.20.33.130 (10.20.33.130).
220 localhost.localdomain FTP server (Version wu-2.6.1-18) ready.
331 Password required for johndoe.
Password: xxxxxxx
230 User johndoe logged in.
cd bin/support
250 CWD command successful.
lcd /itasca/conf/images
Local directory now /itasca/conf/images
bin
200 Type set to I.
put dump_support.tgz
local: dump_support.tgz remote: dump_support.tgz
227 Entering Passive Mode (10,20,33,130,232,133)
150 Opening BINARY mode data connection for dump_support.tgz.
226 Transfer complete.
43430 bytes sent in 0.292 secs (1.5e+02 Kbytes/sec)
Remote system type is UNIX.
Using binary mode to transfer files.
221-You have transferred 43430 bytes in 1 files.
221-Total traffic for this session was 43888 bytes in 1 transfers.
221 Thank you for using the FTP service on localhost.localdomain.
```
ワークステーションにサポートファイルをダウンロードする Create Support コマン ドの例を次に示します。別のマシンにサポートファイルを送信するよう指示メッセー ジが表示されたら、拒否して Telnet セッションを閉じ、スイッチで FTP セッション を開いてアカウント名イメージとパスワードイメージでログインします。 Get FTP コ マンドを使用して dump\_support.tgz ファイルをバイナリモードで転送します。

CODE EXAMPLE 12-8 個別の FTP セッション経由での Create Support コマンド

```
Switch #> create support
Switch (admin) #> create support
Log Msg:[Creating the support file - this will take several seconds]
FTP the dump support file to another machine? (y/n): n
Switch (admin) #> quit
>ftp switch_ip_address
user: images
password: images
ftp>bin
ftp>get dump_support.tgz
     xxxxx bytes sent in xx secs.
ftp>quit
```
Create Certificate コマンドの例を次に示します。

```
Switch (admin) #> create certificate
   The current date and time is day mon date hh:mm:ss UTC yyyy.
   This is the time used to stamp onto the certificate.
   Is the date and time correct? (y/n): [n] y
   Certificate generation successful.
```
#### <span id="page-178-0"></span>日付

システム日付と時刻を表示または設定します。日付と時刻を設定するには、情報文字 列を MMDDhhmmCCYY の形式で指定する必要があります。新しい日付と時刻は、 すぐに有効になります。

#### 権限

管理者セッション(日付の表示を除く)

シンタックス

date *[MMDDhhmmCCYY]* キーワード

#### *[MMDDhhmmCCYY]*

日付を指定します。これには、管理者セッションが必要です。 *[MMDDhhmmCCYY]* を省略した場合は、現在の日付が表示されます。これには管理者セッションは必要あ りません。

#### メモ

Date コマンドで時間を設定する場合は、 NTP (ネットワーク時間プロトコル)を無 効にする必要があります。 NTPClientEnabled パラメータを無効にするには、 [Set Setup System](#page-272-0) コマンドを入力します。

スイッチに日付と時刻を設定して SSL 接続を有効にするときには、スイッチの時刻 をワークステーションの時刻の 24 時間以内にする必要があります。この時間を外れ ると、接続に失敗してしまいます。

#### 例

Date コマンドの例を次に示します。

Switch #> **date** Mon Apr 07 07:51:24 200x

### Exit

Telnet セッションを閉じます。

権限

None

#### シンタックス

exit

メモ

Ctrl-D を押して Telnet セッションを閉じることもできます。
# <span id="page-180-0"></span>Fcping

メモ - このコマンドには、 SANdoctor ライセンスキーが必要です。ライセンスキ ーを購入するには、認定メンテナンス業者または認定再販業者までお問い合わせくだ さい。ライセンスキーをインストールするには、 [Feature](#page-182-0) コマンドを使用します。

ファイバチャネルと他のスイッチまたはデバイスとの接続を確認し、その状態を報告 します。

権限

None

シンタックス

fcping destination *[* アドレス *]* count *[* 番号 *]* timeout *[* 秒 *]*

キーワード

*[* アドレス *]*

ファイバチャネル接続の確認を行うポートまたはデバイスのアドレスです。 *[* アドレス *]* には、次のいずれかのフォーマットを使用できます。

- 16 進数で表された 6 文字のデバイスのファイバチャネルアドレス (16 進)。プレ フィックス(「 0x 」)を付けて、または付けずにアドレスを入力します。
- xx:xx:xx:xx:xx:xx:xx:xx または xxxxxxxxxxxxxxx というフォーマットで指定され た 16 進数 16 文字の WWPN (ワールドワイドポート名)。

count *[* 番号 *]*

*[* 番号 *]* で指定された回数だけコマンドを繰り返し実行します。このキーワードを省 略した場合は、このコマンドは 1 回繰り返されます。

timeout *[* 秒 *]*

*[* 秒 *]* で指定された秒数の間、応答を待機します。このキーワードを省略した場合は、 スイッチは 1 秒の間、応答を待機します。

例

Fcping コマンドの例を次に示します。

Switch #> **fcping 970400 count 3** 28 bytes from local switch to 0x970400 time = 10 usec 28 bytes from local switch to 0x970400 time = 11 usec 28 bytes from local switch to 0x970400 time = 119 usec

## <span id="page-181-0"></span>Fctrace

メモ - このコマンドには、SANdoctor ライセンスキーが必要です。ライセンスキ ーを購入するには、認定メンテナンス業者または認定再販業者までお問い合わせくだ さい。ライセンスキーをインストールするには、 [Feature](#page-182-0) コマンドを使用します。

ファブリック内のイニシエータデバイスポートから同じゾーン内のターゲットデバイ スポートまでのパスを表示します。 2 つのイニシエータポート間のパスをトレースす るには、 I/O ストリームの保護機能を無効にする必要があります。 IOStreamGuard パラメータを変更するには、[Set Config Port](#page-237-0) コマンドを使用します。

パス情報には次の項目が含まれます。

- ドメイン ID
- インバウンドポート名および物理ポート番号
- アウトバウンドポート名および物理ポート番号

#### 権限

None

シンタックス

fctrace *[* 送信元ポート *] [* 宛先ポート *] [* ホップカウント *]*

キーワード

*[* 送信元ポート *]*

トレースを開始するファイバチャネルポートです。 *[* 送信元ポート *]* には、次のフォ ーマットを使用できます。

- 16 進数で表された 6 文字のデバイスのファイバチャネルアドレス (16 進)。プレ フィックス(「Ox」)を付けて、または付けずにアドレスを入力します。
- xx:xx:xx:xx:xx:xx:xx:xx または xxxxxxxxxxxxxxx というフォーマットで指定され た 16 進数 16 文字の WWPN (ワールドワイドポート名)。

*[* 宛先ポート *]*

トレースを終了するファイバチャネルポートです。 *[* 宛先ポート *]* には、次のフォー マットを使用できます。

- 16 進数で表された 6 文字のデバイスのファイバチャネルアドレス( 16 進)。プレ フィックス(「Oxi)を付けて、または付けずにアドレスを入力します。
- xx:xx:xx:xx:xx:xx:xx:xx または xxxxxxxxxxxxxxx というフォーマットで指定され た 16 進数 16 文字の WWPN (ワールドワイドポート名)。

*[* ホップカウント *]*

トレースを停止する前のホップの最大数です。 *[* ホップカウント *]* を省略した場合は、 20 ホップが使用されます。

例

Fctrace コマンドの例を次に示します。

CODE EXAMPLE 12-9 Fctrace コマンド

```
Switch#> fctrace 970400 970e00 hops 5
  36 bytes from 0x970400 to 0x970e00, 5 hops max
  Domain Ingress Port WWN Port Egress Port WWN Port
             ------ ---------------- ---- --------------- ----
  97 20:04:00:c0:dd:02:cc:2e 4 20:0e:00:c0:dd:02:cc:2e 14
  97 20:0e:00:c0:dd:02:cc:2e 14 20:04:00:c0:dd:02:cc:2e 4
```
### <span id="page-182-0"></span>Feature

# ライセンスキー機能をスイッチに追加し、ライセンスキー機能のログを表示します 。ライセンスキーを注文するには、スイッチ販売業者または認定を受けた再販業者ま でお問い合わせください。スイッチのアップグレードは非中断的なので、スイッチを リセットする必要はありません。

```
権限
```
Add キーワードのみの管理者セッション

シンタックス

feature add *[* ライセンスキー *]*  log

キーワード

add *[* ライセンスキー *]*

*[* ライセンスキー *]* に指定された値に対応する機能を追加します。 *[* ライセンスキー *]* は大文字と小文字を区別しません。

log

インストールされているライセンスキー機能のリストを表示します。

#### メモ

次のライセンスキーが 利 用可能です。

- SANdoctor は、ファイバチャネル接続の検査( [Fcping](#page-180-0) コマンド)、ファイバチャ ネルルーティングのトレース( [Fctrace](#page-181-0) コマンド)、およびトランシーバ診断情報 ( [Show Media](#page-302-0) コマンド)に使用するツールを提供します。
- ポートをアクティブ化すると、最大 24 ポートの追加のファイバチャネルポートを 有効にできます。
- 20 Gbit/ 秒ライセンスは XPAK ポートを有効にし、デフォルトの 12.75 Gbit/ 秒で はなく 25.5 Gbit/ 秒で送受信を行います。

#### 例

Feature Add コマンドの例を次に示します。

```
Switch #> admin start
Switch (admin) #> feature add 1-LCVXOWUNOJBE6
License upgrade to 24 ports
```
Do you want to continue with license upgrade procedure? (y/n): [n] **y** Alarm Msg:[day mon date time year][A1005.0030][SM][Upgrading Licensed Ports to 24]

Feature Log コマンドの例を次に示します。

```
Switch #> feature log
   Mfg Feature Log:
   ----------------
   Switch Licensed for 8 ports
   Customer Feature Log:
   ---------------------
   1) day month date 19:39:24 year - Switch Licensed for 24 ports
   1-LCVXOWUNOJBE6
```
### <span id="page-184-0"></span>Firmware Install

リモートホストからスイッチにファームウェアをダウンロードしてインストールし、 スイッチをリセットしてファームウェアをアクティブ化します。この処理は中断的で す。このコマンドを実行すると、次の情報を入力するように指示するメッセージが表 示されます。

- ファイル転送プロトコル (FTP または TFTP)
- リモートホストの IP アドレスまたは DNS ホスト名
- リモートホストでのアカウント名とパスワード (FTP のみ)
- ファームウェアイメージファイルのパス名

権限

管理者セッション

シンタックス

ファームウェアのインストール

例

FTP を使用する Firmware Install コマンドの例を次に示します。

```
CODE EXAMPLE 12- 10 FTP を使用する Firmware Install コマンド
```

```
Switch #> admin start
Switch (admin) #> firmware install
  The switch will be reset. This process will cause a disruption
   to I/O traffic.
Continuing with this action will terminate all management
 sessions,
   including any Telnet sessions. When the firmware activation is
  complete, you may log in to the switch again.
  Do you want to continue? [y/n]: y
       Press 'q' and the ENTER key to abort this command.
 FTP or TFTP : ftp
   User Account : johndoe
  IP Address : 10.0.0.254
   Source Filename : 7.4.x.xx.xx_epc
   About to install image. Do you want to continue? [y/n] y
```
CODE EXAMPLE 12- <sup>10</sup> FTP を使用する Firmware Install コマンド ( 続き )

```
Connected to 10.0.0.254 (10.0.0.254).
220 localhost.localdomain FTP server (Version wu-2.6.1-18) ready.
331 Password required for johndoe.
Password: xxxxxxxxx
230 User johndoe logged in.
bin
200 Type set to I.
verbose
Verbose mode off.
   This may take several seconds...
   The switch will now reset.
Connection closed by foreign host.
```
TFTP を使用する Firmware Install コマンドの例を次に示します。

CODE EXAMPLE 12- <sup>11</sup> TFTP を使用する Firmware Install コマンド

```
Switch #> admin start
Switch (admin) #> firmware install
   The switch will be reset. This process will cause a disruption
   to I/O traffic.
    Continuing with this action will terminate all management
  sessions,
   including any Telnet sessions. When the firmware activation is
   complete, you may log in to the switch again.
   Do you want to continue? [y/n]: y
       Press 'q' and the ENTER key to abort this command.
  FTP or TFTP : tftp
   IP Address : 10.0.0.254
   Source Filename : 7.4.x.xx.xx_epc
   About to install image. Do you want to continue? [y/n] y
Connected to 10.0.0.254 (10.0.0.254).
220 localhost.localdomain FTP server (Version wu-2.6.1-18) ready.
bin
200 Type set to I.
verbose
Verbose mode off.
   This may take several seconds...
   The switch will now reset.
Connection closed by foreign host.
```
### Group

グループの作成、グループ内のメンバシップの管理、およびセキュリティセット内の グループのメンバシップの管理を行います。

#### 権限

管理者セッションと Security Edit セッションです。 Security Edit セッションの開始 方法の詳細については、 210 ページの ["Security"](#page-229-0) を参照してください。 List 、 Members 、 Securitysets 、および Type キーワードは、管理者セッション以外でも使 用できます。

#### シンタックス

group add *[* グループ *]* copy *[* 複写元グループ *] [* 複写先グループ *]* create *[* グループ *] [* タイプ *]* delete *[* グループ *]* edit *[* グループ *] [* メンバ *]* list members *[* グループ *]* remove *[* グループ *] [* メンバリスト *]*  rename *[*旧 グループ *] [* 新グループ *]*  securitysets *[* グループ *]* type *[* グループ *]*

#### キーワード

add *[* グループ *]*

*[* グループ *]* で指定された既存のグループのグループメンバおよびその属性を指定す る編集セッションを開始します。 ISL 、ポート、 MS の各メンバの属性は、表 [12-2](#page-187-0) 、表 [12-3](#page-188-0)、および 表 [12-4](#page-189-0) にそれぞれ示されています。グループ名およびグループタ イプの属性は、 3 つの表すべてに共通する読み取り専用フィールドです。

<span id="page-187-0"></span>表 12-2 ISL グループメンバの属性

| 属性        | 説明                                                                                                    |
|-----------|----------------------------------------------------------------------------------------------------|
| メンバ       | スイッチに付加される、スイッチのワールドワイド名。メンバは複数<br>のグループに属することはできせん。                                                                                                    |
| 認証        | CHAP (チャンレンジハンドシェイク認証プロトコル) を使用して、<br>認証を有効 (CHAP) または無効 (None (なし)) にします。デフ<br>ォルトは None です。                                                                                |
| プライマリハッシュ | ISL メンバによって送信された暗号化プライマリシークレットを解読す<br>るために使用する優先ハッシュ関数。ハッシュ関数は MD5 または<br>SHA-1 です。 ISL メンバがプライマリハッシュをサポートしない場合、<br>スイッチはセカンダリハッシュを使用します。                                    |
| ット        | プライマリシークレ ISL グループメンバとともに認証するため、プライマリハッシュで暗号<br>化された 16 進数のストリング。このストリングは、プライマリハッシ<br>ュ関数に応じて以下の長さになっています。<br>• MD5 ハッシュ: 16 バイト<br>• SHA-1 ハッシュ: 20 バイト                     |
| セカンダリハッシュ | ISL グループメンバによって送信された暗号化セカンダリシークレット<br>を解読するために使用するハッシュ関数。ハッシュ値は MD5 または<br>SHA-1 です。プライマリハッシュが ISL グループメンバで使用できな<br>い場合に、セカンダリハッシュが使用されます。プライマリハッシュ<br>とセカンダリハッシュは同じにはできません。 |
| ット        | セカンダリシークレ セカンダリハッシュで暗号化され、認証のために送信される 16 進数の<br>ストリング。このストリングは、セカンダリハッシュ関数に応じて以<br>下の長さになっています。<br>• MD5 ハッシュ: 16 バイト<br>• SHA-1 ハッシュ : 20 バイト                               |
| バインディング   | ISL グループメンバのワールドワイド名をバインドする、スイッチのド<br>メイン ID。このオプションを使用できるのは、Set Config Security<br>コマンドを使用して FabricBindingEnabled が True (真) に設定され<br>ている場合のみです。0 (ゼロ) はバインディングを指定しません。     |

<span id="page-188-0"></span>表 12-3 ポートグループメンバの属性

| 属性              | 説明                                                                                                    |
|-----------------|----------------------------------------------------------------------------------------------------|
| メンバ             | N Port デバイスのワールドワイドポート名 (WWPN) で、スイッチ<br>に付加されます。メンバは複数のグループに属することはできせん。<br>すべてのループデバイス WWPN がグループに含まれる必要がありま<br>す。含まれない場合、スイッチポートが停止し、どのデバイスもログ<br>インできません。               |
| 認証              | CHAP (チャンレンジハンドシェイク認証プロトコル) を使用して、<br>認証を有効 (CHAP) または無効 (None (なし)) にします。デフ<br>ォルトは None です。                                                                              |
| プライマリハッシュ       | ポートグループメンバによって送信された暗号化プライマリシークレ<br>ットを解読するために使用する優先ハッシュ関数。ハッシュ関数は<br>MD5 または SHA-1 です。ポートグループメンバがプライマリハッシ<br>ュをサポートしない場合、スイッチはセカンダリハッシュを使用しま<br>す。                         |
| プライマリシークレ<br>ット | ポートグループメンバとともに認証するため、プライマリハッシュで<br>暗号化された 16 進数のストリング。このストリングは、プライマリハ<br>ッシュ関数に応じて以下の長さになっています。<br>• MD5 ハッシュ: 16 バイト<br>• SHA-1 ハッシュ : 20 バイト                             |
| セカンダリハッシュ       | ポートグループメンバによって送信された暗号化セカンダリシークレ<br>ットを解読するために使用するハッシュ関数。ハッシュ値は MD5 また<br>は SHA-1 です。プライマリハッシュがポートグループメンバで使用で<br>きない場合に、セカンダリハッシュが使用されます。プライマリハッ<br>シュとセカンダリハッシュは同じにはできません。 |
| セカンダリシークレ<br>ット | セカンダリハッシュで暗号化され、認証のために送信される16進数の<br>ストリング。このストリングは、セカンダリハッシュ関数に応じて以<br>下の長さになっています。<br>• MD5 ハッシュ: 16 バイト<br>• SHA-1 ハッシュ: 20 バイト                                          |

#### <span id="page-189-0"></span>表 12-4 MS グループメンバの属性

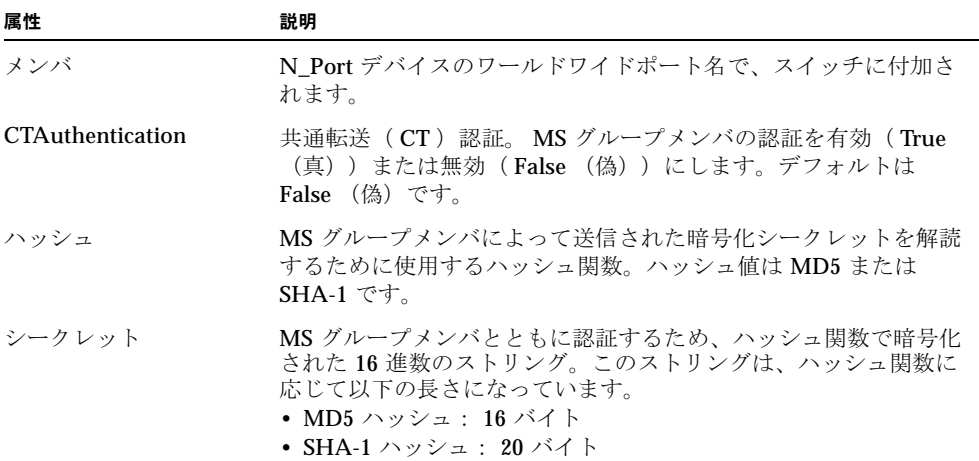

copy *[* 複写元グループ *] [* 複写先グループ *]* 

*[* 複写先グループ *]* という名前の新しいグループを作成し、その新しいグループに *[* 複写元グループ *]* で指定されたグループからメンバシップをコピーします。

create *[* グループ *] [* タイプ *]*

*[* グループ *]* で指定された名前で、 *[* タイプ *]* で指定されたタイプのグループを作成し ます。グループ名の最初の文字はアルファベットとし、 64 文字を超えないようにす る必要があります。使用できる文字は 0 ~ 9 、 A ~ Z 、 a ~ z 、 \_ 、 \$ 、 ^ 、およ び - です。セキュリティデータベースは最大 16 グループをサポートします。 *[* タイプ *]* を省略すると、 ISL が使用されます。 *[* タイプ *]* には次のいずれかを指定し ます。

TSL

他のスイッチに付加するセキュリティを設定します。

ポート

N Port デバイスに付加するセキュリティを設定します。

ms

管理サーバーコマンドを発行する N\_Port デバイスに付加するセキュリティを設定 します。

delete *[* グループ *]*

*[* グループ *]* で指定されたグループを削除します。

edit *[* グループ *] [* メンバ *]*

編集セッションを起動し、 *[* グループ *]* で指定されたグループ内の *[* メンバ *]* で指定さ れたワールドワイド名の属性を変更します。表 [12-5](#page-190-0) に変更可能なメンバの属性を示 します。

<span id="page-190-0"></span>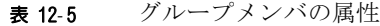

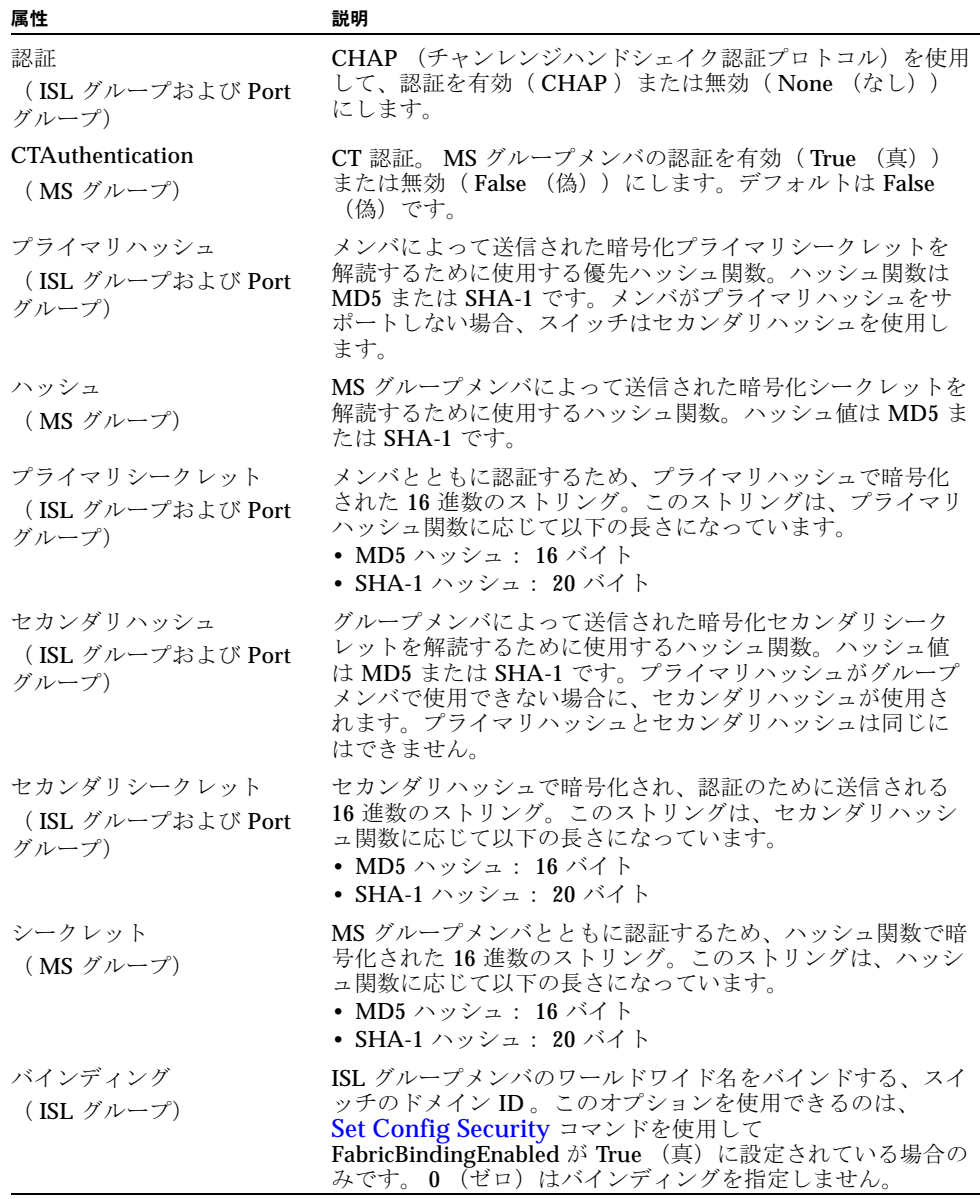

list

すべてのグループと、それらのグループがメンバになっているセキュリティセットを 表示します。このキーワードは管理者セッション以外でも使用できます。

members *[* グループ *]*

*[* グループ *]* で指定されたグループのすべてのメンバを表示します。このキーワード は管理者セッション以外でも使用できます。

remove *[* グループ *] [* メンバリスト *]* 

*[* メンバ *]* で指定されたポート / デバイスのワールドワイド名を *[* グループ *]* で指定さ れたグループから削除します。 *[* メンバリスト *]* で複数のメンバ名を区切るには、 <space> を使用します。

rename *[*旧 グループ *] [* 新グループ *]* 

*[*旧 グループ *]* で指定されたグループの名前を、 *[* 新グループ *]* で指定されたグループ の名前に変更します。

securitysets *[* グループ *]*

*[* グループ *]* で指定されたグループがメンバになっている、セキュリティセットのリ ストを表示します。 このキーワードは管理者セッション以外でも使用できます。

type *[* グループ *]*

*[* グループ *]* で指定されたグループのグループタイプを表示します。このキーワード は管理者セッション以外でも使用できます。

#### メモ

スイッチ設定バックアップには、プライマリシークレットおよびセカンダリシークレ ットは含まれていません。したがって、スイッチ設定を復元した後で、プライマリシ ークレットおよびセカンダリシークレットを再入力する必要があります。再入力しな い場合、認証の失敗によりスイッチが分離します。

セキュリティセット内のグループの管理の詳細については、 214 [ページの](#page-233-0) ["Securityset"](#page-233-0) を参照してください。

#### 例

Group Add コマンドの例を次に示します。

CODE EXAMPLE 12- <sup>12</sup> Group Add コマンド

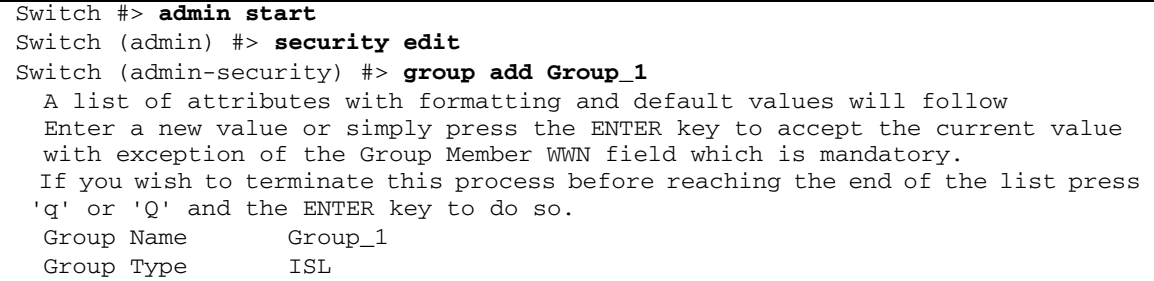

| Member                       | (WWN)                                                          |             | $[00:00:00:00:00:00:00:00:00]$ 10:00:00:c0:dd:00:90:a3 |
|------------------------------|----------------------------------------------------------------|-------------|--------------------------------------------------------|
| Authentication (None / Chap) |                                                                | [None] chap |                                                        |
| PrimaryHash                  | $(MD5 / SHA-1)$                                                | 「MD5        |                                                        |
|                              | PrimarySecret (32 hex or 16 ASCII char value)                  |             | 0123456789abcdef                                       |
| SecondaryHash                | $(MD5 / SHA-1 / None)$                                         | [None]      |                                                        |
|                              | SecondarySecret (40 hex or 20 ASCII char value)                |             |                                                        |
| Binding                      | $domain ID 1-239, O=None)$                                     | ΓO          |                                                        |
|                              |                                                                |             |                                                        |
|                              | Finished configuring attributes.                               |             |                                                        |
|                              | To discard this configuration use the security cancel command. |             |                                                        |

**CODE EXAMPLE 12-12 Group Add** コマンド (続き)

Group Edit コマンドの例を次に示します。

**CODE EXAMPLE 12-13** Group Edit コマンド

```
Switch #> admin start
Switch (admin) #> security edit
Switch (admin-security) #> group edit G1 10:00:00:c0:dd:00:90:a3
  A list of attributes with formatting and current values will follow.
  Enter a new value or simply press the ENTER key to accept the current value.
  If you wish to terminate this process before reaching the end of the list
  press 'q' or 'Q' and the ENTER key to do so.
 Group Name q1
  Group Type ISL
  Group Member 10:00:00:c0:dd:00:90:a3
 Authentication (None / Chap) [None] chap
  PrimaryHash (MD5 / SHA-1) [MD5 ] sha-1
  PrimarySecret (40 hex or 20 ASCII char value) [ ] 12345678901234567890
  SecondaryHash (MD5 / SHA-1 / None) [None] md5
  SecondarySecret (32 hex or 16 ASCII char value) [ ] 1234567890123456
  Binding (domain ID 1-239, 0=None) [3 ]
  Finished configuring attributes.
  To discard this configuration use the security cancel command.
```
Group List コマンドの例を次に示します。

```
Switch #> group list
  Group SecuritySet
   ----- -----------
  group1 (ISL)
              alpha
  group2 (Port)
              alpha
```
Group Members コマンドの例を次に示します。

```
Switch #> group members group_1
   Current list of members for Group: group_1
 ----------------------------------
   10:00:00:c0:dd:00:71:ed
   10:00:00:c0:dd:00:72:45
  10:00:00:c0:dd:00:90:ef
  10:00:00:c0:dd:00:b8:b7
```
# Hardreset

スイッチをリセットし、電源投入時自己診断( POST )を実行します。このコマンドで スイッチをリセットすると、 I/O トラフィックが中断され、保留中のファームウェア がアクティブになり、アラームログがクリアされます。リセットの前にアラームログを 保存する方法の詳細については、 232 ページの ["Set Log"](#page-251-0) を参照してください。

#### 権限

管理者セッション

シンタックス

hardreset

メモ

POST を実行せずにスイッチをリセットする方法の詳細については、 201 [ページの](#page-220-0) "Reset" を参照してください。

トラフィックを中断せずにスイッチをリセットする方法の詳細については、 177 ページの ["Hotreset"](#page-196-0) を参照してください。

# Help

特定のコマンドとそのキーワード、および使用方法について、簡潔な説明を表示しま す。

権限

None

シンタックス

help *[* コマンド *] [* キーワード *]* 

キーワード

*[* コマンド *]*

*[* コマンド *]* に指定されたコマンドとそのキーワードの概略を表示します。 *[* コマンド *]* を省略した場合は、使用可能なすべてのコマンドが表示されます。

*[* キーワード *]*

*[* コマンド *]* で指定されたコマンドに属する、 *[* キーワード *]* で指定されたキーワード の概略を表示します。 *[* キーワード *]* を省略した場合は、指定したコマンドで使用で きるキーワードが表示されます。

all

使用可能なすべてのコマンド(コマンドのバリエーションを含む)のリストを表示し ます。

例

Help Config コマンドの例を次に示します。

Switch #> **help config** config *CONFIG\_OPTIONS* The config command operates on configurations.

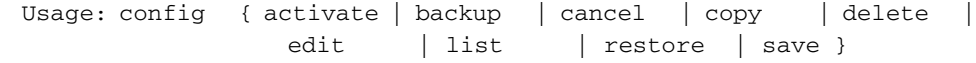

Help Config Edit コマンドの例を次に示します。

CODE EXAMPLE 12-14 Help Config Edit コマンド

```
Switch #> help config edit
config edit [CONFIG_NAME]
This command initiates a configuration session and places the 
current session into config edit mode.
If CONFIG NAME is given and it exists, it gets edited; otherwise,
it gets created. If it is not given, the currently active 
configuration is edited.
Admin mode is required for this command.
  Usage: config edit [CONFIG_NAME]
```
## **History**

前に入力したコマンドの番号付きリストを表示します。ユーザーはリストからコマン ドを選択して再実行できます。

#### 権限

None

シンタックス

history

メモ

! コマンドのコンテキストを表示するには、 History コマンドを使用します。

- !*[*コマンド文字列*]* を入力して、*[*コマンド文字列*]* に一致する最新のコマンドを再実 行します。
- ! [ 行番号 ] を入力することにより、History の表示から番号に対応するコマンドが 再実行されます。
- !*[ コマンド文字列の部分* ] を入力することにより、そのコマンド文字列に一致する コマンドが再実行されます。
- !! と入力することにより、直前のコマンドが再実行されます。

#### 例

History コマンドの例を次に示します。

```
CODE EXAMPLE 12- 15 History コマンド
```

```
Switch #> history
    1 show switch
    2 date
    3 help set
    4 history
Switch #> !3
help set
set SET_OPTIONS 
There are many attributes that can be set.
```
CODE EXAMPLE 12-15 History コマンド (続き)

| Type help with one of the following to get more information:                    |  |  |  |
|---------------------------------------------------------------------------------|--|--|--|
| Usage: set { alarm   beacon   config   log<br>pagebreak port   setup   switch } |  |  |  |

### <span id="page-196-0"></span>Hotreset

トラフィックを中断せずに、スイッチをリセットして、保留中のファームウェアをア クティブ化します。このコマンドは、すべての管理セッションを終了し、すべての設 定情報を保存して、イベントログをクリアします。保留中のファームウェアがアクテ ィブになると、設定が復元されます。この処理には数分間かかる場合があります。リ セットする前にイベントログをファイルに保存するには、 [Set LogA](#page-251-0)rchive コマンド を入力します。

権限

管理者セッション

シンタックス

Hotreset

- メモ
- 非中断的アクティブ化を正常に実行するには、まず次の条件を満たす必要があり ます。
	- 電源のオン・オフ、 ISL の切断や接続、スイッチ設定の変更、またはファームウ ェアのインストールといった、ファブリックのスイッチに対する変更がない。
	- いずれのスイッチのポートも診断状態ではない。
	- スイッチで Zoning Edit セッションが開いていない。
	- 電源のオン・オフ、切断や接続、および HBA の設定の変更といった、付属デ バイスに対する変更がない。
	- 1 つまたは複数のスイッチがバージョン 7.4 より前のファームウェアを実行する ファブリックの場合、 1 つの Enterprise Fabric Suite 2007 セッションのみが開 いている。
- ファブリック内では、ファームウェアは各スイッチごとにインストールします。 1 つのスイッチにファームウェアをインストールしている場合は、アクティブ化が 完了した後 2 分間待ってから、 2 つ目のスイッチにファームウェアをインストー ルします。
- 非中断的アクティブ化の途中で状態が変わるポートはリセットされます。非中断 的アクティブ化が完了すると、 Enterprise Fabric Suite 2007 セッションおよび QuickTools セッションは自動的に再接続します。ただし、 Telnet セッションは、 手動で再起動する必要があります。
- このコマンドは、イベントログおよびすべてのカウンタをクリアします。

メモ - QuickTools に対する変更を含むファームウェアをアップグレードすると、 open QuickTools セッションでファームウェアがサポートされていないことを示すメ ッセージが表示されることがあります。これは、新しいファームウェアが 旧 バージ ョンの QuickTools でサポートされていないことを意味します。この状況を修正する には、 QuickTools セッションおよびブラウザウィンドウを閉じてから、新しい QuickTools セッションを開きます。

## Image

スイッチのファームウェアの管理とインストールを行います。

<span id="page-197-0"></span>権限

管理者セッション

シンタックス

image cleanup fetch *[* アカウント名 *] [IP* アドレス *] [* 取得元ファイル *] [* 宛先ファイル *]*  install list tftp *[IP* アドレス *] [* 取得元ファイル *] [* 宛先ファイル *]* unpack *[* ファイル *]*

キーワード

cleanup

スイッチからすべてのファームウェアイメージファイルを削除します。ファームウェ アイメージファイルは、スイッチをリセットするたびにすべて削除されます。

fetch *[* アカウント名 *] [IP* アドレス *] [* 取得元ファイル *] [* 宛先ファイル *]*

FTP を使用して *[* 取得元ファイル *]* で指定されたイメージファイルを取得し、 *[* 宛先ファイル *]* で指定されたファイル名でこのファイルをスイッチに保存します。イ メージファイルは、 *[IP* アドレス *]* で指定されたホスト IP アドレスから取得されます。 *IIP アドレス l* には IP アドレス (バージョン 4 または 6) または DNS ホスト名を指定 できます。 FTP サーバーへのアクセスにアカウント名でパスワードが必要な場合は、 パスワードを入力するよう指示するメッセージが表示されます。

#### install

ファームウェアをリモートホストからスイッチにダウンロードしてインストールし、 スイッチをリセットしてそのファームウェアをアクティブ化します。この処理は中断 的です。このコマンドを実行すると、次の情報を入力するように指示するメッセージ が表示されます。

- ファイル転送プロトコル( FTP または TFTP )
- リモートホストの IP アドレスまたは DNS ホスト名
- リモートホストでのアカウント名とパスワード (FTP のみ)
- ファームウェアイメージファイルのパス名

list

スイッチ上に存在するイメージファイルのリストを表示します。

tftp *[IP* アドレス *] [* 取得元ファイル *] [* 宛先ファイル *]*

TFTP を使用して *[* 取得元ファイル *]* で指定されたイメージファイルを取得し、 *[* 宛先ファイル *]* で指定されたファイル名でこのファイルをスイッチに保存します。イ メージファイルは、 *[IP* アドレス *]* で指定されたホスト IP アドレスから取得されます。 *IIP アドレス I* **には IP アドレス (バージョン 4 または 6) または DNS ホスト名を指定** できます。

unpack *[* ファイル *]*

*[* ファイル *]* で指定されたファームウェアファイルをインストールします。ファイル を解凍した後で、正常に解凍が行われたことを確認するメッセージが表示されます。 新しいファームウェアを有効にするには、スイッチをリセットする必要があります。

#### メモ

ファブリック全体で一定したパフォーマンスを確保するためには、すべてのスイッチ で同じバージョンのファームウェアを実行してください。

管理ワークステーションに FTP サーバーがある場合にファームウェアをインストール するには、 [Image](#page-197-0) Install コマンドまたは [Firmware Install](#page-184-0) コマンドを使用します。

```
Image Install コマンドの例を次に示します。
```

```
CODE EXAMPLE 12-16 Image Install コマンド
```

```
Switch #> admin start
Switch (admin) #> image install
   The switch will be reset. This process will cause a disruption
   to I/O traffic.
  Continuing with this action will terminate all management 
sessions,
   including any Telnet sessions. When the firmware activation is 
  complete, you may log in to the switch again.
  Do you want to continue? [y/n]: y
       Press 'q' and the ENTER key to abort this command.
 FTP or TFTP : ftp
   User Account : johndoe
   IP Address : 10.0.0.254
  Source Filename : 7.4.x.xx.xx_epc
  About to install image. Do you want to continue? [y/n] y
Connected to 10.0.0.254 (10.0.0.254).
220 localhost.localdomain FTP server (Version wu-2.6.1-18) ready.
331 Password required for johndoe.
Password: xxxxxxxxx
230 User johndoe logged in.
bin
200 Type set to I.
verbose
Verbose mode off.
  This may take several seconds...
   The switch will now reset.
Connection closed by foreign host.
```
Image Fetch コマンドおよび Image Unpack コマンドの例を次に示します。

CODE EXAMPLE 12- <sup>17</sup> Image Fetch コマンドおよび Image Unpack コマンド

```
Switch (admin) #> image fetch johndoe 10.0.0.254 7.4.x.xx.xx epc
>ftp 10.0.0.254
user:johndoe
password: ********
ftp>bin
ftp>put 7.4.x.xx.xx_epc
ftp>quit
```

```
例
```
CODE EXAMPLE 12- <sup>17</sup> Image Fetch コマンドおよび Image Unpack コマンド ( 続き )

```
Switch (admin) #>image list
Switch (admin) #>image unpack 7.4.x.xx.xx_epc
Image unpack command result: Passed
```
## Ipsec

IP セキュリティデータベースを管理します。 IP セキュリティデータベースは、セキ ュリティアソシエーションデータベースとセキュリティポリシーデータベースで構成 されます。 Ipsec Edit コマンドは、アソシエーションとポリシーの作成および管理を 行うセッションを開きます。

#### 権限

管理者セッション( History キーワードを除く)。 Clear キーワードも Ipsec Edit セ ッションを必要とします。

シンタックス

ipsec cancel clear edit history limits save

キーワード

cancel

Ipsec Edit セッションを閉じます。保存されていない変更は失われます。

clear

IP セキュリティ設定の揮発性編集コピーからすべてのアソシエーションおよびポリ シーを削除します。このキーワードには Ipsec Edit セッションが必要です。このキー ワードは、不揮発性の IP セキュリティ設定には影響を及ぼしません。ただし、Ipsec Clear コマンドの直後に Ipsec Save コマンドを入力すると、不揮発性の IP セキュリ ティ設定がスイッチから削除されます。

**メモ -** スイッチから IP セキュリティ設定を削除する推奨方法は、 [Reset](#page-220-0) Ipsec コマ ンドです。

edit

アソシエーションとポリシーの作成および管理を行う Ipsec Edit セッションを開きま す。 Ipsec Edit セッションコマンドには、 Ipsec Clear コマンド、 Ipsec Association コマンド、 Ipsec Policy コマンドなどがあります。このキーワードは、管理者セッシ ョンを必要とします。

history

IP セキュリティの変更履歴を表示します。このキーワードは管理者セッション以外 でも使用できます。履歴には次の情報が含まれます。

- IP セキュリティデータベースを変更した最新の時刻と、それを実行したユーザー
- アクティブな IP セキュリティデータベースと非アクティブな IP セキュリティデ ータベースのチェックサム

limits

設定済みのアソシエーションとポリシーの最大数および現在の数を表示します。この キーワードには、管理者セッションも Ipsec Edit セッションも必要ありません。ただ し Ipsec Edit セッションでは、設定済みのアソシエーションとポリシーの両方数に加 えて、編集セッションで作成されているものの保存されていないアソシエーションと ポリシーの数が表示されます。

save

現在の Ipsec Edit セッション中に行われた変更をすべて保存します。

#### 例

Ipsec History コマンドの例を次に示します。

CODE EXAMPLE 12-18 Ipsec History コマンド

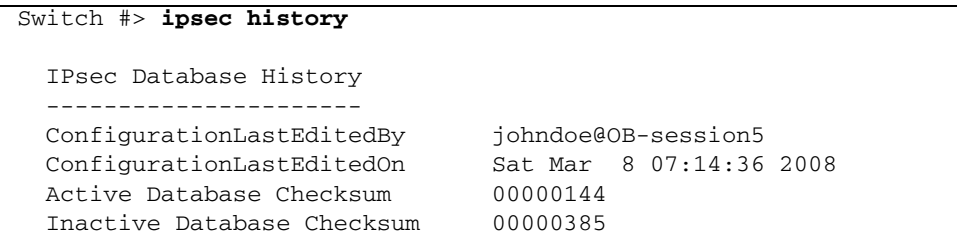

Ipsec Limits コマンドの例を次に示します。

CODE EXAMPLE 12-19 Ipsec Limits コマンド

Switch #> **ipsec limits** Configured (saved) IPsec Information

**CODE EXAMPLE 12-19 Ipsec Limits コマンド (続き)** 

| IPsec Attribute  | Maximum Current |  |
|------------------|-----------------|--|
|                  |                 |  |
| MaxConfiguredSAs | 512             |  |
| MaxConfiguredSPs | 128             |  |

### Ipsec Association

セキュリティアソシエーションデータベース内でアソシエーションを作成し、管理し ます。

#### 権限

管理者セッションおよび Ipsec Edit セッション

シンタックス

```
ipsec association
 copy [ 複写元アソシエーション ] [ 複写先アソシエーション ]
 create [ アソシエーション ]
 delete [ アソシエーション ]
 edit [ アソシエーション ]
 list [ アソシエーション ]
 rename [旧 アソシエーション ] [ 新アソシエーション ]
```
#### キーワード

copy *[* 複写元アソシエーション *] [* 複写先アソシエーション *]*

*[* 複写先アソシエーション *]* という名前の新しいアソシエーションを作成し、その新し いアソシエーションに *[* 複写元アソシエーション *]* で指定されたアソシエーションから 設定をコピーします。 *[* 複写先アソシエーション *]* は、 *DynamicSA\_* で始まる名前にす ることできません。これは、ダイナミックアソシエーション用に予約されています。 後で Ipsec Save コマンドを入力して変更を保存する必要があります。

create *[* アソシエーション *]*

*[* アソシエーション *]* で指定された名前のアソシエーションを作成します。アソシエー ション名の最初の文字はアルファベットとし、 32 文字を超えないようにする必要があ ります。使用できる文字は 0 ~ 9 、 A ~ Z 、 a ~ z 、 \_ 、 \$ 、 ^ 、および - です。セ キュリティアソシエーションデータベースは最大 512 のユーザー定義のアソシエーシ ョンをサポートします。後で Ipsec Save コマンドを入力して変更を保存する必要があ ります。

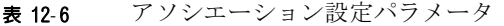

<span id="page-203-0"></span>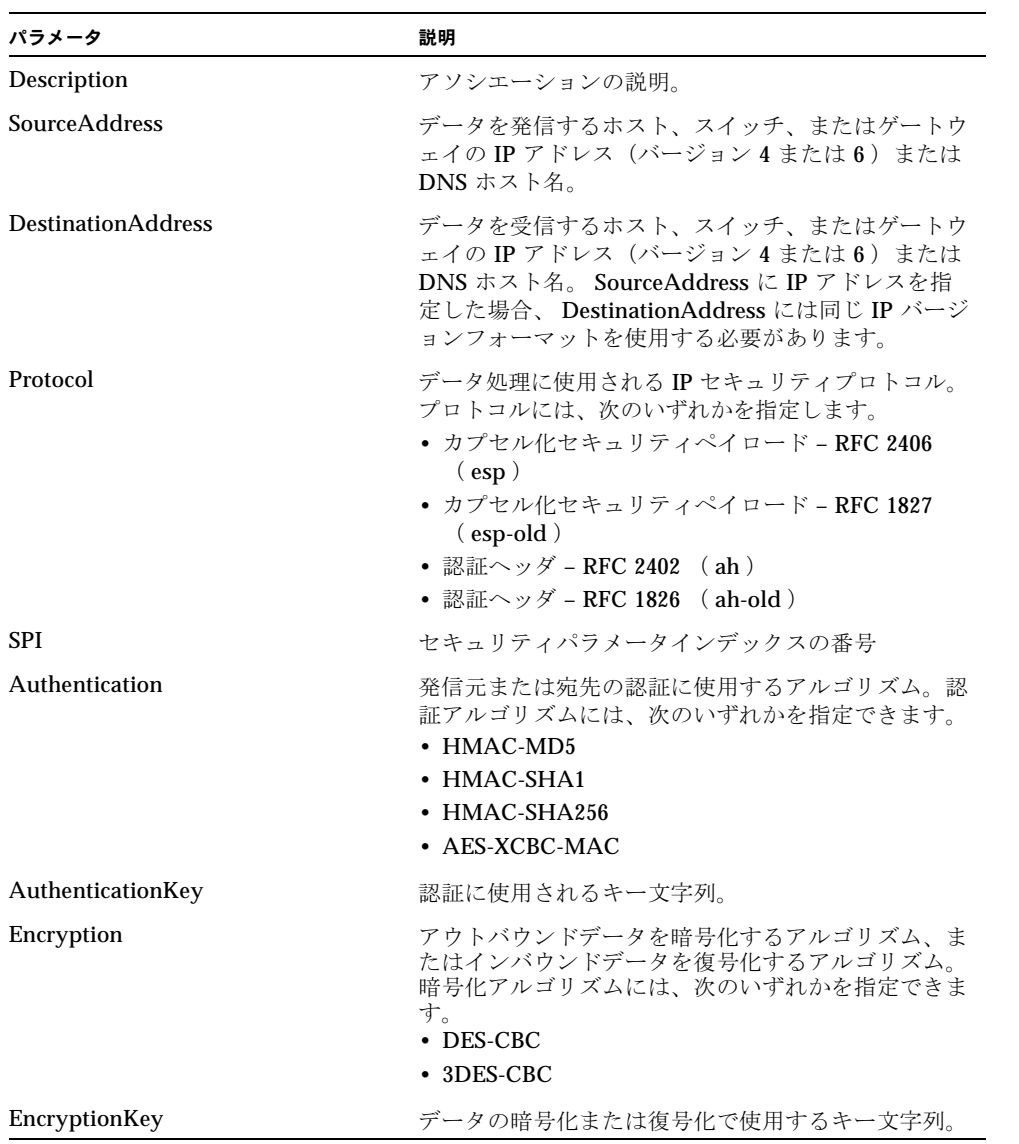

delete *[* アソシエーション *]*

*[* アソシエーション *]* で指定された特定のアソシエーションをセキュリティアソシエー ションデータベースから削除します。後で Ipsec Save コマンドを入力して変更を保 存する必要があります。

edit *[* アソシエーション *]*

*[* アソシエーション *]* で指定された既存のアソシエーションの設定を変更する編集セッ ションを開きます。アソシエーションパラメータの詳細については、 表 [12-6](#page-203-0) を参照 してください。接続がセキュアではない(SSH が無効である)場合、 AuthenticationKey 値および EncryptionKey 値がマスクされます。

list *[* オプション *]*

*[* オプション *]* で指定されたポリシーの設定を表示します。 *[* オプション *]* を省略した場 合は、アクティブなアソシエーションの設定がすべて表示されます。 [ オプション ] には次のいずれかを指定できます。

*[* アソシエーション *]*

*[* アソシエーション *]* で指定されたアソシエーションの設定を表示します。

active

すべてのアクティブなアソシエーションの設定を表示します。

configured

すべてのユーザー定義のアソシエーションの設定を表示します。

edited

変更されたものの保存されていないすべてのアソシエーションの設定を表示しま す。

rename *[*旧 アソシエーション *] [* 新アソシエーション *]*

*[*旧 アソシエーション *]* で指定されたアソシエーションの名前を *[* 新アソシエーション *]* で指定されたアソシエーションの名前に変更します。後で Ipsec Save コマンドを入 力して変更を保存する必要があります。ダイナミックアソシエーションの名前は変更 できません。ダイナミックアソシエーションの名前は変更できません。

#### 例

Ipsec Association Create コマンドの例を次に示します。

#### CODE EXAMPLE 12-20 Ipsec Association Create コマンド

```
Switch #> admin start
Switch (admin) #> ipsec edit
Switch (admin-ipsec) #> ipsec association create h2h-sh-sa
  A list of attributes with formatting will follow.
  Enter a value or simply press the ENTER key to skip specifying a value.
  If you wish to terminate this process before reaching the end of the list
 press 'q' or 'Q' and the ENTER key to do so.
Required attributes are preceded by an asterisk.
```

```
CODE EXAMPLE 12-20 Ipsec Association Create コマンド (続き)
```

```
Value (press ENTER to not specify value, 'q' to quit):
Description (string value, 0-127 bytes) : Host-to-host: switch->host
*SourceAddress (hostname, IPv4, or IPv6 Address) : fe80::2c0:ddff:fe03:d4c1
*DestinationAddress (hostname, IPv4, or IPv6 Address) : fe80::250:daff:feb7:9d02
*Protocol (1=esp, 2=esp-old, 3=ah, 4=ah-old) : 1
*SPI (decimal value, 256-4294967295) : 333
 Authentication (select an authentication algorithm) 
                         1=hmac-md5 (16 byte key)
                         2=hmac-sha1 (20 byte key)
                         3=hmac-sha256 (32 byte key)
                         4=aes-xcbc-mac (16 byte key)
                    authentication algorithm choice : 2
*AuthenticationKey (quoted string or raw hex bytes) : "12345678901234567890"
*Encryption (select an encryption algorithm) 
                         1=des-cbc (8 byte key)
                         2=3des-cbc (24 byte key)
                         3=null (0 byte key)
                         4=blowfish-cbc (5-56 byte key)
                         5=aes-cbc (16/24/32 byte key)
                         6=twofish-cbc (16-32 byte key)
                      encryption algorithm choice : 2
*EncryptionKey (quoted string or raw hex bytes) :"123456789012345678901234"
The security association has been created.
This configuration must be saved with the 'ipsec save' command
before it can take effect, or to discard this configuration
use the 'ipsec cancel' command.
```
### Ipsec List

IP セキュリティアソシエーションおよびポリシーに関する情報を表示します。

#### 権限

None

```
シンタックス
```

```
ipsec list
  active
  association [ オプション ]
  configured
  edited
```
キーワード

active

アクティブなアソシエーションおよびポリシーの概略を表示します。これがデフォル トの設定です。

association *[* オプション *]*

*[* オプション *]* で指定されたアソシエーションの設定を表示します。 *[* オプション *]* を 省略した場合は、アクティブなアソシエーションの設定がすべて表示されます。 *[* オプション *]* には次のいずれかを指定できます。

[ アソシエーション ]

*[* アソシエーション *]* で指定されたアソシエーションの設定を表示します。

active

すべてのアクティブなアソシエーションの設定を表示します。

configured

すべてのユーザー定義のアソシエーションの設定を表示します。

edited

変更されたものの保存されていないすべてのアソシエーションの設定を表示しま す。

configured

ユーザー定義のアソシエーションおよびポリシーの概略を表示します。

edited

変更されたものの保存されていないアソシエーションおよびポリシーの概略を表示し ます。

policy *[* オプション *]*

*[* オプション *]* で指定されたポリシーの設定を表示します。 *[* オプション *]* を省略した 場合は、アクティブなポリシーの設定がすべて表示されます。 *[* オプション *]* には次 のいずれかを指定できます。

[ ポリシー ]

*[* ポリシー *]* で指定されたポリシーの設定を表示します。

active

すべてのアクティブなポリシーの設定を表示します。

configured

すべてのユーザー定義のポリシーの設定を表示します。

edited

変更されたものの保存されていないすべてのポリシーの設定を表示します。

#### 例

Ipsec List コマンドの例を次に示します。

CODE EXAMPLE 12-21 Ipsec List コマンド

```
Switch #> ipsec list
   Active IPsec Information
   Security Association Database
   -----------------------------
   h2h-sh-sa
  h2h-hs-sa
   Security Policy Database
   ------------------------
   h2h-hs-sp
   h2h-sh-sp
   Summary
   -------
     Security Association Count: 2
    Security Policy Count: 2
```
Ipsec List Association コマンドの例を次に示します。

```
CODE EXAMPLE 12-22 Ipsec List Association コマンド
```

```
Switch #> ipsec list association
   Active IPsec Information
   h2h-sh-sa
     Description: Host-to-host: switch->host
     Source: fe80::2c0:ddff:fe03:d4c1
     Destination: fe80::250:daff:feb7:9d02
     Protocol: esp SPI: 333 (0x14d)
     Authentication: hmac-sha1 ********
     Encryption: 3des-cbc ********
   h2h-hs-sa
```
**CODE EXAMPLE 12-22 Ipsec List Association コマンド (続き)** 

```
 Description: Host-to-host: host->switch
 Source: fe80::250:daff:feb7:9d02
 Destination: fe80::2c0:ddff:fe03:d4c1
 Protocol: esp SPI: 444 (0x1bc)
 Authentication: hmac-sha1 ********
 Encryption: 3des-cbc ********
```
Ipsec List Policy コマンドの例を次に示します。

CODE EXAMPLE 12-23 Ipsec List Policy コマンド

```
Switch #> ipsec list policy
   Active IPsec Information
  h2h-hs-sp
    Description: Host-to-host: host->switch
     Source: fe80::250:daff:feb7:9d02/128
    Destination: fe80::2c0:ddff:fe03:d4c1/128
     Protocol: any
    Direction: in Priority: 0 Action: ipsec
   Rule Protocol Mode Level
     ---- -------- --------- -----
     1 esp transport require
  h2h-sh-sp
    Description: Host-to-host: switch->host
     Source: fe80::2c0:ddff:fe03:d4c1/128
    Destination: fe80::250:daff:feb7:9d02/128
     Protocol: any
    Direction: out Priority: 0 Action: ipsec
     Rule Protocol Mode Level
     ---- -------- --------- -----
     1 esp transport require
```
# Ipsec Policy

セキュリティポリシーデータベース内のポリシーを管理します。

管理者セッションおよび Ipsec Edit セッション

シンタックス

```
ipsec policy
  copy [ 複写元ポリシー ] [ 複写先ポリシー ]
  create [ ポリシー ]
  delete [ ポリシー ]
  edit [ ポリシー ]
  list [ オプション ]
  rename [旧 ポリシー ] [ 新ポリシー ]
```
#### キーワード

copy *[* 複写元ポリシー *] [* 複写先ポリシー *]*

*[* 複写先ポリシー *]* という名前の新しいポリシーを作成し、その新しいポリシーに *[* 複写元ポリシー *]* で指定されたポリシーから設定をコピーします。後で Ipsec Save コマンドを入力して変更を保存する必要があります。 *[* 複写先ポリシー *]* を *DynamicSP\_* で始まる名前にすることはできません。これは、ダイナミックポリシー 用に予約されています。

create *[* ポリシー *]*

*[* ポリシー *]* で指定された名前のポリシーを作成します。ポリシー名の最初の文字は アルファベットとし、 32 文字を超えないようにします。使用できる文字は 0 ~ 9 、  $A \sim Z$ 、 $a \sim z$ 、  $\sim$ 、  $s$ 、  $\wedge$  、
および - です。 セキュリティポリシーデータベース は最大 128 のユーザー定義のポリシーをサポートします。後で Ipsec Save コマンド を入力して変更を保存する必要があります。表 [12-7](#page-209-0) では、ポリシーのパラメータを 示します。

<span id="page-209-0"></span>表 12-7 ポリシー設定パラメータ

| パラメータ                     | 説明                                                                                                    |
|---------------------------|----------------------------------------------------------------------------------------------------|
| Description               | ポリシーの説明。                                                                                                    |
| <b>SourceAddress</b>      | データを発信するホスト、スイッチ、またはゲートウェイの IP ア<br>ドレス(バージョン 4 または 6) または DNS ホスト名。                                                                                             |
| <b>SourcePort</b>         | 発信元ポートの番号(1〜65535)                                                                                                    |
| <b>DestinationAddress</b> | データを受信するホスト、スイッチ、またはゲートウェイのIP ア<br>ドレス(バージョン 4 または 6) または DNS ホスト名。<br>SourceAddress に IP アドレスを指定した場合、<br>DestinationAddress は同じ IP バージョンフォーマットを使用する<br>必要があります。 |
| <b>DestinationPort</b>    | - 宛先ポートの番号(1〜 65535)                                                                                                    |

表 12-7 ポリシー設定パラメータ (続き)

| パラメータ             | 説明                                                                                                    |
|-------------------|----------------------------------------------------------------------------------------------------|
| Protocol          | IP セキュリティを適用するプロトコルまたはアプリケーション。<br>次のいずれかのプロトコルのキーワードまたは0~255の整数を<br>入力します。<br>• インターネット制御メッセージプロトコル( IP バージョン 4 )<br>(ICMP)<br>• インターネット制御メッセージプロトコル (IP バージョン6)<br>(ICMP6)<br>• インターネットプロトコルバージョン 4 ( IPv4 )<br>• 伝送コントロールプロトコル( TCP )<br>• ユーザーデータグラムプロトコル (UDP)<br>• 任意のプロトコル |
| ICMP <sub>6</sub> | ICMP 番号 (0~255) -。Protocol パラメータに ICMP6 を指<br>定した場合のみ、このパラメータの入力を求める指示メッセージ<br>が表示されます。                                                                                                    |
| <b>Direction</b>  | ポリシーを適用する方向:<br>• In - 宛先に入力するデータ<br>• Out - 発信元を離れるデータ                                                                                                    |
| Priority          | セキュリティポリシーデータベース内でこのポリシーの優先権を<br>決定する -2147483647 から +214783647 までの番号。この番号が大<br>きいほど、優先権が高くなります。                                                                                                    |
| Action            | データトラフィックに適用する処理:<br>• Discard – すべてのインバウンドまたはアウトバウンドのデータ<br>トラフィックを無条件で拒否します。<br>• None - すべてのインバウンドまたはアウトバウンドのデータト<br>ラフィックを暗号化なしまたは復号化なしで許可します。<br>• Ipsec - IP セキュリティをインバウンドおよびアウトバウンドの<br>データトラフィックに適用します。                                                                   |
| ProtectionDesired | 適用する IP セキュリティ保護タイプ:<br>• AH – 認証ヘッダ<br>• ESP – カプセル化セキュリティペイロード( ESP )<br>• Both - AH および ESP の両方の保護を適用します。                                                                                                    |
| ahRuleLevel       | AH 保護に適用するルールレベル:<br>• Default - プロトコル用システムワイドデフォルトを使用します。<br>• Use - セキュリティアソシエーションが存在する場合は、そのセ<br>キュリティアソシエーションを使用します。<br>• Require – ポリシーに一致するパケットが送信されるたびに、セ<br>キュリティアソシエーションが要求されます。                                                                                         |
| espRuleLevel      | ESP 保護に適用するルールレベル:<br>• Default - プロトコル用システムワイドデフォルトを使用します。<br>• Use - セキュリティアソシエーションが存在する場合は、そのセ<br>キュリティアソシエーションを使用します。<br>• Require - ポリシーに一致するパケットが送信されるたびに、セ<br>キュリティアソシエーションが要求されます。                                                                                        |

delete *[* ポリシー *]*

セキュリティポリシーデータベースから *[* ポリシー *]* で指定されたポリシーを削除し ます。後で Ipsec Save コマンドを入力して変更を保存する必要があります。

edit *[* ポリシー *]*

*[* ポリシー *]* で指定された既存のポリシーの設定を変更する編集セッションを開きま す。

list *[* オプション *]*

*[* オプション *]* で指定されたポリシーの設定を表示します。 *[* オプション *]* を省略した 場合は、アクティブなポリシーの設定がすべて表示されます。 *[* オプション *]* には次 のいずれかを指定できます。

*[* ポリシー *]*

*[* ポリシー *]* で指定されたポリシーの設定を表示します。

active

すべてのアクティブなポリシーの設定を表示します。

configured

すべてのユーザー定義のポリシーの設定を表示します。

edited

変更されたものの保存されていないすべてのポリシーの設定を表示します。

rename *[*旧 ポリシー *] [* 新ポリシー *]*

*[*旧 ポリシー *]* で指定されたポリシーの名前を *[* 新ポリシー *]* で指定されたポリシーの 名前に変更します。後で Ipsec Save コマンドを入力して変更を保存する必要があり ます。ダイナミックポリシーの名前は変更できません。

例

Ipsec Policy Create コマンドの例を次に示します。

CODE EXAMPLE 12-24 Ipsec Policy Create コマンド

Switch #> **admin start** Switch (admin) #> **ipsec edit** Switch (admin-ipsec) #> **ipsec policy create h2h-sh-sp** A list of attributes with formatting will follow. Enter a value or simply press the ENTER key to skip specifying a value. If you wish to terminate this process before reaching the end of the list press 'q' or 'Q' and the ENTER key to do so.

Required attributes are preceded by an asterisk.

**CODE EXAMPLE 12-24 Ipsec Policy Create コマンド (続き)** 

```
Value (press ENTER to not specify value, 'q' to quit):
Description (string value, 0-127 bytes) : Host-to-host: switch->host
*SourceAddress (hostname, IPv4, or IPv6 Address/[PrefixLength]) :fe80::2c0:ddff 
:fe03:d4c1
SourcePort (decimal value, 1-65535)
*DestinationAddress (hostname, IPv4, or IPv6 Address/[PrefixLength]): fe80::250 
:daff:feb7:9d02
DestinationPort (decimal value, 1-65535) : 
*Protocol (decimal value, or keyword) 
                     Allowed keywords
                       icmp, icmp6, ip4, tcp, udp or any : any
*Direction (1=in, 2=out) : 2
Priority (value, -2147483647 to +214783647) : 
*Action (1=discard, 2=none, 3=ipsec) : 3
*ProtectionDesired (select one, transport-mode only) 
                   1=ah Authentication Header
                   2=esp Encapsulating Security Payload
 3=both : 2
 *espRuleLevel (1=default, 2=use, 3=require) : 3
  The security policy has been created.
  This configuration must be saved with the 'ipsec save' command
  before it can take effect, or to discard this configuration
  use the 'ipsec cancel' command.
```
### Lip

指定されたループポートを再初期化します。

権限

管理者セッション

シンタックス

lip *[* ポート番号 *]*

キーワード

*[* ポート番号 *]*

初期化するポートの番号。ポートには、 0 から始まる番号が付けられます。

例

```
Lip コマンドの例を次に示します。
Switch (admin) #> lip 2
```
#### Logout

Telnet セッションを閉じます。

#### 権限

None

シンタックス

logout

メモ

Ctrl-D を押して Telnet セッションを閉じることもできます。

### Passwd

ユーザーアカウントのパスワードを変更します。

#### 権限

他のアカウントのパスワードを変更する場合のアカウント名 Admin および管理者セ ッション。自分のパスワードの変更は、管理者セッションでなくても実行できます。

シンタックス

passwd  $[7p/2]$ 

#### キーワード

*[* アカウント名 *]*

ユーザーアカウント名。自分以外のアカウント名のパスワードを変更する場合は、ア カウント名 Admin で管理者セッションを開く必要があります。 *[* アカウント名 *]* を省 略した場合は、現在のアカウント名のパスワードを変更するよう指示メッセージが表 示されます。

Passwd コマンドの例を次に示します。

```
CODE EXAMPLE 12- 25 Passwd コマンド
```

```
Switch #> admin start
Switch (admin) #> passwd user2
       Press 'q' and the ENTER key to abort this command.
  account OLD password
   account NEW password (8-20 chars) : ********
   please confirm account NEW password: ********
   password has been changed.
```
## Ping

Ethernet ネットワーク経由で他のスイッチへの通信を試行し、その結果を報告します。

権限

None

シンタックス

ping *[* ホスト名 *]* -ipv4 *[* ホストアドレス *]* -ipv6 *[* ホストアドレス *]*

キーワード

*[* ホスト名 *]*

クエリを実行するスイッチの DNS ホスト名。[ホスト名]は、ピリオド(.)で区切 られた 1 つまたは複数のサブドメインで構成される 2 ~ 125 文字の文字列です。以 下の命名規則が適用されます。

- 使用できる文字は、英数字、ピリオド(.)、およびハイフン(-)です。
- 各サブドメインは、少なくとも2文字の英数字を含む必要があります。
- 各サブドメインの先頭と末尾は、英数字にする必要があります。

例

■ ホスト名の末尾には、ピリオド (.) を付けることができます。

-ipv4 *[* ホストアドレス *]*

クエリを実行するスイッチの IP アドレス (バージョン 4) または DNS ホスト名で す。 255.255.255.255 のようなブロードキャスト IP アドレスは有効ではありません。 -ipv6 *[* ホストアドレス *]*

クエリを実行するスイッチの IP アドレス(バージョン 6) または DNS ホスト名で す。

#### 例

Ping コマンドが成功した場合の例を次に示します。

Switch #> **ping 10.20.11.57**

Ping command issued. Waiting for response...

Switch #>

Response successfully received from 10.20.11.57.

次の例は、 Ping コマンドが失敗した場合の例です。

Switch #> **ping 10.20.11.57**

 Ping command issued. Waiting for response... No response from 10.20.11.57. Unreachable.

### Profile

Call Home E- メール通知をカスタマイズするためのプロファイルを作成および変更 します。プロファイルは、 E- メール、 E- メールの件名やテキスト、 E- メール受信 者を生成するイベントの重大度レベルを定義します。

#### 権限

管理者セッションと Callhome Edit セッションです。 Callhome Edit セッションの開 始方法の詳細については、 146 ページの ["Callhome"](#page-165-0) を参照してください。

シンタックス

```
profile
 copy [ 複写元プロファイル ] [ 複写先プロファイル ]
 create [ プロファイル ]
 delete [ プロファイル ]
 edit [ プロファイル ]
  rename [旧 プロファイル ] [ 新プロファイル ]
```
キーワード

copy *[* 複写元プロファイル *] [* 複写先プロファイル *]*

*[* 複写先プロファイル *]* という名前の新しいプロファイルを作成し、その新しいプロフ ァイルに *[* 複写元プロファイル *]* で指定されたプロファイルから設定をコピーします。 後で [Callhome](#page-165-0) Save コマンドを入力して変更を保存する必要があります。 *[* 複写元プロファイル *]* 、 *[* 複写元プロファイル *]* のいずれも Tech\_Support\_Center にす ることはできません。

create *[* プロファイル *]*

*[* プロファイル *]* で指定された名前のプロファイルを作成します。プロファイル名の最 初の文字はアルファベットとし、 32 文字を超えないようにします。使用できる文字 は 0 ~ 9 、 A ~ Z 、 a ~ z 、 、 S 、 ^ 、 および - です。 Tech Support Center と いうプロファイル名は予約されています。後で [Callhome](#page-165-0) Save コマンドを入力して 変更を保存する必要があります。 Call Home データベースは、最大 25 個のプロファ イルをサポートします。表 [12-8](#page-216-0) に、プロファイル設定パラメータを示します。

| パラメータ   | 説明                                                                                                    |
|---------|----------------------------------------------------------------------------------------------------|
| Level   | Call Home E- メールメッセージを生成するイベントセキュリティレ<br>ベル:                                                                              |
|         | • None – すべてのイベントに対して E- メールメッセージを生成し<br>ます。                                                                              |
|         | • Warn - 警告イベント、重大イベント、およびアラームイベント<br>に対して E- メールメッセージを生成します。                                                             |
|         | • Critical – 重大およびアラームの各イベントに対して E- メールメ<br>ッセージを生成します。                                                                   |
|         | • Alarm- アラームイベントに対してのみ E- メールメッセージを生<br>成します。                                                                            |
| Format  | E- メールメッセージに含める詳細のレベル :                                                                                                   |
|         | • ShortText - スイッチ情報およびイベント情報を含みます。                                                                                       |
|         | • FullText – スイッチ情報、イベント情報、 Call Home 連絡先情報、<br>および SNMP 連絡先情報を含みます。                                                      |
|         | • Tsc1 – 自動 E- メールリーダー用フォーマットのスイッチ情報お<br>よびイベント情報を含みます。                                                                   |
| MaxSize | E-メールメッセージで使用できる最大文字数。このパラメータを小<br>さくすると、携帯電話などディスプレイの小さいデバイスでメッセ<br>ージが読みやすくなります。最小値は 650 です。最大値(デフォル<br>ト)は 100,000 です。 |

<span id="page-216-0"></span>表 12-8 プロファイル設定パラメータ

表 12-8 プロファイル設定パラメータ (続き)

| パラメータ          | 説明                                                                                                    |
|----------------|----------------------------------------------------------------------------------------------------|
| EmailSubject   | 最大 64 文字の E- メール の件名                                                                                                    |
| RecipientMail  | 受信者の E- メールアドレス。最大 10個のアドレスを設定できます。<br>フォーマットはアカウント @ ドメインです。                                                                              |
| CaptureEnabled | Tech_Support_Center プロファイルを作成している場合のみ、データ<br>キャプチャ設定を有効 (True (真)) または無効 (False (偽))<br>にします。データキャプチャ設定の詳細に関しては、Capture コマ<br>ンドを参照してください。 |

delete *[* プロファイル *]*

*[* プロファイル *]* で指定された特定のプロファイルを Call Home データベースから削除 します。後で [Callhome](#page-165-0) Save コマンドを入力して変更を保存する必要があります。

edit *[* プロファイル *]*

*[* プロファイル *]* で指定された既存のプロファイルの設定を変更する編集セッションを 開きます。 Tech Support Center プロファイルを編集できます。プロファイルパラ メータの詳細については、表 [12-8](#page-216-0) を参照してください。 CaptureEnabled パラメー タは、 Tech\_Support\_Center プロファイルを変更する場合のみ表示されます。

rename *[*旧 プロファイル *] [* 新プロファイル *]*

*[*旧 プロファイル *]* で指定されたプロファイルの名前を *[* 新プロファイル *]* で指定され たプロファイルの名前に変更します。後で [Callhome](#page-165-0) Save コマンドを入力して変更 を保存する必要があります。

#### 例

Profile Create コマンドの例を次に示します。

CODE EXAMPLE 12-26 Profile Create コマンド

```
Switch #> admin start
Switch (admin) #> callhome edit
Switch (admin-callhome) #> profile create profile_1
A list of attributes with formatting and default values will 
follow.
Enter a new value or simply press the ENTER key to accept the 
current value.
If you wish to terminate this process before reaching the end of 
the list press 'q' or 'Q' and the ENTER key to do so.
Default Values:
  Level Alarm
   Format FullText
  MaxSize 100000
```

```
CODE EXAMPLE 12-26 Profile Create コマンド (続き)
```

```
EmailSubject <undefined>
   RecipientEmail (up to 10 entries allowed)
New Value (press ENTER to accept default value, 'q' to quit):
 Level (Alarm, Critical, Warn, None)
 Format (1=FullText, 2=ShortText, 3=Tsc1) :
  MaxSize (decimal value, 650-100000) :
  EmailSubject (string, max=64 chars, N=None) : Technical problem
  RecipientEmail (ex: admin@company.com, N=None)
  1. <undefined> : admin0@company.com
The profile has been created.
This configuration must be saved with the callhome save command
before it can take effect, or to discard this configuration
use the callhome cancel command.
Switch (admin-callhome) #> callhome save
   The CallHome database profiles will be saved and activated.
   Please confirm (y/n): [n] y
```

```
Profile Edit コマンドの例を次に示します。
```

```
CODE EXAMPLE 12-27 Profile Edit コマンド
```

```
Switch #> admin start
Switch (admin) #> callhome edit
Switch (admin-callhome) #> profile edit profile_1
  A list of attributes with formatting and current values will
 follow.
   Enter a new value or simply press the ENTER key to accept the 
current value.
   If you wish to terminate this process before reaching the end of
  the list press 'q' or 'Q' and the ENTER key to do so. 
  Current Values:
    Level Alarm
    Format ShortText
    MaxSize 1000
    EmailSubject Switch Problem
    RecipientEmail (up to 10 entries allowed)
     1. john.smith@domain.com
  New Value (press ENTER to accept current value, 'q' to quit):
   Level (Alarm, Critical, Warn, None)
    Format (1=FullText, 2=ShortText, 3=Tsc1) : 1
   MaxSize (decimal value, 650-100000)
```
CODE EXAMPLE 12-27 Profile Edit コマンド (続き)

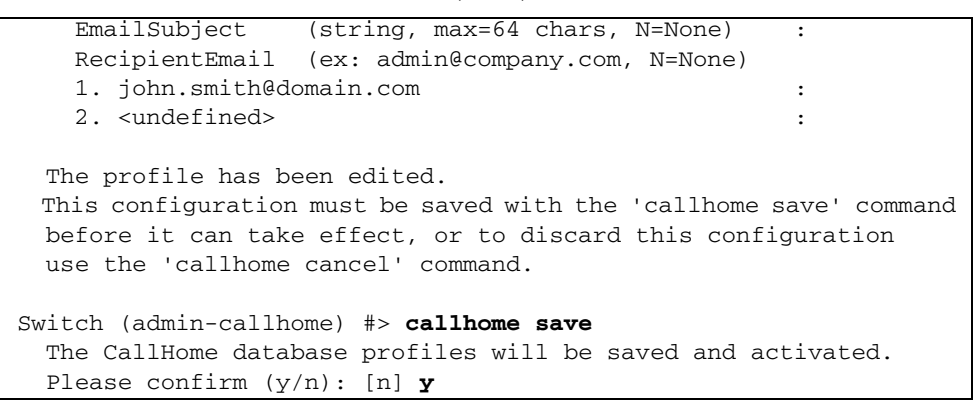

### Ps

現在のシステムのプロセス情報を表示します。

権限

None

#### シンタックス

ps

#### 例

Ps コマンドの例を次に示します。

CODE EXAMPLE 12-28 Ps コマンド

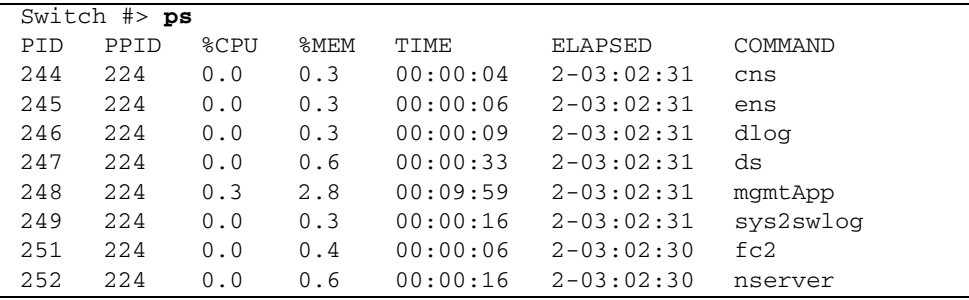

**CODE EXAMPLE 12-28 Ps コマンド (続き)** 

| 253 | 224 | 0.0 | 0.8 | 00:00:08 | $2 - 03:02:30$     | PortApp         |
|-----|-----|-----|-----|----------|--------------------|-----------------|
| 254 | 224 | 0.0 | 0.5 | 00:00:03 | $2 - 03 : 02 : 30$ | gfsApp          |
| 255 | 224 | 0.0 | 0.5 | 00:00:09 | $2 - 03:02:30$     | mserver         |
| 256 | 224 | 0.0 | 0.7 | 00:00:06 | $2 - 03:02:30$     | eport           |
| 257 | 224 | 0.0 | 0.6 | 00:00:13 | $2 - 03:02:30$     | zoning          |
| 282 | 254 | 0.0 | 0.5 | 00:00:00 | $2 - 03:02:26$     | gfsApp          |
| 284 | 224 | 0.0 | 0.6 | 00:00:08 | $2 - 03 : 02 : 26$ | snmpservicepath |
| 285 | 282 | 0.0 | 0.5 | 00:00:00 | $2 - 03 : 02 : 26$ | gfsApp          |
| 308 | 224 | 0.0 | 0.8 | 00:00:29 | $2 - 03:02:25$     | cim server      |
| 322 | 224 | 0.0 | 0.7 | 00:00:16 | $2 - 03 : 02 : 24$ | util            |
| 323 | 224 | 0.0 | 0.4 | 00:00:09 | $2 - 03:02:24$     | port_mon        |
| 324 | 224 | 0.0 | 0.5 | 00:00:07 | $2 - 03 : 02 : 24$ | diagAgent       |
| 325 | 224 | 0.0 | 0.4 | 00:00:03 | $2 - 03:02:24$     | diagExec        |
| 289 | 224 | 0.0 | 0.4 | 00:00:00 | $2 - 03 : 02 : 25$ | snmpd           |
| 290 | 224 | 0.0 | 0.5 | 00:00:00 | $2 - 03 : 02 : 25$ | snmpmain        |
| 335 | 290 | 0.0 | 0.5 | 00:00:00 | $2 - 03 : 02 : 23$ | snmpmain        |
| 336 | 335 | 0.0 | 0.5 | 00:00:00 | $2 - 03:02:23$     | snmpmain        |
|     |     |     |     |          |                    |                 |

# Quit

Telnet セッションを閉じます。

### 権限

None

シンタックス

quit

メモ

Ctrl-D を押して Telnet セッションを閉じることもできます。

## <span id="page-220-0"></span>Reset

スイッチの設定パラメータをリセットします。キーワードを省略した場合は、デフォ ルトの Reset Switch が使用されます。

権限

管理者セッション

シンタックス

```
reset
  callhome
  config [ 設定名 ]
  factory
  ipsec
  port [ ポートリスト ]
  radius
  security
  services
  snmp
  switch (デフォルト)
  system
  zoning
```
キーワード

callhome

Call Home データベースの設定をデフォルト値にリセットします。

config *[設定名]* 

スイッチ、ポート、ポートのしきい値アラーム、およびゾーニング設定に関して、 *[*設定名*]* で指定される設定を、スイッチの工場出荷時のデフォルト値(表 [12-10](#page-224-0) から 表 [12-18](#page-229-0) に記載されています)にリセットします。 [ 設定名 ] がスイッチ上に存在し ない場合は、その名前の設定が作成されます。 *[* 設定名 *]* を省略した場合は、アクテ ィブな設定がリセットされます。 変更を有効にするには、その設定をアクティブ化 する必要があります。

factory

スイッチ設定、ポート設定、ポートのしきい値アラーム設定、ゾーニング設定、 SNMP 設定、システム設定、セキュリティ設定、 Radius 設定、スイッチサービス設 定、ゾーニング設定、および Call Home 設定を、表 [12-10](#page-224-0) から 表 [12-18](#page-229-0) に記載され ている工場出荷時のデフォルト値にリセットします。そのスイッチの設定は、自動的 にアクティブになります。

- このキーワードはネットワークパラメータを変更するので、ワークステーション とスイッチの通信が失われ、管理者セッションが解放される可能性があります。
- このキーワードは、インストール済みのライセンスキーには影響しません。

ipsec

IP セキュリティデータベースの設定をデフォルト値にリセットします。

port *[* ポートリスト *]*

*[* ポートリスト *]* で指定された 1 つまたは複数のポートを再初期化します。 *[* ポートリスト *]* には、スペースで区切られたポート番号のセットおよび範囲を設定す ることができます。たとえば [0 2 10-15] では、ポート 0 、 2 、 10 、 11 、 12 、 13 、 14 、および 15 を指定します。

radius

RADIUS 設定を、表 [12-15](#page-227-0) に記載されているデフォルト値にリセットします。

security

セキュリティデータベースをクリアし、アクティブなセキュリティセットを非アクテ ィブ化します。セキュリティ設定の値、自動保存、およびファブリックバインディン グは変更されません。

services

スイッチサービス設定を、表 [12-16](#page-228-0) に記載されているデフォルト値にリセットします  $\circ$ 

snmp

SNMP の設定を出荷時のデフォルト値にリセットします。 SNMP 設定のデフォルト 値に関しては、表 [12-14](#page-227-1) を参照してください。

switch

雷源投入時自己診断( POST) を行わずにスイッチをリセットします。これがデフォ ルトの設定です。リセットにより、トラフィックが中断され、次の処理が実行されま す。

- 保留中のファームウェアをアクティブ化します。
- 管理セッションを閉じます。
- イベントログをクリアします。リセット前にイベントログを保存する方法の詳細 については、 232 ページの ["Set Log"](#page-251-0) を参照してください。

スイッチのリセット時に POST を実行する方法の詳細については、 174 [ページの](#page-193-0) ["Hardreset"](#page-193-0) を参照してください。トラフィックを中断せずにスイッチをリセットす る方法については、 177 ページの ["Hotreset"](#page-196-0) を参照してください。

電源を切って入れ直すまたはスイッチをリセットすると、次のファイルがスイッチか ら削除されます。

- 未解凍のファームウェアイメージファイル
- コンフィギュレーションバックアップファイル
- サポートファイル

system

表 [12-17](#page-228-1) に記載されている出荷時のデフォルト値にシステム設定をリセットします。

- このキーワードはネットワークパラメータを変更するので、ワークステーション とスイッチの通信が失われる可能性があります。
- このキーワードは、インストール済みのライセンスキーには影響しません。

zoning

ゾーニングデータベースをクリアし、アクティブなゾーンセットを非アクティブ化し ます。ゾーニング設定パラメータ (MergeAutoSave 、DefaultZone 、 DiscardInactive)は変更されません。ゾーニング設定パラメータの詳細については、 表 [12-13](#page-226-0) を参照してください。

#### メモ

以下の表に、各種の出荷時のデフォルト設定を示しています。

- 表 [12-9](#page-224-1) では、Call Home サービス設定のデフォルト値を示します。Call Home サ ービス設定値を表示するには、 [Show Setup Callhome](#page-318-0) コマンドを入力します。
- 表 [12-10](#page-224-0)では、スイッチ設定のデフォルト値を示します。スイッチ設定値を表示す るには、 [Show Config Switch](#page-289-0) コマンドを入力します。
- 表 [12-11](#page-225-0) では、ポート設定のデフォルト値を示します。ポート設定値を表示するに は、 [Show Config Port](#page-285-0) コマンドを入力します。
- 表 [12-12](#page-226-1) では、ポートのしきい値アラームのデフォルト値を示します。ポートのし きい値アラーム設定の値を表示するには、 [Show Config Threshold](#page-290-0) コマンドを入 力します。
- 表 [12-13](#page-226-0) では、ゾーニング設定のデフォルト値を示します。ゾーニング設定値を表 示するには、 [Show Config Zoning](#page-291-0) コマンドを入力します。
- 表 [12-14](#page-227-1) では、 SNMP 設定のデフォルト値を示します。 SNMP 設定値を表示する には、 [Show Setup Snmp](#page-322-0) コマンドを入力します。
- 表 [12-15](#page-227-0) では、Radius 設定のデフォルト値を示します。Radius 設定値を表示する には、 [Show Setup Radius](#page-319-0) コマンドを入力します。
- 表 [12-16](#page-228-0) では、スイッチサービス設定のデフォルト値を示します。スイッチサービ ス設定値を表示するには、[Show Setup Services](#page-321-0) コマンドを入力します。
- 表 [12-17](#page-228-1) では、システム設定のデフォルト値を示します。システム設定値を表示す るには、 [Show Setup System](#page-323-0) コマンドを入力します。
- 表 [12-18](#page-229-0) では、セキュリティ設定のデフォルト値を示します。セキュリティ設定値 を表示するには、[Show Config Security](#page-287-0) コマンドを入力します。

<span id="page-224-1"></span>

| パラメータ                        | デフォルト                        |
|------------------------------|------------------------------|
| PrimarySMTPServerAddr        | 0.0.0.0                      |
| <b>PrimarySMTPServerPort</b> | 25                           |
| PrimarySMTPServerEnabled     | False                        |
| SecondarySMTPServerAddr      | 0.0.0.0                      |
| SecondarySMTPServerPort      | 25                           |
| SecondarySMTPServerEnabled   | False                        |
| ContactEmailAddress          | nobody@localhost.localdomain |
| PhoneNumber                  | <undefined></undefined>      |
| <b>StreetAddress</b>         | <undefined></undefined>      |
| FromEmailAddress             | nobody@localhost.localdomain |
| ReplyToEmailAddress          | nobody@localhost.localdomain |
| ThrottleDupsEnabled          | True                         |

表 12-9 Call Home サービス設定のデフォルト

| パラメータ                            | デフォルト                      |  |
|----------------------------------|----------------------------|--|
| <b>Admin State</b>               | オンライン                      |  |
| <b>Broadcast Enabled</b>         | True                       |  |
| InbandEnabled                    | True                       |  |
| FDMIEnabled                      | True                       |  |
| <b>FDMIEntries</b>               | 1000                       |  |
| DefaultDomain ID                 | $(0x$ Hex)<br>$\mathbf{1}$ |  |
| Domain ID Lock                   | False                      |  |
| シンボリック名                          | Switch (スイッチ)              |  |
| R A TOV                          | 10000                      |  |
| E D TOV                          | 2000                       |  |
| <b>Principal Priority</b>        | 254                        |  |
| <b>Configuration Description</b> | <b>Config Default</b>      |  |
| InteropMode                      | Standard                   |  |

<span id="page-224-0"></span>表 12- 10 スイッチ設定のデフォルト

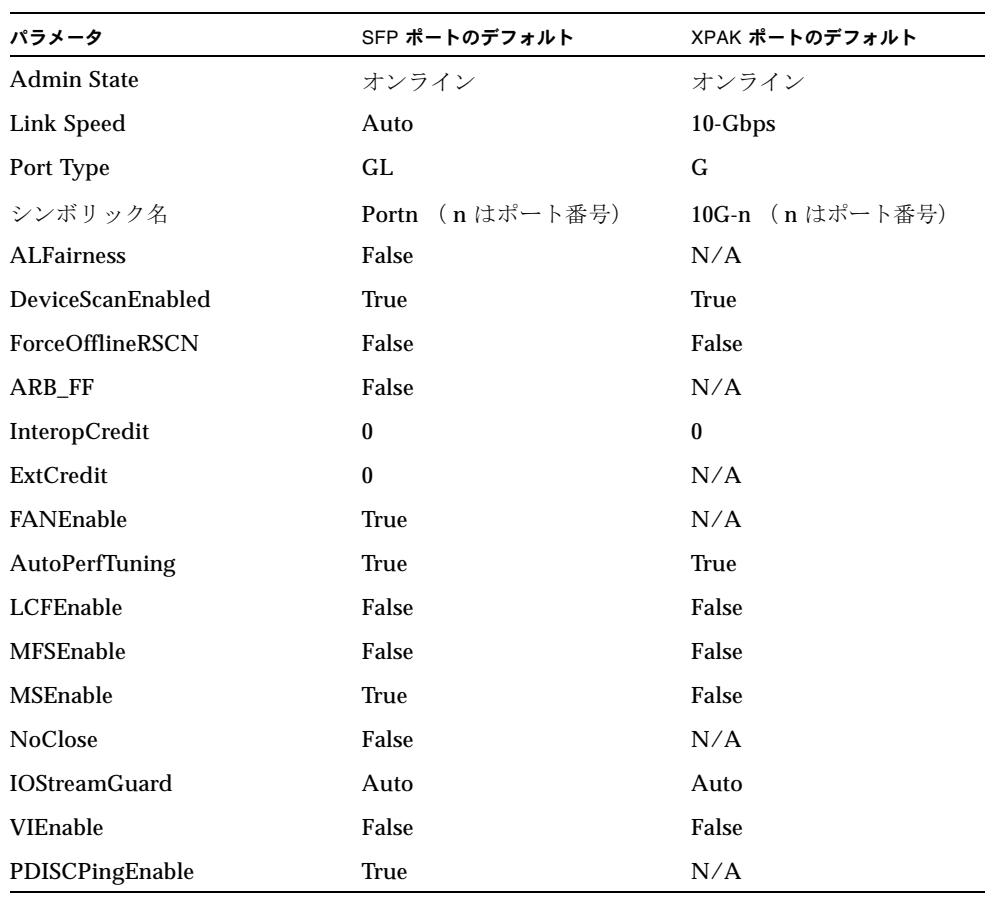

#### <span id="page-225-0"></span>表 12- 11 ポート設定のデフォルト

<span id="page-226-1"></span>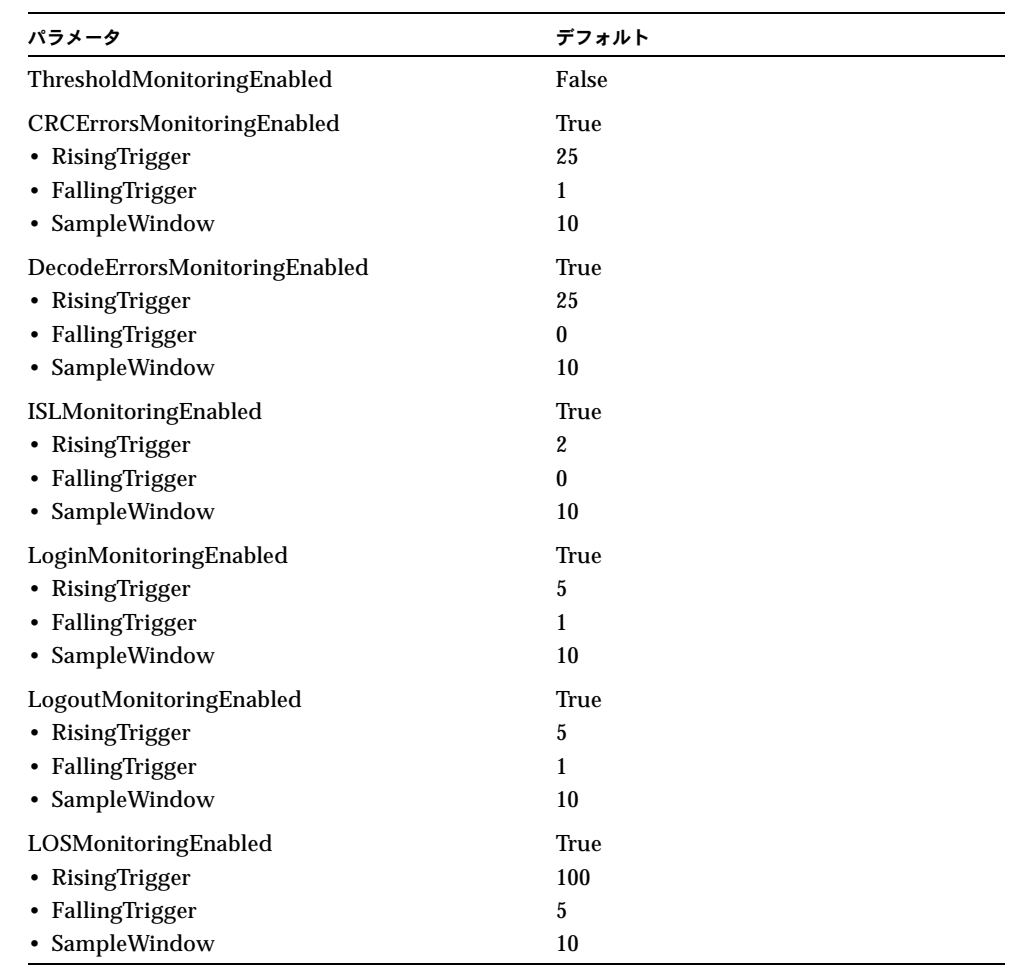

### 表 12- 12 ポートのしきい値アラーム設定のデフォルト

#### <span id="page-226-0"></span>表 12- 13 ゾーニング設定のデフォルト

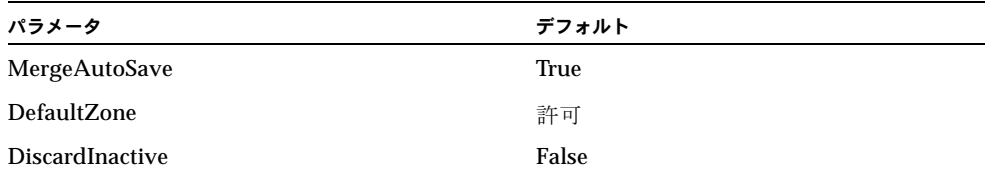

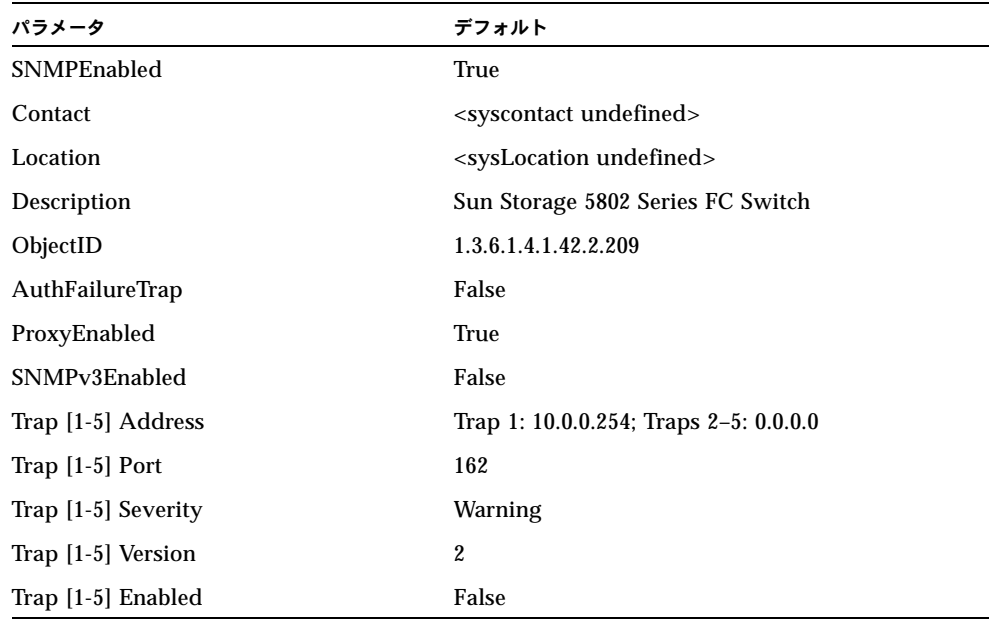

### <span id="page-227-1"></span>表 12-14 SNMP 設定のデフォルト

#### <span id="page-227-0"></span>表 12-15 RADIUS 設定のデフォルト

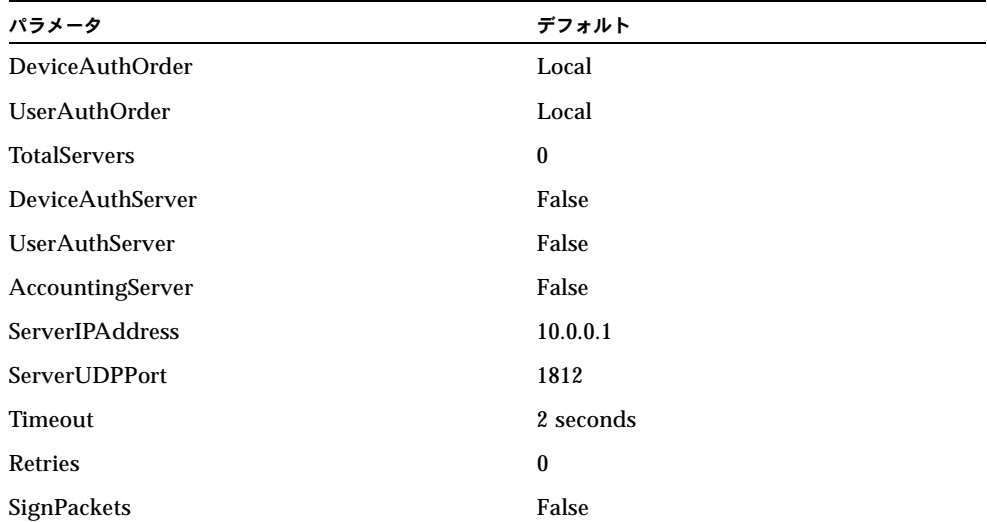

| パラメータ              | デフォルト |  |
|--------------------|-------|--|
| TelnetEnabled      | True  |  |
| SSHEnabled         | False |  |
| GUIMgmtEnabled     | True  |  |
| SSLMgmtEnabled     | False |  |
| EmbeddedGUIEnabled | True  |  |
| SNMPEnabled        | True  |  |
| NTPEnabled         | False |  |
| <b>CIMEnabled</b>  | True  |  |
| FTPEnabled         | True  |  |
| MgmtServerEnabled  | True  |  |
| CallHomeEnabled    | True  |  |

<span id="page-228-0"></span>表 12-16 スイッチサービス設定のデフォルト

<span id="page-228-1"></span>表 12-17 システム設定のデフォルト

| パラメータ                              | デフォルト        |  |
|------------------------------------|--------------|--|
| <b>Ethernet Network Enable</b>     | True         |  |
| <b>Ethernet Network Discovery</b>  | Static       |  |
| <b>Ethernet Network IP Address</b> | 10.0.0.1     |  |
| Ethernet Network IP Mask           | 255.0.0.0    |  |
| <b>Ethernet Gateway Address</b>    | 10.0.0.254   |  |
| <b>Admin Timeout</b>               | 30 minutes   |  |
| InactivityTimeout                  | $\mathbf{0}$ |  |
| LocalLogEnabled                    | True         |  |
| RemotelogEnabled                   | False        |  |
| <b>RemoteLogHostAddress</b>        | 10.0.0.254   |  |
| NTPClientEnabled                   | False        |  |
| <b>NTPServerAddress</b>            | 10.0.0.254   |  |
| EmbeddedGUIEnabled                 | True         |  |

#### <span id="page-229-0"></span>表 12- 18 セキュリティ設定のデフォルト

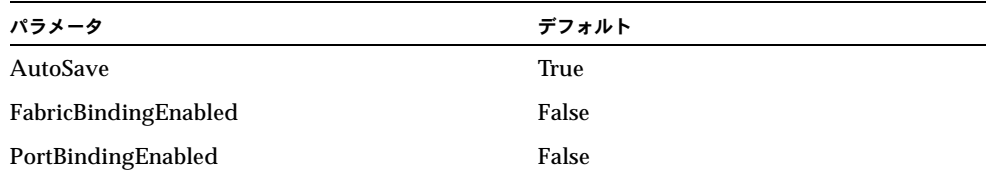

## <span id="page-229-1"></span>Security

Security Edit セッションを開いて、スイッチのセキュリティデータベースを管理しま す。 167 ページの ["Group"](#page-186-0) および 214 ページの ["Securityset"](#page-233-0) を参照してください。

### 権限

管理者セッションです。 Active 、 History 、 Limits 、および List キーワードは、管 理者セッション以外でも使用できます。

シンタックス

security active cancel clear edit history limits list restore save

#### キーワード

active

アクティブなセキュリティセット、そのグループ、およびグループメンバを表示しま す。このキーワードは管理者セッション以外でも使用できます。

cancel

Security Edit セッションを、変更内容を保存せずに閉じます。 Security Edit セッシ ョンを開くには、 Edit キーワードを使用します。

clear

非アクティブなセキュリティセットをすべて、セキュリティデータベースの揮発性編 集コピーからクリアします。このキーワードは、不揮発性のセキュリティデータベー スには影響を及ぼしません。ただし、Security Clear コマンドの直後に Security Save コマンドを入力すると、不揮発性のセキュリティデータベースがスイッチからクリア されます。

メモ - スイッチからセキュリティデータベースをクリアする推奨方法は、[Reset](#page-220-0) Security コマンドです。

edit

Security Edit セッションを起動して、セキュリティデータベースを変更します。 Security Edit セッションでは、 Group コマンドと Securityset コマンドを使用して、 セキュリティセット、グループ、およびグループメンバを作成、追加、および削除す ることができます。 Security Edit セッションを閉じて変更内容を保存するには、 Security Save コマンドを入力します。変更内容を保存しないで Security Edit セッシ ョンを閉じるには、 Security Cancel コマンドを入力します。

history

セキュリティデータベースとアクティブなセキュリティセットの履歴情報(変更を行 ったアカウント名およびその変更が行われた時期を含む)を表示します。このキーワ ードは管理者セッション以外でも使用できます。

limits

セキュリティセット、グループ、 1 グループあたりのメンバ、およびメンバ全体の数 について、現在の合計数およびセキュリティデータベースの制限を表示します。この キーワードは管理者セッション以外でも使用できます。

list

セキュリティデータベース内のセキュリティセット、グループ、およびグループメン バをすべて表示します。このキーワードは管理者セッション以外でも使用できます。

restore

不揮発性セキュリティデータベースの内容を含む揮発性セキュリティデータベースを 復元します。 AutoSave パラメータが False (偽)の場合、このキーワードを使用し て、セキュリティセットのアクティブ化またはファブリックの結合によってファブリ ック内の別のスイッチから伝搬された揮発性セキュリティデータベースに対する変更 を取り消すことができます。 AutoSave パラメータの詳細については、表 [12-18](#page-229-0) を参 照してください。

save

Security Edit セッション中に、セキュリティデータベースに加えられた変更内容を保 存します。セキュリティセットに行った変更は、セキュリティセットをアクティブ化 するまで有効になりません。セキュリティセットのアクティブ化の詳細については、 214 ページの ["Securityset"](#page-233-0) を参照してください。

Security Active コマンドの例を次に示します。

CODE EXAMPLE 12-29 Security Active コマンド

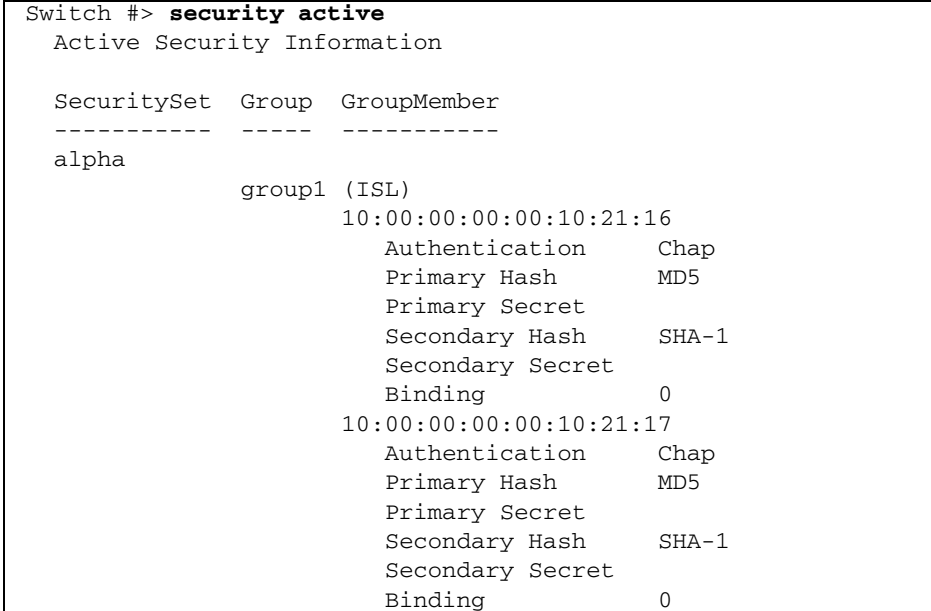

Security History コマンドの例を次に示します。

CODE EXAMPLE 12- <sup>30</sup> Security History コマンド

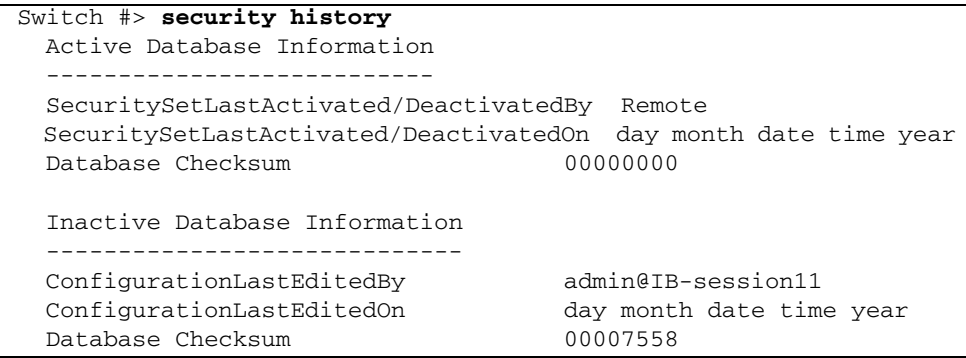

例

Security Limits コマンドの例を次に示します。

```
CODE EXAMPLE 12- 31 Security Limits コマンド
```
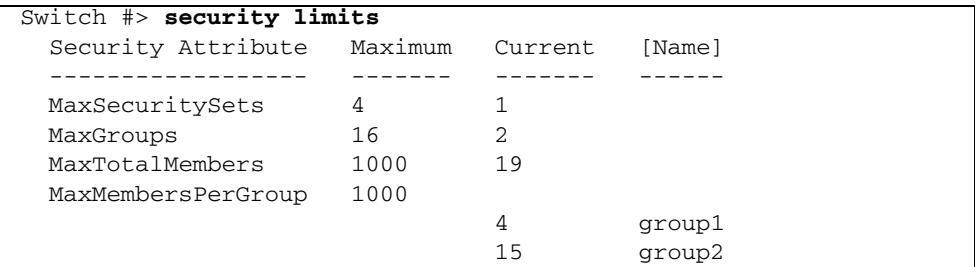

Security List コマンドの例を次に示します。

CODE EXAMPLE 12- <sup>32</sup> Security List コマンド

| Switch #> security list         |                         |          |
|---------------------------------|-------------------------|----------|
| Active Security Information     |                         |          |
| SecuritySet Group GroupMember   |                         |          |
| -----<br>-------                | -----------             |          |
| No active securityset defined.  |                         |          |
| Configured Security Information |                         |          |
| SecuritySet Group GroupMember   |                         |          |
| ----------                      |                         |          |
| alpha                           |                         |          |
| group1 (ISL)                    |                         |          |
|                                 | 10:00:00:00:00:10:21:16 |          |
|                                 | Authentication          | Chap     |
|                                 | Primary Hash            | MD5      |
|                                 | Primary Secret          |          |
|                                 | Secondary Hash          | $SHA-1$  |
|                                 | Secondary Secret        |          |
|                                 | Binding                 | $\Omega$ |
|                                 | 10:00:00:00:00:10:21:17 |          |
|                                 | Authentication          | Chap     |
|                                 | Primary Hash            | MD5      |
|                                 | Primary Secret          |          |
|                                 | Secondary Hash          | $SHA-1$  |
|                                 | Secondary Secret        |          |
|                                 | Binding                 | $\Omega$ |

# Securityset

セキュリティデータベース内のセキュリティセットを管理します。

#### <span id="page-233-0"></span>権限

管理者セッションと Security Edit セッションです。 Security Edit セッションの開始 方法の詳細については、 210 ページの ["Security"](#page-229-1) を参照してください。 Active 、 Groups 、および List キーワードは、管理者セッション以外でも使用できます。 Activate および Deactivate キーワードを使用する場合は、事前に Security Edit セッ ションを閉じておく必要があります。

#### シンタックス

```
securityset
 activate [ セキュリティセット ]
 active
 add [ セキュリティセット ] [ グループリスト ] 
 copy [ 複写元セキュリティセット ] [ 複写先セキュリティセット ] 
 create [ セキュリティセット ]
 deactivate
 delete [ セキュリティセット ]
 groups [ セキュリティセット ]
 list
 remove [ セキュリティセット ] [ グループ ] 
 rename [旧 セキュリティセット ] [ 新セキュリティセット ]
```
#### キーワード

activate *[* セキュリティセット *]*

*[* セキュリティセット *]* で指定されたセキュリティセットをアクティブ化します。現在 アクティブなセキュリティセットは非アクティブ化されます。このキーワードを使用 する場合は、事前に [Security](#page-229-1) Save コマンドまたは Security Cancel コマンドを使って Security Edit セッションを閉じます。

active

アクティブなセキュリティセットの名前を表示します。このキーワードは管理者セッ ション以外でも使用できます。

add *[* セキュリティセット *] [* グループリスト *]* 

*[* グループリスト *]* で指定された 1 つまたは複数のグループを *[* セキュリティセット *]* で指定されたセキュリティセットに追加します。 *[* グループリスト *]* 内で複数のグル ープ名を区切るには、 <space> を使用します。セキュリティセットとは、重複した グループタイプを含まない、最大 3 つのグループのセットです。

copy *[* 複写元セキュリティセット *] [* 複写先セキュリティセット *]* 

[ 複写先セキュリティセット ] という名前のセキュリティセットを新規に作成し、そこに、 *[* 複写元セキュリティセット *]* で指定されたセキュリティセットのメンバシップをコピー します。

create *[* セキュリティセット *]*

*[* セキュリティセット *]* で指定された名前のセキュリティセットを作成します。セキュ リティセット名の最初の文字はアルファベットとし、 64 文字を超えないようにしま す。使用できる文字は 0 ~ 9 、 A ~ Z 、 a ~ z 、 \_ 、 \$ 、 ^ 、および - です。セキ ュリティデータベースは最大 4 つのセキュリティセットをサポートします。

deactivate

アクティブなセキュリティセットを非アクティブ化します。このキーワードを使用す る前に、 Security Edit セッションを閉じます。

delete *[* セキュリティセット *]*

*[* セキュリティセット *]* で指定されたセキュリティセットを削除します。指定されたセ キュリティセットがアクティブな場合、このコマンドはそのセキュリティセットが非 アクティブになるまで延期されます。

groups *[* セキュリティセット *]*

*[* セキュリティセット *]* で指定されたセキュリティセットのメンバとなっているグルー プをすべて表示します。このキーワードは管理者セッション以外でも使用できます。

list

すべてのセキュリティセットのリストを表示します。このキーワードは管理者セッシ ョン以外でも使用できます。

remove *[* セキュリティセット *] [* グループ *]* 

*[* グループ *]* で指定されたグループを *[* セキュリティセット *]* で指定されたセキュリテ ィセットから削除します。 *[* セキュリティセット *]* がアクティブなセキュリティセッ トの場合、このグループはセキュリティセットが非アクティブになるまで削除されま せん。

rename *[*旧 セキュリティセット *] [* 新セキュリティセット *]* 

*[*旧 セキュリティセット *]* で指定されたセキュリティセットの名前を、 *[* 新セキュリティセット *]* で指定された名前に変更します。

メモ

グループの作成と管理の詳細については、 167 ページの ["Group"](#page-186-0) を参照してくださ い。

例

```
Securityset Active コマンドの例を次に示します。
```

```
CODE EXAMPLE 12- 33 Securityset Active コマンド
```

```
Switch #> securityset active
   Active SecuritySet Information
   ------------------------------
   ActiveSecuritySet alpha
   LastActivatedBy Remote
   LastActivatedOn day month date time year
The following is an example of the Securityset Groups command
Switch #> securityset groups alpha
   Current list of Groups for SecuritySet: alpha
 ---------------------------------------
   group1 (ISL)
   group2 (Port)
```
Securityset List コマンドの例を次に示します。

```
Switch #> securityset list
Current list of SecuritySets
----------------------------
   alpha
  beta
```
## Set Alarm

セッション出力ストリームのアラーム表示を制御したり、アラームログをクリアしま す。

#### 権限

Clear キーワードの管理者セッション。それ以外にはありません。

シンタックス

set alarm *[* オプション *]*

キーワード

*[* オプション *] [* オプション *]* には次のいずれかを指定できます。 clear

アラームログの履歴をクリアします。この値は、管理者セッションを必要とします。

on

セッション出力ストリームのアラーム表示を有効にします。

off

セッション出力ストリームのアラーム表示を無効にします。アウトプットストリーム のアラーム表示を無効にすると、割込みなしでコマンドスクリプトを実行できます。

#### 例

Set Alarm コマンドの例を次に示します。

Switch #> **set alarm on**

### Set Beacon

スイッチの場所を確認するために、ログイン LED の点滅を有効化または無効化しま す。

権限

None

シンタックス

set beacon *[* 状態 *]*

キーワード

*[* 状態 *] [* 状態 *]* には次のいずれかを指定できます。 on 点滅ビーコンを有効にします。 off 点滅ビーコンを無効にします。

Set Beacon コマンドの例を次に示します。

Switch #> **set beacon on**

# Set Config Port

1 つまたは複数のポート設定パラメータを設定します。スイッチのリセットまたは電 源の入れ直しを行った場合、このコマンドで実行した変更は、 Config Save コマンド を使用して保存しない限り保持されません。

#### 権限

管理者セッションおよび設定編集セッション

シンタックス

```
set config port [ ポート番号 ]
```
または

set config ports *[* ポート番号 *]*

キーワード

port *[ポート番号]* 

*[* ポート番号 *]* で指定されたポート番号の設定パラメータを変更する編集セッションを 開始します。Iポート番号1を省略した場合は、ポート 0 から 最後のポートまで編集 セッションが続行されます。パラメータごとに、新しい値を入力するか、 Enter キー を押して括弧内に表示されている現在の値を承認してください。 1 つのポートの設定 を終了する場合は q を入力し、すべてのポートの設定を終了する場合は qq を入力し ます。表 [12-19](#page-238-0) に、ポート設定パラメータを示します。

ports *[ポート番号]* 

*[* ポート番号 *]* で指定されたポートの設定に基づいて、すべてのポートの設定パラメー タを変更する編集セッションを開始します。 *[* ポート番号 *]* を省略した場合は、ポー ト 0 が使用されます。パラメータごとに、新しい値を入力するか、 Enter キーを押し て括弧内に表示されている現在の値を承認してください。設定を終了するには、 q を 入力します。表 [12-19](#page-238-0) に、ポート設定パラメータを示します。

表 12- 19 ポート設定パラメータ

<span id="page-238-0"></span>

| パラメータ                           | 説明                                                                                                    |
|---------------------------------|----------------------------------------------------------------------------------------------------|
| AdminState                      | ポートの管理状態:<br>• Online - ポートをアクティブ化し、データ送信の準備をしま<br>す。これがデフォルトの設定です。<br>• Offline - ポートが信号を受信したり、デバイスのログインを<br>受け入れないようにします。<br>• Diagnostics - ポートをテスト用に準備し、デバイスのログイ<br>ンを受け入れないようにします。<br>• Down - ポートへの電源供給を停止して、ポートを無効にし<br>ます。           |
| LinkSpeed                       | 伝送速度:<br>• SFP ポート: 1 Gbps、 2 Gbps、 4 Gbps、 8 Gbps、 また<br>は Auto 。デフォルトは、自動です。8 Gbps の SFP では、<br>1 Gbps 設定はサポートされません。伝送速度が 8 Gbps の<br>SFP ポートを1 Gbps に設定すると、ポートの機能が低下し<br>ます。<br>• XPAK ポート: 10 Gbps、20 Gbps、または自動。デフォル<br>トは、自動です。        |
| PortType                        | ポートタイプ:<br>• SFP ポート: GL、G、F、FL、ドナー。デフォルトは<br>$GL$ です。<br>• XPAK ポート: GL、G、F、FL、ドナー。デフォルトは<br>$GL$ です。                                                                                                    |
| SymbolicPortName                | ポートの説明となる名前。#、セミコロン(;)、コンマ<br>(,) を除く32 文字までの名前を指定できます。デフォルトは<br>Port n (nはポート番号)です。                                                                                                    |
| <b>ALFairness</b><br>(SFPポートのみ) | アービトレーションループの公平性。ループ上でアービトレー<br>ション(調停)を行うためのスイッチの優先順位を有効(True<br>(真))または無効 (False (偽)) にします。デフォルトは<br>False (偽) です。                                                                                                    |
| DeviceScanEnabled               | 接続されたデバイスに対して、ログイン中に FC-4 記述子の情<br>報を得るためのデバイスのスキャンを有効(True (真))ま<br>たは無効 (False (偽)) にします。デフォルトは True (真)<br>です。                                                                                                    |
| ForceOfflineRSCN                | ポートとデバイス間の通信が中断された場合に、RSCN メッセ<br>ージの即時伝送を有効 (True (真))または無効 (False<br>(偽)) にします。有効にした場合、RSCN メッセージは、ロ<br>ーカル接続のデバイスでは 200 ミリ秒、他のスイッチ経由で接<br>続されたデバイスでは 400 ミリ秒、それぞれ遅延します。デフ<br>オルトは False (偽) です。 IOStreamGuard が有効の場合は、<br>このパラメータは無視されます。 |
| ARB_FF                          | ループ上で、IDLE (False (偽)) ではなく ARB_FF (True<br>(真)) を送信します。デフォルトは False (偽) です。                                                                                                    |

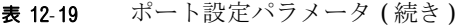

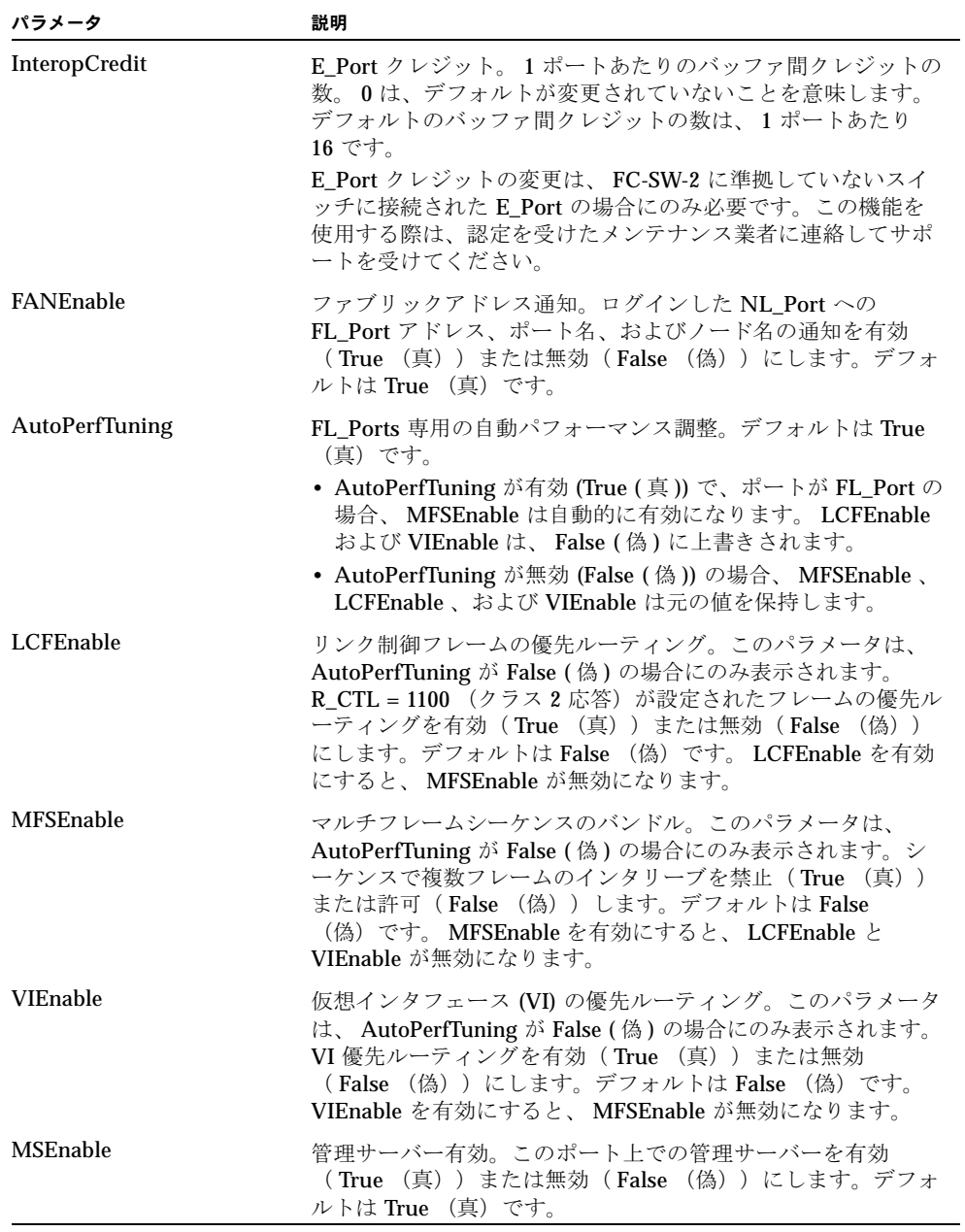

| パラメータ                          | 説明                                                                                                    |
|--------------------------------|----------------------------------------------------------------------------------------------------|
| <b>NoClose</b>                 | ループクローズ禁止。ループを無期限にオープン状態にしてお<br>く機能を有効(True (真))または無効(False (偽))にし<br>ます。 True (真)にすると、ループ上にデバイスが 1 つのみ<br>存在する場合にアービトレーション回数が少なくなります。デ<br>フォルトは False (偽)です。                                                                                                    |
| <b>IOStreamGuard</b>           | RSCN メッセージの抑制を有効または無効にします。<br>IOStreamGuard には次の値を指定できます。<br>• Enable – IOStreamGuard が有効化されている他のポートか<br>ら、RSCN メッセージの受信を抑制します。<br>• Disable – RSCN メッセージを自由に送受信できるようにし<br>ます。<br>• Auto - QLogic® HBA が実装されたイニシエータデバイスに<br>ポートが接続されている場合に、 RSCN メッセージの受信を<br>抑制します。 QLA2200 などの 旧 式の QLogic HBA の場合<br>は、DeviceScanEnabled パラメータも有効にする必要があり<br>ます。デフォルトは、自動です。 |
| PDISCPingEnable<br>(SFP ポートのみ) | スイッチからループポート上の全デバイスに対する Ping メッセ<br>ージの伝送を有効(True (真))または無効(False (偽))<br>にします。デフォルトは True (真)です。                                                                                                    |

表 12-19 ポート設定パラメータ (続き)

例

Set Config Port コマンドの例を次に示します。

CODE EXAMPLE 12- <sup>34</sup> Set Config Port コマンド

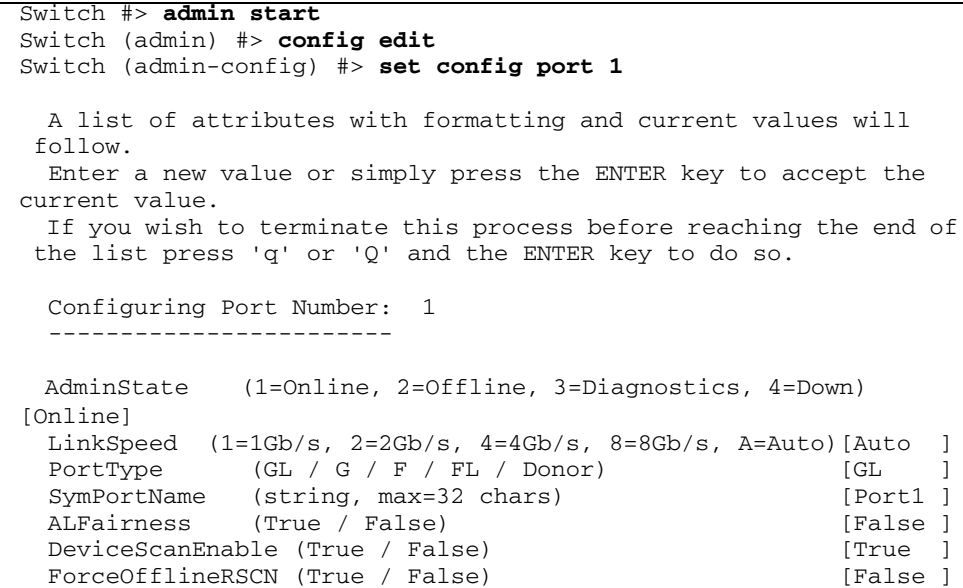

```
CODE EXAMPLE 12-34 Set Config Port コマンド (続き)
```
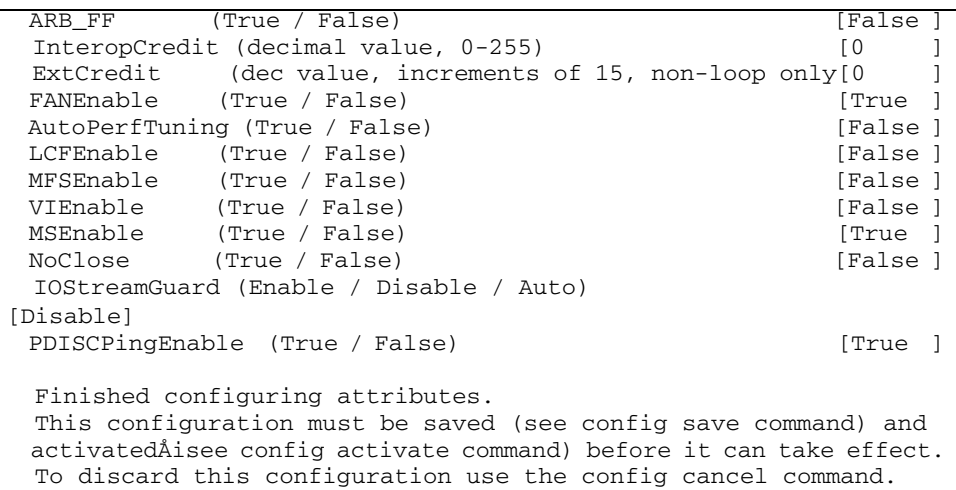

XPAK ポートでの Set Config Port コマンドの例を次に示します。

CODE EXAMPLE 12- <sup>35</sup> XPAK ポートでの Set Config Port コマンド

```
Switch #> admin start
Switch (admin) #> config edit
Switch (admin-config) #> set config port 20
 A list of attributes with formatting and current values will
 follow. 
 Enter a new value or simply press the ENTER key to accept the
 current value.
  If you wish to terminate this process before reaching the end of
 the list press 'q' or 'Q' and the ENTER key to do so. 
  Configuring Port Number: 20
  ------------------------
AdminState (1=Online, 2=Offline, 3=Diagnostics, 4=Down) 
[Online]
LinkSpeed (10=10Gb/s) [10Gb/s]PortType (G / F) [G ]
SymPortName (string, max=32 chars) [10G-20]
DeviceScanEnable (True / False) [True ]
ForceOfflineRSCN (True / False) [False ]
AutoPerfTuning (True / False) [False ]
LCFEnable (True / False) [False ]
MFSEnable (True / False) and the settlement of the late of the late of the late of the late of the late of the l
VIEnable (True / False) (False ]
MSEnable (True / False) [True ]
```
CODE EXAMPLE 12- <sup>35</sup> XPAK ポートでの Set Config Port コマンド ( 続き )

IOStreamGuard (Enable / Disable / Auto) [Disabled] Finished configuring attributes. This configuration must be saved (see config save command) and activated (see config activate command) before it can take effect. To discard this configuration use the config cancel command.

## Set Config Security

アクティブなセキュリティセットおよびファブリックバインディングに対する変更を 自動保存するようセキュリティデータベースを設定します。スイッチのリセットまた は電源の入れ直しを行った場合、このコマンドで実行した変更は、 Config Save コマ ンドを使用して保存しない限り保持されません。

権限

管理者セッションおよび設定編集セッション

シンタックス

set config security

このコマンドは、セキュリティデータベース設定を変更する編集セッションを開始し ます。それぞれのパラメータが一度に 1 行ずつ表示され、値を入力するよう指示メッ セージが表示されます。パラメータごとに、新しい値を入力するか、 Enter キーを押 して括弧内に表示されている現在の値を承認してください。編集セッションを終了す るには、「 q 」または「 Q 」を入力します。表 [12-20](#page-242-0) に、セキュリティ設定パラメ ータを示します。

パラメータ こうしょう 説明 AutoSave 変更の保存を有効( True (真))または無効( False (偽)) にして、スイッチの永続メモリにあるセキュリティセットをア クティブ化します。デフォルトは True (真)です。 FabricBindingEnabled ファブリック内のすべてのスイッチでファブリックバイン ディングの設定および実行を、有効(True (真))または 無効 (False (偽)) にします。ファブリックバインディ ングは、 ISL グループの作成において、ワールドワイドス イッチ名をドメイン ID に関連付けます。デフォルトは False (偽)です。

<span id="page-242-0"></span>表 12- 20 セキュリティ設定パラメータ

Set Config Security コマンドの例を次に示します。

CODE EXAMPLE 12-36 Set Config Security コマンド

```
Switch #> admin start
Switch (admin) #> config edit
Switch (admin-config) #> set config security
  A list of attributes with formatting and current values will
  follow. 
Enter a new value or simply press the ENTER key to accept the
 current value.
  If you wish to terminate this process before reaching the end of
  the list press 'q' or 'Q' and the ENTER key to do so. 
 FabricBindingEnabled (True / False) [False]
 AutoSave (True / False) [True ]
  Finished configuring attributes.
  This configuration must be save (see config save command) and
  activated (see config activate command) before it can take effect.
  To discard this configuration use the config cancel command.
```
## Set Config Security Portbinding

ポートバインディングを設定します。

#### 権限

管理者セッションおよび設定編集セッション

シンタックス

set config security portbinding *[* ポート番号 *]*

キーワード

*[* ポート番号 *]*

*[* ポート番号 *]* で指定されたポートのポートバインディング設定を変更する編集セッシ ョンを開始します。それぞれのパラメータが一度に 1 行ずつ表示され、値を入力する よう指示メッセージが表示されます。パラメータごとに、新しい値を入力するか、 Enter キーを押して括弧内に表示されている現在の値を承認してください。編集セッ ションを終了するには、「q」または「Q」を入力します。表 [12-21](#page-244-0) に、Set Config Security Portbinding のパラメータを示します。

<span id="page-244-0"></span>表 12-21 ポートバインディング設定パラメータ

| パラメータ              | 説明                                                                                 |
|--------------------|------------------------------------------------------------------------------------|
| PortBindingEnabled | <i>【 ポート番号</i> 】で指定されたポートのポートバインディン<br>グを有効 (True (真)) または無効 (False (偽)) にし<br>ます. |
| WWN                | 「ポート番号】で指定されたポートへの接続を許可された<br>ポート / デバイスのワールドワイドポート名。                              |

例

Set Config Security Portbinding コマンドの例を次に示します。

CODE EXAMPLE 12-37 Set Config Security Portbinding コマンド

```
Switch #> admin start
Switch (admin) #> config edit
Switch (admin-config) #> set config security portbinding 1
  A list of attributes with formatting and current values will
 follow. 
    Enter a new value or simply press the ENTER key to accept the
 current value.
  If you wish to terminate this process before reaching the end of
 the list press 'q' or 'Q' and the ENTER key to do so. 
  PortBindingEnabled (True / False)[False] true
  WWN (N=None / WWN)[None ] 10:00:00:c0:dd:00:b9:f9
 WWN (N=None / WWN) [None ] 10:00:00:cd:dd:00:bb9:ff8 WWN (N=None / WWN)[None ] n
  Finished configuring attributes.
  This configuration must be saved (see config save command) and
  activated (see config activate command) before it can take effect.
  To discard this configuration use the config cancel command.
```
### Set Config Switch

スイッチ設定パラメータを設定します。スイッチのリセットまたは電源の入れ直しを 行った場合、このコマンドで実行した変更は、 [Config](#page-172-0) Save コマンドを使用して保存 しない限り保持されません。

権限

管理者セッションおよび設定編集セッション

### シンタックス

set config switch

このコマンドは、スイッチ設定を変更する編集セッションを開始します。それぞれの パラメータが一度に 1 行ずつ表示され、値を入力するよう指示メッセージが表示され ます。パラメータごとに、新しい値を入力するか、 Enter キーを押して括弧内に表示 されている現在の値を承認してください。表 [12-22](#page-245-0) に、スイッチ設定パラメータを示 します。

表 12-22 スイッチ設定パラメータ

<span id="page-245-0"></span>

| パラメータ                   | 説明                                                                                                    |
|-------------------------|----------------------------------------------------------------------------------------------------|
| AdminState              | スイッチの管理状熊:<br>• Online - ポートをアクティブ化し、データ送信の準備をしま<br>す。これがデフォルトの設定です。<br>• Offline - ポートが信号を受信したり、デバイスのログインを<br>受け入れないようにします。<br>• Diagnostics - ポートをテスト用に準備し、デバイスのログイ<br>ンを受け入れないようにします。<br>• Down - ポートへの電源供給を停止して、ポートを無効にし<br>ます。 |
| <b>BroadcastEnabled</b> | ブロードキャスト。ブロードキャストフレームの転送を有効<br>(True (真))または無効 (False (偽)) にします。デフォ<br>ルトは True (真) です。                                                                                                    |
| InbandEnabled           | 帯域内管理。 ISL 経由のスイッチの管理機能を有効 (True<br>(真))または無効 (False (偽))にします。デフォルトは<br>True (真)です。                                                                                                    |
| <b>FDMIEnabled</b>      | ファブリックデバイスモニタリングインタフェース。ターゲッ<br>トおよびイニシエータデバイス情報のモニタリングを有効<br>(True (真))または無効 (False (偽)) にします。デフォ<br>ルトは True (真) です。                                                                                                    |
| <b>FDMIEntries</b>      | FDMI データベースで保持されるデバイスエントリの番号。<br>0~1000の数値を入力します。デフォルトは1000です。                                                                                                    |
| DefaultDomainID         | デフォルトのドメイン ID 。デフォルトは 1 です。                                                                                                    |
| DomainIDLock            | ドメイン ID の動的再割り当てを禁止 (True (真))または許<br>可( False (偽))します。デフォルトは False (偽)です。                                                                                                    |
| SymbolicName            | スイッチの説明となる名前。 #、セミコロン (:) 、コンマ<br>(,) を除く 32 文字までの名前を指定できます。デフォルトは<br>Switch です。                                                                                                    |

| パラメータ             | 説明                                                                                              |
|-------------------|-------------------------------------------------------------------------------------------------|
| R A TOV           | リソース割り当てタイムアウト値。2つのポートがリンクを確<br>立するために十分なリソースが割り当てられるまで待機できる<br>時間を、ミリ秒数で指定します。デフォルトは 10000 です。 |
| E D TOV           | エラー検出タイムアウト値。エラーがクリアされるまでポート<br>が待機できる時間を、ミリ秒数で指定します。デフォルトは<br>2000 です。                         |
| PrincipalPriority | FC-SW-2 プリンシパルスイッチの選択アルゴリズムで使用され<br>る優先順位です。1が高く、255が低い優先順位です。デフォ<br>ルトは 254 です。                |
| ConfigDescription | スイッチ設定の説明。設定の説明には、#、セミコロン(:)、<br>コンマ(.)を除く 32 文字までの名前を指定できます。デフォ<br>ルトは Config Default です。      |

表 12-22 スイッチ設定パラメータ (続き)

例

Set Config Switch コマンドの例を次に示します。

**CODE EXAMPLE 12-38** Set Config Switch コマンド

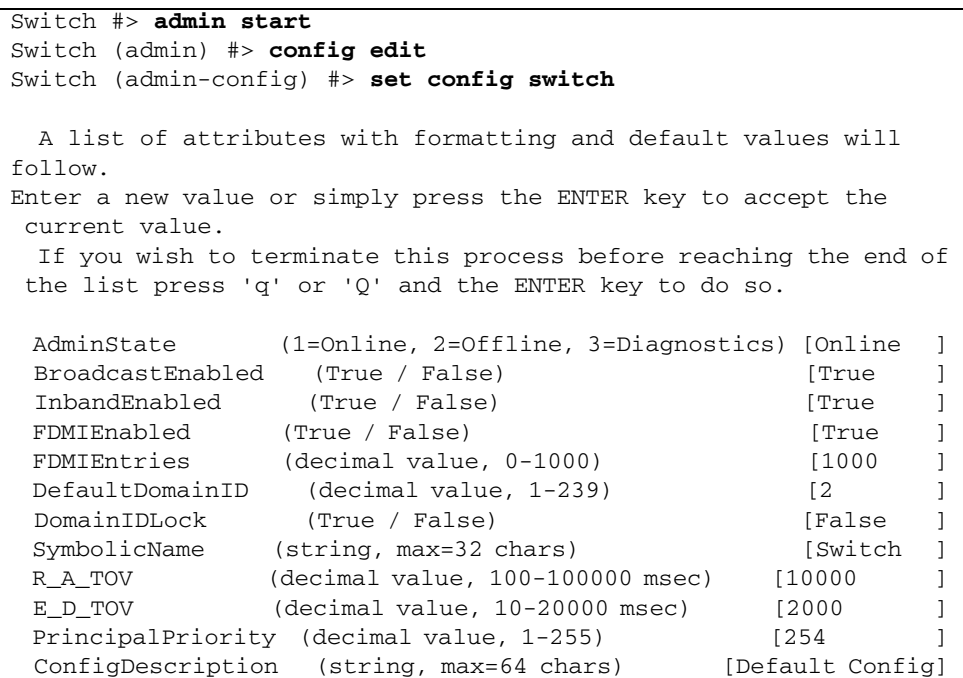

## Set Config Threshold

スイッチがポートのパフォーマンスをモニタリングし、アラームを生成するポートの アラームしきい値パラメータを設定します。スイッチのリセットまたは電源の入れ直 しを行った場合、このコマンドで実行した変更は、 [Config](#page-172-0) Save コマンドを使用して 保存しない限り保持されません。

#### 権限

管理者セッションおよび設定編集セッション

#### シンタックス

set config threshold

選択されたイベントのアラームを生成し、ログに記録するための設定セッションを開 始します。それぞれのイベント、そのトリガ、およびサンプル時間が一度に 1 行ずつ 表示され、値を入力するよう指示メッセージが表示されます。パラメータごとに、新 しい値を入力するか、 Enter キーを押して括弧内に表示されている現在の値を承認し てください。表 [12-23](#page-247-0) に、ポートのアラームしきい値のパラメータを示します。

<span id="page-247-0"></span>表 12-23 ポートのアラームしきい値のパラメータ

| パラメータ                                                                                                    | 説明                                                                                                    |
|----------------------------------------------------------------------------------------------------|----------------------------------------------------------------------------------------------------|
| Threshold Monitoring Enabled                                                                                                    | すべてのイベントについてのマスタ有効 / 無効パ<br>ラメータ。使用可能なすべてのイベントアラーム<br>の生成を有効 (True (真)) または無効<br>(False (偽)) にします。デフォルトは False<br>(偽)です。                                       |
| CRCErrorsMonitoringEnabled<br>DecodeErrorsMonitoringEnabled<br><b>ISLMonitoringEnabled</b><br>LoginMonitoringEnabled<br>LogoutMonitoringEnabled<br>LOSMonitoringEnabled | イベントタイプの有効 / 無効パラメータ。以下の<br>イベントごとに、アラームの生成を有効(True<br>(真))または無効 (False (偽)) にします。<br>• CRC エラー<br>• デコードエラー<br>• ISL 接続数<br>• デバイスのログインエラー<br>• デバイスのログアウトエラー |
|                                                                                                    | • 信号指失エラー                                                                                                    |

| パラメータ                  | 説明                                                                                                    |
|------------------------|----------------------------------------------------------------------------------------------------|
| Rising Trigger         | それを上回ると、立ち上がりトリガアラームがロ<br>グに記録されるイベント数。イベント数がこの立<br>ち下がりトリガを下回り、再び立ち上がりトリガ<br>を上回るまで、スイッチはそのイベントについて<br>別の立ち上がりトリガアラームを生成しません。 |
| <b>Falling Trigger</b> | それを下回ると、立ち下がりトリガアラームがロ<br>グに記録されるイベント数。イベント数がこの立<br>ち上がりトリガを上回り、再び立ち下がりトリガ<br>を下回るまで、スイッチはそのイベントについて<br>別の立ち下がりトリガアラームを生成しません。 |
| Sample Window          | イベントをカウントする時間(秒単位)。                                                                                                    |

表 12-23 ポートのアラームしきい値のパラメータ (続き)

#### メモ

アラームの状態が3つの連続したサンプル時間内(デフォルトでは30秒)にクリア されない場合、スイッチはポートを停止させます。ポートをリセットすると、ポート はオンラインに戻ります。エラー率が立ち下がりトリガを下回ったことをしきい値モ ニタリングが検出した場合、エラーアラームがクリアされます。

例

Set Config Threshold コマンドの例を次に示します。

#### CODE EXAMPLE 12-39 Set Config Threshold コマンド

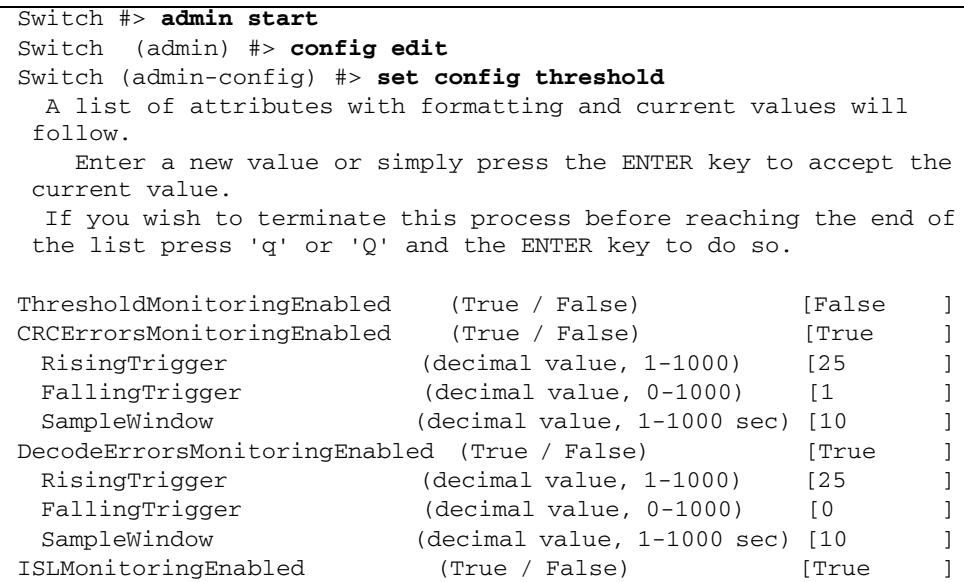

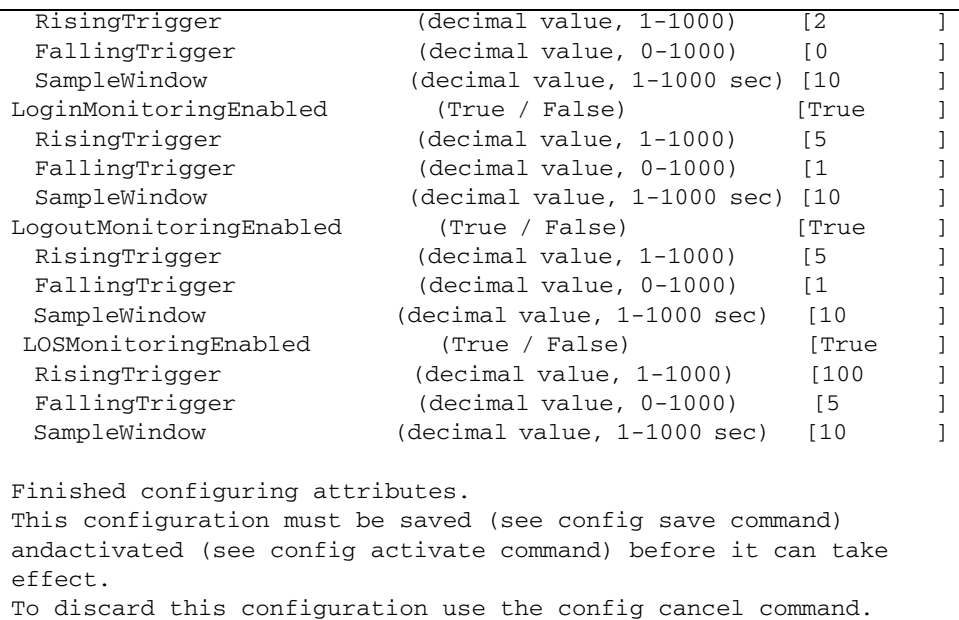

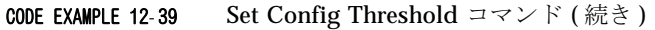

# Set Config Zoning

ゾーニングデータベースを設定します。スイッチのリセットまたは電源の入れ直しを 行った場合、このコマンドで実行した変更は、 [Config](#page-172-0) Save コマンドを使用して保存 しない限り保持されません。

権限

管理者セッションおよび設定編集セッション

シンタックス

set config zoning

ゾーニングデータベース設定を変更する編集セッションを開始します。それぞれのパ ラメータが一度に 1 行ずつ表示され、値を入力するよう指示メッセージが表示されま す。パラメータごとに、新しい値を入力するか、 Enter キーを押して括弧内に表示さ れている現在の値を承認してください。

表 12-24 ゾーニング設定パラメータ

| パラメータ                  | 説明                                                                                                    |
|------------------------|----------------------------------------------------------------------------------------------------|
| MergeAutoSave          | スイッチの不揮発性ゾーニングデータベース内のアクティブなゾー<br>ンセットに対する変更の保存を有効 (True (真)) または無効<br>(False (偽))にします。デフォルトは True (真)です。<br>この MergeAutoSave パラメータを無効にできる機能は、異なるゾー<br>ニング体系を試行する際に、ゾーニング情報が伝わらないようにす<br>る場合に便利です。ただし、MergeAutoSave パラメータを無効の<br>ままにしておくと、スイッチのリセットが必要になった場合に、デ<br>バイスの設定が妨げられることがあります。この理由から、実稼動<br>環境では MergeAutoSave パラメータを有効にしておいてください。 |
| DefaultZone            | アクティブなゾーンセットで定義されていないポートやデバイス間の<br>通信を有効(Allow)または無効(Deny)にします。アクティブな<br>ゾーンセットがない場合も同様です。 DefaultZone 値は、ファブリッ<br>ク内のすべてのスイッチで同一に設定される必要があります。デフォ<br>ルトは Allow です。                                                                                                    |
| <b>DiscardInactive</b> | すべての非アクティブなゾーンセットをゾーニングデータベースか<br>ら破棄することを、有効(True (真))または無効(False<br>(偽)) にします。非アクティブなゾーンセットとは、アクティブ<br>なゾーンセット以外のすべてのゾーンセットです。デフォルトは<br><b>False</b> (偽) です。                                                                                                    |

例

Set Config Zoning コマンドの例を次に示します。

CODE EXAMPLE 12- <sup>40</sup> Set Config Zoning コマンド

| Switch $\#$ > admin start                                        |
|------------------------------------------------------------------|
| Switch (admin) $\#$ config edit                                  |
| The config named default is being edited.                        |
| Switch (admin-config) $\#$ > set config zoning                   |
| A list of attributes with formatting and current values will     |
| follow.                                                          |
| Enter a new value or simply press the ENTER key to accept the    |
| current value.                                                   |
| If you wish to terminate this process before reaching the end of |
| the list press 'q' or '0' and the ENTER key to do so.            |
|                                                                  |
| MergeAutoSave<br>(True / False) [True ]                          |
| DefaultZone<br>(Allow / Deny) [Allow]                            |
| DiscardInactive<br>(True / False) [False]                        |
|                                                                  |
| Finished configuring attributes.                                 |

CODE EXAMPLE 12-40 Set Config Zoning コマンド (続き)

 This configuration must be saved (see config save command) and activated (see config activate command) before it can take effect. To discard this configuration use the config cancel command.

# <span id="page-251-0"></span>Set Log

イベントログに記録するイベント、および画面に表示するイベントを指定します。ス イッチイベントログに記録するイベントは、 Component 、 Level 、および Port キ ーワードを使って確定します。画面に自動的に表示するイベントは、 Display キーワ ードを使用して確定します。アラームは常に画面に表示されます。

#### 権限

```
管理者セッション
```
シンタックス

```
set log
  archive
  clear
  component [ フィルタリスト ]
  display [ フィルタ ]
  level [ フィルタ ]
  port [ ポートリスト ]
  restore
  save
  start (デフォルト)
  stop
```
#### キーワード

archive

すべてのログエントリを収集し、その結果を logfile という新しいファイルに保存し ます。このファイルはスイッチのメモリに保存され、 FTP を使用してダウンロードで きます。 logfile をダウンロードするには、 FTP セッションを開き、アカウント名「 images 」、パスワード「 images 」でログインし、「 get logfile 」と入力します。

clear

すべてのログ項目をクリアします。

```
component [ フィルタリスト ]
```
イベントをモニタリングする対象として、 *[* フィルタリスト *]* に定義されている 1 つ または複数のコンポーネントを指定します。コンポーネントは、スイッチ動作の特定 の部分に対して責任を負うファームウェアモジュールです。リスト内の値の区切りに は、 <space> を使用します。 *[* フィルタリスト *]* は、次のうちの 1 つまたは複数にな ります。

All

すべてのコンポーネントをモニタリングします。スイッチのパフォーマンスを最 適に保つために、 Level キーワードを Info に設定した状態でこの設定を使用しな いでください。

Eport

すべての E\_Port をモニタリングします。

Mgmtserver

管理サーバーのステータスをモニタリングします。

Nameserver

ネームサーバーのステータスをモニタリングします。

None

いずれのコンポーネントのイベントもモニタリングしません。

ポート

すべてのポートイベントをモニタリングします。

QFS

すべての QFS イベントをモニタリングします。 QFS は、 Call Home E- メール通 知を管理します。

SNMP

すべての SNMP イベントをモニタリングします。

Switch (スイッチ)

スイッチ管理イベントをモニタリングします。

Zoning

ゾーニングコンフリクトイベントをモニタリングします。

display *[* フィルタ *]*

*[* フィルタ *]* に定義されているイベントの重大度レベルに従って、画面に自動的に表 示するログイベントを指定します。 *[* フィルタ *]* は次のいずれかの値です。

Critical

重大イベント。重大の重大度レベルは、ファブリックの管理または動作にとって 通常破壊的なイベントを示しますが、必要な処置はありません。

Warn

警告イベント。警告重大度レベルは、ファブリックの管理または動作にとって通常 破壊的ではないイベントを示しますが、情報レベルのイベントよりも重要です。

Info

情報イベント。情報重大度レベルは、通常のファブリックに関連付けられた手順 イベントを示します。

None

画面に表示する重大度レベルを指定しません。

level *[* フィルタ *]*

指定されたコンポーネントまたはポートについてのイベントをモニタリングおよびロ ギングする際に使用する、 *[* フィルタ *]* の重大度レベルを指定します。 *[* フィルタ *]* は 次のいずれかの値です。

Critical

重大イベントをモニタリングします。重大レベルは、ファブリックの管理または 動作にとって通常破壊的なイベントを示しますが、必要な処置はありません。こ れは、デフォルトの重大度レベルです。

Warn

警告イベントと重大イベントをモニタリングします。警告レベルは、ファブリッ クの管理または動作にとって通常破壊的ではないイベントを示しますが、情報レ ベルイベントよりも重要です。

Info

情報イベント、警告イベント、および重大イベントをモニタリングします。情報 レベルは、通常のファブリックに関連付けられた手順イベントを示します。

メモ - 情報重大度レベルのロギングイベントは、イベントの発生量が多いためにス イッチリソースを消耗させる場合があります。

None

いずれの重大度レベルもモニタリングしません。

port *[* ポートリスト *]*

イベントをモニタリングする 1 つまたは複数のポートを指定します。次から 1 つまた は複数の値を選択します。

[ ポートリスト ]

モニタリングする 1 つのポートまたは複数のポートを指定します。 *[* ポートリスト *]* には、スペースで区切られたポート番号のセットおよび範囲を設 定することができます。たとえば [0 2 10-15] では、ポート 0 、 2 、 10 、 11 、 12 、 13 、 14 、および 15 を指定します。

All

すべてのポートを指定します。

None

すべてのポート上でモニタリングを無効にします。

restore

ポート、コンポーネント、およびレベルの設定をデフォルの値に戻して保存します。 save

コンポーネント、重大度レベル、ポート、および表示レベルに関するログの設定を保 存します。これらの設定は、スイッチをリセットしたあとも有効のままになります。 ログの設定は、 [Show Log](#page-297-0) Settings コマンドを使用して表示できます。ログ項目をフ ァイルにエクスポートするには、 Set Log Archive コマンドを使用します。

start

現在の設定に割り当てられた、 Port 、 Component 、および Level の各キーワード に基づいて、イベントのロギングを開始します。ロギングは、 Set Log Stop コマン ドが入力されるまで続行します。

stop

イベントのロギングを停止します。

メモ

重大、警告、情報の重大度レベルに加えて、最も重大度レベルの高いイベントはアラ ームです。アラームレベルは、ファブリックの管理または動作にとって破壊的なイベ ントを示し、管理者の介入を必要とします。アラームは常にログに記録され、常に画 面に表示されます。

# Set Pagebreak

画面に一度に表示される情報の量を指定します。このコマンドは、改ページを無効に して、割込みなしでコマンドスクリプトを実行できるようにする場合に有益です。

None

```
シンタックス
```
pagebreak *[* 状態 *]*

```
キーワード
```

```
[ 状態 ]
```
*[* 状態 *]* には次のいずれかを指定できます。

on

```
情報の表示を一度に 20 行に制限します。改ページ機能は、次のコマンドに反映され
ます。
```
- Alias (List 、Members )
- Show (Alarm 、 Log 、 Test Log )
- Zone (List 、Members )
- Zoneset (List 、 Zones )
- Zoning (Active 、 List)

off

```
情報を改ページせずに連続して表示できるようにします。これがデフォルトの設定で
す。
```
例

Set Pagebreak コマンドの例を次に示します。

```
CODE EXAMPLE 12- 41 Set Pagebreak コマンド
```

```
Switch #> set pagebreak on
Switch #> zone list
  Zone ZoneSet
   ---- -------
  Zone1
               alpha
               beta
  Zone2
               delta
               echo
   Zone3
```

```
 sierra
                  tango
     Zone4
                  gamma
                  delta
           Press any key to continue, 'q' to quit ...
CODE EXAMPLE 12-41 Set Pagebreak コマンド (続き)
```
# Set Port

指定されたポートの状態と速度を、次にスイッチがリセットされるか、新しい設定が アクティブ化されるまで、一時的に設定します。このコマンドは、ポートカウンタの クリアも行います。

## 権限

管理者セッション

シンタックス

set port clear または set port  $\begin{matrix} 1 & \frac{\sqrt{3}}{2} \\ 1 & \frac{\sqrt{3}}{2} \\ 2 & \frac{\sqrt{3}}{2} \\ 2 & \frac{\sqrt{3}}{2} \\ 2 & \frac{\sqrt{3}}{2} \\ 2 & \frac{\sqrt{3}}{2} \\ 2 & \frac{\sqrt{3}}{2} \\ 2 & \frac{\sqrt{3}}{2} \\ 2 & \frac{\sqrt{3}}{2} \\ 2 & \frac{\sqrt{3}}{2} \\ 2 & \frac{\sqrt{3}}{2} \\ 2 & \frac{\sqrt{3}}{2} \\ 2 & \frac{\sqrt{3}}{2} \\ 2 & \frac{\sqrt{3}}{2} \\ 2 & \frac{\sqrt{3$ clear speed *[* 転送速度 *]* state *[* 状態 *]*

キーワード

*[* ポート番号 *]*

ポートを指定します。ポートには、 0 から始まる番号が付けられます。

clear

すべてのポートまたは *[* ポート番号 *]* で指定されたポートのカウンタをクリアします。 speed *[* 転送速度 *]*

特定のポートの転送速度を指定します。次から 1 つまたは複数のポート速度の値を選 択します。

#### 1Gb/s

1 ギガビット / 秒 8 ギガビット / 秒の SFP では、 1 ギガビット / 秒の設定はサポ ートされません。速度が 8 ギガビット / 秒 の SFP ポートを 1 ギガビット / 秒に 設定すると、ポートの機能が低下します。

2Gb/s

2 ギガビット / 秒

4Gb/s

4 ギガビット / 秒。

8Gb/s

8 ギガビット / 秒

10Gb/s

10 ギガビット / 秒 これは、ポート 20 ~ 23 のみに表示されます。

 $20$ Gb/s

20 ギガビット / 秒。これは、 20 ギガビット / 秒のライセンスキーを備えるポー ト 20 ~ 23 のみに表示されます。

Auto

ポート速度は自動的に検出されます。

#### state *[* 状態 *]*

特定のポートに対して、次のいずれか 1 つの管理状態を指定します。

オンライン

ポートをアクティブ化し、データ送信の準備をします。

Offline

ポートが信号を受信したり、デバイスのログインを受け入れないようにします。

Diagnostics

テストに備えて、ポートがデバイスのログインを受け入れにないようにします。 Down

ポートへの電源供給を停止して、ポートを無効にします。

# Set Setup Callhome

ファブリックの問題に関する E- メール通知を管理する Call Home データベースを設 定します。

### 権限

管理者セッション

### シンタックス

set setup callhome

Call Home データベースを設定するよう、 1 行ごとに指示メッセージが表示されます。 表 [12-26](#page-262-0) は、 Call Home 設定フィールドを示します。

| エントリ                       | 説明                                                                                                    |
|----------------------------|----------------------------------------------------------------------------------------------------|
| PrimarySMTPServerAddr      | プライマリ SMTP サーバーの IP アドレス(バー<br>ジョン 4 または 6) または DNS ホスト名。デフ<br>ォルトは 0.0.0.0 です。                                             |
| PrimarySMTPServerPort      | プライマリ SMTP サーバーが SMTP エージェント<br>のためにモニタリングしているサービスポートの<br>番号。デフォルトは 25 です。                                                  |
| PrimarySMTPServerEnabled   | プライマリ SMTP サーバーを有効 ( True<br>(真))または無効(False (偽))にします。<br>デフォルトは False (偽)です。                                               |
| SecondarySMTPServerAddr    | セカンダリ SMTP サーバーの IP アドレス(バー<br>ジョン 4 または 6) または DNS ホスト名。デフ<br>ォルトは 0.0.0.0 です。                                             |
| SecondarySMTPServerPort    | セカンダリ SMTP サーバーが SMTP エージェント<br>のためにモニタリングしているサービスポートの<br>番号。デフォルトは 25 です。                                                  |
| SecondarySMTPServerEnabled | セカンダリ SMTP サーバーを有効 (True<br>(真))または無効(False (偽))にします。<br>デフォルトは False (偽)です。                                                |
| ContactEmailAddress        | E-メールメッセージに応答するために通知される<br>受信者の E- メールアドレス。フォーマットはア力<br>ウントeドメインです。この情報は、プロファイ<br>ル形式が FullText の場合に E- メールメッセージに<br>含まれます。 |

表 12-25 Call Home サービスコンフィギュレーション設定

| エントリ                       | 説明                                                                                                    |
|----------------------------|----------------------------------------------------------------------------------------------------|
| PhoneNumber                | E- メールメッセージテキストに含まれる連絡先の電<br>話番号。この情報は、プロファイル形式が FullText<br>の場合に E- メールメッセージに含まれます。                                                                                                    |
| <b>StreetAddress</b>       | E- メールメッセージテキストに含まれる連絡先の<br>住所。この情報は、プロファイル形式が FullText<br>の場合に E- メールメッセージに含まれます。                                                                                                    |
| <b>FromEmailAddress</b>    | E-メールメッセージの [From: (送信:) ] フィ<br>ールドに送信アドレスとして定義される E- メール<br>アドレス。フォーマットはア力ウント @ ドメイン<br>です。このフィールドは必須です。<br>ReplayToEmailAddress パラメータが優先されな<br>ければ、配信不可能なメッセージはこのアドレス<br>に送り返されます。           |
| <b>ReplyToEmailAddress</b> | アウトバウンド E- メールメッセージへの返信を受<br>信する E- メールアドレス。フォーマットはアカウ<br>ント @ ドメインです。このパラメータは、<br>FromEmailAddress パラメータに優先します。                                                                                |
| ThrottleDupsEnabled        | メッセージキュー内での重複する E- メールメッセ<br>ージの調整を有効 (True (真)) または無効<br>(False (偽)) にします。有効な場合、元のE-<br>メールメッセージから 15 秒以内にキューに入った<br>重複する E- メールメッセージは抑制されます。元<br>のメッセージは、抑制された重複メッセージの数<br>に関するレポート付きで送信されます。 |

表 12-25 Call Home サービスコンフィギュレーション設定 (続き)

メモ

- Call Home E-メール通知をサポートするには、Callhome サービスをアクティブ化 する必要があります。 246 ページの ["Set Setup Services"](#page-265-0) を参照してください。
- Call Home E-メール通知をアクティブ化するためには、プライマリ SMTP サーバ ー、セカンダリ SMTP サーバー、または両方の SMTP サーバーのアドレスを適切 に設定し、スイッチで有効にする必要があります。両方の SMTP サーバーを有効 にすると、プライマリサーバーがアクティブになります。
- プライマリ SMTP サーバーが使用できない場合は、スイッチによってルートが変 更され、 Call Home E- メールメッセージがセカンダリ SMTP サーバーに送信され ます。プライマリサーバーおよびセカンダリサーバーの ID は、コントロールが転 送されても変更されません。
- Callhome プロファイルは、Call Home E-メールメッセージのイベント、条件、お よび E- メール受信者を決定します。 Call Home プロファイルの詳細については、 196 ページの ["Profile"](#page-215-0) を参照してください。

例

```
Set Setup Callhome コマンドの例を次に示します。
```
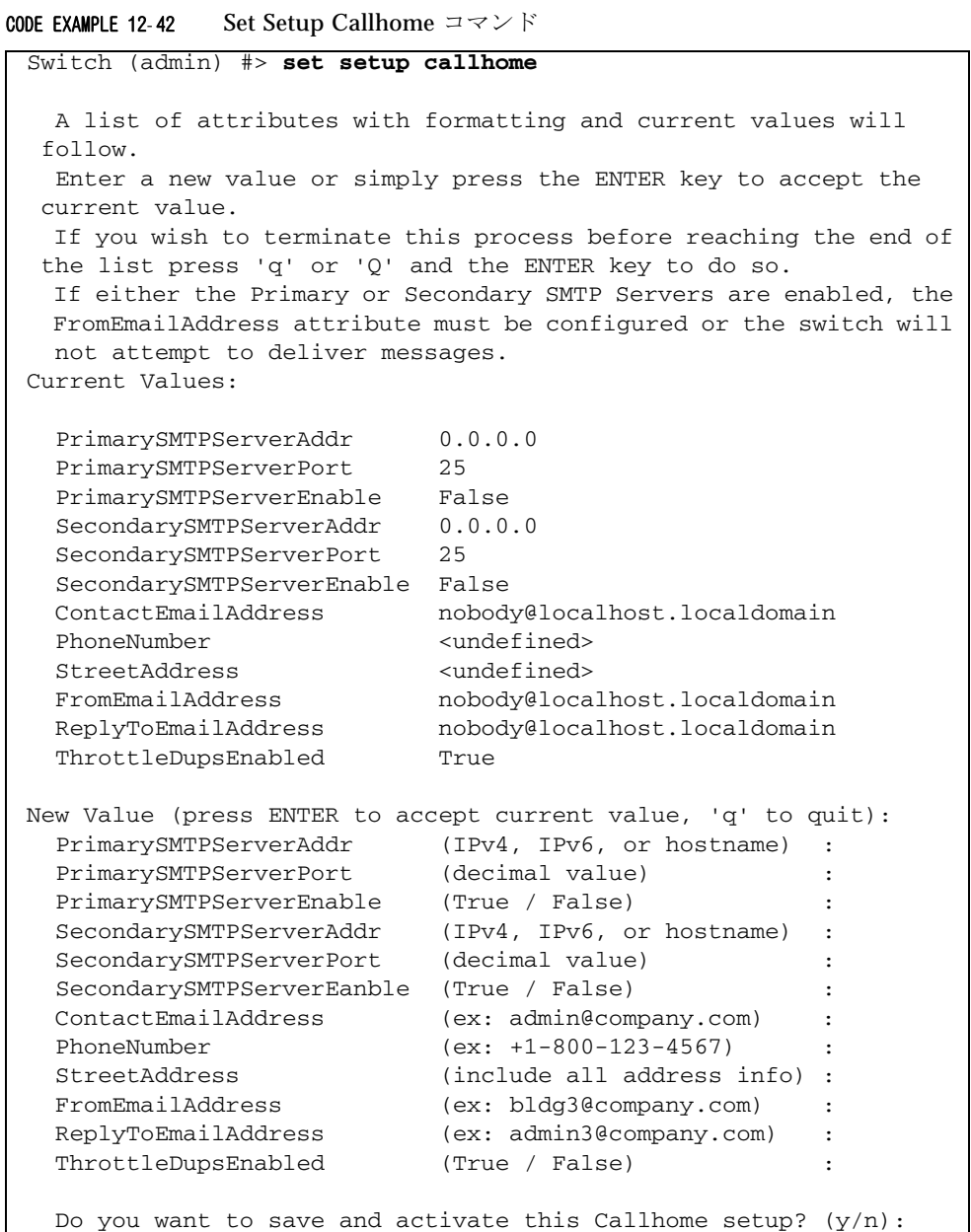

# Set Setup Radius

スイッチ上の Radius サーバーを設定します。

## 権限

管理者セッション

シンタックス

set setup radius common server  $f + -y - \frac{f}{f} + \frac{f}{f}$ 

キーワード

common

すべての Radius サーバーに共通のパラメータを設定するよう、 1 行ごとに指示メッ セージが表示されます。共通の Radius サーバーパラメータまたは特定の Radius サ ーバーパラメータを設定するには、キーワードを省略します。表 [12-26](#page-262-0) は、共通の Radius 設定パラメータを示します。

<span id="page-262-0"></span>表 12-26 共通の RADIUS 設定パラメータ

| パラメータ                  | 説明                                                                                                    |
|------------------------|----------------------------------------------------------------------------------------------------|
| <b>DeviceAuthOrder</b> | デバイスの認証優先権:<br>• Local : ローカルのセキュリティデータベースのみを使用するデバ<br>イスを認証します。これがデフォルトの設定です。<br>• Radius: RADIUS サーバー上のセキュリティデータベースのみを<br>使用するデバイスを認証します。<br>• RadiusLocal : RADIUS サーバーのセキュリティデータベースを使<br>用するデバイスを最初に認証します。 RADIUS サーバーが使用で<br>きない場合は、ローカルスイッチのセキュリティデータベースを使<br>用します。       |
| <b>UserAuthOrder</b>   | ユーザーアカウントの認証優先権:<br>• Local : ローカルのセキュリティデータベースのみを使用するユー<br>ザーを認証します。これがデフォルトの設定です。<br>• Radius : RADIUS サーバー上のセキュリティデータベースのみを<br>使用するユーザーを認証します。<br>• RadiusLocal : RADIUS サーバーのセキュリティデータベースを使<br>用するユーザーを最初に認証します。 RADIUS サーバーが使用で<br>きない場合は、ローカルスイッチのセキュリティデータベースを使<br>用します。 |
| <b>TotalServers</b>    | このセッション中に設定する RADIUS サーバーの数。 TotalServers<br>を0に設定すると、すべての RADIUS 認証が無効になります。デフ<br>ォルトは 0 です。                                                                                                    |

server  $f + -y - \frac{f}{f} + \frac{f}{f}$ 

*[* サーバー番号 *]* で指定された Radius サーバーのパラメータを設定するよう、 1 行ごと に指示メッセージが表示されます。 *[* サーバー番号 *]* は、正の整数です。共通の Radius サーバーパラメータまたは特定の Radius サーバーパラメータを設定するには、キーワ ードを省略します。表 [12-27](#page-262-1) に特定の Radius サーバーの設定パラメータを示します。

表 12-27 特定の Radius サーバーの設定パラメータ

<span id="page-262-1"></span>

| パラメータ                   | 説明                                                                                                    |
|-------------------------|----------------------------------------------------------------------------------------------------|
| <b>ServerIPAddress</b>  | Radius サーバーの IP アドレス (バージョン 4 または 6) または<br>DNS ホスト名。デフォルトは 10.0.0.1 です。                                                       |
| ServerUDPPort           | RADIUS サーバーの UDP (ユーザーデータグラムプロトコル)の<br>ポート番号。デフォルトは 1812 です。                                                                   |
| <b>DeviceAuthServer</b> | このサーバーでのデバイス認証を有効 (True (真)) または無効<br>(False (偽))にします。デフォルトは False (偽)です。                                                      |
| <b>UserAuthServer</b>   | このサーバーでのユーザーアカウント認証を有効 (True (真))<br>または無効 (False (偽)) にします。ユーザー認証 RADIUS サ<br>ーバーには、安全な管理接続 (SSL) が必要です。デフォルトは<br>True (真)です。 |

| パラメータ            | 説明                                                                                                    |
|------------------|----------------------------------------------------------------------------------------------------|
| AccountingServer | このサーバーでの、ユーザーセッション中のアクティビティの監査<br>を有効 (True (真)) または無効 (False (偽)) にします。有効<br>にすると、 UserAuthServer が有効かどうかに関係なくユーザーア<br>クティビティが監査されます。デフォルトは False (偽)です。ア<br>カウント処理サーバーの UDP ポート番号は、 ServerUDPPort の値<br>に1をプラスした値です。デフォルトは1813です。 |
| Timeout          | タイムアウトになる前に、RADIUS サーバーからの応答の受信を<br>待機する秒数。デフォルトは2です。                                                                                                    |
| <b>Retries</b>   | 最初に RADIUS サーバーとの通信の確立を試みて失敗した後の、<br>再試行の回数。デフォルトは0です。                                                                                                    |
| SignPackets      | RADIUS サーバーパケットの整合性を保護するサインパケットの<br>使用を、有効 (True (真)) または無効 (False (偽)) にしま<br>す。デフォルトは False (偽)です。                                                                                                    |
| シークレット           | スイッチと Radius サーバーとの間での認証用のパスワードとして<br>使用する、 22 バイトの ASCII ストリングです。                                                                                                    |

表 12-27 特定の Radius サーバーの設定パラメータ (続き)

例

Set Setup Radius Common コマンドの例を次に示します。

CODE EXAMPLE 12-43 Set Setup Radius Common コマンド

```
Switch (admin) #> set setup radius common
   A list of attributes with formatting and current values will
  follow. 
Enter a new value or simply press the ENTER key to accept the
 current value.
If you wish to terminate this process before reaching the end of
the attributes for the server being processed, press 'q' or 'Q'
  and the ENTER key to do so.
   If you wish to terminate the configuration process completely, 
press 'qq' or'QQ' and the ENTER key to so do.
   PLEASE NOTE:
   -----------
   * SSL must be enabled in order to configure RADIUS User 
Authentication
     SSL can be enabled using the 'set setup services' command.
   Current Values:
     DeviceAuthOrder Local
     UserAuthOrder Local
     TotalServers 1
   New Value (press ENTER to not specify value, 'q' to quit):
```
CODE EXAMPLE 12-43 Set Setup Radius Common コマンド (続き)

```
 DeviceAuthOrder 1=Local, 2=Radius, 3=RadiusLocal :
   UserAuthOrder 1=Local, 2=Radius, 3=RadiusLocal :
 TotalServers decimal value, 0-5
Do you want to save and activate this radius setup? (y/n): [n]
```
Set Setup Radius Server command コマンドの例を次に示します。

CODE EXAMPLE 12- 44 Set Setup Radius Server command

```
Switch (admin) #> set setup radius server 1
  A list of attributes with formatting and current values will
 follow. 
Enter a new value or simply press the ENTER key to accept the
 current value.
If you wish to terminate this process before reaching the end of
 the attributes for the server being processed, press 'q' or 'Q'
 and the ENTER key to do so.
    If you wish to terminate the configuration process completely,
 press 'qq' or'QQ' and the ENTER key to so do.
  PLEASE NOTE:
  -----------
  * SSL must be enabled in order to configure RADIUS User
  Authentication
    SSL can be enabled using the 'set setup services' command.
Server 1 Current Values:
  ServerIPAddress 10.20.11.8
  ServerUDPPort 1812
  DeviceAuthServer True
  UserAuthServer True
  AccountingServer False
  Timeout 10
  Retries 0
  SignPackets False
  Secret **********
New Server 1 Value (press ENTER to accept current value, 'q' to 
skip):
  ServerIPAddress (hostname, IPv4, or IPv6 address) :
  ServerUDPPort (decimal value) :
  DeviceAuthServer (True / False) :
  UserAuthServer (True / False) :
 AccountingServer (True / False) : : :
 Timeout (decimal value, 10-30 secs) :
 Retries (decimal value, 1-3, 0=None) :
```
CODE EXAMPLE 12-44 Set Setup Radius Server command (続き)

| SignPackets | (True / False)                                                    |  |
|-------------|-------------------------------------------------------------------|--|
| Secret      | $(1-63$ characters, recommend $22+)$                              |  |
|             | Do you want to save and activate this radius setup? $(y/n)$ : [n] |  |

# Set Setup Services

スイッチでのサービスを設定します。

#### <span id="page-265-0"></span>権限

管理者セッション

シンタックス

set setup services

このコマンドは、スイッチサービスを、 1 行ごとに有効にするか無効にするかを尋ね る指示メッセージを表示します。表 [12-28](#page-266-0) は、スイッチサービスのパラメータを示し ています。パラメータごとに、新しい値を入力するか、 Enter キーを押して括弧内に 表示されている現在の値を承認してください。

メモ - TelnetEnabled または GUIMgmtEnabled を無効にすると、現在の Telnet セ ッションまたはスイッチ管理セッションがただちにに終了します。サービスを無効に するときには、注意して行います。スイッチへのイーサネットアクセスをすべて無効 にすることができます。

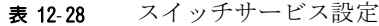

<span id="page-266-0"></span>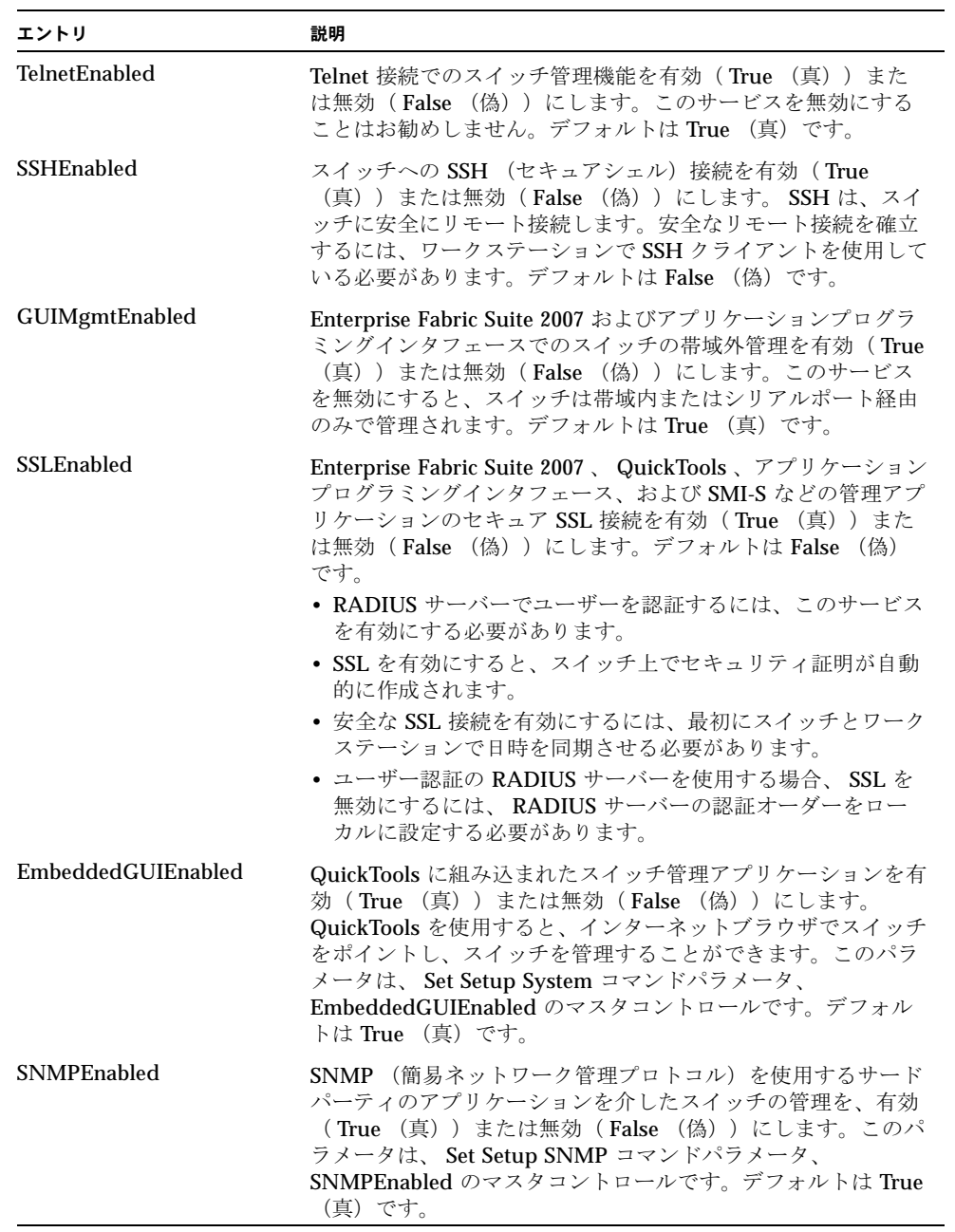

| エントリ                     | 説明                                                                                                    |
|--------------------------|----------------------------------------------------------------------------------------------------|
| NTPEnabled               | スイッチとワークステーションの日付と時刻を NTP サーバーと<br>同期させる NTP (ネットワーク時間プロトコル) を、有効<br>(True (真))または無効 (False (偽)) にします。<br>これは、無効な SSL 証明や、イベントログにおけるタイムスタ<br>ンプの混乱を防ぐために役立ちます。デフォルトは False<br>(偽)です。このパラメータは、 Set Setup System コマンドパ<br>ラメータ、 NTPClientEnabled のマスタコントロールです。デ<br>フォルトは False (偽) です。 |
| <b>CIMEnabled</b>        | SMI-S を使用するサードパーティのアプリケーションを使用し<br>てスイッチの管理を有効(True (真))または無効(False<br>(偽)) にします。                                                                                                    |
| FTPEnabled               | ワークステーションとスイッチ間でファイルをすばやく転送す<br>る FTP (ファイル転送プロトコル) を、有効 (True (真))<br>または無効(False (偽))にします。デフォルトは True<br>(真) です。                                                                                                    |
| <b>MgmtServerEnabled</b> | GS-3 管理サーバー (MS) を使用するサードパーティのアプリ<br>ケーションによるスイッチの管理を、有効(True (真))ま<br>たは無効(False (偽))にします。このパラメータは、 Set<br>Config Port コマンドパラメータ、MSEnable のマスタコント<br>ロールです。デフォルトは True (真)です。                                                                                                    |
| CallHomeEnabled          | E- メール通知を制御する Call Home サービスを有効 (True<br>(真))または無効(False (偽))にします。デフォルトは<br>True (真) です。                                                                                                    |

表 12-28 スイッチサービス設定 (続き)

例

Set Setup Services コマンドの例を次に示します。

```
CODE EXAMPLE 12-45 Set Setup Services コマンド
```

```
Switch #> admin start
Switch (admin) #> set setup services
  A list of attributes with formatting and current values will
  follow. 
Enter a new value or simply press the ENTER key to accept the
  current value.
  If you wish to terminate this process before reaching the end of
  the list press 'q' or 'Q' and the ENTER key to do so. 
  PLEASE NOTE:
   -----------
   * Further configuration may be required after enabling a service.
   * If services are disabled, the connection to the switch may be
   lost.
```
CODE EXAMPLE 12-45 Set Setup Services コマンド (続き)

 \* When enabling SSL, please verify that the date/time settings on this switch and the workstation from where the SSL connection will be started match, and then a new certificate may need to be created to ensure a secure connection to this switch.

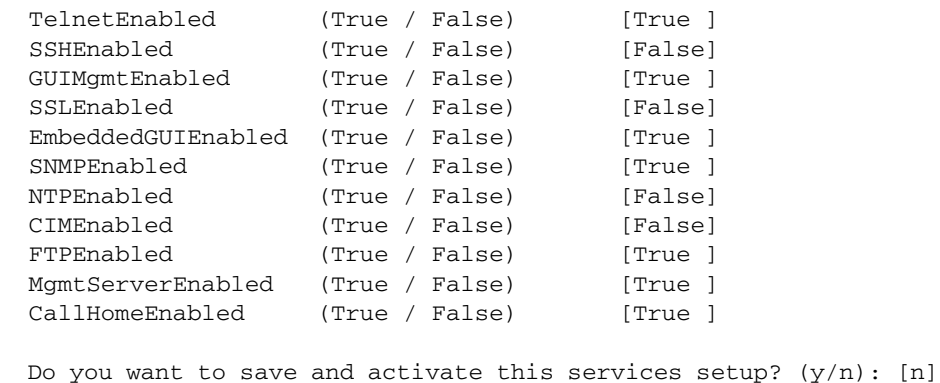

# Set Setup SNMP

スイッチ上で SNMP を設定します。

権限

管理者セッション

シンタックス

set setup snmp common trap *[* トラップ番号 *]*

キーワード

common

すべてのトラップに共通の SNMP 設定パラメータを変更するよう、 1 行ごとに指示メ ッセージが表示されます。各パラメータに新しい値を入力するか、 Enter キーを押して 現在の値を承認します。共通のパラメータおよびトラップパラメータを設定するには、 Common キーワードを省略します。 SNMP トラップパラメータの詳細については、 表 [12-30](#page-270-0) を参照してください。表 [12-29](#page-269-0) に共通の SNMP 設定パラメータを示します。

<span id="page-269-0"></span>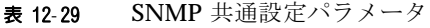

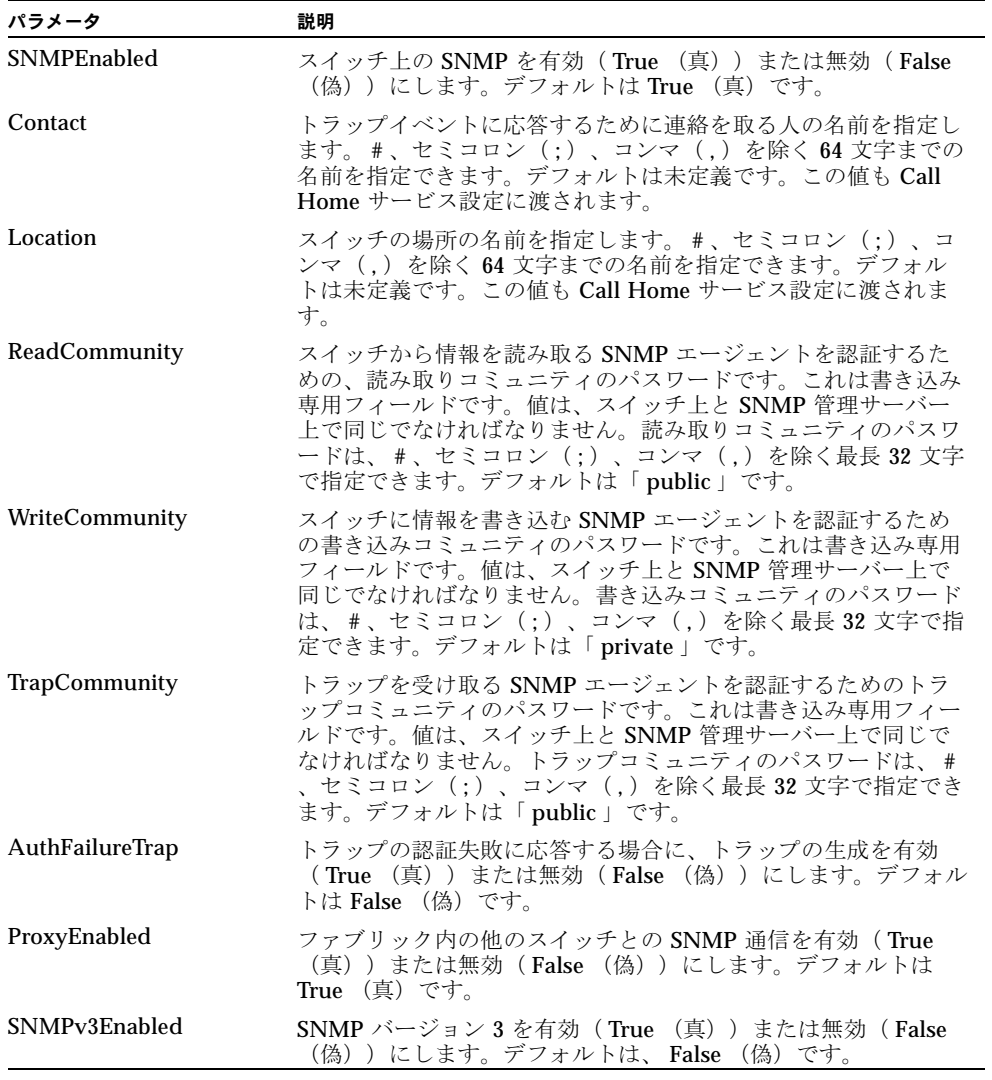

trap *[* トラップ番号 *]*

*[* トラップ番号 *]* で指定されたトラップ番号の SNMP トラップパラメータを変更するよ う、 1 行ごとに指示メッセージが表示されます。 *[* トラップ番号 *]* は 1 ~ 5 の範囲で指 定できます。パラメータごとに、新しい値を入力するか、 Enter キーを押して現在の値 を承認してください。共通のパラメータおよびトラップパラメータを設定するには、 Trap キーワードを省略します。 SNMP トラップパラメータの詳細については、 表 [12-29](#page-269-0) を参照してください。表 [12-30](#page-270-0) にトラップパラメータを示します。

<span id="page-270-0"></span>表 12-30 SNMP トラップ設定パラメータ

| パラメータ                | 説明                                                                                                    |
|----------------------|----------------------------------------------------------------------------------------------------|
| Trap [1-5] Address   | SNMP トラップが送信されるワークステーションの IP アドレス<br>(バージョン4または6)または DNS ホスト名です。トラップ<br>1 用のデフォルトのアドレスは 10.0.0.254 です。トラップ2~5<br>用のデフォルトのアドレスは 0.0.0.0 です。すべてのトラップに<br>対する 0.0.0.0 以外のアドレスは、固有にする必要があります。 |
| Trap $[1-5]$ Port    | SNMP トラップが送信されるワークステーションのポート。有効<br>なワークステーションのポート番号は1~65535です。デフォル<br>トは 162 です。                                                                                                    |
| Trap [1-5] Severity  | トラップイベントのモニタリング時に使用する重大度レベル。デ<br>フォルトは Warning です。                                                                                                    |
| Trap $[1-5]$ Version | トラップのフォーマット時に使用する SNMP のバージョン<br>(1または2)。デフォルトは2です。                                                                                                    |
| Trap [1-5] Enabled   | SNMP トラップを有効( True (真))または無効( False<br>(偽))にします。                                                                                                    |

例

Set Setup Snmp Common コマンドの例を次に示します。

```
CODE EXAMPLE 12-46 Set Setup Snmp Common コマンド
```
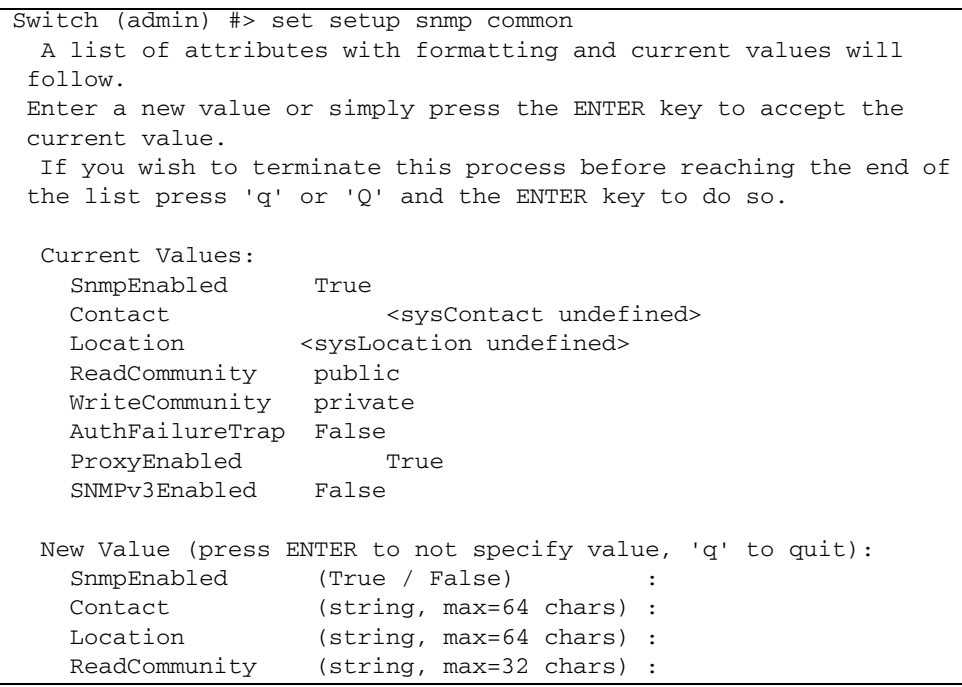

**CODE EXAMPLE 12-46 Set Setup Snmp Common コマンド (続き)** 

```
 WriteCommunity (string, max=32 chars) :
 AuthFailureTrap (True / False) :
  ProxyEnabled (True / False) :
  SNMPv3Enabled (True / False) :
Do you want to save and activate this snmp setup? (y/n): [n]
```
Set Setup Snmp Trap コマンドの例を次に示します。

```
CODE EXAMPLE 12-47 Set Setup Snmp Trap コマンド
```

```
Switch (admin) #> set setup snmp trap 1
  A list of attributes with formatting and current values will
 follow. 
Enter a new value or simply press the ENTER key to accept the
 current value.
  If you wish to terminate this process before reaching the end of
 the list press 'q' or 'Q' and the ENTER key to do so. 
  Current Values:
    Trap1Enabled True
    Trap1Address 10.20.33.181
   Trap1Port 5001
    Trap1Severity info
   Trap1Version 2
    Trap1Community northdakota
  New Value (press ENTER to not specify value, 'q' to quit):
    Trap1Enabled (True / False) :
    Trap1Address (hostname, IPv4, or IPv6 Address) :
   Trap1Port (decimal value, 1-65535) :
    Trap1Severity (select a severity level)
                  1=unknown 6=warning
                  2=emergency 7=notify
                  3=alert 8=info
                  4=critical 9=debug
                  5=error 10=mark :
   Trap1Version (1 / 2) :
   Trap1Community (string, max=32 chars) :
 Do you want to save and activate this snmp setup? (y/n): [n]
```
# Set Setup System

スイッチのネットワーク、ロギング、 NTP サーバー、およびタイマー設定を設定し ます。

### 権限

管理者セッション

シンタックス

set setup system dns ipv4 ipv6 logging ntp timers

キーワード

dns

表 [12-31](#page-272-0) に示される DNS ホスト名設定パラメータを変更するよう、 1 行ごとに指示 メッセージが表示されます。すべてのシステムパラメータを設定するには、キーワー ドを省略します。各パラメータに新しい値を入力するか、 Enter キーを押して現在の 値を承認します。

<span id="page-272-0"></span>表 12-31 DNS ホスト名設定パラメータ

| パラメータ                     | 説明                                                                             |
|---------------------------|--------------------------------------------------------------------------------|
| <b>DNSClientEnabled</b>   | DNS クライアントを有効 (True (真)) または無効<br>(False (偽)) にします。                            |
| <b>DNSLocalHostname</b>   | ローカル DNS サーバーの名前                                                               |
| <b>DNSServerDiscovery</b> | DNS サーバーのブート方法: 1 - Static、2 - DHCP、<br>3 - DHCP バージョン 6。デフォルトは 1 - Static です。 |

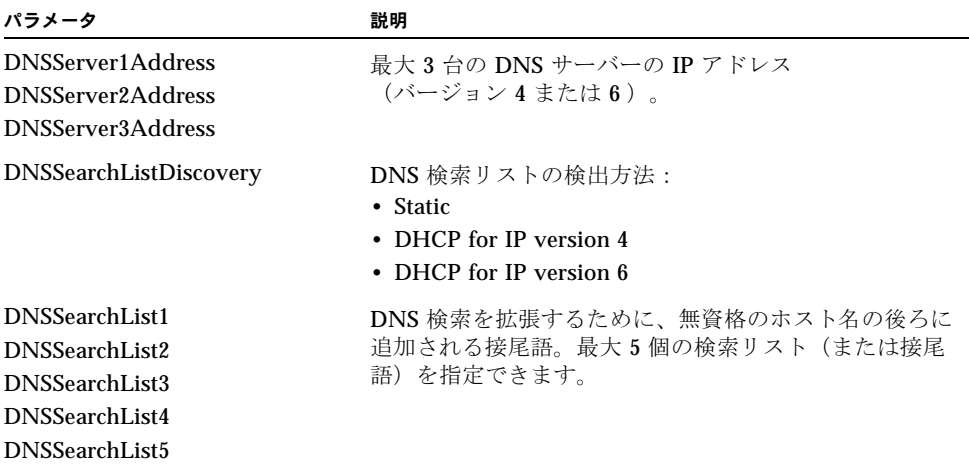

表 12-31 DNS ホスト名設定パラメータ (続き)

ipv4

表 [12-32](#page-273-0) に示されるスイッチ IPv4 イーサネット設定パラメータを変更するよう、 1 行 ごとに指示メッセージが表示されます。すべてのシステムパラメータを設定するには 、キーワードを省略します。各パラメータに新しい値を入力するか、 Enter キーを押 して現在の値を承認します。

メモ - IP アドレスを変更すると、すべての Ethernet 管理セッションが終了します。

#### <span id="page-273-0"></span>表 12-32 IP バージョン 4 イーサネット設定パラメータ

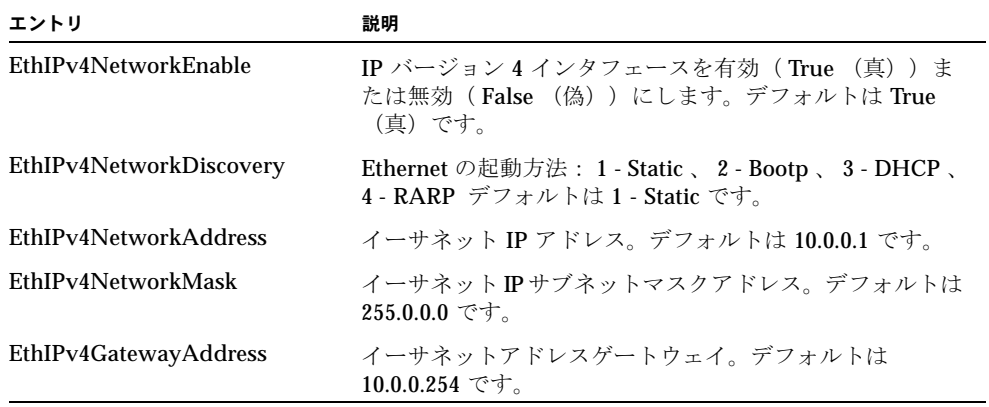

ipv6

表 [12-33](#page-274-0) に示されるスイッチ IP バージョン 6 イーサネット設定パラメータを変更す るよう、 1 行ごとに指示メッセージが表示されます。すべてのシステムパラメータを 設定するには、キーワードを省略します。各パラメータに新しい値を入力するか、 Enter キーを押して現在の値を承認します。

メモ - IP アドレスを変更すると、すべての Ethernet 管理セッションが終了します。

<span id="page-274-0"></span>表 12-33 IP バージョン 6 イーサネット設定パラメータ

| エントリ                    | 説明                                                                                  |
|-------------------------|-------------------------------------------------------------------------------------|
| EthIPv6NetworkEnable    | IP バージョン 6 インタフェースを有効 ( True (真)) ま<br>たは無効 (False (偽)) にします。デフォルトは True<br>(真) です。 |
| EthIPv6NetworkDiscovery | Ethernet の起動方法: 1 – Static 、 2 – DHCPv6 、<br>3 - NDP。デフォルトは 1 - Static です。          |
| EthIPv6NetworkAddress   | イーサネット IP アドレス                                                                      |
| EthIPv6NetworkMask      | イーサネット IP サブネットマスクアドレス。                                                             |
| EthIPv6GatewayAddress   | Ethernet IP アドレスゲートウェイ。                                                             |

logging

表 [12-34](#page-274-1) に示されるイベントのロギング設定パラメータを変更するよう、 1 行ごとに 指示メッセージが表示されます。すべてのシステムパラメータを設定するには、キー ワードを省略します。各パラメータに新しい値を入力するか、 Enter キーを押して現 在の値を承認します。

<span id="page-274-1"></span>表 12- 34 イベントのロギング設定パラメータ

| パラメータ                | 説明                                                                                                    |
|----------------------|----------------------------------------------------------------------------------------------------|
| LocalLogEnabled      | ログ情報をスイッチに保存することを有効 (True (真))<br>または無効 (False (偽)) にします。デフォルトは True<br>(真) です。                            |
| RemoteLogEnabled     | スイッチのイベントログをリモートホストに記録すること<br>を有効 (True (真)) または無効 (False (偽)) にしま<br>す。デフォルトは False (偽) です。               |
| RemoteLogHostAddress | リモートのロギングが有効な場合、スイッチイベントログ<br>情報を受信するホストの IP アドレス (バージョン4また<br>は 6) または DNS ホスト名。デフォルトは 10.0.0.254 で<br>す。 |

表 [12-35](#page-275-0) に示される NTP サーバー設定パラメータを変更するよう、 1 行ごとに指示 メッセージが表示されます。すべてのシステムパラメータを設定するには、キーワー ドを省略します。各パラメータに新しい値を入力するか、 Enter キーを押して現在の 値を承認します。

<span id="page-275-0"></span>表 12-35 NTP サーバー設定パラメータ

| パラメータ                    | 説明                                                                                                    |
|--------------------------|----------------------------------------------------------------------------------------------------|
| EthNetworkDiscovery      | Ethernet の起動方法: 1 - Static 、 2 - Bootp 、 3 - DHCP 、<br>4 - RARP デフォルトは 1 - Static です。                                                                                                    |
| <b>EthNetworkAddress</b> | Ethernet の IP アドレス。デフォルトは 10.0.0.1 です。                                                                                                    |
| NTPClientEnabled         | ネットワークタイムプロトコル (NTP) をスイッチで有効<br>(True (真))または無効 (False (偽))にします。こ<br>のクライアントは、スイッチを有効にして、時間を NTP<br>サーバーと同期化します。この機能は、NTP バージョン<br>4をサポートし、バージョン3に準拠しています。サーバ<br>ーとの Ethernet 接続が必要です。また、最初に、初期の日<br>付および時間をスイッチに設定する必要があります。同期<br>化された時間は、すぐに有効になります。デフォルトは<br>False (偽) です。 |
| NTPServerAddress         | NTP クライアントが時間と日付を取得した NTP サーバー<br>の IP アドレス (バージョン 4 または 6) または DNS ホス<br>ト名。デフォルトは 10.0.0.254 です。                                                                                                    |

timers

表 [12-36](#page-275-1) に示されるタイマー設定パラメータを変更するよう、 1 行ごとに指示メッセ ージが表示されます。すべてのシステムパラメータを設定するには、キーワードを省 略します。各パラメータに新しい値を入力するか、 Enter キーを押して現在の値を承 認します。

表 12- 36 タイマー設定パラメータ

<span id="page-275-1"></span>

| パラメータ             | 説明                                                                                                    |
|-------------------|----------------------------------------------------------------------------------------------------|
| AdminTimeout      | スイッチが使用されていない管理者セッションを終了する<br>までに待つ時間(分単位)。ゼロ (0) を指定すると、タ<br>イムアウトしきい値が無効になります。デフォルトは<br>30 で、最大値は 1440 です。                            |
| InactivityTimeout | アイドルになっている Telnet コマンドラインインタフェー<br>スセッションを終了する前に、スイッチが待機する分単位<br>での時間の長さ。ゼロ (0) を指定すると、タイムアウト<br>しきい値が無効になります。デフォルトは0で、最大値は<br>1440 です。 |

```
Set Setup System Dns コマンドの例を次に示します。
```

```
CODE EXAMPLE 12-48 Set Setup System Dns コマンド
```

```
Switch (admin) #> set setup system dns
  A list of attributes with formatting and current values will
 follow. 
Enter a new value or simply press the ENTER key to accept the
 current value.
  If you wish to terminate this process before reaching the end of
 the list press 'q' or 'Q' and the ENTER key to do so. 
  Current Values:
    DNSClientEnabled False
   DNSLocalHostname <undefined>
   DNSServerDiscovery Static
   DNSServer1Address <undefined>
    DNSServer2Address <undefined>
    DNSServer3Address <undefined>
    DNSSearchListDiscovery Static
    DNSSearchList1 <undefined>
    DNSSearchList2 <undefined>
    DNSSearchList3 <undefined>
    DNSSearchList4 <undefined>
   DNSSearchList5 <undefined>
  New Value (press ENTER to accept current value, 'q' to quit, 'n'
  for none):
    DNSClientEnabled (True / False) :
    DNSLocalHostname (hostname) :
    DNSServerDiscovery (1=Static, 2=Dhcp, 3=Dhcpv6) :
   DNSServer1Address (IPv4, or IPv6 Address)
    DNSServer2Address (IPv4, or IPv6 Address) :
   DNSServer3Address (IPv4, or IPv6 Address)
    DNSSearchListDiscovery (1=Static, 2=Dhcp, 3=Dhcpv6) :
   DNSSearchList1 (domain name)
    DNSSearchList2 (domain name) :
    DNSSearchList3 (domain name) :
    DNSSearchList4 (domain name) :
    DNSSearchList5 (domain name) :
 Do you want to save and activate this system setup? (y/n): [n]
```
Set Setup System Ipv4 コマンドの例を次に示します。

```
CODE EXAMPLE 12-49 Set Setup System Ipv4 コマンド
 Switch (admin) #> set setup system ipv4
    A list of attributes with formatting and current values will follow.
    Enter a new value or simply press the ENTER key to accept the current value.
    If you wish to terminate this process before reaching the end of the list
    press 'q' or 'Q' and the ENTER key to do so.
    Current Values:
      EthIPv4NetworkEnable True
     EthIPv4NetworkDiscovery Static
     EthIPv4NetworkAddress 10.20.116.133
     EthIPv4NetworkMask 255.255.255.0
     EthIPv4GatewayAddress 10.20.116.1
    New Value (press ENTER to accept current value, 'q' to quit, 'n' for none):
     EthIPv4NetworkEnable (True / False) :
     EthIPv4NetworkDiscovery (1=Static, 2=Bootp, 3=Dhcp, 4=Rarp) :
     EthIPv4NetworkAddress (dot-notated IP Address) :
     EthIPv4NetworkMask (dot-notated IP Address) :
      EthIPv4GatewayAddress (dot-notated IPv4 Address) :
   Do you want to save and activate this system setup? (y/n): [n]
```
Set Setup System Ipv6 コマンドの例を次に示します。

CODE EXAMPLE 12-50 Set Setup System Ipv6 コマンド

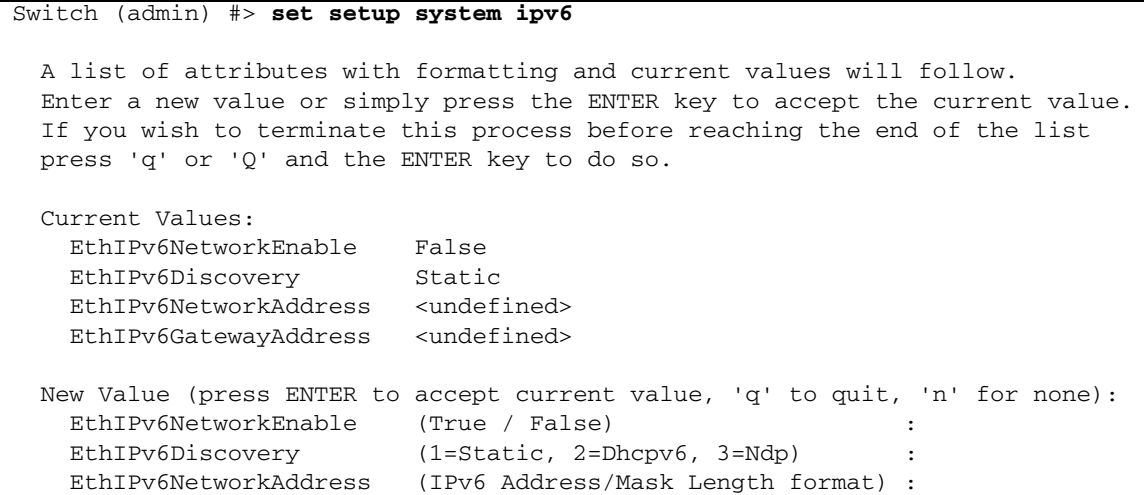

CODE EXAMPLE 12-50 Set Setup System Ipv6 コマンド (続き)

EthIPv6GatewayAddress (IPv6 Address) :

Do you want to save and activate this system setup?  $(y/n)$ : [n]

Set Setup System Logging コマンドの例を次に示します。

CODE EXAMPLE 12-51 Set Setup System Logging コマンド

Switch (admin) #> **set setup system logging** A list of attributes with formatting and current values will follow. Enter a new value or simply press the ENTER key to accept the current value. If you wish to terminate this process before reaching the end of the list press 'q' or 'Q' and the ENTER key to do so. Current Values: LocalLogEnabled True RemoteLogEnabled False RemoteLogHostAddress 10.0.0.254 New Value (press ENTER to accept current value, 'q' to quit, 'n' for none): LocalLogEnabled (True / False) RemoteLogEnabled (True / False) RemoteLogHostAddress (hostname, IPv4, or IPv6 Address) : Do you want to save and activate this system setup?  $(y/n)$ : [n]

Set Setup System Ntp コマンドの例を次に示します。

CODE EXAMPLE 12-52 Set Setup System Ntp コマンド

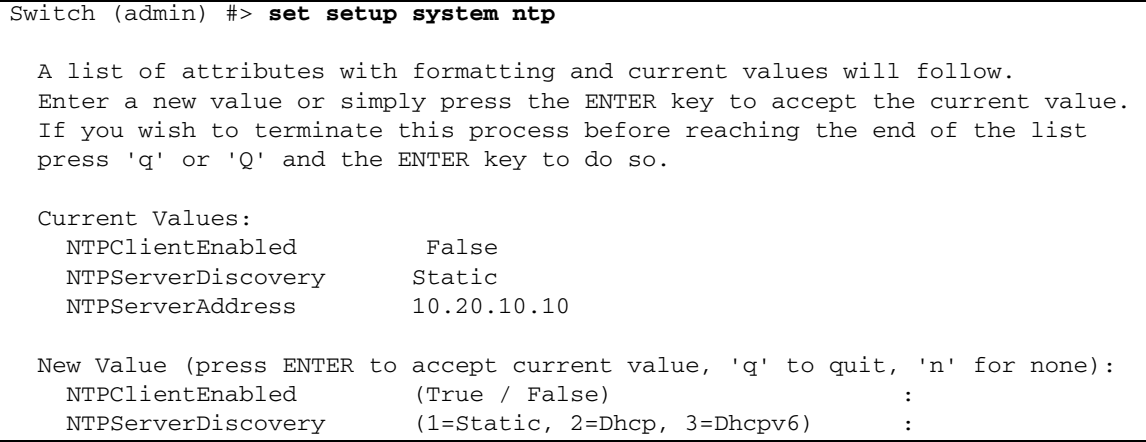

CODE EXAMPLE 12-52 Set Setup System Ntp コマンド (続き)

NTPServerAddress (hostname, IPv4, or IPv6 Address) :

Do you want to save and activate this system setup?  $(y/n)$ : [n]

Set Setup System Timers コマンドの例を次に示します。

CODE EXAMPLE 12- 53 Set Setup System Timers command

Switch (admin) #> **set setup system timers** A list of attributes with formatting and current values will follow. Enter a new value or simply press the ENTER key to accept the current value. If you wish to terminate this process before reaching the end of the list press 'q' or 'Q' and the ENTER key to do so. Current Values: AdminTimeout 30 InactivityTimeout 0 New Value (press ENTER to accept current value, 'q' to quit): AdminTimeout (dec value 0-1440 minutes, 0=never) : InactivityTimeout (dec value 0-1440 minutes, 0=never) : Do you want to save and activate this system setup?  $(y/n)$ : [n]

## Set Switch State

スイッチ上のすべてのポートの管理状態を変更します。直前の Set Config Switch の 設定は、スイッチがリセットされるか、スイッチの設定が再びアクティブ化されると 復元されます。

権限

管理者セッション

シンタックス

set switch state *[* 状態 *]*

キーワード

*[* 状態 *]*

*[* 状態 *]* には次のいずれかを指定できます。

online

ポートをアクティブ化し、データ送信の準備をします。これがデフォルトの設定 です。

offline

ポートが信号を受信したり、デバイスのログインを受け入れないようにします。

diagnostics

テストに備えて、各ポートがデバイスのログインを受け入れにないようにします。 diagnostics 状態から切り替わると、スイッチは自動的にリセットされます。

#### 例

Set Switch コマンドの例を次に示します。

Switch #>**admin start** Switch (admin) #>**set switch state offline**

## Set Timezone

スイッチおよびワークステーションのタイムゾーンを指定します。デフォルトはユニ バーサルタイム(UTC)で、グリニッジ標準時(GMT)とも言います。このキー ワードでは、地域を選択してからタイムゾーンを指定するサブ地域を選択するよう、 指示メッセージが表示されます。タイムゾーンを変更すると、現在表示されている時 間が新しいタイムゾーンの時間になります。

```
権限
```
管理者セッション

シンタックス

set timezone

例

Set Timezone コマンドの例を次に示します。

CODE EXAMPLE 12- <sup>54</sup> Set Timezone コマンド

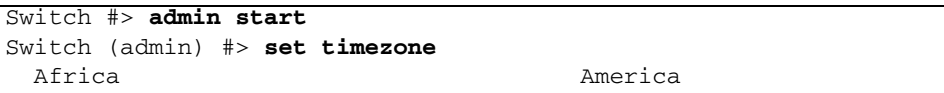

```
Antarctica Asia
  Atlantic Australia
 Europe Indian
 Pacific UTC
      Press ENTER for more options or 'q' to make a selection.
  America/Grenada America/Guadeloupe
 America/Guatemala America/Guayaquil
 America/Guyana America/Halifax
  America/Havana America/Hermosillo
 America/Indiana America/Indianapolis
 .
 .
 .
  America/Monterrey America/Montevideo
  America/Montreal America/Montserrat
 America/Nassau America/New York
 America/Nipigon America/Nome
 America/Noronha America/North Dakota
 America/Panama America/Pangnirtung
      Press ENTER for more options or 'q' to make a selection.
q
  Enter selection (or 'q' to quit): america/north_dakota
  America/North_Dakota/Center
  Enter selection (or 'q' to quit): america/north_dakota/center
```
CODE EXAMPLE 12-54 Set Timezone コマンド (続き)

# Show About

スイッチの動作属性に関する一連の基本情報を表示します。このコマンドは、 [Show Version](#page-334-0) コマンドと同等です。

#### 権限

None

```
シンタックス
```
show about

メモ

表 [12-37](#page-282-0) に Show About コマンド表示のエントリを示します。

| エントリ                   | 説明                                                                                    |
|------------------------|---------------------------------------------------------------------------------------|
| SystemDescription      | スイッチシステムの説明                                                                           |
| HostName               | DNS ホスト名                                                                              |
| EthIPv4NetworkAddress  | IP アドレス(バージョン 4 )                                                                     |
| EthIPv6NetworkAddress  | IP アドレス(バージョン 6)                                                                      |
| <b>EthMacAddress</b>   | スイッチの MAC アドレス                                                                        |
| WorldWideName          | ワールドワイドスイッチ名                                                                          |
| ChassisSerialNumber    | スイッチのシリアルナンバー                                                                         |
| SymbolicName           | スイッチのシンボリック名                                                                          |
| <b>ActiveSWVersion</b> | ファームウェアバージョン                                                                          |
| ActiveTimestamp        | ファームウェアがアクティブ化された日付と時間                                                                |
| <b>POSTStatus</b>      | 電源投入時自己診断の結果                                                                          |
| LicensedPorts          | ライセンスを受けたポートの数                                                                        |
| SwitchMode             | Full Fabric とは、スイッチが標準のファイバチャネルポー<br>トタイプである G 、 GL 、 F 、 FL 、および E で作動する<br>ことを示します。 |

<span id="page-282-0"></span>表 12-37 Show About 表示のエントリ

例

Show About コマンドの例を次に示します。

CODE EXAMPLE 12-55 Show About コマンド

| Switch $\#$ > show about                |                            |  |
|-----------------------------------------|----------------------------|--|
|                                         |                            |  |
| $\star$                                 | $\star$                    |  |
| $\star$<br>Command Line Interface SHell | $\star$<br>(CLISH)         |  |
| $\star$                                 | $\star$                    |  |
|                                         |                            |  |
|                                         |                            |  |
| SystemDescription                       | Sun Storage 5802 FC Switch |  |
| HostName                                | <undefined></undefined>    |  |
| EthIPv4NetworkAddress                   | 10.20.11.192               |  |
| EthIPv6NetworkAddress                   | $\mathbf{1}$               |  |
| MACAddress                              | 00:00:dd:00:71:ee          |  |
| WorldWideName                           | 10:00:00:co1:dd:00:71:ed   |  |
| ChassisSerialNumber                     | FAM033100024               |  |
| SymbolicName                            | Switch                     |  |
| ActiveSWVersion                         | V7.4.x.xx.xx               |  |

**CODE EXAMPLE 12-55 Show About コマンド (続き)** 

| ActiveTimestamp | day month date time year |  |
|-----------------|--------------------------|--|
| POSTStatus      | Passed                   |  |
| LicensedPorts   | 2.4                      |  |
| SwitchMode      | Full Fabric              |  |

# Show Alarm

アラームログおよびセッションアウトプットストリームの表示設定を表示します。

### 権限

None

シンタックス

show alarm settings

キーワード

settings

セッション出力ストリームのアラーム表示を制御するパラメータのステータスを表示 します。このパラメータは、 [Set Alarm](#page-235-0) コマンドを使用して設定されます。

#### メモ

アラームログは、スイッチのリセット時または電源の入れ直し時にクリアされます。

### 例

Show Alarm コマンドの例を次に示します。

#### **CODE EXAMPLE 12-56** Show Alarm コマンド

```
Switch #> show alarm
[1][Fri Jan 19 13:50:26.508 UTC 2007][A][1004.000F][Port: 4][Eport 
Isolating due to Merge Zone Failure]
   [2][Fri Jan 19 13:50:26.513 UTC 2007][A][1004.0030][Topology 
change, lost route to switch with domain ID 1]
   [3][Sun Jan 21 07:59:28.677 UTC 2007][A][1004.0030][Topology 
change, lost route to switch with domain ID 99]
```
CODE EXAMPLE 12-56 Show Alarm コマンド (続き)

 [4][Sun Jan 21 07:59:29.367 UTC 2007][A][1004.0030][Topology change, lost route to switch with domain ID 101] The following is an example of the Show Alarm Settings command: Switch #> **show alarm settings** Current settings for alarm ------------------------- display ON

# Show Broadcast

ブロードキャストツリー情報と、現在ブロードキャストフレームを送受信しているす べてのポートを表示します。

権限

None

シンタックス

show broadcast

例

```
Show Broadcast コマンドの例を次に示します。
```
Switch #> **show broadcast**

 Group Member Ports ISL Ports ----- ------------ --------- 0 3 16 15 16

## Show Chassis

シャーシコンポーネントのステータスおよび温度を表示します。

権限

None

### シンタックス

show chassis

例

Show Chassis コマンドの例を次に示します。

#### CODE EXAMPLE 12-57 Show Chassis コマンド

```
Switch #> show chassis
  Chassis Information
  -------------------
  BoardTemp (1) - Degrees Celsius 36
 FanStatus (1) Good
 FanStatus (2) Good
 FanDirection (1) BackToFront
 FanDirection (2) BackToFront
 PowerSupplyStatus (1) Good
 PowerSupplyStatus (2) Good
  HeartBeatCode 1
  HeartBeatStatus Normal
```
# Show Config Port

1つまたは複数のポートの設定パラメータを表示します。

### 権限

None

シンタックス

show config port *[* ポート番号 *]*

キーワード

*[* ポート番号 *]*

ポートの番号。ポートには、 0 から始まる番号が付けられます。 *[* ポート番号 *]* を省 略すると、すべてのポートが指定されます。

ポート 3 の場合の Show Config Port コマンドの例を次に示します。

**CODE EXAMPLE 12-58** Show Config Port コマンド

| Switch #> show config port 3 |                   |
|------------------------------|-------------------|
|                              |                   |
| Configuration Name: default  |                   |
|                              |                   |
| Port Number: 3               |                   |
|                              |                   |
| AdminState                   | Offline           |
| LinkSpeed                    | Auto              |
| PortType                     | GL.               |
| SymbolicName                 | Port <sub>3</sub> |
| ALFairness                   | False             |
| DeviceScanEnabled            | True              |
| ForceOfflineRSCN             | False             |
| ARB FF                       | False             |
| InteropCredit                | <sup>0</sup>      |
| ExtCredit                    | $\Omega$          |
| FANEnabled                   | True              |
| AutoPerfTuning               | False             |
| LCFEnabled                   | False             |
| MFSEnabled                   | True              |
| VIEnabled                    | False             |
| MSEnabled                    | True              |
| NoClose                      | False             |
| IOStreamGuard                | Disabled          |
| PDISCPingEnable              | True              |

XPAK ポートでの Show Config Port コマンドの例を次に示します。

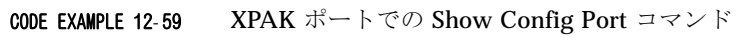

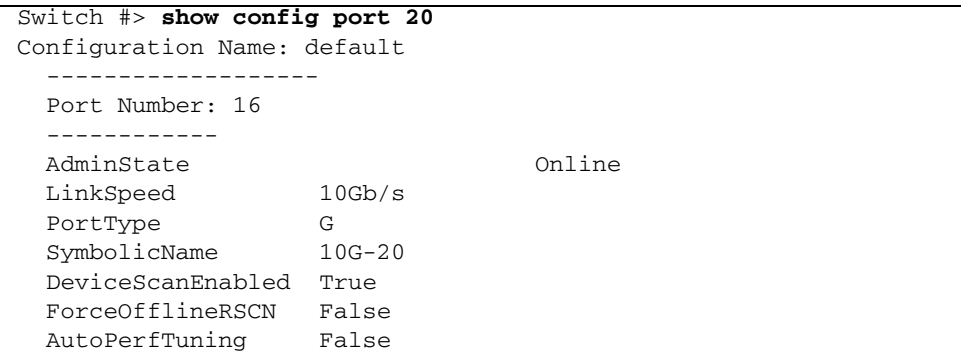

| LCFEnabled       | False    |
|------------------|----------|
| MFSEnabled       | False    |
| MSEnabled        | True     |
| IOStreamGuard    | Disabled |
| VIEnabled        | False    |
| PDISCPingEnabled | True     |
|                  |          |

CODE EXAMPLE 12- <sup>59</sup> XPAK ポートでの Show Config Port コマンド ( 続き )

# Show Config Security

セキュリティデータベース設定パラメータを表示します。

### 権限

None

シンタックス

show config security

### 例

Show Config Security コマンドの例を次に示します。

CODE EXAMPLE 12-60 Show Config Security コマンド

```
Switch #> show config security
  Configuration Name: default
   -------------------
  Switch Security Configuration Information
  -----------------------------------------
  FabricBindingEnabled False
  AutoSave True
  Port Binding Status WWN
  ---- -------------- ---
 0 True 10:20:30:40:50:60:70:80
  1 True 10:20:30:40:50:60:70:80
  2 False No port binding entries found.
  3 True 10:20:30:40:50:60:70:80
  4 True 10:20:30:40:50:60:70:80
  5 False No port binding entries found.
```
| 6               | True  | 10:20:30:40:50:60:70:81        |
|-----------------|-------|--------------------------------|
| 7               | False | No port binding entries found. |
| 8               | True  | 10:20:30:40:50:60:70:80        |
| 9               | False | No port binding entries found. |
| 10              | False | No port binding entries found. |
| 11              | False | No port binding entries found. |
| 12 <sub>1</sub> | False | No port binding entries found. |
| 13              | False | No port binding entries found. |
| 14              | False | No port binding entries found. |
| 15 <sub>1</sub> | False | No port binding entries found. |
| 16              | False | No port binding entries found. |
| 17              | False | No port binding entries found. |
| 18              | False | No port binding entries found. |
| 19              | False | No port binding entries found. |
| 20              | False | No port binding entries found. |
| 21              | False | No port binding entries found. |
| $22^{\circ}$    | False | No port binding entries found. |
| 23              | False | No port binding entries found. |

**CODE EXAMPLE 12-60 Show Config Security コマンド (続き)** 

# Show Config Security Portbinding

1 つまたは複数のポートのポートバインディング設定を表示します。

権限

None

シンタックス

show config security portbinding *[* ポート番号 *]*

```
キーワード
```
*[* ポート番号 *]*

ポートの番号。 *[* ポート番号 *]* を省略すると、すべてのポートのポートバインディン グ設定が表示されます。

Show Config Security Portbinding コマンドの例を次に示します。

```
CODE EXAMPLE 12-61 Show Config Security Portbinding \exists \forall \forall \forall
```

```
Switch #> show config security portbinding
  Configuration Name: default
  -------------------
  Port Binding Status WWN
  ---- -------------- ---
  0 True 10:20:30:40:50:60:70:80
  1 True 10:20:30:40:50:60:70:80
  2 False No port binding entries found.
  3 True 10:20:30:40:50:60:70:80
  4 True 10:20:30:40:50:60:70:80
  5 False No port binding entries found.
  6 True 10:20:30:40:50:60:70:81
  7 False No port binding entries found.
  8 True 10:20:30:40:50:60:70:80
  9 False No port binding entries found.
  10 False No port binding entries found.
  11 False No port binding entries found.
  12 False No port binding entries found.
  13 False No port binding entries found.
  14 False No port binding entries found.
  15 False No port binding entries found.
  16 False No port binding entries found.
  17 False No port binding entries found.
  18 False No port binding entries found.
  19 False No port binding entries found.
  20 False No port binding entries found.
  21 False No port binding entries found.
  22 False No port binding entries found.
  23 False No port binding entries found.
```
## Show Config Switch

スイッチ設定パラメータを表示します。

権限

None

## シンタックス

show config switch

例

Show Config Switch コマンドの例を次に示します。

CODE EXAMPLE 12-62 Show Config Switch コマンド

| Switch $\#$ > show config switch<br>Configuration Name: default |                          |  |  |  |  |  |
|-----------------------------------------------------------------|--------------------------|--|--|--|--|--|
| Switch Configuration Information                                |                          |  |  |  |  |  |
| AdminState                                                      | Online                   |  |  |  |  |  |
| BroadcastEnabled                                                | False                    |  |  |  |  |  |
| InbandEnabled                                                   | True                     |  |  |  |  |  |
| FDMIEnabled                                                     | False                    |  |  |  |  |  |
| FDMIEntries                                                     | 1 Q                      |  |  |  |  |  |
| DefaultDomainID                                                 | 19 (0x13)                |  |  |  |  |  |
| DomainIDLock                                                    | True                     |  |  |  |  |  |
| SymbolicName                                                    | sw108                    |  |  |  |  |  |
| R A TOV                                                         | 10000                    |  |  |  |  |  |
| E D TOV                                                         | 2000                     |  |  |  |  |  |
| PrincipalPriority                                               | 254                      |  |  |  |  |  |
| ConfigDescription                                               | Default Confiq           |  |  |  |  |  |
| ConfigLastSavedBy                                               | admin@OB-session5        |  |  |  |  |  |
| ConfigLastSavedOn                                               | day month date time year |  |  |  |  |  |
| InteropMode                                                     | Standard                 |  |  |  |  |  |

# Show Config Threshold

スイッチのアラームのしきい値パラメータを表示します。

権限

None

シンタックス

show config threshold

Show Config Threshold コマンドの例を次に示します。

**CODE EXAMPLE 12-63** Show Config Threshold コマンド

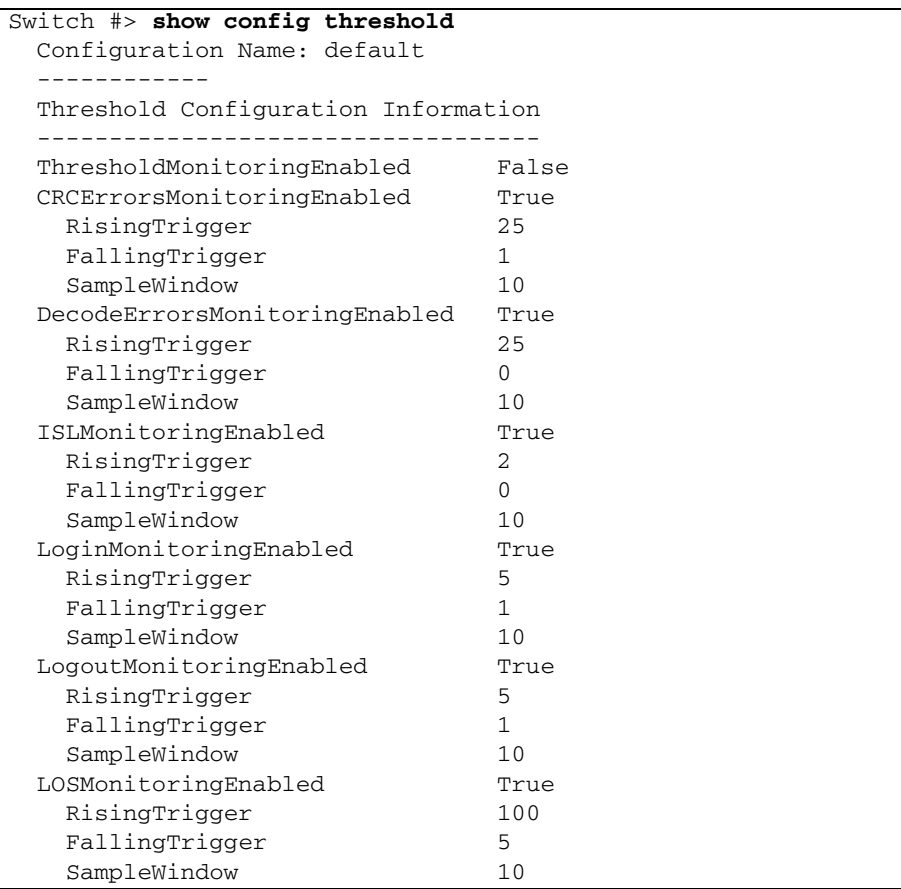

# Show Config Zoning

スイッチのゾーニング設定パラメータを表示します。

権限

None

### シンタックス

show config zoning

例

Show Config Zoning コマンドの例を次に示します。

CODE EXAMPLE 12-64 Show Config Zoning コマンド

| Switch $\#$ > show config zoning |       |
|----------------------------------|-------|
| Configuration Name: default      |       |
| Zoning Configuration Information |       |
| MergeAutoSave                    | True  |
| DefaultZone                      | Allow |
| DiscardInactive                  | False |

# Show Domains

ファブリック内の各ドメインとそのワールドワイド名のリストを表示します。

権限

None

シンタックス

show domains

## 例

Show Domains コマンドの例を次に示します。

**CODE EXAMPLE 12-65** Show Domains  $\exists \forall \forall$  N

```
Switch #> show domains
   Principal switch is (remote): 10:00:00:60:69:50:0b:6c
  Upstream Principal ISL is : 1
   Domain ID List:
         Domain 97 (0x61) WWN = 10:00:00:c0:dd:00:71:ed
```
**CODE EXAMPLE 12-65 Show Domains コマンド (続き)** 

| Domain $98$ $(0x62)$ |  |  | $WWN = 10:00:00:60:df:22:2e:0c$  |
|----------------------|--|--|----------------------------------|
| Domain $99$ $(0x63)$ |  |  | WWN = $10:00:00:cc0:dd:00:72:45$ |
| Domain 100 (0x64)    |  |  | $WWN = 10:00:00:cc0:dd:00:ba:68$ |
| Domain 101 (0x65)    |  |  | $WWN = 10:00:00:60:df:22:2e:06$  |
| Domain 102 (0x66)    |  |  | $WWN = 10:00:00:cc0:dd:00:90:ef$ |
| Domain 103 (0x67)    |  |  | $WWN = 10:00:00:60:69:50:0b:6c$  |
| Domain 104 (0x68)    |  |  | $WWN = 10:00:00:cc0:dd:00:b8:b7$ |
|                      |  |  |                                  |

# Show Donor

すべてのポートの現在のドナーおよび拡張クレジット設定のリストを表示します。

## 権限

None

シンタックス

Switch #> **show donor**

show donor

#### CODE EXAMPLE 12-66 Show Donor コマンド

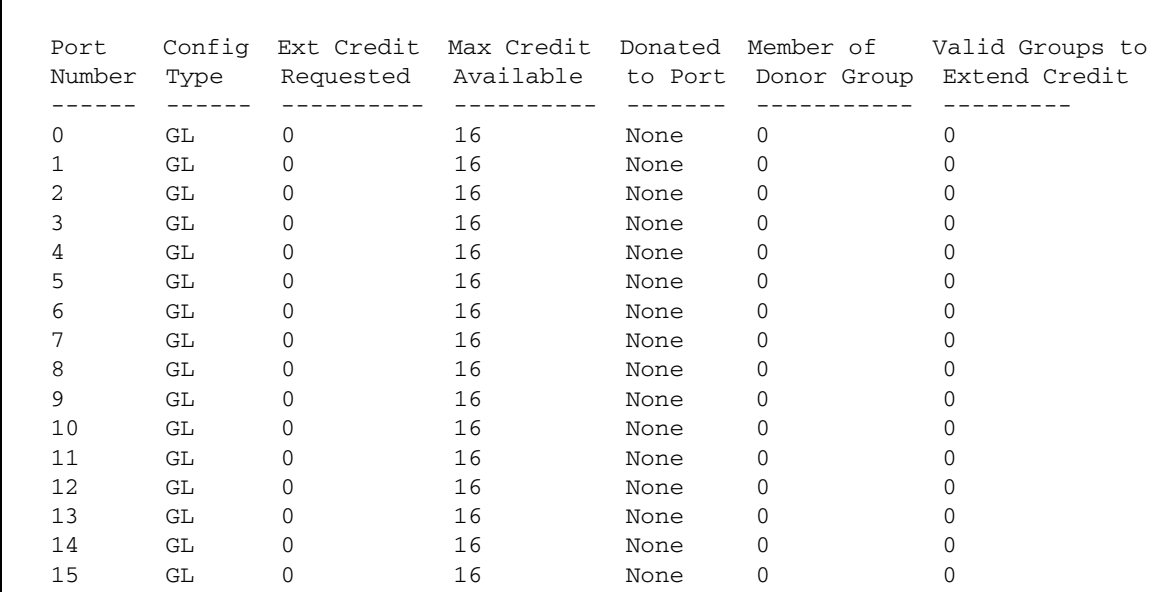

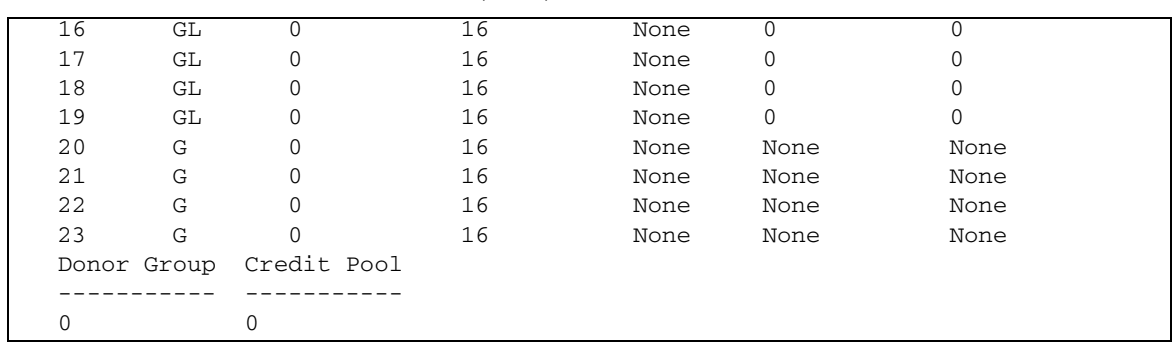

#### **CODE EXAMPLE 12-66 Show Donor コマンド (続き)**

# Show Fabric

ファブリック内の各ドメイン、シンボリック名、ワールドワイド名、ノードの IP ア ドレス、およびポートの IP アドレスのリストを表示します。

権限

None

シンタックス

show fabric brief

キーワード

brief

ドメイン ID 、 WWN 、シンボリック名を含むファイブリック内のスイッチの表を表 示します。 Brief キーワードを省略すると、ローカルスイッチ情報のみを表示します。

#### 例

Show Fabric コマンドの例を次に示します。

CODE EXAMPLE 12-67 Show Fabric コマンド

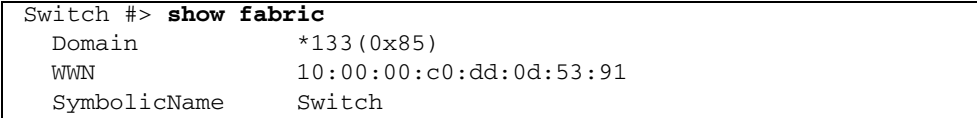

CODE EXAMPLE 12-67 Show Fabric コマンド (続き)

HostName <undefined> EthIPv4Address 10.20.116.133 EthIPv6Address <undefined> \* indicates principal switch

Show Fabric Brief コマンドの例を次に示します。

CODE EXAMPLE 12-68 Show Fabric Brief コマンド

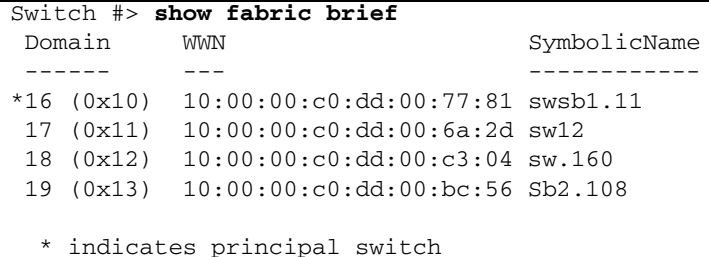

## Show FDMI

デバイスホストバスアダプタに関する詳細情報を表示します。

権限

None

シンタックス

show fdmi *[* ポートの *WWN]*

キーワード

*[* ポート の *WWN]*

情報を表示するデバイスのワールドワイドポート名。 *[* ポートの *WWN]* を省略すると、 ファブリック内のすべての接続デバイスに関するホストバスアダプタ情報の概略を表示 します。表示できない文字は、クエスチョンマーク (?) として表示されます。

Show FDMI コマンドの例を次に示します。

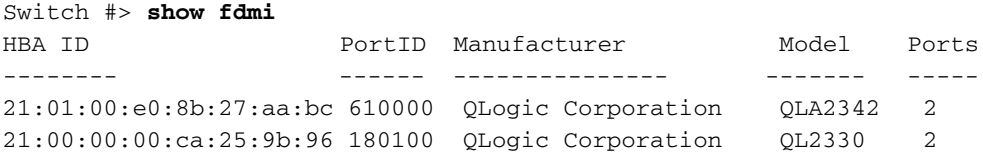

Show FDMI WWN コマンドの例を次に示します。

CODE EXAMPLE 12-69 Show FDMI WWN コマンド

| Switch #> show fdmi 21:00:00:e0:8b:09:3b:17 |                                          |
|---------------------------------------------|------------------------------------------|
| FDMI Information                            |                                          |
| ---------------                             |                                          |
| Manufacturer                                | QLogic Corporation                       |
| SerialNumber                                | [04202                                   |
| Model                                       | OLA2342                                  |
| ModelDescription                            | QLogic QLA2342 PCI Fibre Channel Adapter |
| PortID                                      | 610000                                   |
| NodeWWN                                     | 20:00:00:e0:8b:07:aa:bc                  |
| HardwareVersion                             | FC5010409-10                             |
| DriverVersion                               | 8.2.3.10 Beta 2 (W2K VI)                 |
| OptionRomVersion                            | 1.21                                     |
| FirmwareVersion                             | 03.02.13.                                |
| OperatingSystem                             | SunOS <sub>5.8</sub>                     |
| MaximumCTPayload                            | 2040                                     |
| NumberOfPorts                               | 1                                        |
|                                             |                                          |
| Port $21:01:00:00:8b:27:aa:bc$              |                                          |
|                                             |                                          |
| SupportedFC4Types                           | FCP                                      |
| SupportedSpeed                              | 2Gb/s                                    |
| CurrentSpeed                                | 2Gb/s                                    |
| MaximumFrameSize                            | 2048                                     |
| OSDeviceName                                |                                          |
| HostName                                    |                                          |

# Show Interface

アクティブなネットワークインタフェースのステータスを表示します。

例

権限

None

```
シンタックス
```
show interface

例

Show Interface コマンドの例を次に示します。

#### CODE EXAMPLE 12-70 Show Interface コマンド

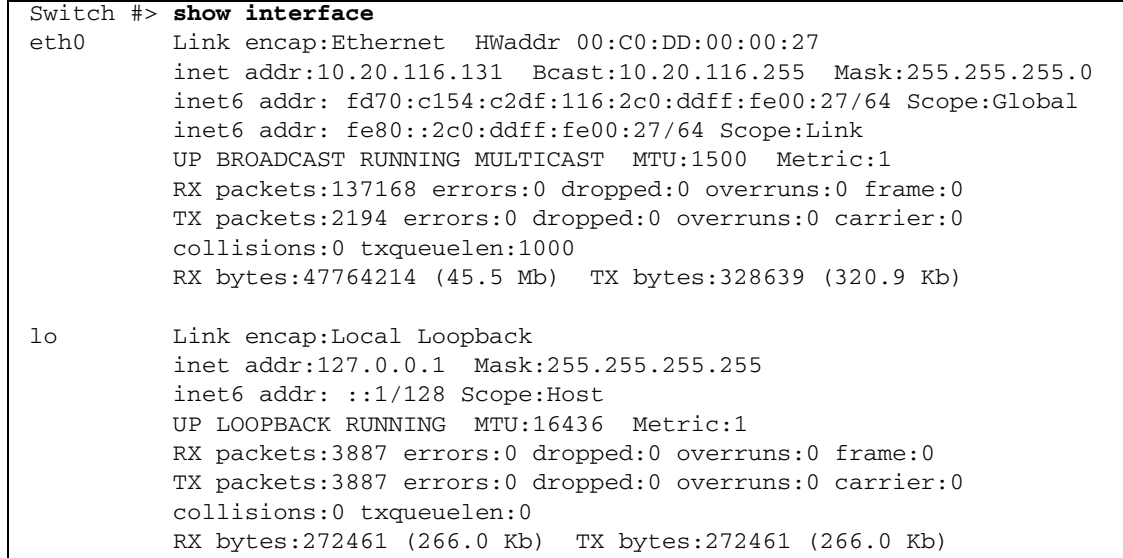

# Show Log

ログの内容、またはログ内の項目を作成および表示するために使用されたパラメータ を表示します。ログには、最大 1200 項目を格納できます。ログの容量が一杯になる と、そのあと追加される項目によって、既存の項目が最も古いものから順に上書きさ れます。

権限

None

### シンタックス

```
show log
  [ イベント数 ]
  component
  display [ フィルタ ]
  level
  options
  Port
  settings
```
### キーワード

*[* イベント数 *]*

イベントログから表示する最新のイベントの数を指定します。 *[* イベント数 *]* は、正 の整数であることが必要です。

component

現在、イベントのモニタリング対象になっているコンポーネントを表示します。 表 [12-38](#page-298-0) では、ログモニタリングコンポーネントを示します。

| コンポーネント           | 説明                                                                |  |  |  |  |  |
|-------------------|-------------------------------------------------------------------|--|--|--|--|--|
| シャーシ              | ファンや雷源といったシャーシのハードウェアコンポーネント                                      |  |  |  |  |  |
| CLI.              | コマンドラインインタフェースのイベント                                               |  |  |  |  |  |
| Eport             | E Port のイベント                                                      |  |  |  |  |  |
| <b>Mgmtserver</b> | 管理サーバーのイベント                                                       |  |  |  |  |  |
| Nameserver        | ネームサーバーのイベント                                                      |  |  |  |  |  |
| Other             | その他のイベント                                                          |  |  |  |  |  |
| ポート               | ポートのイベント                                                          |  |  |  |  |  |
| QFS               | QLogic Fabric Service のイベント。 QFS は、 Call Home E- メール<br>通知を管理します。 |  |  |  |  |  |
| <b>SNMP</b>       | SNMP イベント                                                         |  |  |  |  |  |
| Switch (スイッチ)     | Switch Management のイベント                                           |  |  |  |  |  |
| Zoning            | ゾーニングコンフリクトイベント                                                   |  |  |  |  |  |

<span id="page-298-0"></span>表 12-38 ログモニタリングコンポーネント

display *[* フィルタ *]*

*[* フィルタ *]* で定義されているコンポーネントまたは重大度レベルに従って、画面に ログイベントを表示します。 *[* フィルタ *]* には、次のいずれかを指定できます。

 $Inf<sub>0</sub>$ 

すべての情報イベントを表示します。

Warning

すべての警告イベントを表示します。

Critical

すべての重大イベントを表示します。

Eport3

E\_Port に関係するすべてのイベントを表示します。

Mgmtserver

管理サーバーに関係するすべてのイベントを表示します。

Nameserver

ネームサーバーに関係するすべてのイベントを表示します。

Port [ ポート番号 ]

*[* ポート番号 *]* に定義されたポートに関係するすべてのイベントを表示します。

**SNMP** 

SNMP に関係するすべてのイベントを表示します。

Switch (スイッチ)

スイッチ管理に関係するすべてのイベントを表示します。

Zoning

ゾーニングに関係するすべてのイベントを表示します。

level

イベントのロギングの重大度および表示レベルの設定を表示します。

options

イベントのロギングと画面への自動表示の設定に使用できるオプションを表示します。 イベントのロギングおよび表示レベルの設定方法の詳細については、 232 [ページの](#page-251-0) ["Set Log"](#page-251-0) を参照してください。

#### Port

イベントのモニタリング対象になっているポートを表示します。定義されたレベルの イベントが、定義されたコンポーネント上で発生した場合でも、定義されていないポ ート上で発生したのであれば、ログ内に項目は作成されません。

```
settings
```
コンポーネント、重大度レベル、ポート、および表示レベルに関する現在のフィルタ 設定を表示します。このコマンドは、 Show Log Component 、 Show Log Level 、 および Show Log Port コマンドを別々に実行するのと同じです。

### 例

Show Log Component コマンドの例を次に示します。

```
Switch #> show log component
Current settings for log
    ------------------------
```
 FilterComponent NameServer MgmtServer Zoning Switch Blade Port Eport Snmp

Show Log Level コマンドの例を次に示します。

```
Switch #> show log level
```
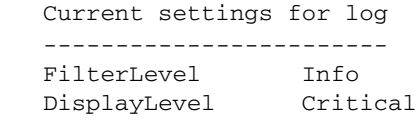

Show Log Options コマンドの例を次に示します。

```
CODE EXAMPLE 12-71 Show Log Options \exists \forall \forall N
```

```
Switch #> show log options
   Allowed options for log
   -----------------------
    FilterComponent 
All, None, NameServer, MgmtServer, Zoning, Switch, Blade, Port, Eport, Snm
p,CLI,Qfs
  FilterLevel Critical, Warn, Info, None
   DisplayLevel Critical, Warn, Info, None
```
Show Log コマンドの例を次に示します。

**CODE EXAMPLE 12-72** Show Log コマンド

```
Switch #> show log
    [327][day month date time year][I][Eport Port:0/8][Eport State=
    E_A0_GET_DOMAIN_ID]
    [328][day month date time year][I][Eport Port: 0/8][FSPF PortUp state=0]
    [329][day month date time year][I][Eport Port: 0/8][Sending init hello]
   [330][day month date time year][I][Eport Port: 0/8][Processing EFP, oxid= 0x8]
    [331][day month date time year][I][Eport Port: 0/8][Eport State = E_A2_IDLE]
   [332][day month date time year][I][Eport Port: 0/8][EFP,WWN= 0x100000c0dd00b8
    45, len= 0x30]
```
CODE EXAMPLE 12-72 Show Log コマンド (続き)

 [333][day month date time year][I][Eport Port: 0/8][Sending LSU oxid=0xc:type= 1] [334][day month date time year][I][Eport Port: 0/8][Send Zone Merge Request] [335][day month date time year][I][Eport Port: 0/8][LSDB Xchg timer set]

# Show LSDB

リンク統計データベースの情報を表示します。

#### 権限

None

シンタックス

show lsdb

例

Show LSDB コマンドの例を次に示します。

CODE EXAMPLE 12-73 Show LSDB コマンド

```
Switch #> show lsdb
   Link State Database Information
 -------------------------------
   LsID 34: Age=1176, Incarnation=0x800000e5
     NeighborDomain=36, LocalPort=6, RemotePort=7, Cost=500
     NeighborDomain=35, LocalPort=16, RemotePort=16, Cost=100
     NeighborDomain=35, LocalPort=18, RemotePort=19, Cost=100
     NeighborDomain=35, LocalPort=7, RemotePort=7, Cost=500
     NeighborDomain=35, LocalPort=5, RemotePort=4, Cost=500
     Local Domain
  LsID 35: Age=1166, Incarnation=0x800000cc
     NeighborDomain=34, LocalPort=16, RemotePort=16, Cost=100
     NeighborDomain=34, LocalPort=19, RemotePort=18, Cost=100
     NeighborDomain=36, LocalPort=5, RemotePort=4, Cost=250
     NeighborDomain=34, LocalPort=7, RemotePort=7, Cost=500
     NeighborDomain=34, LocalPort=4, RemotePort=5, Cost=500
```
**CODE EXAMPLE 12-73 Show LSDB コマンド (続き)** 

```
 Route: OutPort=18, Hops=1, Cost=100
 LsID 36: Age=1162, Incarnation=0x80000046
   NeighborDomain=34, LocalPort=7, RemotePort=6, Cost=500
   NeighborDomain=35, LocalPort=4, RemotePort=5, Cost=250
   Route: OutPort=16, Hops=2, Cost=350
```
## Show Media

メモ - このコマンドには、SANdoctor ライセンスキーが必要です。ライセンスキ ーを購入するには、認定メンテナンス業者または認定再販業者までお問い合わせくだ さい。

1 つまたは複数のポートのトランシーバーの動作情報と診断情報を表示します。

権限

None

シンタックス

```
show media
  [ ポートリスト ]
  all
  installed
```
キーワード

*[* ポートリスト *]*

トランシーバ情報を表示する 1 つまたは複数のポート。 *[* ポートリスト *]* には、スペ ースで区切られたポート番号のセットおよび範囲を設定することができます。たとえ ば [0 2 10-15] では、ポート 0 、 2 、 10 、 11 、 12 、 13 、 14 、および 15 を指定し ます。

all

すべてのポートのトランシーバ情報を表示します。

installed

トランシーバが取り付けられているすべてのポートのトランシーバ情報を表示します。

表 [12-39](#page-303-0) に Show Media 表示のトランシーバ情報を示します。

表 12- 39 トランシーバ情報

| 情報タイプ             | 説明                                                                                                    |
|-------------------|----------------------------------------------------------------------------------------------------|
| MediaType         | メディアの物理的バリアント。バリアントには、速度、メディア、送信<br>機、および距離があります。メディア指定子には、M5 (多モード50ミ<br>クロン)、M6 (多モード 62.5 ミクロン)または MX を設定できます。<br>MX は、多モード 50 ミクロンと多モード 62.5 ミクロンの両方をサポー<br>トするメディアを示します。<br>MediaType には、以下のいずれかを指定することもできます。<br>• NotInstalled - トランシーバは取り付けられていません。<br>• Unknown - トランシーバにはシリアル ID がありません。<br>• NotApplicable - トランシーバは不要です。 |
| MediaVendor       | ベンダー名                                                                                                    |
| MediaPartNumber   | ベンダーメディアの部品番号                                                                                                    |
| MediaRevision     | ベンダーメディアのリビジョンレベル                                                                                                    |
| MediaSerialNumber | ベンダーメディアのシリアルナンバー                                                                                                    |
| MediaSpeeds       | 伝送速度の性能                                                                                                    |
| Temp              | 摂氏温度。                                                                                                    |
| Voltage           | 電源の電圧(ボルト単位)。範囲は、0~6.55 です。                                                                                                    |
| <b>Tx Bias</b>    | 送信機のレーザーバイアス電流(ミリアンペア単位)。範囲は、0~<br>655 です。                                                                                                    |
| <b>Tx Power</b>   | 送信機に結合された出力(ミリワット単位)。範囲は、<br>$0 \sim 6.55$ です。                                                                                                    |
| Rx Power          | 受信した光パワー (ミリワット単位)。範囲は、0~6.55 です。                                                                                                    |
| 俌                 | 測定値。                                                                                                    |
| <b>Status</b>     | 測定値に関する状態:<br>· Normal: 値は、正常な動作範囲です。<br>· HighAlarm: 値は、アラームの高しきい値を超えています。<br>• HighWarning:値は、警告の高しきい値を超えています。<br>• LowWarning:値は、警告の低しきい値を下回っています。<br>· LowAlarm: 値は、アラームの低しきい値を下回っています。                                                                                                    |
| HighAlarm         | ベンダー指定のしきい値。この値を超えるとアラームが発行されます。                                                                                                    |
| HighWarning       | ベンダー指定のしきい値。この値を超えると警告が発行されます。                                                                                                    |
| LowWarning        | ベンダー指定のしきい値。この値を下回ると警告が発行されます。                                                                                                    |
| LowAlarm          | ベンダー指定のしきい値。この値を下回るとアラームが発行されます。                                                                                                    |

<span id="page-303-0"></span>メモ

ポート 4 に対する Show Media コマンドの例を次に示します。

CODE EXAMPLE 12-74 ポート 4 に対する Show Media コマンド

| Switch $#$ > show media 4    |                     |                              |     |                                    |                             |
|------------------------------|---------------------|------------------------------|-----|------------------------------------|-----------------------------|
| Port Number: 4               |                     |                              |     |                                    |                             |
|                              |                     |                              |     |                                    |                             |
| MediaType                    | $400 - M5 - SN - I$ |                              |     |                                    |                             |
| MediaVendor                  | FINISAR CORP.       |                              |     |                                    |                             |
| MediaPartNumber              | FTRJ8524P2BNL       |                              |     |                                    |                             |
| MediaRevision                | $\mathsf{A}$        |                              |     |                                    |                             |
| MediaSerialNumber P6G22RL    |                     |                              |     |                                    |                             |
| MediaSpeeds                  |                     | $1$ GB/s, $2$ GB/s, $4$ GB/s |     |                                    |                             |
|                              |                     |                              |     |                                    |                             |
|                              |                     |                              |     | Temp Voltage Tx Bias Tx Pwr Rx Pwr |                             |
|                              | (C)                 |                              | (V) | (mA)                               | (mW)<br>(mW)                |
|                              |                     |                              |     |                                    |                             |
| Value                        |                     |                              |     |                                    | 37.32 3.33 7.30 0.373 0.000 |
| Status Normal HighWarning    |                     |                              |     |                                    | Normal Normal LowAlarm      |
| HighAlarm 95.00              |                     | 3.90                         |     | 17.00                              | $0.637$ 1.264               |
| HighWarning 90.00 3.70 14.00 |                     |                              |     |                                    | 0.6370.791                  |
| LowWarning -20.00            |                     |                              |     |                                    | 2.90 2.00 0.082 0.028       |
| LowAlarm                     |                     | $-25.00$                     |     | 2.70 1.00 0.073                    | 0.019                       |

すべてのポートに対する Show Media コマンドの例を次に示します。

| Switch $\#$ > show media |                                                              |       |                                 |      |                                    |               |      |  |  |
|--------------------------|--------------------------------------------------------------|-------|---------------------------------|------|------------------------------------|---------------|------|--|--|
|                          | Note: -- LowAlarm; - LowWarning; + HighWarning; ++ HighAlarm |       |                                 |      |                                    |               |      |  |  |
|                          | Port Vendor Name                                             |       |                                 |      | Temp Voltage Tx Bias Tx Pwr Rx Pwr |               |      |  |  |
| Num                      |                                                              |       | (C)                             | (V)  |                                    | $(mA)$ $(mW)$ | (mW) |  |  |
|                          | . _ _ _ _ _ _ _ _ _ _                                        |       | <u> ------- ------- -------</u> |      | $- - - - - - -$                    |               |      |  |  |
| 0                        | NotInstalled N/A                                             |       | N/A                             | N/A  | N/A                                | N/A           |      |  |  |
| 1                        | NotApplicable N/A                                            |       | N/A                             | N/A  | N/A                                | N/A           |      |  |  |
| 2                        | Unknown                                                      | N/A   | N/A                             | N/A  | N/A                                | N/A           |      |  |  |
| 3                        | FINISAR                                                      |       | $N/A$ $N/A$ $N/A$               |      | N/A                                | N/A           |      |  |  |
| 4                        | FINISAR                                                      |       | $37.32 \qquad 3.33+$            | 7.30 | 0.371                              | $0.000 -$     |      |  |  |
| 5                        | FINISAR                                                      | 37.32 | $3.33+$                         | 7.30 | 0.371                              | $0.000 -$     |      |  |  |
| 6                        | FINISAR                                                      | 37.32 | $3.33+$                         | 7.30 | 0.371                              | $0.000 -$     |      |  |  |
| 7                        | FINISAR                                                      | 37.32 | $3.33+$                         | 7.30 | 0.371                              | $0.000 -$     |      |  |  |
| 8                        | FINISAR                                                      | 37.32 | $3.33+$                         | 7.30 | 0.371                              | $0.000 -$     |      |  |  |
| 9                        | FINISAR                                                      | 37.32 | $3.33+$                         | 7.30 | 0.371                              | $0.000 -$     |      |  |  |
| 10                       | FINISAR                                                      | 37.32 | $3.33+$                         | 7.30 | 0.371                              | $0.000 -$     |      |  |  |
| 11                       | FINISAR                                                      | 37.32 | $3.33+$                         | 7.30 | 0.371                              | $0.000 -$     |      |  |  |
| 12                       | FINISAR                                                      | 37.32 | $3.33+$                         | 7.30 | 0.371                              | $0.000 -$     |      |  |  |
| 13                       | FINISAR                                                      | 37.32 | $3.33+$                         | 7.30 | 0.371                              | $0.000 -$     |      |  |  |

CODE EXAMPLE 12- <sup>75</sup> すべてのポートに対する Show Media コマンド

例

| 14 | FINISAR  | 37.32 | $3.33+$ | 7.30 | 0.371 | 0.000          |  |
|----|----------|-------|---------|------|-------|----------------|--|
| 15 | FINISAR  | 37.32 | $3.33+$ | 7.30 | 0.371 | 0.000          |  |
| 16 | FINISAR  | 37.32 | $3.33+$ | 7.30 | 0.371 | 0.000          |  |
| 17 | FINISAR  | 37.32 | $3.33+$ | 7.30 | 0.371 | 0.000          |  |
| 18 | FINISAR  | 37.32 | $3.33+$ | 7.30 | 0.371 | 0.000<br>$- -$ |  |
| 19 | FINISAR  | 37.32 | $3.33+$ | 7.30 | 0.371 | 0.000          |  |
| 20 | Unknown  | N/A   | N/A     | N/A  | N/A   | N/A            |  |
| 21 | INFINEON | N/A   | N/A     | N/A  | N/A   | N/A            |  |
| 22 | INFINEON | 39.62 | N/A     | 5.84 | 0.637 | 0.092          |  |
| 23 | INFINEON | 39.62 | N/A     | 5.84 | 0.637 | 0.092          |  |

CODE EXAMPLE 12- <sup>75</sup> すべてのポートに対する Show Media コマンド ( 続き )

## Show Mem

メモリのアクティビティに関する情報を表示します。

権限

None

シンタックス

show mem  $\left[ \n\begin{array}{c} \n\frac{\partial f}{\partial x} & \frac{\partial f}{\partial y} \\ \n\frac{\partial f}{\partial x} & \frac{\partial f}{\partial y} \end{array} \n\right]$ 

キーワード

*[* カウント *]*

メモリ情報を表示する秒数。 *[* カウント *]* を省略した場合は、 1 が使用されます。表 示されるメモリの値は、 1000 ブロック単位です。

メモ - このキーワードは、メモリアクティビティのアップデート状況を、 *[* カウント*]* に到達するまで表示します。中断はできません。したがって、*[* カウント*]* に大きな値を使用するのは避けてください。

例

Show Mem コマンドの例を次に示します。

CODE EXAMPLE 12-76 Show Mem コマンド

Switch #> **show mem** procs -----------memory---------- ---swap-- -----io---- --system-- ----cpu--- r b swpd free buff cache si so bi bo in cs us sy id wa 0 1 2 0 0 334464 55932 18728 0 1 0 401 57 1 97 0 Filesystem space in use: 41138/53188 KB (77%)

Show Ns

ファブリック内のデバイスの WWN を表示します

権限

None

シンタックス

show ns  $\left[ \overrightarrow{\mathcal{J}} \mathcal{I} \mathcal{Y} \right] \mathcal{I}$ 

```
キーワード
```
*[* オプション *]*

ネームサーバー情報を表示するドメイン ID またはポート ID 。 *[* オプション *]* を省略 した場合は、ローカルドメイン ID のネームサーバー情報が表示されます。 *[* オプション *]* には、次の値を指定できます。

all

すべてのスイッチおよびポートの WWN を表示します。

*[* ドメイン *ID]*

*[* ドメイン *ID]* で指定されたスイッチに接続されているすべてのデバイスの WWN を表示します。 *[* ドメイン *ID]* は、スイッチのドメイン ID です。

*[* ポート *ID]*

*[* ポート *ID]* で指定されたポートに接続されているデバイスの WWN を表示します。 *[* ポート *ID]* は、ポートのファイバチャネルアドレスです。

例

Show NS (ローカルドメイン)コマンドの例を次に示します。

**CODE EXAMPLE 12-77 Show Ns** (ローカルドメイン) コマンド

| Switch $#$ > show ns |           |            |                       |       |    |                                                       |         |  |  |  |  |
|----------------------|-----------|------------|-----------------------|-------|----|-------------------------------------------------------|---------|--|--|--|--|
|                      |           | Seg Domain | Port                  | Port. |    |                                                       |         |  |  |  |  |
| No.                  | <b>TD</b> |            | <b>TD</b>             |       |    | Type COS PortWWN                                      | NodeWWN |  |  |  |  |
|                      |           |            |                       |       |    |                                                       |         |  |  |  |  |
|                      |           |            | 1 19 (0x13) 1301e1 NL |       | 3  | $21:00:00:20:37:73:13:69$ $20:00:00:20:37:73:13:69$   |         |  |  |  |  |
|                      |           |            | 19 (0x13) 1301e2 NL   |       |    | $3, 21:00:00:20:37:73:12:9b, 20:00:00:20:37:73:12:9b$ |         |  |  |  |  |
| 3                    |           |            | 19 (0x13) 1301e4 NL   |       |    | $321:00:00:20:37:73:05:2620:00:00:20:37:73:05:26$     |         |  |  |  |  |
| 4                    | 19        |            | (0x13) 130d00 N       |       | 3. | $21:01:00:e0:8b:27:a7:bc 20:01:00:e0:8b:27:a7:bc$     |         |  |  |  |  |

Show Ns *[* ドメイン *ID]* コマンドの例を次に示します。

**CODE EXAMPLE 12-78 Show Ns** *[ドメイン ID]* **コマンド** 

| Switch $\#$ show ns 18 |       |  |  |                      |  |  |                  |  |                                                                                               |  |
|------------------------|-------|--|--|----------------------|--|--|------------------|--|-----------------------------------------------------------------------------------------------|--|
|                        |       |  |  | Seg Domain Port Port |  |  |                  |  |                                                                                               |  |
|                        | No ID |  |  | TD.                  |  |  | Type COS PortWWN |  | NodeWWN                                                                                       |  |
|                        |       |  |  |                      |  |  |                  |  |                                                                                               |  |
|                        |       |  |  |                      |  |  |                  |  | $1 \t 18 \t (0x12) \t 120700 \t N \t 3 \t 21:00:00:e0:8b:07:a7:bc \t 20:00:00:e0:8b:07:a7:bc$ |  |

Show Ns *[* ポート *ID]* コマンドの例を次に示します。

CODE EXAMPLE 12- <sup>79</sup> Show Ns *[* ポート *ID]* コマンド

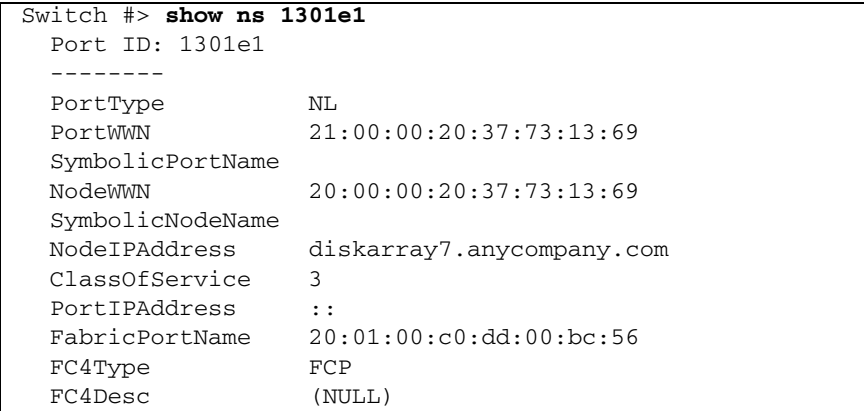

# Show Pagebreak

現在の改ページ設定を表示します。

権限

None

シンタックス

show pagebreak

#### メモ

改ページ設定は、情報の表示を 20 行に制限 (On) するか、または改ページなしの 連続表示を許可( Off )します。

### 例

Show Pagebreak コマンドの例を次に示します。

Switch #> **show pagebreak**

current setting: ON

## Show Perf

ポートのパフォーマンスを、 1 秒あたりのフレーム数および 1 秒あたりのバイト数を 単位として表示します。キーワードを省略した場合は、送信したデータ (out )、受信 したデータ(in)、および送受信したデータの合計がフレーム / 秒およびバイト / 秒 の単位で表示されます。転送レートは、千単位(K)および 百万単位(M)で表示 されます。

権限

None

シンタックス

show perf *[* ポートリスト *]*

または

show perf byte *[* ポートリスト *]* inbyte *[* ポートリスト *]* outbyte *[* ポートリスト *]* frame *[* ポートリスト *]* inframe *[* ポートリスト *]* outframe *[* ポートリスト *]* errors *[* ポートリスト *]*

#### キーワード

*[* ポートリスト *]*

*[* ポートリスト *]* で指定された最大 16 個のポートのパフォーマンスの瞬時データを表 示します。 *[* ポートリスト *]* には、スペースで区切られたポート番号のセットおよび 範囲を設定することができます。たとえば [0 2 10-15] では、ポート 0 、 2 、 10 、 11 、 12 、 13 、 14 、および 15 を指定します。 *[* ポートリスト *]* を省略した場合は、 すべてのポートのパフォーマンスデータが表示されます。

byte *[* ポートリスト *]*

*[* ポートリスト *]* で指定された最大 16 個のポートで送受信したパフォーマンスの連続デ ータの合計をバイト / 秒単位で表示します。 *[* ポートリスト *]* には、スペースで区切ら れたポート番号のセットおよび範囲を設定することができます。たとえば [0 2 10-15] では、ポート 0 、 2 、 10 、 11 、 12 、 13 、 14 、および 15 を指定します。 *[* ポートリスト *]* を省略した場合は、ポート 0 ~ 15 のパフォーマンスデータが表示され ます。非表示にするには、任意のキーを押します。

inbyte *[* ポートリスト *]*

*[*ポートリスト*]* で指定されたポートで受信したパフォーマンスの連続データをバイト / 秒単位で表示します。 *[* ポートリスト *]* には、スペースで区切られたポート番号の セットおよび範囲を設定することができます。たとえば [0 2 10-15] では、ポート 0 、 2 、 10 、 11 、 12 、 13 、 14 、および 15 を指定します。 *[* ポートリスト *]* を省 略した場合は、ポート 0 ~ 15 のパフォーマンスデータが表示されます。非表示にす るには、任意のキーを押します。

outbyte *[* ポートリスト *]*

*[*ポートリスト*]* で指定されたポートで送信したパフォーマンスの連続データをバイト / 秒単位で表示します。 *[* ポートリスト *]* には、スペースで区切られたポート番号の セットおよび範囲を設定することができます。たとえば [0 2 10-15] では、ポート 0 、 2 、 10 、 11 、 12 、 13 、 14 、および 15 を指定します。 *[* ポートリスト *]* を省 略した場合は、ポート 0 ~ 15 のパフォーマンスデータが表示されます。非表示にす るには、任意のキーを押します。

frame *[* ポートリスト *]*

*[* ポートリスト *]* で指定されたポートで送受信したパフォーマンスの連続データの合計 をフレーム / 秒単位で表示します。 *[* ポートリスト *]* には、スペースで区切られたポ ート番号のセットおよび範囲を設定することができます。たとえば [0 2 10-15] では、 ポート 0 、 2 、 10 、 11 、 12 、 13 、 14 、および 15 を指定します。 *[* ポートリスト *]* を省略した場合は、ポート 0 ~ 15 のパフォーマンスデータが表示さ れます。非表示にするには、任意のキーを押します。

inframe *[* ポートリスト *]*

*[* ポートリスト *]* で指定されたポートで受信したパフォーマンスの連続データをフレー ム / 秒単位で表示します。 *[* ポートリスト *]* には、スペースで区切られたポート番号 のセットおよび範囲を設定することができます。たとえば [0 2 10-15] では、ポート 0 、 2 、 10 、 11 、 12 、 13 、 14 、および 15 を指定します。 *[* ポートリスト *]* を省 略した場合は、ポート 0 ~ 15 のパフォーマンスデータが表示されます。非表示にす るには、任意のキーを押します。

outframe *[* ポートリスト *]*

*[* ポートリスト *]* で指定されたポートで送信したパフォーマンスの連続データをフレー ム / 秒単位で表示します。 *[* ポートリスト *]* には、スペースで区切られたポート番号 のセットおよび範囲を設定することができます。たとえば [0 2 10-15] では、ポート 0 、 2 、 10 、 11 、 12 、 13 、 14 、および 15 を指定します。 *[* ポートリスト *]* を省 略した場合は、ポート 0 ~ 15 のパフォーマンスデータを表示します。非表示にする には、任意のキーを押します。

errors *[* ポートリスト *]*

*[*ポートリスト*]* で指定されたポートの連続エラー数を表示します。*[*ポートリスト*]* には、 スペースで区切られたポート番号のセットおよび範囲を設定することができます。たと えば [0 2 10-15] では、ポート 0 、 2 、 10 、 11 、 12 、 13 、 14 、および 15 を指定しま す。 *[* ポートリスト *]* を省略した場合は、ポート 0 ~ 15 のパフォーマンスデータが表示 されます。非表示にするには、任意のキーを押します。

例

Show Perf コマンドの例を次に示します。

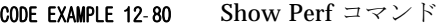

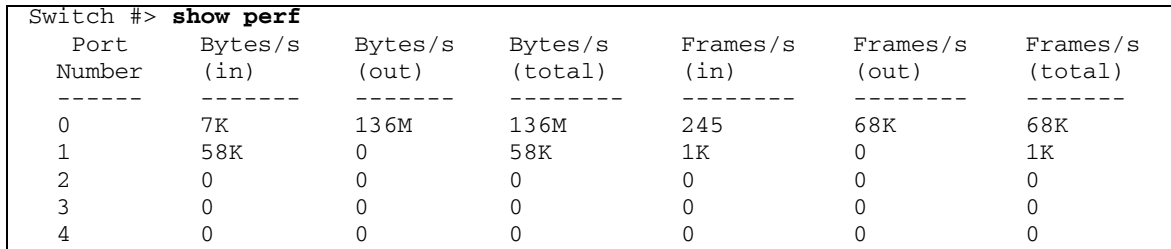

|    |              | O            | $\Omega$ |     |     | $\Omega$       |
|----|--------------|--------------|----------|-----|-----|----------------|
| h  |              | 7ĸ           | 7ĸ       |     | 245 | 245            |
|    | 136M         | 58K          | 136M     | 68K | 1K  | 70K            |
| 8  | 7K           | 136M         | 136M     | 245 | 68K | 68K            |
| 9  | 58K          | 0            | 58K      | 1K  | ∩   | 1K             |
| 10 |              |              |          |     |     | $\Omega$       |
| 11 |              |              |          |     |     |                |
| 12 |              |              |          |     |     |                |
| 13 |              |              |          |     |     | $\Omega$       |
| 14 |              | 7ĸ           | 7ĸ       |     | 245 | 245            |
| 15 | 136M         | 58K          | 136M     | 68K | 1K  | 70K            |
| 16 | 47M          | 23K          | 47M      | 23K | 726 | 24K            |
| 17 | <sup>n</sup> | <sup>n</sup> | $\Omega$ | 0   | 0   | $\overline{0}$ |
| 18 | 23K          | 47M          | 47M      | 726 | 23K | 24K            |
| 19 |              |              |          |     |     | $\Omega$       |
| 20 |              |              |          |     |     |                |
| 21 |              |              |          |     |     |                |
| 22 |              |              |          |     |     |                |
| 23 |              |              |          |     |     |                |

**CODE EXAMPLE 12-80 Show Perf コマンド (続き)** 

Show Perf Byte コマンドの例を次に示します。

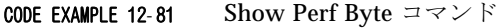

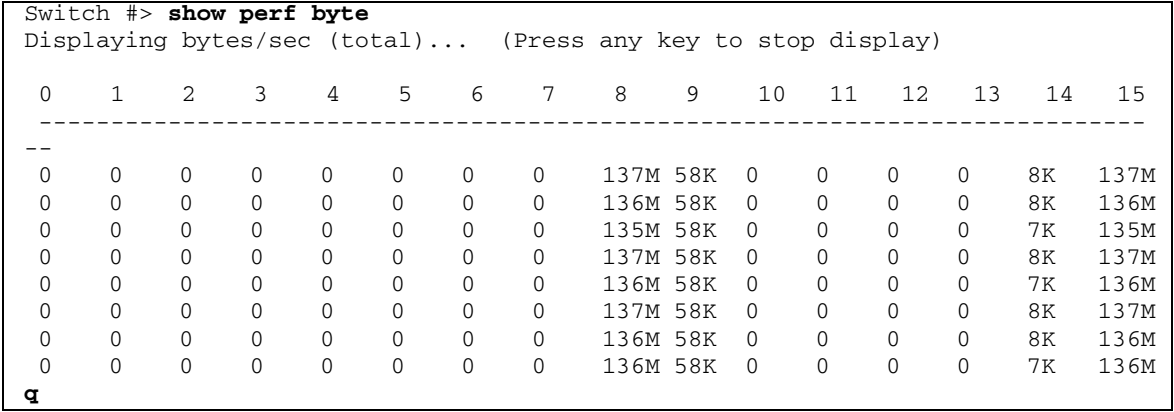

# Show Port

1 つまたは複数のポートの動作情報を表示します。

権限

None

### シンタックス

show port *[* ポートリスト *]*

### キーワード

*[* ポートリスト *]*

情報を表示するポートの数。 *[* ポートリスト *]* には、スペースで区切られたポート番 号のセットおよび範囲を設定することができます。たとえば [0 2 10-15] では、ポート 0 、 2 、 10 、 11 、 12 、 13 、 14 、および 15 を指定します。

#### <span id="page-312-0"></span>メモ

表 [12-40](#page-312-0) は、 port のパラメータを示します。

表 12-40 Port のパラメータを表示

| エントリ                      | 説明                                                                                        |
|---------------------------|-------------------------------------------------------------------------------------------|
| AdminState                | 管理状熊                                                                                      |
| Alinit                    | ポートが Arbitrated Loop 初期化を開始した回数。                                                          |
| <b>AlinitError</b>        | ポートが初期化に入り、その初期化が失敗した回数。                                                                  |
| AsicNumber                | ASIC 番号                                                                                   |
| <b>AsicPort</b>           | ASIC ポート番号                                                                                |
| <b>BadFrames</b>          | フレームエラーのあるフレームの数。                                                                         |
| <b>BBCR</b> FrameFailures | 復元処理で解決されたフレームよりもクレジット復元期間に失<br>われたフレームが多かった回数。これによってリンクのリセッ<br>トが行われ、クレジットが復元されます。       |
| <b>BBCR RRDYFailures</b>  | 復元処理で解決された R RDY よりもクレジット復元期間に失わ<br>れた R RDY が多かった回数。これによってリンクのリセットが<br>行われ、クレジットが復元されます。 |
| ClassXFramesIn            | このポートが受信したクラス x のフレームの数。                                                                  |
| <b>ClassXFramesOut</b>    | このポートが送信したクラス x のフレームの数。                                                                  |
| ClassXWordsIn             | このポートが受信したクラス x のワードの数。                                                                   |
| ClassXWordsOut            | このポートが送信したクラス x のワードの数。                                                                   |
| <b>ClassXToss</b>         | TBUF から SOFi3 または SOFn3 フレームが廃棄された回数                                                      |
| ConfigType                | 設定済みのポートタイプ                                                                               |
| DecodeError               | 検出されたデコードエラーの数。                                                                           |

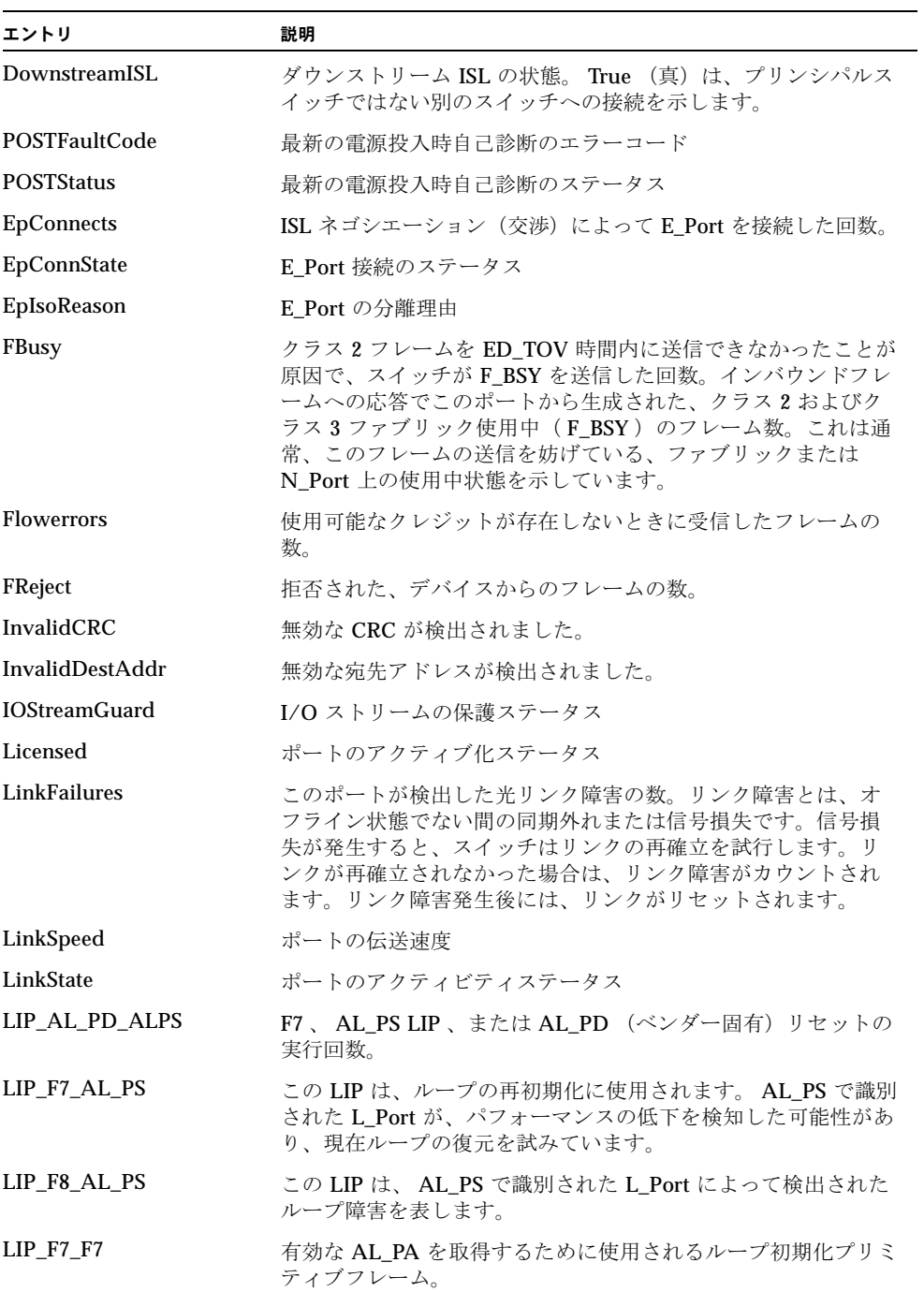

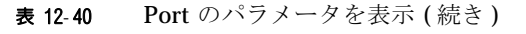

| エントリ                | 説明                                                                                                    |  |
|---------------------|----------------------------------------------------------------------------------------------------|--|
| <b>LIP F8 F7</b>    | ループ障害が受信側で検出されたことを示すために使用される<br>ループ初期化プリミティブフレーム。                                                                                                    |  |
| Login               | デバイスログインの数。                                                                                                    |  |
| LoginStatus         | ポートのデバイスログインステータス: LoggedIn または<br>NotLoggedIn                                                                                                    |  |
| Logout              | ポート上で発生したデバイスのログアウト数                                                                                                    |  |
| LongFramesIn        | 最大サイズを超える1つまたは複数のフレームが受信されたイ<br>ンシデント数                                                                                                    |  |
| LoopTimeouts        | FC-AL-2 で指定された 2 秒のタイムアウト。                                                                                                    |  |
| LossOfSync          | このポートが検出した同期外れ( > 100 ミリ秒)の数。同期外れ<br>は、無効な送信ワードの受信によって検出されます。                                                                                                    |  |
| LostFrames          | ロストフレームのインシデント数。                                                                                                    |  |
| LostRRDYs           | ロスト Receiver_Ready (R_RDY) プリミティブのインシデン<br>ト数                                                                                                    |  |
| MaxCredit           | ポートバッファクレジットの最大数                                                                                                    |  |
| MediaSpeeds         | ポートの可能伝送速度                                                                                                    |  |
| MediaPartNumber     | トランシーバベンダーの部品番号                                                                                                    |  |
| MediaRevision       | トランシーバのリビジョン                                                                                                    |  |
| MediaType           | メディアの物理的バリアント。バリアントには、速度、メディ<br>ア、送信機、および距離があります。メディア指定子には、M5<br>(多モード 50 ミクロン)、M6 (多モード 62.5 ミクロン)また<br>は MX を設定します。MX は、多モード 50 ミクロンと多モード<br>62.5 ミクロンの両方をサポートするメディアを示します。 |  |
| MediaVendor         | トランシーバのメーカー                                                                                                    |  |
| MediaVendorID       | トランシーバメーカーの ID                                                                                                    |  |
| OperationalState    | 動作状態                                                                                                    |  |
| PerfTuningMode      | AutoPerfTuning ステータス                                                                                                    |  |
| PortID              | ファイバチャネルのポートアドレス                                                                                                    |  |
| PortWWN             | ワールドワイドポート名                                                                                                    |  |
| PrimSeqErrors       | 検出されたプリミティブシーケンスエラーの数                                                                                                    |  |
| RunningType         | 動作可能なポートタイプ: F、FL、E、または Unknown                                                                                                    |  |
| <b>RxLinkResets</b> | 接続デバイスから受信されたリンクリセットプリミティブの数。                                                                                                    |  |

表 12-40 Port のパラメータを表示 (続き)

| エントリ                   | 説明                                                                                                    |  |  |
|------------------------|----------------------------------------------------------------------------------------------------|--|--|
| RxOfflineSeq           | 受信されたオフラインシーケンス (OLS) の数。OLS は、リン<br>ク初期化、または Receive & Recognize Not_Operational<br>(NOS)状態について発行されるか、オフライン状態に入るた<br>めに発行されます。 |  |  |
| ShortFramesIn          | 最小サイズを下回る1つまたは複数のフレームが受信されたイ<br>ンシデント数                                                                                          |  |  |
| SymbolicName           | ポートのシンボリック名                                                                                                    |  |  |
| SyncStatus             | 同期ステータス: SyncAcquired、 SyncLost                                                                                                 |  |  |
| <b>TestFaultCode</b>   | 最新のポートテストのエラーコード                                                                                                    |  |  |
| <b>TestStatus</b>      | 最新のポートテストのステータス                                                                                                    |  |  |
| <b>TotalErrors</b>     | 最後にポートまたはスイッチをリセットしてからポートで検出<br>されたエラーの総数                                                                                       |  |  |
| <b>TotalLinkResets</b> | 最後にポートまたはスイッチをリセットしてからのリンクリセ<br>ットの総数                                                                                           |  |  |
| <b>TotalLIPsRecyd</b>  | このポートが受信したループ初期化プリミティブフレームの数。                                                                                                   |  |  |
| TotalLIPsXmitd         | このポートが送信したループ初期化プリミティブフレームの数。                                                                                                   |  |  |
| TotalOfflineSeq        | このポートが発行および受信したオフラインシーケンスの総数。                                                                                                   |  |  |
| <b>TotalRxFrames</b>   | このポートが受信したフレームの総数。                                                                                                    |  |  |
| <b>TotalRxWords</b>    | このポートが受信したワードの総数。                                                                                                    |  |  |
| <b>TotalTxFrames</b>   | このポートが発行したフレームの総数。                                                                                                    |  |  |
| <b>TotalTxWords</b>    | このポートが発行したワードの総数。                                                                                                    |  |  |
| <b>TxLinkResets</b>    | このポートが発行したリンクリセットの数。                                                                                                    |  |  |
| TxOfflineSeq           | このポートが発行したオフラインシーケンスの数。                                                                                                    |  |  |
| <b>XmitterEnabled</b>  | トランスミッタステータス: True (真)、 False (偽)                                                                                               |  |  |

表 12-40 Port のパラメータを表示 (続き)

例

Show Port コマンドの例を次に示します。

#### CODE EXAMPLE 12-82 Show Port コマンド

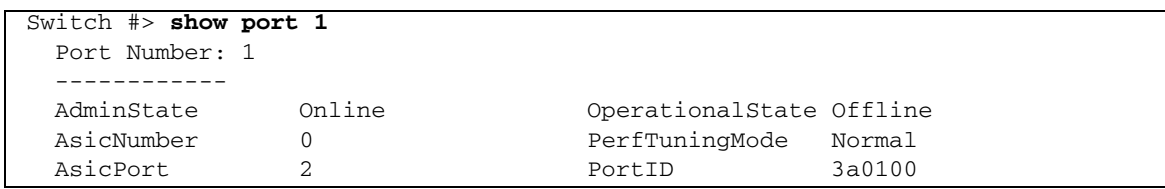

### **CODE EXAMPLE 12-82 Show Port** コマンド (続き)

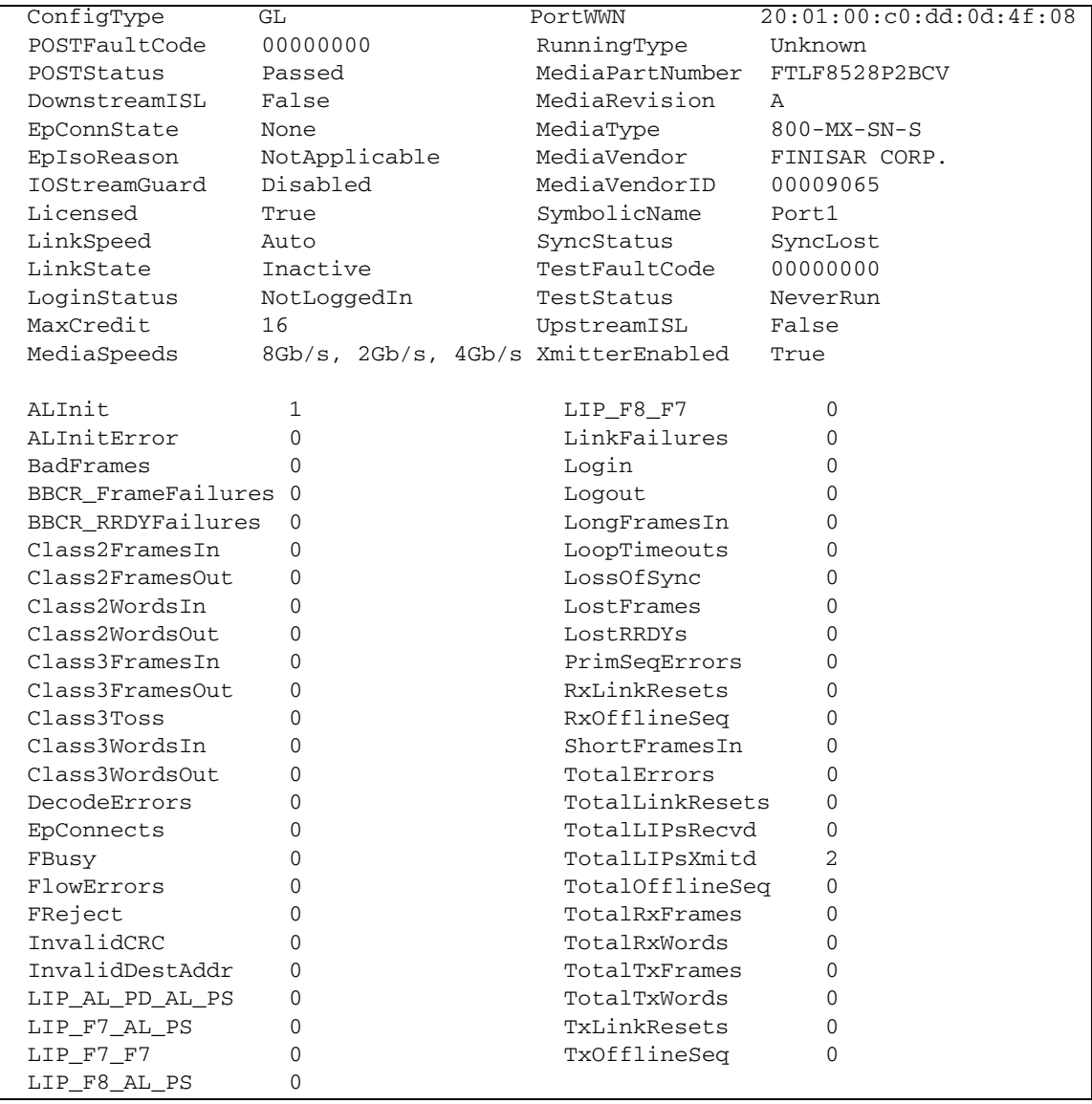

# Show Postlog

直前に失敗した POST の結果を含む、電源投入時自己診断( POST)ログを表示しま す。

## 権限

None

シンタックス

show postlog

または

show post log

例

Show Postlog コマンドの例を次に示します。

#### CODE EXAMPLE 12- <sup>83</sup> Show Postlog コマンド

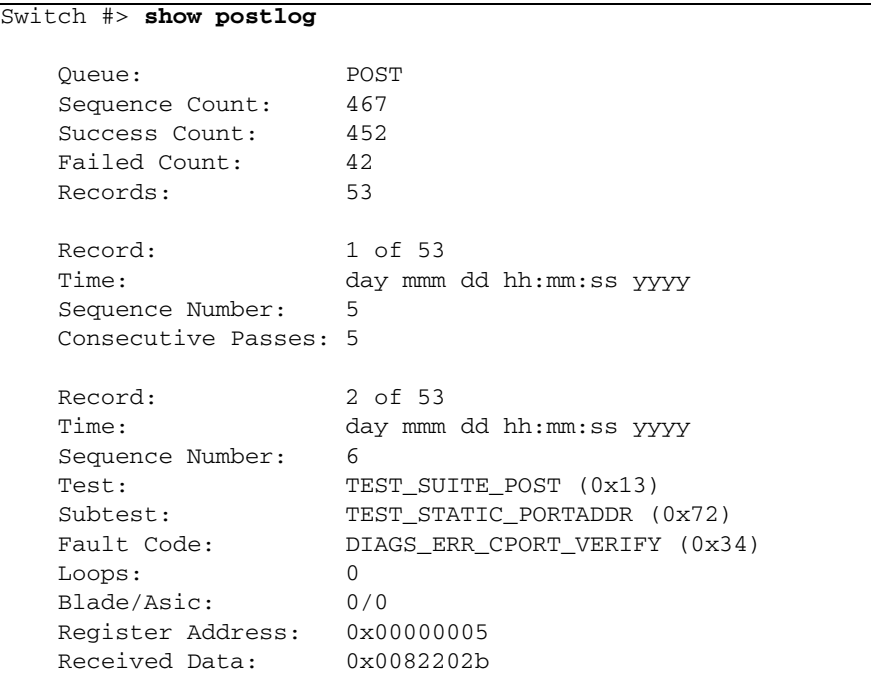

**CODE EXAMPLE 12-83** Show Postlog コマンド (続き)

| Expected Data: | 0x00a2202b |
|----------------|------------|
|                |            |
|                |            |
|                |            |

# Show Setup Callhome

Call Home データベースの設定を表示します。

権限

None

シンタックス

show setup callhome

例

Show Setup Callhome コマンドの例を次に示します。

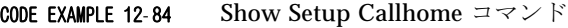

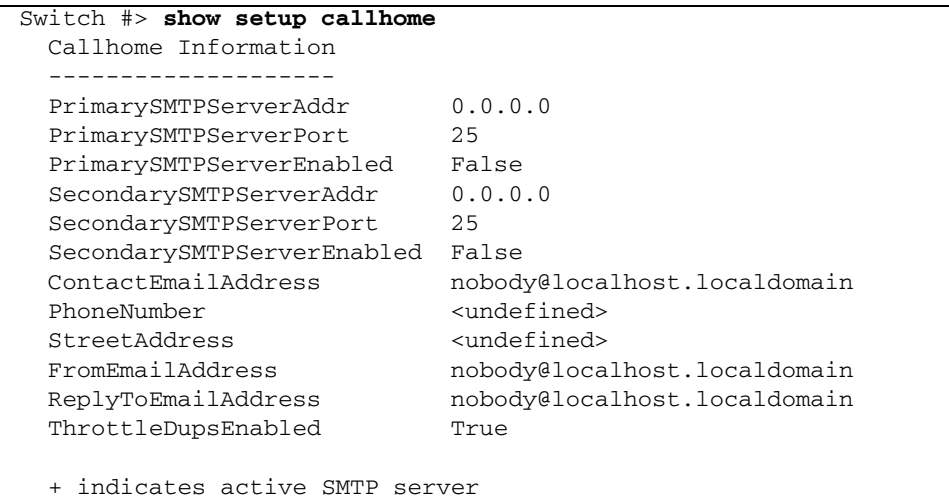

# Show Setup Mfg

スイッチに関するメーカー情報を表示します。

## 権限

None

## シンタックス

show setup mfg

## 例

Show Setup Mfg コマンドの例を次に示します。

CODE EXAMPLE 12- <sup>85</sup> Show Setup Mfg コマンド

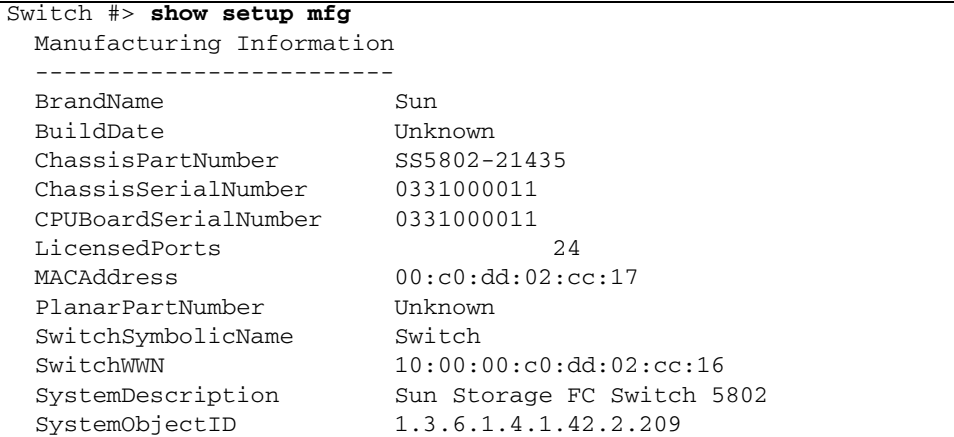

# Show Setup Radius

Radius サーバー情報を表示します。

権限

None

#### シンタックス

show setup radius common server *[サーバー番号]* 

#### キーワード

common

すべての Radius サーバーに共通の設定パラメータを表示します。共通の情報および サーバー特有の情報を表示するには、キーワードを省略します。 共通の設定パラメ ータの詳細については、表 [12-26](#page-262-0) を参照してください。

```
server [サーバー番号]
```
*[* サーバー番号 *]* で指定された Radius サーバーの設定パラメータを表示します。 *[* サーバー番号 *]* は、設定済みのサーバーに対応する整数です。共通の情報およびサー バー特有の情報を表示するには、キーワードを省略します。 サーバー特有の設定パ ラメータの詳細については、表 [12-27](#page-262-1) を参照してください。

例

Show Setup Radius Common コマンドの例を次に示します。

```
Switch #> show setup radius common
  Radius Information
   ------------------
  DeviceAuthOrder Local
  UserAuthOrder Local
  TotalServers 2
```
Show Setup Radius Server コマンドの例を次に示します。

CODE EXAMPLE 12-86 Show Setup Radius Server コマンド

```
Switch #> show setup radius server 2
  Radius Information
   ------------------
  Server: 2
   ServerIPAddress bacd:1234:bacd:1234:bacd:1234:bacd:1234
  ServerUDPPort 1812
  DeviceAuthServer True
  UserAuthServer True
   AccountingServer True
 Timeout. 2
```
CODE EXAMPLE 12-86 Show Setup Radius Server コマンド (続き)

| Retries     |       |  |
|-------------|-------|--|
| SignPackets | False |  |
| Secret      |       |  |

# Show Setup Services

スイッチのサービスステータス情報を表示します。

権限

None

## シンタックス

show setup services

例

Show Setup Services コマンドの例を次に示します。

#### CODE EXAMPLE 12-87 Show Setup Services コマンド

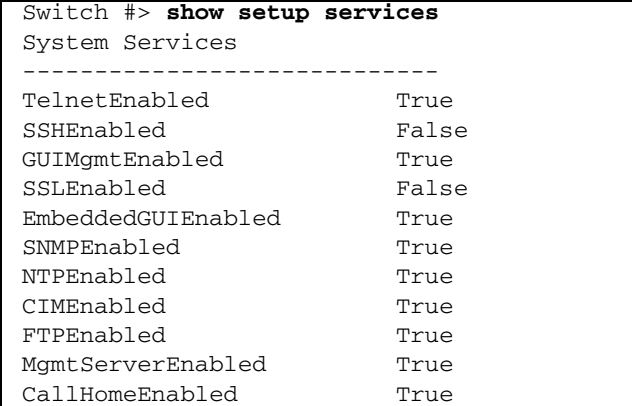

# Show Setup Snmp

現在の SNMP 設定を表示します。

権限

None

シンタックス

show setup snmp common trap

#### キーワード

common

すべてのトラップに共通の SNMP 設定パラメータを表示します。共通のパラメータ およびトラップ特有のパラメータを表示するには、キーワードを省略します。共通の 設定パラメータの詳細については、表 [12-29](#page-269-0) を参照してください。

trap

トラップ特有の SNMP 設定パラメータを表示します。共通のパラメータおよびトラ ップ特有のパラメータを表示するには、キーワードを省略します。トラップ特有の設 定パラメータの詳細については、表 [12-30](#page-270-0) を参照してください。

例

Show Setup Snmp Common コマンドの例を次に示します。

CODE EXAMPLE 12-88 Show Setup Snmp Common コマンド

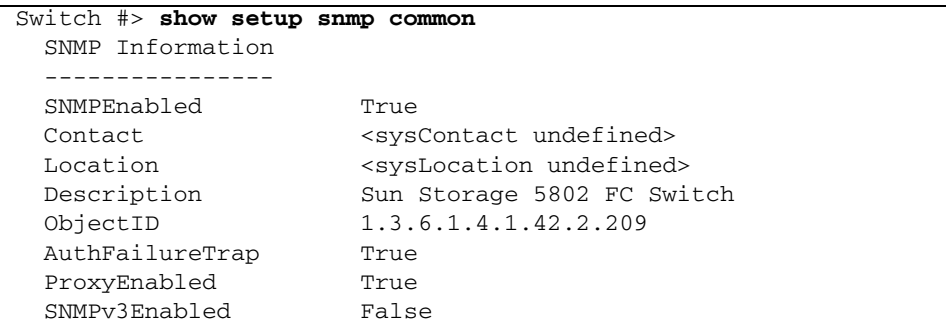

Show Setup Snmp Trap コマンドの例を次に示します。

CODE EXAMPLE 12-89 Show Setup Snmp Trap コマンド

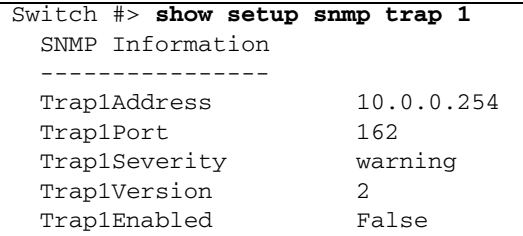

## Show Setup System

スイッチのネットワーク、ロギング、 NTP サーバー、およびタイマーの各パラメー タを表示します。

### 権限

None

シンタックス

show setup system dns ipv4 ipv6 logging ntp timers

#### キーワード

dns

DNS ホスト名設定パラメータを表示します。すべてのシステム設定パラメータを表 示するには、キーワードを省略します。 DNS ホスト名設定パラメータの詳細につい ては、表 [12-31](#page-272-0) を参照してください。

ipv4

スイッチの IPv4 イーサネット設定パラメータを表示します。すべてのシステム設定 パラメータを表示するには、キーワードを省略します。 IPv4 イーサネット設定パラ メータの詳細については、表 [12-32](#page-273-0) を参照してください。
#### ipv6

スイッチの IP バージョン 6 イーサネット設定パラメータを表示します。すべてのシ ステム設定パラメータを表示するには、キーワードを省略します。 IP バージョン 6 イーサネット設定パラメータの詳細については、表 [12-33](#page-274-0) を参照してください。

#### logging

イベントロギング設定パラメータを表示します。すべてのシステム設定パラメータを 表示するには、キーワードを省略します。イベントロギング設定パラメータの詳細に ついては、表 [12-34](#page-274-1) を参照してください。

ntp

NTP サーバー設定パラメータを表示します。すべてのシステム設定パラメータを表 示するには、キーワードを省略します。 NTP サーバー設定パラメータの詳細につい ては、表 [12-35](#page-275-0) を参照してください。

timers

タイマー設定パラメータを表示します。すべてのシステム設定パラメータを表示する には、キーワードを省略します。タイマー設定パラメータの詳細については、 表 [12-36](#page-275-1) を参照してください。

例

Show Setup System Dns コマンドの例を次に示します。

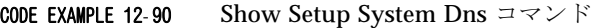

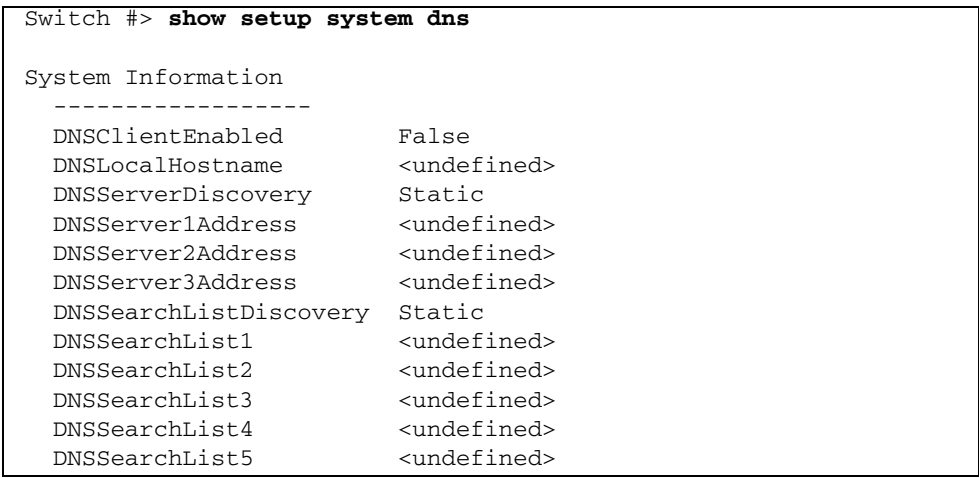

Show Setup System Ipv4 コマンドの例を次に示します。

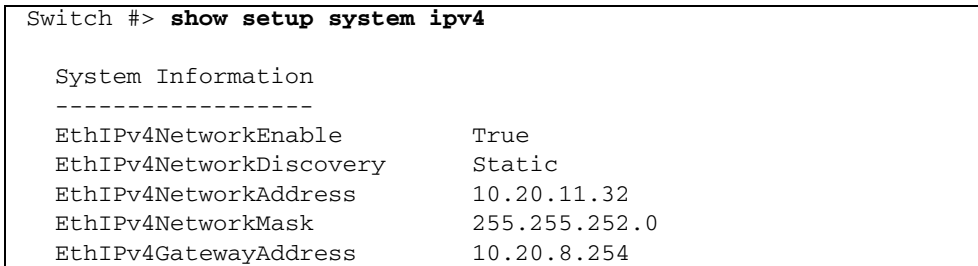

Show Setup System Ipv6 コマンドの例を次に示します。

```
Switch #> show setup system ipv6
  System Information
  ------------------
 EthIPv6NetworkEnable False
 EthIPv6NetworkDiscovery Static
  EthIPv6NetworkAddress 2001::1/64
  EthIPv6GatewayAddress fe80::1
```
Show Setup System Logging コマンドの例を次に示します。

```
Switch #> show setup system logging
  System Information
  ------------------
  LocalLogEnabled True
 RemoteLogEnabled False
  RemoteLogHostAddress 10.0.0.254
```
Show Setup System Ntp コマンドの例を次に示します。

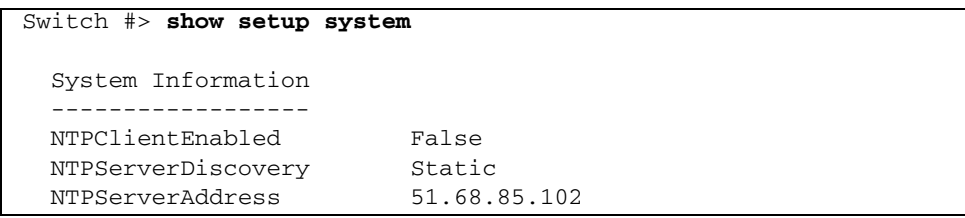

Show Setup System Timers コマンドの例を次に示します。

```
Switch #> show setup system timers
  System Information
  ------------------
 AdminTimeout 30
  InactivityTimeout 0
```
# Show Steering

ファブリック内でデータが使用するルーティングを表示します。

#### 権限

None

シンタックス

show steering *[* ドメイン *ID]*

#### キーワード

*[* ドメイン *ID]*

ルーティング情報を表示するドメイン ID 。 *[* ドメイン *ID]* を省略した場合は、ファ ブリック内のすべてのルーティングが表示されます。

#### 例

Show Steering コマンドの例を次に示します。

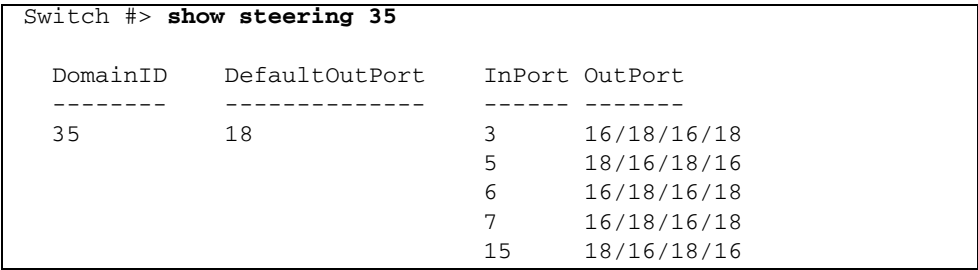

# Show Switch

スイッチの動作情報を表示します。

#### 権限

None

#### シンタックス

show switch

#### <span id="page-327-0"></span>メモ

表 [12-41](#page-327-0) では、スイッチの動作パラメータを表示します。

| パラメータ                            | 説明                                                                     |
|----------------------------------|------------------------------------------------------------------------|
| SymbolicName                     | スイッチの説明となる名前                                                           |
| SwitchWWN                        | ワールドワイドスイッチ名                                                           |
| <b>BootVersion</b>               | ブート PROM のバージョン                                                        |
| CreditPool                       | 受信ポートで使用できるポートバッファクレジッ<br>トの数                                          |
| DomainID                         | スイッチドメイン ID                                                            |
| <b>FirstPortAddress</b>          | スイッチポート0のファイバチャネルアドレス                                                  |
| FlashSize - MBytes               | フラッシュメモリのサイズ(メガバイト単位)                                                  |
| LogFilterLevel                   | イベントをイベントログに記録するときに使用さ<br>れるイベント重大度レベル                                 |
| <b>MaxPorts</b>                  | スイッチで使用できるポートの数                                                        |
| <b>NumberOfResets</b>            | スイッチがそのサービス内でリセットされた回数                                                 |
| <b>ReasonForLastReset</b>        | 最後のリセットの原因となったアクション                                                    |
| ActiveImageVersion - build date  | アクティブなファームウェアイメージバージョン<br>および構築日。                                      |
| PendingImageVersion - build date | 保留中のファームウェアイメージバージョンおよ<br>び構築日。このイメージは、次のリセットまたは<br>電源サイクルでアクティブになります。 |

表 12- 41 スイッチの動作パラメータ

| パラメータ                           | 説明                                                |
|---------------------------------|---------------------------------------------------|
| ActiveConfiguration             | 使用中のスイッチ設定の名前                                     |
| AdminState                      | スイッチの管理状態                                         |
| AdminModeActive                 | 管理者セッションの状態                                       |
| <b>BeaconOnStatus</b>           | Set Beacon コマンドで設定されているビーコン状<br>熊                 |
| OperationalState                | スイッチの動作状態                                         |
| PrincipalSwitchRole             | プリンシパルスイッチの状態。 True (真)の場合、<br>スイッチはプリンシパルスイッチです。 |
| POSTFaultCode                   | 最新の雷源投入時自己診断のエラーコード                               |
| <b>POSTStatus</b>               | 最新の電源投入時自己診断のステータス                                |
| <b>TestFaultCode</b>            | 最新のスイッチテストのエラーコード                                 |
| <b>TestStatus</b>               | 最新のスイッチテストのステータス                                  |
| BoardTemp (1) - Degrees Celsius | 回路基盤センサー 1 の内部スイッチ温度                              |
| <b>SwitchTemperatureStatus</b>  | スイッチの温度状態 : Normal 、 Warning 、<br>Failure.        |

表 12-41 スイッチの動作パラメータ (続き)

例

Show Switch コマンドの例を次に示します。

CODE EXAMPLE 12-91 Show Switch コマンド

| Switch $#$ > show switch |                                                                        |
|--------------------------|------------------------------------------------------------------------|
| Switch Information       |                                                                        |
|                          |                                                                        |
| SymbolicName             | Switch                                                                 |
| SwitchWWN                | 10:00:00:cc0:dd:00:bc:56                                               |
| BootVersion              | $Vx.x.x.x-0$ (day month date time year)                                |
| CreditPool               | $\Omega$                                                               |
| DomainID                 | 19 (0x13)                                                              |
| FirstPortAddress         | 130000                                                                 |
| FlashSize - MBytes       | 128                                                                    |
| LogFilterLevel           | Critical                                                               |
| MaxPorts                 | 2.4                                                                    |
|                          | SWImageVersion $(2)$ - build date V0.3-4-1 (Mon May 7 16:01:02 2003)   |
| ReasonForLastReset       | PowerUp                                                                |
|                          | ActiveImageVersion - build date Vx.x.x.0 (day month date time year)    |
|                          | PendingImageVersion - build date $Vx.x.x.0$ (day month date time year) |
| ActiveConfiguration      | default                                                                |
| AdminState               | Online                                                                 |

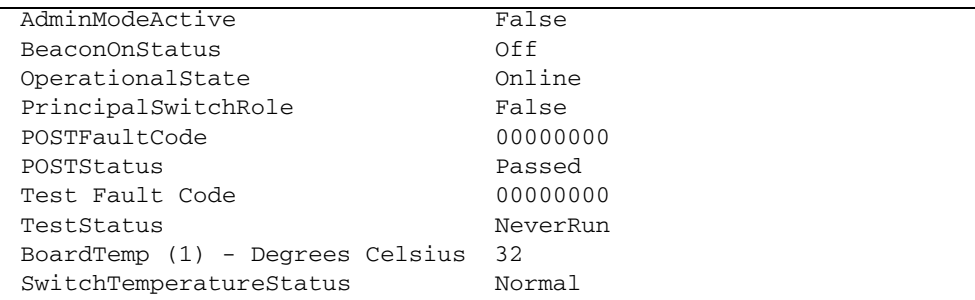

**CODE EXAMPLE 12-91 Show Switch コマンド (続き)** 

# Show System

イーサネットおよび DNS ホスト名の設定パラメータを表示します。

権限

None

シンタックス

show system

#### 例

Show System コマンドの例を次に示します。

```
CODE EXAMPLE 12-92 Show System コマンド
```
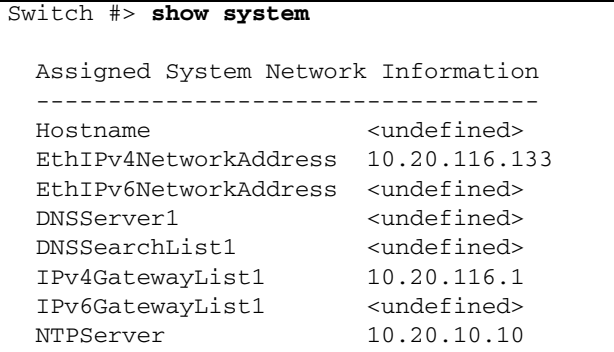

# Show Testlog

診断フィールドのテストログファイルの内容を表示します。

#### 権限

None

シンタックス

show testlog

または

show test log

例

Show Testlog コマンドの例を次に示します。

CODE EXAMPLE 12-93 Show Testlog コマンド

| Switch #> show testlog |                                 |
|------------------------|---------------------------------|
| Queue:                 | <b>UID</b>                      |
| Sequence Count:        | 676                             |
| Success Count:         | 420                             |
| Failed Count:          | 2023                            |
| Records:               | 127                             |
| Record:                | 1 of 127                        |
| Time:                  | day mon dd hh:mm:ss yyyy        |
| Sequence Number:       | 211                             |
| Test:                  | TEST SUITE BLADE OFFLINE (0x12) |
| Subtest:               | TEST FLOW TC (0x97)             |
| Fault Code:            | DIAGS ERR DATA VERIFY (0x1e)    |
| Loops:                 | $\mathbf{1}$                    |
| Blade/Asic/Port:       | 0/0/0                           |
| Record:                | 2 of 127                        |
| Time:                  | day mon dd hh:mm:ss yyyy        |
| Sequence Number:       | 211                             |
| Test:                  | TEST SUITE BLADE OFFLINE (0x12) |
| Subtest:               | TEST_FLOW_TC (0x97)             |
| Fault Code:            | DIAGS ERR DATA VERIFY (0x1e)    |
| Loops:                 | $\mathbf{1}$                    |
|                        |                                 |

CODE EXAMPLE 12-93 Show Testlog コマンド (続き)

 Blade/Asic/Port: 0/0/0 . . .

# Show Timezone

現在のタイムゾーン設定を表示します。

#### 権限

None

シンタックス

show timezone

例

Show Timezone コマンドの例を次に示します。

Switch #> show timezone

America/Chicago

# Show Topology

スイッチに接続されているデバイスに関する情報を表示します。

権限

None

シンタックス

show topology  $\begin{bmatrix} \mathcal{H}-\mathcal{H}^{\mathcal{I}} \\ \mathcal{H}^{\mathcal{I}} \end{bmatrix}$ 

キーワード *[* ポート番号 *] [* ポート番号 *]* で指定されたポートに接続されているデバイスを表示します。

例

Show Topology コマンドの例を次に示します。

CODE EXAMPLE 12-94 Show Topology コマンド

```
Switch #> show topology
Unique ID Key
-------------
A = ALPA, D = Domain ID, P = Port IDPort Local Local Remote Remote Remote Remote
Number Type PortWWN Type NodeWWN ID
------ ----- ------- ------ ------- ------
5 F 20:05:00:c0:dd:00:bd:ec N 20:00:00:00:c9:22:1e:93 010500 P
10 E 20:0a:00:c0:dd:00:bd:ec E 10:00:00:c0:dd:00:80:21 4(0x4) D 
The following is an example of the Show Topology command for port 1:
Switch #> show topology 1
  Local Link Information
  ----------------------
  PortNumber 1
  PortID 650100
  PortWWN 20:01:00:c0:dd:00:91:11
  PortType F
  Remote Link Information
  ----------------------- 
  Device 0 
  NodeWWN 50:80:02:00:00:06:d5:38
 PortType NL
  Description (NULL)
  IPv4Address 0.0.0.0 
  IPv6Address fc00:1234:5678:9abc:def0:1234:5678:9abc
  Device 1 
  NodeWWN 20:00:00:20:37:2b:08:c9
 PortType NL
  Description (NULL)
  IPv4Address 0.0.0.0 
  IPv6Address fc00:1234:5678:9abc:def0:1234:5678:9efg
```
## <span id="page-333-0"></span>Show Users

ログインしているユーザーのリストを表示します。これは User List コマンドと同等 です。

#### 権限

None

シンタックス

show users brief

#### キーワード

brief

アカウント名およびクライアントのみを表示します。

例

Show Users コマンドの例を次に示します。

CODE EXAMPLE 12- <sup>95</sup> Show Users コマンド

```
Switch #> show users
  User cim@OB-session1
  Client cim
  Logged in Since Tue Apr 8 05:22:47 2008
 User snmp@IB-session2
  Client Unknown
  Logged in Since Tue Apr 8 05:22:55 2008
 User snmp@OB-session3
  Client Unknown
  Logged in Since Tue Apr 8 05:22:55 2008
  User admin@OB-session5
  Client 10.33.21.27
  Logged in Since Thu Apr 10 04:14:11 2008
```
Show Users Brief コマンドの例を次に示します。

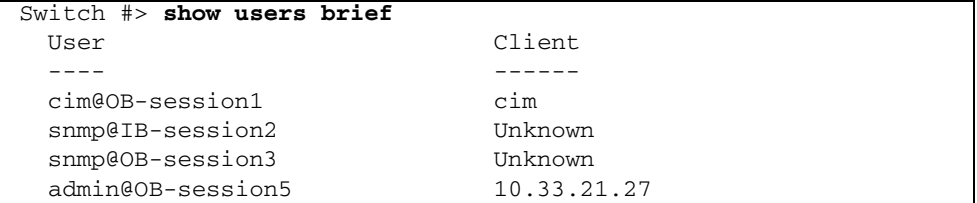

# Show Version

スイッチの動作属性に関する一連の基本情報を表示します。このコマンドは、 [Show About](#page-281-0) コマンドと同等です。

#### 権限

None

シンタックス

show version

#### <span id="page-334-0"></span>メモ

表 [12-42](#page-334-0) に Show Version コマンド表示のエントリを示します。

表 12-42 Show Version 表示のエントリ

| エントリ                   | 説明                      |
|------------------------|-------------------------|
| SystemDescription      | スイッチシステムの説明             |
| HostName               | DNS ホスト名                |
| EthIPv4NetworkAddress  | スイッチの IP アドレス (バージョン4)  |
| EthIPv6NetworkAddress  | スイッチの IP アドレス(バージョン 6 ) |
| <b>MacAddress</b>      | スイッチの MAC アドレス          |
| WorldWideName          | ワールドワイドスイッチ名            |
| ChassisSerialNumber    | スイッチのシリアルナンバー           |
| SymbolicName           | スイッチのシンボリック名            |
| <b>ActiveSWVersion</b> | ファームウェアバージョン            |

| エントリ                 | 説明                                                                                |
|----------------------|-----------------------------------------------------------------------------------|
| ActiveTimestamp      | ファームウェアがアクティブ化された日付と時間                                                            |
| <b>POSTStatus</b>    | 雷源投入時自己診断の結果                                                                      |
| <b>LicensedPorts</b> | ライセンスを受けたポートの数                                                                    |
| SwitchMode           | Full Fabric とは、スイッチが標準のファイバチャネルポー<br>トタイプである G、 GL、 F、 FL、および E で作動する<br>ことを示します。 |

表 12-42 Show Version 表示のエントリ (続き)

例

Show Version コマンドの例を次に示します。

CODE EXAMPLE 12- <sup>96</sup> Show Version コマンド

| Switch $\#$ > show version                 |                            |
|--------------------------------------------|----------------------------|
|                                            |                            |
| $\star$                                    | $\star$                    |
| $^{\star}$<br>Command Line Interface SHell | $\star$<br>(CLISH)         |
| $^{\star}$                                 | $\star$                    |
|                                            |                            |
|                                            |                            |
| SystemDescription                          | Sun Storage 5802 FC Switch |
| HostName                                   | <undefined></undefined>    |
| EthIPv4NetworkAddress                      | 10.20.11.192               |
| EthIPv6NetworkAddress                      | $\mathbf{1}$               |
| MACAddress                                 | 00:00:dd:00:71:ee          |
| WorldWideName                              | 10:00:00:00:dd00:J1:ed     |
| ChassisSerialNumber                        | 033100024                  |
| SymbolicName                               | Switch                     |
| ActiveSWVersion                            | V7.4. x. xx. xx            |
| ActiveTimestamp                            | day month date time year   |
| POSTStatus                                 | Passed                     |
| LicensedPorts                              | 2.4                        |
| SwitchMode                                 | Full Fabric                |

# Shutdown

スイッチ上のすべてのデータ転送を都合のよい時点で終了し、 Telnet セッションを 閉じます。このコマンドを入力したあとは、必ずスイッチの電源を入れ直してくださ い。

権限

管理者セッション

シンタックス

shutdown

メモ

シャットダウンが完了すると、ハートビート LED が消 灯 します。

# Snmpv3user

スイッチ上の SNMP バージョン 3 ユーザーアカウントを管理します。

権限

管理者セッション( List キーワードを除く)。

シンタックス

snmpv3user add delete *[* アカウント *]* edit list

キーワード

add

SNMP バージョン 3 ユーザーアカウントを作成し、表 [12-43](#page-337-0) に示されるパラメータの 入力を求める指示メッセージを表示します。

| パラメータ              | 説明                                                                |
|--------------------|-------------------------------------------------------------------|
| Username           | アカウントユーザー名                                                        |
| グループ               | グループタイプ: Read-Only または Read-Write。デフォル<br>トは、 Read-Only です。       |
| 認証                 | 認証を有効(True (真) )または無効(False (偽) )にし<br>ます。デフォルトは False (偽)です。     |
| AuthType           | 認証タイプは、 MD5 または SHA です。                                           |
| AuthPhrase         | 認証フレーズ                                                            |
| Confirm AuthPhrase | 認証フレーズの確認。フレーズを再入力します。                                            |
| Privacy            | プライバシーを有効 (True (真)) または無効 (False<br>(偽))にします。デフォルトは False (偽)です。 |
| <b>PrivType</b>    | プライバシータイプ。デフォルトは DES です。                                          |
| PrivPhrase         | プライバシーフレーズ                                                        |
| Confirm PrivPhrase | プライバシーフレーズの確認。フレーズを再入力します。                                        |

<span id="page-337-0"></span>表 12-43 SNMP バージョン 3 ユーザーアカウントのパラメータ

delete *[* アカウント *]*

*[* アカウント *]* で指定された SNMP バージョン 3 ユーザーアカウントを削除します。

edit

SNMP バージョン 3 ユーザーアカウントを変更します。最初に、編集するアカウン ト名の入力を求める指示メッセージを表示します。 SNMP バージョン 3 ユーザーア カウントのパラメータの詳細については、表 [12-43](#page-337-0) を参照してください。

list

SNMP バージョン 3 ユーザーアカウント、グループ、認証タイプ、およびプライバシ ータイプを表示します。このキーワードは管理者セッション以外でも使用できます。

例

Snmpv3user Add コマンドの例を次に示します。

CODE EXAMPLE 12-97 Snmpv3user Add コマンド

```
Switch #> admin start
Switch (admin) #> snmpv3user add
```
 A list of SNMPV3 user attributes with formatting and default values as applicable will follow.

 Enter a new value OR simply press the ENTER key where-ever allowed to accept the default value. If you wish to terminate this process before reaching the end of the list, press "q" or "Q" and the ENTER OR "Ctrl-C" key to do so. Username  $(8-32 \text{ chars})$  : snmpuser1 Group (0=ReadOnly, 1=ReadWrite) [ReadOnly ] : 1 Authentication (True/False) [False ] : t AuthType  $(1=MDS, 2=SHA)$  [MD5 ] : 1 AuthPhrase (8-32 chars) : \*\*\*\*\*\*\*\*\*\*\*\* Confirm AuthPhrase : \*\*\*\*\*\*\*\*\*\*\* Privacy (True/False) [False ] : t PrivType (1=DES) [DES ] : 1 PrivPhrase (8-32 chars) : \*\*\*\*\*\*\*\* Confirm PrivPhrase : \*\*\*\*\*\*\*\* Do you want to save and activate this snmpv3user setup ?  $(y/n)$ : [n] **y** SNMPV3 user added and activated.

Snmpv3user Delete コマンドの例を次に示します。

```
Switch #> admin start
Switch (admin) #> snmpv3user delete snmpuser1
```
The user account will be deleted. Please confirm  $(y/n)$ : [n]  $\mathbf{y}$ SNMPV3 user deleted.

Snmpv3user List コマンドの例を次に示します。

Switch #> snmpv3user list

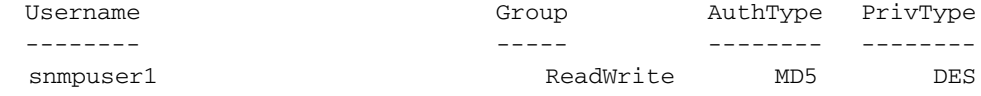

### <span id="page-338-0"></span>Test Cancel

進行中のポートテストをキャンセルします。

権限

```
管理者セッション
```
シンタックス

test cancel port  $f$  ポート番号 ]

キーワード

port *[ポート番号]* 

*[* ポート番号 *]* で指定されたポートのテストをキャンセルします。 *[* ポート番号 *]* は 0 ~ 23 の範囲で指定できます。

例

ポート 15 で実行しているテストをキャンセルする例を次に示します。

Switch (admin) #> **test cancel port 15**

## Test Port

オフラインテストまたはオンラインテストを使用して個々のポートをテストします。

権限

管理者セッション

シンタックス

```
test port \begin{bmatrix} \mathcal{L} - \mathcal{L} \mathcal{L} + \mathcal{L} \mathcal{L} \mathcal{L} \end{bmatrix}offline [ ループバックタイプ ]
      online
```
キーワード

*[* ポート番号 *]* テストするポート。 *[* ポート番号 *]* は 0 ~ 23 の範囲で指定できます。 offline *[* ループバックタイプ *] [* ポート番号 *]* で指定されたポートで *[* ループバックタイプ *]* で指定されたタイプのオフ ラインテストを実行します。テストを実行する前に [Set Port](#page-256-0) コマンドを使用して、ポ ートを診断状態にします。 *[* ループバックタイプ *]* には、次の値を指定できます。

internal

内部ポート接続を使用します。

メモ - XPAK ポートでの内部テストは、完全なパスが存在するか検証しますが、テ ストフレームは送信しません。

external

ポートおよびそのトランシーバを使用します。ポートには、ループバックプラグ を備えたトランシーバが必要です。

メモ - XPAK ポートでの外部テストは、完全なパスが存在するか検証しますが、テ ストフレームは送信しません。

online

ポートがオンラインの間にポート、トランシーバ、デバイス接続を使用します。この テストを実行しても、ポート上の通信は中断されません。

<span id="page-340-0"></span>メモ

表 [12-44](#page-340-0) にポートテストのパラメータを示します。

表 12- 44 ポートテストのパラメータ

| パラメータ              | 説明                                                                          |
|--------------------|-----------------------------------------------------------------------------|
| LoopCount          | 送信されたフレーム数                                                                  |
| <b>FrameSize</b>   | 各テストフレームのバイト数                                                               |
| <b>DataPattern</b> | ペイロードのパターン                                                                  |
| <b>StopOnError</b> | エラーが発生したらテストを停止する<br>(True (真))。そうでなければ、完了<br>するまでテストを続行する。                 |
| LoopForever        | 完了後にテストを再開し、キャンセルす<br>るまで続行する (True (真)) 。そうで<br>なければ、テストが完了したら正常に終<br>了する。 |

進行中のポートテストをキャンセルするには、 [Test Cancel](#page-338-0) Port コマンドを入力しま す。

最新のポートテストまたは進行中のポートテストのステータスを表示するには、 [Test Status](#page-341-0) Port コマンドを入力します。

ポート 1 でオンラインテストを実行する例を次に示します。

CODE EXAMPLE 12- <sup>98</sup> ポート 1 でのオンラインテスト

Switch #> **admin start** Switch (admin) #> **test port 1 online** A list of attributes with formatting and current values will follow. Enter a new value or simply press the ENTER key to accept the default value. If you wish to terminate this process before reaching the end of the list press 'q' or 'Q' and the ENTER key to do so. LoopCount (decimal value, 1-4294967295) [429496729] FrameSize (decimal value, 40-2148) [256 ] DataPattern (32-bit hex value or 'Default') [Default] StopOnError (True / False) [True ] LoopForever (True / False) [False ] Do you want to start the test? (y/n) [n] **y** The test has been started. A notification with the test result(s) will appear on the screen when the test has completed. Switch (admin) #> Test for port 1 Passed.

### <span id="page-341-0"></span>Test Status

進行中のテストのステータスを示します。進行中のテストがない場合は、最後に実行 されたテストのステータスを示します。

権限

None

シンタックス

```
test status
 port [ポート番号]
 switch
```
例

#### キーワード

port *[ポート番号]* 

*[* ポート番号 *]* で指定されたポートのテストステータスを示します。 *[* ポート番号 *]* は 0 ~ 23 の範囲で指定できます。

switch

スイッチのテストステータス: Passed 、 Failed 、 NeverRun 。

例

Test Status Port コマンドの例を次に示します。

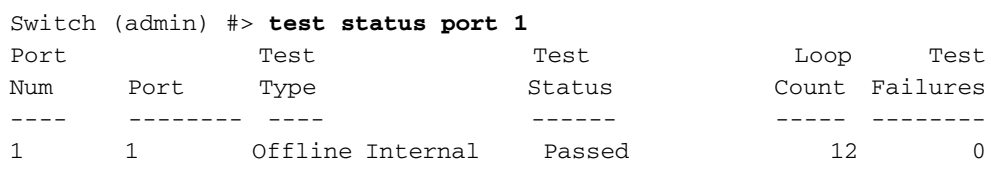

Test Status Switch コマンドの例を次に示します。

CODE EXAMPLE 12- <sup>99</sup> Test Status Switch コマンド

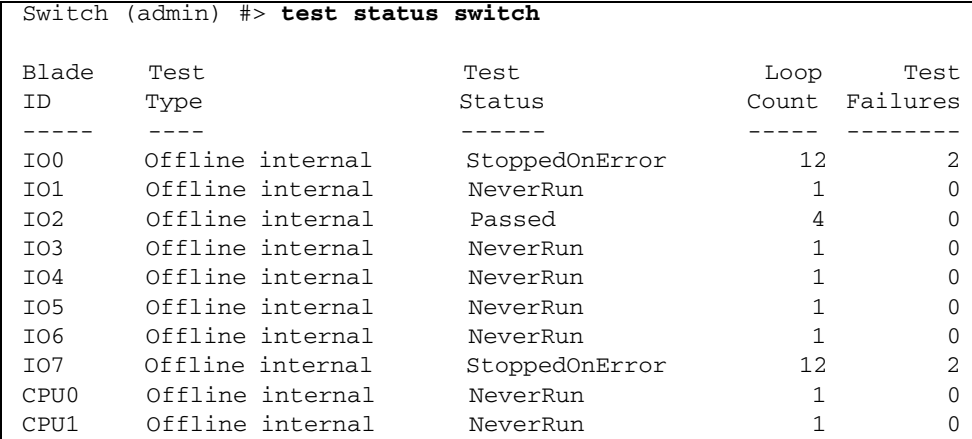

# Test Switch

接続テスト、オフラインテスト、またはオンラインテストを使用してスイッチ上のす べてのポートをテストします。

権限

管理者セッション

シンタックス

```
test switch
 connectivity [ ループバックタイプ ]
 offline [ ループバックタイプ ]
  online
```
キーワード

connectivity *[* ループバックタイプ *]*

すべてのスイッチポートで、 *[* ループバックタイプ *]* で指定されたタイプの接続テス トを実行します。テストを開始する前に、 [Set Switch State](#page-279-0) コマンドを使用してスイ ッチを診断状態にする必要があります。 *[* ループバックタイプ *]* には次のいずれかを指 定します。

internal

すべての内部ポートおよびポート間の接続を使用します。

external

すべての内部ポート、トランシーバ、およびポート間の接続を使用します。すべての ポートには、ループバックプラグを備えたトランシーバが必要です。

offline *[* ループバックタイプ *]*

すべてのスイッチポートで、 *[* ループバックタイプ *]* で指定されたタイプのオフライ ンテストを実行します。テストを開始する前に、 [Set Switch State](#page-279-0) コマンドを使用し てスイッチを診断状態にする必要があります。 *[* ループバックタイプ *]* には、次の値 を指定できます。

internal

すべての内部ポート接続を使用します。

external

すべてのポートおよびトランシーバ接続を使用します。すべてのポートには、ル ープバックプラグを備えたトランシーバが必要です。

online

オンラインのすべてのポートで、ポートとデバイス間の接続を使用します。このテス トを実行しても、ポート上の通信は中断されません。

メモ

表 [12-45](#page-344-0) に、スイッチテストパラメータを示します。

| パラメータ              | 説明                                                                    |
|--------------------|-----------------------------------------------------------------------|
| LoopCount          | 送信されたフレーム数:1~ 4294967295。<br>デフォルトは 100 です。                           |
| <b>FrameSize</b>   | 各テストフレームのバイト数: 40~2148。<br>デフォルトは 256 です。                             |
| <b>DataPattern</b> | 32 ビットの 16 進数のテスト値またはデフォ<br>ルト、ランダムデータを定義します。                         |
| StopOnError        | エラーが発生したらテストを停止する<br>(True (真))。そうでなければ、完了す<br>るまでテストを続行する。           |
| LoopForever        | 完了後にテストを再開し、キャンセルするま<br>で続行する(True (真))。そうでなけれ<br>ば、テストが完了したら正常に終了する。 |

<span id="page-344-0"></span>表 12-45 スイッチテストパラメータ

進行中のスイッチテストをキャンセルするには、 [Test Cancel](#page-338-0) Switch コマンドを入力 します。

最新のスイッチテストまたは進行中のスイッチテストのステータスを表示するには、 [Test Status](#page-341-0) Switch コマンドを入力します。

#### 例

スイッチでオフライン内部テストを実行する例を次に示します。

CODE EXAMPLE 12- 100 スイッチでのオフライン内部テスト

```
Switch #> admin start
Switch (admin) #>set switch state diagnostics
Switch (admin) #> test switch offline internal
```
A list of attributes with formatting and current values will follow. Enter a new value or simply press the ENTER key to accept the default value. If you wish to terminate this process before reaching the end of the list press 'q' or 'Q' and the ENTER key to do so.

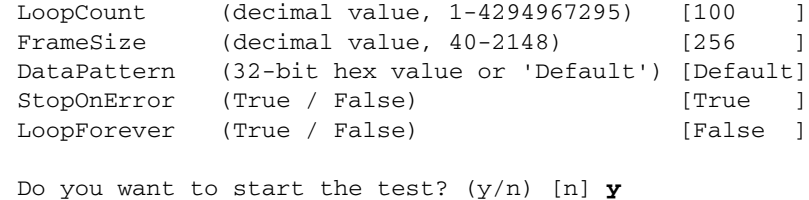

# Uptime

スイッチが最後にリセットされてからの経過時間とリセット方法を表示します。ホッ トリセットを行った場合、または稼動状態でファームウェアをアクティブ化した場合 は、このコマンドが報告する経過時間はリセットされません。

#### 権限

None

シンタックス

uptime

#### 例

Uptime コマンドの例を次に示します。

Switch #> **uptime**

Elapsed up time :  $0 \, \text{day}(s)$ ,  $2 \, \text{hour}(s)$ ,  $28 \, \text{min}(s)$ ,  $44 \, \text{sec}(s)$ Reason last reset: NormalReset

### User

ユーザーアカウントの管理および表示を行います。

#### 権限

アカウント名 Admin および管理者セッション。 Accounts および List キーワードは、 すべてのアカウント名で管理者セッションなしに使用できます。

シンタックス

user accounts add delete *[アカウント名]* edit list brief

キーワード

accounts

スイッチ上にあるすべてのユーザーアカウントを表示します。このキーワードは、す べてのアカウント名で管理者セッションなしに使用できます。

add

スイッチにユーザーアカウントを追加します。このコマンドを実行すると、アカウン ト名、パスワード、権限、および有効期限を入力するよう指示メッセージが表示され ます。

- 1つのスイッチには、最大 15 のユーザーアカウントを設定できます。アカウント 名には、最大 15 文字を設定できます。最初の文字は英数字とし、残りの文字は、 セミコロン (:)、コンマ (,)、 #、およびピリオド (.) を除く ASCII 文字に します。
- パスワードは8~20文字である必要があります。
- 管理者権限がある場合、 Admin コマンドを使用して管理者セッションを開くこと ができ、そのセッションからすべてのコマンドを入力できます。管理者権限がな い場合は、読み取り専用コマンドだけに制限されます。
- 有効期限は、アカウントが期限切れになるまでの日数(最大 2000)で表されます。 期限が切れる前の 7 日間、スイッチは期限切れアラームを毎日発行します。ゼロ (0)は、そのアカウントに有効期限を設定しないことを示します。

delete *[* アカウント名 *]*

*[* アカウント名 *]* で指定されたアカウントをスイッチから削除します。

edit

編集セッションを開始します。有効期限および権限を変更するアカウント名を入力す るよう指示メッセージが表示されます。

list brief

現在ログインしているユーザー、ログイン日付、およびログイン時刻のリストを表示 <sub>ン・エロフィン</sub> じくいっニー デー、ロフィン Firs、および ロフィン Epyのファイ を表示<br>します。 User List コマンドは [Show Users](#page-333-0) コマンドと同等です。このキーワードは、 しょ<sub>う。</sub> Oser List ニ ヽン leas show Osers ニ ヽン leanは ヾ y 。 このヽ゜ ノ \_ leas、<br>すべてのアカウント名で管理者セッションなしに使用できます。アカウント名とクラ イアントのみを表示するには、 User List Brief コマンドを入力します。

メモ

現在ログインしているアカウントで権限レベルまたはパスワードを変更しても、その アカウントが再びログインするまで、その変更は有効になりません。

User Accounts コマンドの例を次に示します。

CODE EXAMPLE 12- <sup>101</sup> User Accounts コマンド

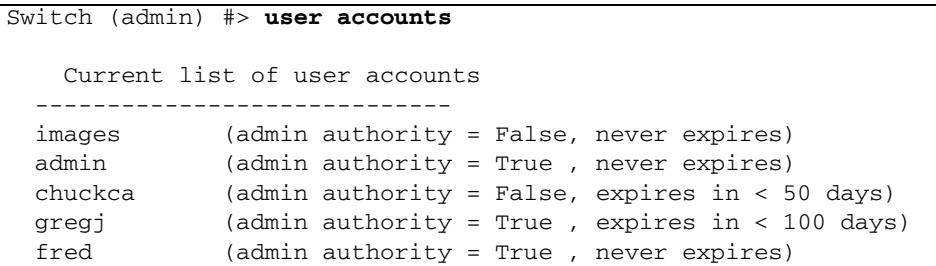

User Add コマンドの例を次に示します。

CODE EXAMPLE 12- <sup>102</sup> User Add コマンド

```
Switch (admin) #> user add
Press 'q' and the ENTER key to abort this command.
account name (1-15 chars) : user1
account password (8-20 chars) : *******
please confirm account password: *******
set account expiration in days (0-2000, 0=never): [0] 100
should this account have admin authority? (y/n): [n] y
OK to add user account 'user1' with admin authority
and to expire in 100 days?
Please confirm (y/n): [n] y
The following is an example of the User Edit command:
Switch (admin) #> user edit
       Press 'q' and the ENTER key to abort this command.
  account name (1-15 chars) : user1
  set account expiration in days (0-2000, 0=never): [0]
 should this account have admin authority? (y/n): [n]
  OK to modify user account 'user1' with no admin authority
   and to expire in 0 days?
   Please confirm (y/n): [n]
```
例

User Delete コマンドの例を次に示します。

Switch (admin) #> **user del user3**

The user account will be deleted. Please confirm  $(y/n)$ : [n] **y** User List コマンドの例を次に示します。

CODE EXAMPLE 12- <sup>103</sup> User List コマンド

```
Switch (admin) #> user list
 User cim@OB-session1
  Client cim
  Logged in Since day month date time year
 User snmp@IB-session2
  Client Unknown
  Logged in Since day month date time year
 User snmp@OB-session3
  Client Unknown
  Logged in Since day month date time year
  User admin@OB-session8
  Client 10.33.21.27
  Logged in Since day month date time year
```
### Whoami

Telnet セッションのアカウント名、セッション番号、およびスイッチのドメイン ID を表示します。

権限

None

```
シンタックス
```
whoami

例

Whoami コマンドの例を次に示します。

Switch #> **whoami**

User name : admin@session2 Switch name : SS5802.116.131 Switch domain ID: 21 (0x15)

### Zone

スイッチ上のゾーンとゾーンメンバシップを管理します。

#### <span id="page-349-0"></span>権限

管理者セッションおよびゾーニング編集セッション。 Zoning Edit セッションの開始方 法の詳細については、340 ページの ["Zoning Edit"](#page-359-0) を参照してください。 List、 Members 、および Zonesets キーワードは、管理者セッション以外でも使用できます。

シンタックス

```
zone
  add [ ゾーン ] [ メンバリスト ] 
  list
  members [ ゾーン ]
  orphans
  remove [ ゾーン ] [ メンバリスト ] 
  rename [旧 ゾーン ] [ 新ゾーン ] 
  zonesets [ ゾーン ]
```
キーワード

add *[* ゾーン *] [* メンバリスト *]* 

*[* メンバ *]* で指定された 1 つまたは複数のポート / デバイスを指定し、 *[* ゾーン *]* とい う名前のゾーンに追加します。 *[* メンバリスト *]* 内のエイリアスおよびポート / デバ イスを区切るには、 <space> を使用します。ゾーンには、最大で 2000 のメンバを指 定できます。 *[* メンバリスト *]* には、次のいずれかのフォーマットを使用できます。

- ドメイン ID とポート番号のペア(ドメイン ID、ポート番号)。ドメイン ID は 1 ~ 239 、ポート番号は 0 ~ 255 の範囲で指定できます。
- 16 進数で表された 6 文字のデバイスのファイバチャネルアドレス (16 進)。
- xx:xx:xx:xx:xx:xx:xx:xx というフォーマットで指定された 16 進数 16 文字の WWPN (ワールドワイドポート名)。
- エイリアス名

アプリケーションは、 *[* メンバリスト *]* のフォーマットが正しいかどうかをチェック しますが、そのようなメンバが存在するかどうかはチェックしません。 後で [Zoning Save](#page-366-0) コマンドを入力して変更を保存する必要があります。

copy *[* 複写元ゾーン *] [* 複写先ゾーン *]* 

*[* 複写先ゾーン *]* という名前の新しいゾーンを作成し、そのゾーンに、 *[* 複写元ゾーン *]* で指定されたゾーンからメンバシップをコピーします。 後で [Zoning Save](#page-366-0) コマンド 、描足されたテーシがらアンパンラフをコピ<br>を入力して変更を保存する必要があります。

create *[* ゾーン *]*

*[* ゾーン *]* で指定された名前のゾーンを作成します。ゾーン名の最初の文字はアルファ ベットとし、 <sup>64</sup>文字を超えないようにします。使用できる文字は 0 ~<sup>9</sup> 、 <sup>A</sup>~<sup>Z</sup> 、 a~z、\_、S、^、および - です。ゾーニングデータベースは、最大 2000個のゾー a ・2 、 \_ 、 ♪、 、およひ・ 、,。/ ニンノノ / 、 〈は、取へ 2000 圖♡ノ<br>ンをサポートします。後で [Zoning Save](#page-366-0) コマンドを入力して変更を保存する必要があ ります。

delete *[* ゾーン *]*

*[* ゾーン *]* で指定されたゾーンをゾーニングデータベースから削除します。指定され たゾーンがアクティブなゾーンセットのメンバである場合は、アクティブなゾーンセ ットが非アクティブになるまで、そのゾーンはアクティブなゾーンセットから削除さ れません。後で [Zoning Save](#page-366-0) コマンドを入力して変更を保存する必要があります。

list

すべてのゾーンと、それらのゾーンがメンバであるゾーンセットのリストを表示しま す。このキーワードは管理者セッション以外でも使用できます。

members *[* ゾーン *]*

*[* ゾーン *]* で指定されたゾーンのすべてのメンバを表示します。このキーワードは管 理者セッション以外でも使用できます。

orphans

ゾーンセットのメンバではないゾーンのリストを表示します。

remove *[* ゾーン *] [* メンバリスト *]* 

*[* ゾーン *]* で指定されたゾーンから *[* メンバリスト *]* で指定されたポート / デバイスを 削除します。 *[* メンバリスト *]* 内のエイリアスおよびポート / デバイスを区切るには、 <space> を使用します。 *[* メンバリスト *]* には、次のいずれかのフォーマットを使用で きます。

- ドメイン ID とポート番号のペア(ドメイン ID、ポート番号)。ドメイン ID は 1 ~ 239 、ポート番号は 0 ~ 255 の範囲で指定できます。
- 16 進数で表された 6 文字のデバイスのファイバチャネルアドレス (16 進)。
- xx:xx:xx:xx:xx:xx:xx:xx というフォーマットで指定された 16 進数 16 文字の WWPN (ワールドワイドポート名)。
- エイリアス名

後で [Zoning Save](#page-366-0) コマンドを入力して変更を保存する必要があります。 rename *[*旧 ゾーン *] [* 新ゾーン *]* 

*[*旧 ゾーン *]* で指定されたゾーン名を、 *[* 新ゾーン *]* で指定されたゾーン名に変更しま す。後で [Zoning Save](#page-366-0) コマンドを入力して変更を保存する必要があります。

zonesets *[* ゾーン *]*

*[* ゾーン *]* で指定されたゾーンがメンバであるすべてのゾーンセットを表示します。 このキーワードは管理者セッション以外でも使用できます。

#### 例

Zone List コマンドの例を次に示します。

CODE EXAMPLE 12- <sup>104</sup> Zone List コマンド

```
Switch #> zone list
  Zone ZoneSet
   ---- -------
  wwn_b0241f
              zone_set_1
  wwn_23bd31
             zone set 1
  wwn_221416
             zone set 2
  wwn_2215c3
              zone_set_2
  wwn_0160ed
               zone_set_3
```
Zone Members コマンドの例を次に示します。

Switch #> **zone members wwn\_b0241f**

 Current List of Members for Zone: wwn\_b0241f --------------------------------- 50:06:04:82:bf:d2:18:c2 50:06:04:82:bf:d2:18:d2 21:00:00:e0:8b:02:41:2f

Zone Orphans コマンドの例を次に示します。

```
Switch #> zone orphans
Current list of orphan zones
----------------------------
zone3
zone4
```
Zone Zonesets コマンドの例を次に示します。

Switch #> **zone zonesets zone1**

 Current List of ZoneSets for Zone: zone1 --------------------------------- zone set 1

### Zoneset

ファブリック全体にわたってゾーンセットとコンポーネントのゾーンを管理します。

<span id="page-352-0"></span>権限

管理者セッションおよびゾーニング編集セッション。 Zoning Edit セッションの開始 方法の詳細については、 340 ページの ["Zoning Edit"](#page-359-0) を参照してください。 Active 、 List 、および Zones キーワードは、管理者セッション以外でも使用できます。 Activate および Deactivate キーワードを使用する場合は、事前にゾーニング編集セ ッションを閉じておく必要があります。

シンタックス

```
zoneset
  activate [ ゾーンセット ]
  active
  add [ ゾーンセット ] [ ゾーンリスト ] 
  copy [ 複写元ゾーンセット ] [ 複写先ゾーンセット ] 
  create [ ゾーンセット ]
  deactivate
  delete [ ゾーンセット ]
 list
  remove [ ゾーンセット ] [ ゾーンリスト ] 
  rename [旧 ゾーンセット ] [ 新ゾーンセット ] 
  zones [ ゾーンセット ]
```
キーワード

*activate [* ゾーンセット *]*

*[* ゾーンセット *]* で指定されたゾーンセットをアクティブ化します。このキーワードは、 アクティブなゾーンセットを非アクティブ化します。このキーワードを使用する前に、 ゾーニング編集セッションを閉じてください。

active

アクティブなゾーンセットの名前を表示します。このキーワードは管理者セッション 以外でも使用できます。

add *[* ゾーンセット *] [* ゾーンリスト *]* 

*[* ゾーンリスト *]* で指定されたゾーンとエイリアスのリストを *[* ゾーンセット *]* で指定 されたゾーンセットに追加します。 *[* ゾーンリスト *]* 内のゾーン名およびエイリアス 名を区切るには、<space> を使用します。後で [Zoning Save](#page-366-0) コマンドを入力して変 更を保存する必要があります。

copy *[* 複写元 *É]* ーンセット *] [* 複写先ゾーンセット *]* 

*[* 複写先ゾーンセット *]* という名前の新しいゾーンセットを作成し、そのゾーンセット に、 *[* 複写元ゾーンセット *]* で指定されたゾーンセットからゾーンをコピーします。 後で [Zoning Save](#page-366-0) コマンドを入力して変更を保存する必要があります。

create *[* ゾーンセット *]*

*[* ゾーンセット *]* で指定された名前のゾーンセットを作成します。ゾーンセット名の最 初の文字はアルファベットとし、 64 文字を超えないようにします。使用できる文字 は 0 ~ 9 、 A ~ Z 、 a ~ z 、 \_ 、 \$ 、 ^ 、および - です。ゾーニングデータベース は、最大 256個のゾーンセットをサポートします。後で [Zoning Save](#page-366-0) コマンドを入 力して変更を保存する必要があります。

deactivate

アクティブなゾーンセットを非アクティブ化します。このキーワードを使用する前に、 ゾーニング編集セッションを閉じてください。

*delete [* ゾーンセット *]*

*[* ゾーンセット *]* で指定されたゾーンセットを削除します。指定されたゾーンセットが アクティブな場合、このコマンドはそのゾーンセットが非アクティブになるまで延期 されます。後で [Zoning Save](#page-366-0) コマンドを入力して変更を保存する必要があります。

list

すべてのゾーンセットのリストを表示します。このキーワードは管理者セッション以 外でも使用できます。

remove *[* ゾーンセット *] [* ゾーンリスト *]* 

*[* ゾーンセット *]* で指定されたゾーンセットから *[* ゾーンリスト *]* で指定されたゾーン のリストを削除します。 *[* ゾーンリスト *]* 内のゾーン名を区切るには、 <space> を使 用します。 *[* ゾーンセット *]* がアクティブなゾーンセットの場合、このゾーンはゾー ンセットが非アクティブになるまで削除されません。後で [Zoning Save](#page-366-0) コマンドを入 力して変更を保存する必要があります。

rename *[*旧 ゾーンセット *] [* 新ゾーンセット *]* 

*[*旧 ゾーンセット *]* で指定されたゾーンセット名を、 *[* 新ゾーンセット *]* で指定された ゾーンセット名に変更します。アクティブなゾーンセットの名前も変更できます。後 で [Zoning Save](#page-366-0) コマンドを入力して変更を保存する必要があります。

zones *[* ゾーンセット *]*

*[* ゾーンセット *]* で指定されたゾーンセットのコンポーネントであるすべてのゾーンを 表示します。このキーワードは管理者セッション以外でも使用できます。

#### メモ

- ゾーンセットの定義をファブリックに適用するには、そのゾーンセットがアクテ ィブでなければなりません。
- 一度にアクティブ化できるゾーンセットは1つだけです。
- 1 つのゾーンを、複数のゾーンセットのメンバにすることができます。

例

Zoneset Active コマンドの例を次に示します。

```
Switch #> zoneset active
```

```
 Active ZoneSet Information
 --------------------------
 ActiveZoneSet Bets
 LastActivatedBy admin@OB-session6
 LastActivatedOn day month date time year
```
Zoneset List コマンドの例を次に示します。

Switch #> **zoneset list**

```
 Current List of ZoneSets
 ------------------------
 alpha
 beta
```
Zoneset Zones コマンドの例を次に示します。

Switch #> **zoneset zones ssss** Current List of Zones for ZoneSet: ssss --------------------------------- zone1 zone2 zone3

# Zoning Active

アクティブなゾーンセットの情報を表示するか、不揮発性ゾーニングデータベースに アクティブなゾーンセットを保存します。

#### 権限

Capture キーワードの管理者セッション

シンタックス

zoning active capture

#### キーワード

capture

不揮発性ゾーニングデータベースにアクティブなゾーンセットを保存します。

例

Zoning Active コマンドの例を次に示します。

CODE EXAMPLE 12- <sup>105</sup> Zoning Active コマンド

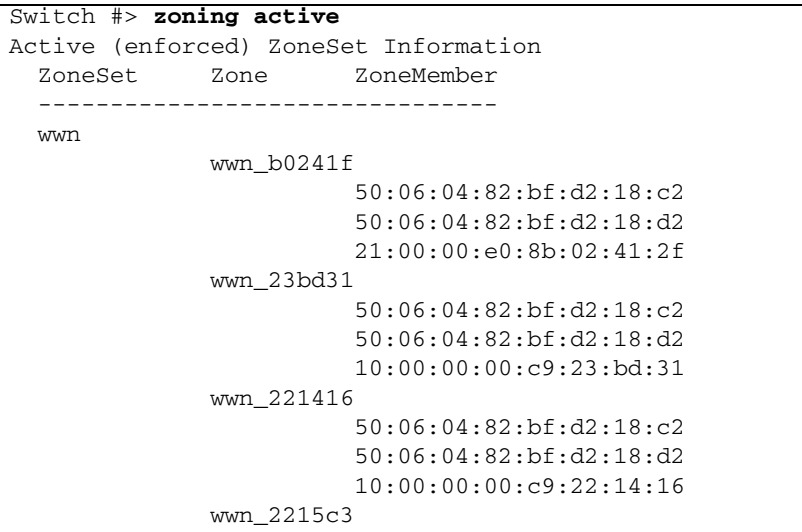

CODE EXAMPLE 12- <sup>105</sup> Zoning Active コマンド ( 続き )

 50:06:04:82:bf:d2:18:c2 50:06:04:82:bf:d2:18:d2 10:00:00:00:c9:22:15:c3

Zoning Active Capture コマンドの例を次に示します。

Switch (admin) #> **zoning active capture** This command will overwrite the configured zoning database in NVRAM. Please confirm (y/n): [n] **y**

The active zoning database has been saved.

### Zoning Cancel

現在の Zoning Edit セッションを閉じます。保存されていない変更は失われます。

権限

管理者セッションおよびゾーニング編集セッション。

シンタックス

zoning cancel

例

Zoning Cancel コマンドの例を次に示します。

Switch #> **admin start** Switch (admin) #> **zoning edit** . . . Switch (admin-zoning) #> **zoning cancel** Zoning edit mode will be canceled. Please confirm (y/n): [n] **y**

# Zoning Clear

ゾーニングデータベースの揮発性編集コピーから非アクティブなゾーンセットをすべ てクリアします。このキーワードにはゾーニング編集セッションが必要です。このキ ーワードは、不揮発性記憶域のゾーニングデータベースには影響を及ぼしません。た だし、 Zoning Clear コマンドの直後に Zoning Save コマンドを入力すると、不揮発 性記憶域のゾーニングデータベースがスイッチから消去されます。

メモ - スイッチからゾーニングデータベースを消去する推奨方法は、 Reset Zoning コマンドです。

#### 権限

管理者セッションおよびゾーニング編集セッション。

シンタックス

zoning clear

#### 例

Zoning Clear コマンドの例を次に示します。

Switch #> **admin start** Switch (admin) #> **zoning edit** Switch (admin-zoning) #> **zoning clear** Switch (admin-zoning) #> **zoning save**

#### Zoning Configured

不揮発性ゾーニングデータベースの内容を表示します。

#### 権限

None

#### シンタックス

zoning configured

Zoning Configured コマンドの例を次に示します。

CODE EXAMPLE 12-106 Zoning Configured コマンド

```
Switch #> zoning configured
   Configured (saved in NVRAM) Zoning Information
   ZoneSet Zone ZoneMember
   ------- ---- ----------
  wwn
               wwn_b0241f
                         50:06:04:82:bf:d2:18:c2
                         50:06:04:82:bf:d2:18:d2
               wwn_23bd31
                         50:06:04:82:bf:d2:18:c2
                         50:06:04:82:bf:d2:18:d2
                         10:00:00:00:c9:23:bd:31
               wwn_221416
                         50:06:04:82:bf:d2:18:c2
                         50:06:04:82:bf:d2:18:d2
                         10:00:00:00:c9:22:14:16
               wwn_2215c3
                         50:06:04:82:bf:d2:18:c2
                         50:06:04:82:bf:d2:18:d2
                         10:00:00:00:c9:22:15:16
```
# Zoning Delete Orphans

ゾーンセット、ゾーン、エイリアスを含むアクティブなゾーンセットの一部ではない すべてのオブジェクトを削除します。

```
権限
```

```
管理者セッション
```
シンタックス

zoning delete orphans

例

Zoning Delete Orphans コマンドの例を次に示します。

```
Switch #> admin start
Switch (admin) #> zoning delete orphans
    This command will remove all zonesets, zones, and aliases
    that are not currently active.
Please confirm (y/n): [n] y
Switch (admin) #> zoning save
```
### <span id="page-359-0"></span>Zoning Edit

不揮発性ゾーニングデータベースまたはゾーンセットおよびゾーンの作成と管理を行 う結合ゾーンセットの Zoning Edit セッションを開きます。 330 [ページの](#page-349-0) "Zone" お よび 333 ページの ["Zoneset"](#page-352-0) を参照してください。

#### 権限

管理者セッション

シンタックス

zoning edit *[* データベース *]*

キーワード

*[* データベース *]*

*[* データベース *]* で指定されたゾーンニングデータベースの編集セッションを開きます。 *[* データベース *]* を省略した場合は、不揮発性ゾーニングデータベースの編集セッション が開かれます。 *[* データベース *]* には、次の値を指定できます。

configured

不揮発性ゾーンニングデータベースのゾーニング編集セッションを開きます。

merged

他のスイッチから受信した、一時的な結合ゾーンセットのゾーニング編集セッション を開きます。

例
Zoning Edit コマンドの例を次に示します。

CODE EXAMPLE 12- <sup>107</sup> Zoning Edit コマンド

```
Switch #> admin start
Switch (admin) #> zoning edit
Switch (admin-zoning) #>
.
.
Switch (admin-zoning) #> zoning save
   The changes have been saved; however, they must be activated
    before they can take effect -- see zoneset activate command.
```
# Zoning Edited

<span id="page-360-0"></span>編集済みのゾーニングデータベースの内容を表示します。

権限

管理者セッションおよびゾーニング編集セッション。

シンタックス

zoning edited

例

Zoning Edited コマンドの例を次に示します。

CODE EXAMPLE 12- <sup>108</sup> Zoning Edited コマンド

```
Switch (admin-zoning) #> zoning edited
Edited (unsaved) Zoning Information
ZoneSet Zone ZoneMember
------- ---- ----------
ZS1
z<sub>1</sub>
                             10:00:00:c0:dd:00:b9:f9
                             10:00:00:c0:dd:00:b9:fa
```
# Zoning History

<span id="page-361-0"></span>ゾーニングの変更履歴を表示します。このキーワードは管理者セッション以外でも使 用できます。履歴には次の情報が含まれます。

- ゾーンセットをアクティブまたは非アクティブ化した最新の時刻と、それを実行 したユーザー
- ゾーニングデータベースを変更した最新の時刻と、それを実行したユーザー
- ゾーニングデータベースのチェックサム

### 権限

None

### シンタックス

zoning history

## 例

Zoning History コマンドの例を次に示します。

#### CODE EXAMPLE 12- <sup>109</sup> Zoning History コマンド

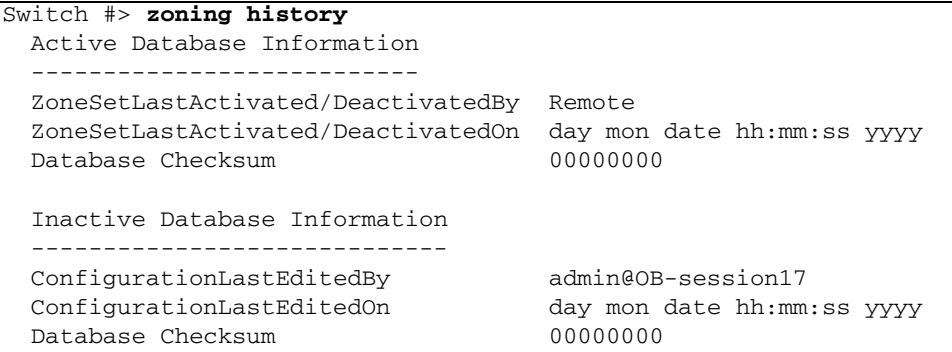

# Zoning Limits

<span id="page-362-1"></span>ゾーニングデータベース内のゾーンセット、ゾーン、エイリアス、ゾーンごとのメン バ、エイリアスごとのメンバ、および合計メンバの制限と数を表示します。

権限

None

シンタックス

zoning limits brief

#### キーワード

brief

各カテゴリのゾーニングの制限、オブジェクトの現在の数、および適切なゾーニング データベース(不揮発性またはアクティブ)を表示します。このキーワードを省略し た場合は、各ゾーンのメンバーシップの内訳も表示されます。

#### <span id="page-362-0"></span>メモ

<span id="page-362-2"></span>表 [12-46](#page-362-0) に特定のゾーニングデータベースの制限を示します。

表 12- 46 ゾーニングデータベースの制限

| 制限                     | 説明                                                                                                    |
|------------------------|----------------------------------------------------------------------------------------------------|
| MaxZoneSets            | ゾーンセットの最大数 (256)                                                                                        |
| MaxZones               | ゾーンの最大数(2000)                                                                                           |
| MaxAliases             | エイリアスの最大数 (2500)                                                                                        |
| <b>MaxTotalMembers</b> | スイッチのゾーニングデータベースに保存できるゾーンお<br>よびエイリアスの最大数 (10000)。ゾーンメンバまたはエ<br>イリアスメンバの各インスタンスは、この最大数の制限に<br>カウントされます。 |

| 制限                        | 説明                                                                                                    |
|---------------------------|----------------------------------------------------------------------------------------------------|
| <b>MaxZonesInZoneSets</b> | 孤立ゾーンセットを除く、スイッチのゾーニングデータベ<br>ースに保存可能な、ゾーンセットを構成するゾーンの最大<br>数(2000)。ゾーンセット内のゾーンの各インスタンス<br>は、この最大数の制限にカウントされます。 |
| <b>MaxMembersPerZone</b>  | ゾーンのメンバの最大数 (2000)                                                                                              |
| <b>MaxMembersPerAlias</b> | エイリアスのメンバの最大数 (2000)                                                                                            |

表 12-46 ブーニングデータベースの制限 (続き)

# Zoning List

<span id="page-363-0"></span>適応するゾーニングデータベースなどすべてのゾーニングの定義のリストを表示しま す。

### 権限

None

シンタックス

zoning list

### 例

Zoning List コマンドの例を次に示します。

```
CODE EXAMPLE 12- 110 Zoning List コマンド
```

```
Switch #> zoning list
  Active (enforced) ZoneSet Information
  ZoneSet Zone ZoneMember
   --------------------------------
  wwn
               wwn_23bd31
                         50:06:04:82:bf:d2:18:c2
                         50:06:04:82:bf:d2:18:d2
                         10:00:00:00:c9:23:bd:31
               wwn_221416
                         50:06:04:82:bf:d2:18:c2
                         50:06:04:82:bf:d2:18:d2
                         10:00:00:00:c9:22:14:16
```
CODE EXAMPLE 12- <sup>110</sup> Zoning List コマンド ( 続き )

 wwn\_2215c3 50:06:04:82:bf:d2:18:c2 50:06:04:82:bf:d2:18:d2 10:00:00:00:c9:22:15:c3 Configured (saved in NVRAM) Zoning Information ZoneSet Zone ZoneMember ------------------------------- wwn wwn\_23bd31 50:06:04:82:bf:d2:18:c2 50:06:04:82:bf:d2:18:d2 10:00:00:00:c9:23:bd:31 wwn\_221416 50:06:04:82:bf:d2:18:c2 50:06:04:82:bf:d2:18:d2 10:00:00:00:c9:22:14:16 wwn\_2215c3 50:06:04:82:bf:d2:18:c2 50:06:04:82:bf:d2:18:d2 10:00:00:00:c9:22:15:16

# Zoning Merged

<span id="page-364-0"></span>結合ゾーンセットの内容を表示します。または、結合ゾーンセットを不揮発性ゾーニ ングデータベースに保存します。

```
権限
```
Capture キーワードの管理者セッション

シンタックス

zoning merged capture

キーワード

capture

結合ゾーンセットを不揮発性ゾーニングデータベースに保存します。後で [Zoning Save](#page-366-0) コマンドを入力して変更を保存する必要があります。このキーワードを 省略した場合は、このコマンドは結合ゾーンセットの内容を表示します。

Zoning Merged コマンドの例を次に示します。

CODE EXAMPLE 12- <sup>111</sup> Zoning Merged コマンド

```
Switch #> zoning merged
*****************************************************************
To permanently save the merged database locally, execute the
'zoning merged capture' command. To edit the merged database
use the 'zoning edit merged' command. 
To remove the merged database use the 'zoning restore' command.
*****************************************************************
Merged (unsaved) Zoning Information
ZoneSet Zone ZoneMember
------- ---- ----------
ZS1
z<sub>1</sub>
                                10:00:00:c0:dd:00:b9:f9
                                10:00:00:c0:dd:00:b9:fa
z<sub>2</sub>
                                10:00:00:c0:dd:00:b9:fb
                                10:00:00:c0:dd:00:b9:fc
```
Zoning Merged Capture コマンドの例を次に示します。

```
Switch (admin) #> zoning merged capture
  This command will overwrite the configured zoning database in NVRAM.
   Please confirm (y/n): [n] y
```
The merged zoning database has been saved.

# Zoning Restore

<span id="page-365-0"></span>不揮発性ゾーニングデータベースの内容で揮発性ゾーニングデータベースを復元しま す。 MergeAutoSave パラメータが False (偽)の場合(表 [12-13](#page-226-0) を参照)、このコ マンドを使用してゾーンセットのアクティブ化またはファブリックの結合によってフ ァブリック内の別のスイッチから伝搬された結合ゾーンセットに対する変更を取り消 すことができます。

権限

管理者セッション

### シンタックス

zoning restore

# <span id="page-366-0"></span>Zoning Save

<span id="page-366-1"></span>現在の Zoning Edit セッション中に加えられた変更を保存します。変更を有効にする ために、ゾーンセットをアクティブ化する必要があること知らせるメッセージが表示 されます。

権限

管理者セッションおよびゾーニング編集セッション。

シンタックス

zoning save

例

Zoning Save コマンドの例を次に示します。

```
Switch #> admin start
Switch (admin) #> zoning edit
Switch (admin-zoning) #>
.
.
Switch (admin-zoning) #> zoning save
  The changes have been saved; however, they must be activated
   before they can take effect -- see zoneset activate command.
```
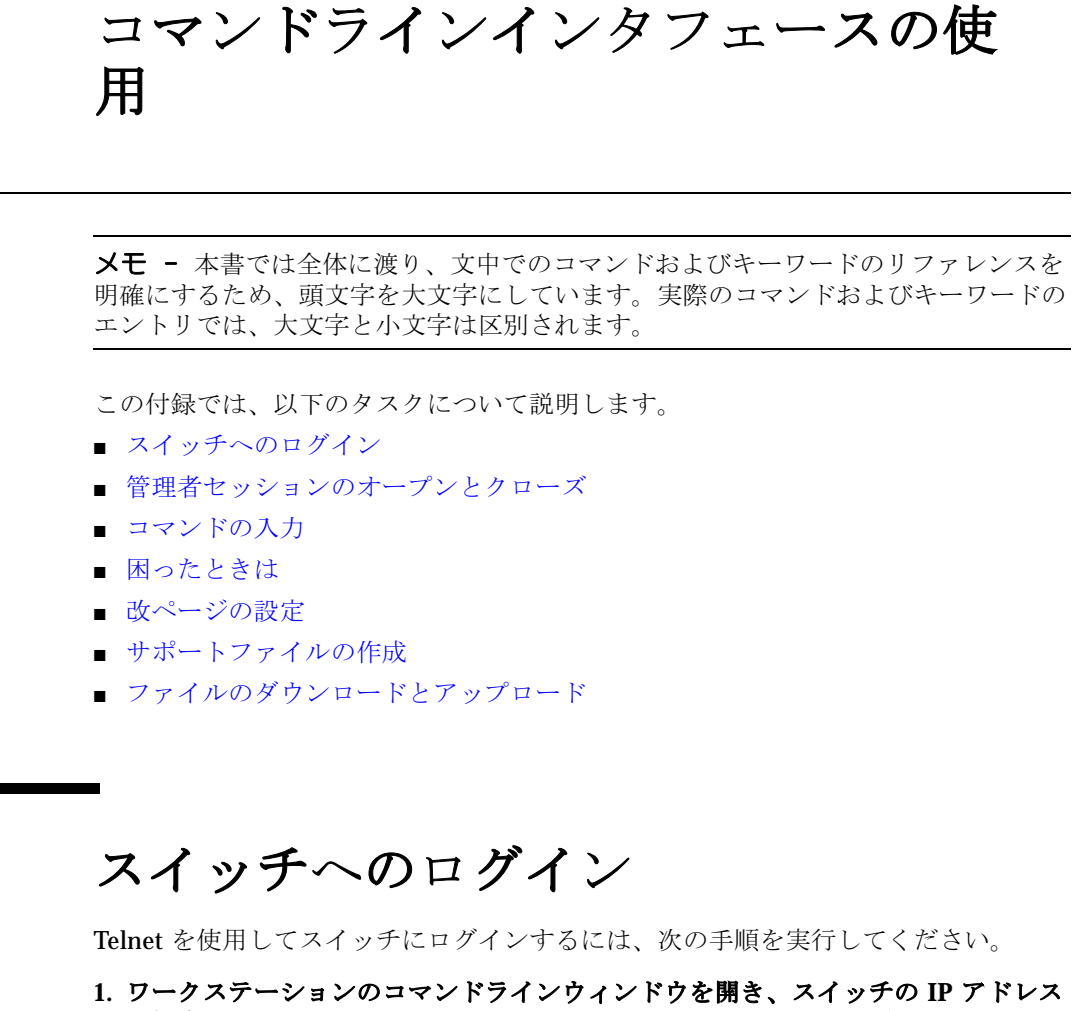

- <span id="page-368-1"></span><span id="page-368-0"></span>を指定した **Telnet** コマンドを入力します。 **IP** アドレスは次のいずれかになりま す。
- 4 バイトの IP バージョン 4 アドレス
- 16 バイトの IP バージョン 6 アドレス
- ドメインネームシステム ( DNS ) ホスト名 ( DNS サーバーが必要)

Telnet ウィンドウが開き、ログインするよう指示メッセージが表示されます。 # telnet *ip\_address*

#### **2.** アカウント名とパスワードを入力します。デフォルトのアカウント名は*admin* で 、そのパスワードは*password* です。

switch login:**admin** password: **xxxxxxxx**

次の警告は、最初にログインするときに表示されます。

Warning: Your user account password has not been changed It is strongly recommended that you do so before proceeding

ログオフするには、次のように Exit コマンドを入力します。

Switch #> **exit**

シリアルポート経由でスイッチにログインするには、次の手順を実行します。

#### 1. ワークステーションポートを次のように設定します。

- 9600 ボー
- 8 ビット文字
- 1 ストップビット
- パリティなし

#### **2.** 指示メッセージが表示されたら、アカウント名とパスワードを入力します。デフ ォルトのアカウント名は *admin* で、そのパスワードは *password* です。

<span id="page-369-0"></span>スイッチは、次のように合わせて最大 19 のログインまたはセッションをサポートし ます。これを超えるログインは拒否されます。

- 管理サーバーや SNMP などの内部アプリケーション用に、4つのログインまたは セッション。
- 優先順位の高い 9 つの Telnet セッション。
- Enterprise Fabric Suite 2007 、 QuickTools 、 Application Programming Interface ( API )、および Telnet 用に、 6 つのログインまたはセッション。

# <span id="page-370-0"></span>管理者セッションのオープンとクローズ

<span id="page-370-3"></span>コマンドラインインタフェースは、モニタリングタスクおよび設定タスクを実行しま す。モニタリングタスクを実行するコマンドは、すべてのアカウントで使用できます。 設定タスクを実行するコマンドは、 [Admin](#page-162-0) Start コマンドを入力して管理者セッショ ンを開いた後でのみ使用できます。 Admin Start コマンドを入力するには、ユーザー アカウントに管理者権限が必要です。

次の例は、管理者セッションのオープンとクローズの方法を示します。

```
Switch #> admin start
Switch (admin) #>
.
.
.
Switch (admin) #> admin end
```
# <span id="page-370-1"></span>コマンドの入力

<span id="page-370-4"></span>コマンドライン入力完了機能は、コマンドの入力や繰り返しを容易にします。表 [A-1](#page-370-2) は、コマンドライン入力完了機能のキー操作を示します。

<span id="page-370-2"></span>表 A-1 コマンドライン入力完了機能

| キー操作      | 説明                                 |
|-----------|------------------------------------|
| Tab       | コマンドライン入力を完了します。最低1文字を入力してから Tab キ |
|           | ーを押すと、コマンドライン入力が完了します。複数の候補が存在す    |
|           | る場合は、Tab キーを繰り返し押すと、すべての候補が順に表示され  |
|           | ます。                                |
| 上矢印       | 前に入力したコマンドを逆順にスクロールします。            |
| 下矢印       | 前に入力したコマンドを正順にスクロールします。            |
| $Ctrl-A$  | コマンドラインの先頭にカーソルを移動します。             |
| $Ctrl-E$  | コマンドラインの最後の位置にカーソルを移動します。          |
| $Ctrl$ -U | コマンドラインをクリアします。                    |

# <span id="page-371-0"></span>困ったときは

<span id="page-371-2"></span>コマンドのヘルプを表示するには、 [Help](#page-193-0) コマンドの後に照会するコマンドを入力し ます。次に、 [Config](#page-172-0) Edit コマンドに使用できるヘルプの例を示します。

Switch #> **help config edit** config edit *[CONFIG\_NAME]* This command initiates a configuration session and places the current session into config edit mode. If CONFIG\_NAME is given and it exists, it gets edited; otherwise, it gets created. If it is not given, the currently active configuration is edited. Admin mode is required for this command. Usage: config edit *[CONFIG\_NAME]*

# <span id="page-371-1"></span>改ページの設定

<span id="page-371-3"></span>一部の表示コマンドでは、画面に非常に多くの情報が送られるため、スクロールが早 すぎて読み取りが困難です。改ページを有効にすることにより、表示を 20 行に制限 することができます。デフォルトでは、改ページは無効になっています。次に例は、 改ページを有効にする方法と、表示にどのように反映されるかを示しています。

```
Switch #> set pagebreak on
Switch #> zone list
   Zone ZoneSet
   ---- -------
   Zone1
               alpha
               beta
   Zone2
               delta
               echo
   Zone3
               sierra
               tango
```
Zone4

 gamma delta

Press any key to continue, 'q' to quit ...

# <span id="page-372-0"></span>サポートファイルの作成

<span id="page-372-1"></span>スイッチの問題に関してテクニカルサポートに問い合わせると、サポートファイルを 作成して送信するように要求される場合があります。このサポートファイルには、 すべてのスイッチ設定情報が含まれており、問題の診断に役立てることができます。 [Create](#page-176-0) Support コマンドを入力すると、スイッチにサポートファイル

(dump\_support.tgz)が作成されます。ワークステーションに FTP サーバーがあ る場合は、コマンドプロンプトを使って先に進み、ファイルをスイッチからリモート ホストに送信できます。ワークステーションに FTP サーバーがない場合は、FTP を使 用してサポートファイルをスイッチからワークステーションにダウンロードします。

メモ - サポートファイルは、電源のオン / オフ時やスイッチのリセット時にスイッ チから削除されます。

次に、サポートファイルを作成し、ワークステーションに FTP サーバーが存在する 場合にはリモートホストに送信するという例を示します。

```
Switch #> create support
Log Msg:[Creating the support file - this will take several 
seconds]
FTP the dump support file to another machine? (y/n): y
Enter IPv4, IPv6 Address or hostname of remote computer: 
10.20.33.130
Login name: johndoe
Enter remote directory name: bin/support
Would you like to continue downloading support file? (y/n) [n]: y
Connected to 10.20.33.130 (10.20.33.130).
220 localhost.localdomain FTP server (Version wu-2.6.1-18) ready.
331 Password required for johndoe.
Password: xxxxxxx
230 User johndoe logged in.
cd bin/support
250 CWD command successful.
lcd /itasca/conf/images
Local directory now /itasca/conf/images
```
bin 200 Type set to I. put dump\_support.tgz local: dump\_support.tgz remote: dump\_support.tgz 227 Entering Passive Mode (10,20,33,130,232,133) 150 Opening BINARY mode data connection for dump\_support.tgz. 226 Transfer complete. 43430 bytes sent in 0.292 secs (1.5e+02 Kbytes/sec) Remote system type is UNIX. Using binary mode to transfer files. 221-You have transferred 43430 bytes in 1 files. 221-Total traffic for this session was 43888 bytes in 1 transfers. 221 Thank you for using the FTP service on localhost.localdomain.

<span id="page-373-0"></span>ワークステーションに FTP サーバーが存在しない場合は、次の例にあるように、 Create Support コマンドを入力してサポートファイルを作成した後、 FTP を使用し てそのサポートファイルをスイッチからワークステーションにダウンロードします。

```
Switch #> create support
Log Msg:[Creating the support file - this will take several 
seconds]
FTP the dump support file to another machine? (y/n):n
To download the support file from the switch to the workstation, 
do the following:
Open a terminal window and move to the directory where you want to 
download the support file.
Enter the FTP command and the switch IP address or symbolic name.
>ftp 10.0.0.1
When prompted for a user and password, enter the FTP account name 
and password (images, images).
user: images
password: images
Set binary mode and use the Get command to download the file 
(dump_support.tgz).
ftp>bin
ftp>get dump_support.tgz
     xxxxx bytes sent in xx secs.
ftp>quit
```
# <span id="page-374-0"></span>ファイルのダウンロードとアップロード

<span id="page-374-1"></span>検査や安全対策のために、スイッチに存在する複数のファイルをワークステーションに ダウンロードすることができます。これらのファイルには、次のものが含まれます。

- バックアップ設定ファイル ( configdata)
- ログファイル ( logfile )
- サポートファイル ( dump\_support.tgz )

ファームウェアイメージファイルまたはバックアップ設定ファイルをスイッチにアッ プロードして、ファームウェアを再インストールしたり、破壊された設定を復元した りすることができます。スイッチでは、スイッチとワークステーション間のファイル 交換に FTP を使用します。

<span id="page-374-3"></span>スイッチからワークステーションのファイルをダウンロードするには、次の手順を実 行してください。

#### **1. FTP** コマン ド と 、 ス イ ッチの **IP** ア ド レ ス またはシンボ リ ッ ク名を入力し ます 。

>ftp 10.0.0.1

**2.** ユーザーとパスワードの入力を求められたら、 **FTP** アカウント名とパスワード ( **images** 、 **images** )を入力します。

user: **images** password: **images**

**3.** バイナリモードを設定し、 **Get** コマンドを使用してファイル( configdata )を ダウンロードします。

**ftp>bin**

ftp>**get** configdata xxxxx bytes sent in xx secs.

**ftp>quit**

<span id="page-374-2"></span>ワークステーションからスイッチにファイルをアップロードするには、次の手順を実 行してください。

#### **1. FTP** コマン ド と 、 ス イ ッチの **IP** ア ド レ ス またはシンボ リ ッ ク名を入力し ます 。

>ftp 10.0.0.1

**2.** ユーザーとパスワードの入力を求められたら、 **FTP** アカウント名とパスワード ( **images** 、 **images** )を入力します。

user:**images** password: **images**

#### **3.** バイナリモードを設定し、 **Put** コマンドを使用してファイル (config\_switch\_169)をアップロードします。

ftp>put **config\_switch\_169** configdata

xxxxx bytes sent in xx secs.

**ftp>quit**

サポートファイルおよびログファイルの再インストール、バックアップと復元、およ び作成の詳細に関しては、次の項を参照してください。

- [ファームウェアのイン](#page-61-0)ストールに関しては、42ページの"ファームウェアのイン [ストール](#page-61-0) " を参照してください。
- [スイッチ設定のバ](#page-56-0)ックアップと復元に関しては、37 ページの" スイッチ設定のバ [ックアップと復元](#page-56-0) " を参照してください。
- ログファイルの作成に関しては、115 ページの"[ログファイルの作成およびダウン](#page-134-0) [ロード](#page-134-0) " を参照してください。
- [サポートファイルの作成](#page-372-0)に関しては、353ページの"サポートファイルの作成"を 参照してください。

# 索引

## **A**

admin アカウント名 [, 1](#page-20-0) Admin  $\exists \forall \forall \forall$  [, 143](#page-162-1) Alias  $\exists \forall \forall \forall$  [, 144](#page-163-0) Add の例[, 86](#page-105-0) Copy の例[, 85](#page-104-0) Create の例 [, 85](#page-104-1) Delete の例[, 85](#page-104-2) List の例 [, 73](#page-92-0) Members の例[, 73](#page-92-1) Remove の例 [, 86](#page-105-1) Rename の例 [, 85](#page-104-3)

## **C**

```
Call Home
  キュー , 119
  サービス , 118, 120, 248
  テクニカルサポートインタフェース , 120
  データベース , 118, 122, 123, 131
  , 118
  メッセージキュー , 124, 130
  リセット , 122
  , 142
  要件 , 118
Call Home の概念 , 117
Callhome \exists \forall \forall \forall, 146
  Changeover の例 , 130
  Clear の例 , 131
  , 122
```
History の例 [, 123](#page-142-0) List Profile の例 [, 123](#page-142-1) List の例[, 123](#page-142-2) Profile Test の例[, 129](#page-148-0) Queue Clear の例 [, 130](#page-149-0) Queue Stats の例 [, 124](#page-143-0) Capture  $\exists \forall \forall \forall$ [, 150](#page-169-0) Add の例[, 127](#page-146-0) Edit の例[, 128](#page-147-0) Remove の例 [, 129](#page-148-1) CHAP - [チャンレンジハンドシェイク認証プロトコ](#page-188-0) ルを参照 Config  $\exists \forall \forall \forall$  [, 153](#page-172-1) Activate の例 [, 34](#page-53-0) Backup の例[, 37](#page-56-1) Copy の例[, 35](#page-54-0) Delete の例[, 35](#page-54-1) Edit の例, 35,[76](#page-95-0) List の例[, 34](#page-53-1) Restore の例 [, 39](#page-58-0) CPU - [「中央処理装置」を参照](#page-45-0) CPU の使用状況 [, 26](#page-45-0) Create コマンド Certificate の例 [, 89](#page-108-0) Support の例 [, 353](#page-372-1)

### **D**

Date  $\exists \forall \forall$   $\forall$  [, 39,](#page-58-1) [159](#page-178-0) DNS - [ドメインネームシステムを参照](#page-28-0)

## **E**

Ethernet ネットワーク情報[, 5](#page-24-0) ポート設定 [, 6](#page-25-0) Exit  $\exists \forall \forall \forall$  [, 160](#page-179-0)

## **F**

Fcping  $\exists \forall \forall \forall$  [, 161](#page-180-0) 例[, 50](#page-69-0) Fctrace  $\exists \forall \forall \forall$  [, 162](#page-181-0) 例 [, 50](#page-69-1) FDMI - [ファブリックデバイス管理インタフェース](#page-295-0) を参照 Feature  $\exists \forall \forall \forall$  [, 163](#page-182-0) Add の例[, 51](#page-70-0) Log の例[, 51](#page-70-1) Firmware Install  $\exists \forall \forall \forall$ [, 165](#page-184-0) 例 [, 42](#page-61-1) FTP - [ファイル転送プロトコルを参照](#page-374-1)

### **G**

Group  $\exists \forall \forall \forall$ [, 167](#page-186-0) Add の例[, 102](#page-121-0) Copy の例 [, 101](#page-120-0) Create の例 [, 101](#page-120-1) Delete の例[, 101](#page-120-2) Edit の例[, 103](#page-122-0) Members の例[, 94](#page-113-0) Remove の例 [, 103](#page-122-1) Rename の例 [, 101](#page-120-3) Securitysets の例 [, 94](#page-113-1)

### **H**

Hardreset コマンド [, 174](#page-193-1) Help コマンド [, 174,](#page-193-2) [352](#page-371-2) History  $\exists \forall \forall \forall$ [, 176](#page-195-0) Hotreset コマンド [, 177](#page-196-0)

### **I**

I/O ストリームの保護 [, 221](#page-240-0) Image  $\exists \forall \forall \forall \mathbf{F}$ [, 178](#page-197-0) Install の例 [, 42](#page-61-1) IP Security

設定制限[, 14](#page-33-0) IP アドレス [, 5,](#page-24-1) [6,](#page-25-0) [254,](#page-273-0) [255,](#page-274-0) [256](#page-275-0) IP セキュリティ 設定履歴 [, 13](#page-32-0) リセット [, 11](#page-30-0) Ipsec Association コマンド[, 183](#page-202-0) Copy の例[, 21](#page-40-0) Create の例 [, 18](#page-37-0) Delete の例[, 19](#page-38-0) Edit の例[, 20](#page-39-0) Rename の例 [, 21](#page-40-1) Ipsec History コマンド 例 [, 13](#page-32-0) Ipsec Limits コマンド 例 [, 14](#page-33-0) Ipsec List  $\exists \forall \forall \forall$ [, 186](#page-205-0) 例 [, 13](#page-32-1) Ipsec Policy コマンド [, 189](#page-208-0) Copy の例[, 18](#page-37-1) Create の例 [, 15](#page-34-0) Delete の例[, 16](#page-35-0) Edit の例[, 16](#page-35-1) Rename の例 [, 17](#page-36-0) Ipsec コマンド [, 181](#page-200-0) Clear の例[, 22](#page-41-0) ISL - [スイッチ間リンクを参照](#page-120-4)

### **L**

Lip コマンド [, 193](#page-212-0) Logout  $\exists \forall \forall \forall$ [, 194](#page-213-0)

### **M**

MD5 認証 [, 169](#page-188-0) MS - [管理サーバーを参照](#page-110-0)

### **N**

NTP - [「ネットワーク時間プロトコル」を参照](#page-58-1)

### **P**

Passwd  $\exists \forall \forall \forall$ [, 4,](#page-23-0) [194](#page-213-1) Ping コマンド [, 195](#page-214-0) 例 [, 10](#page-29-0)

POST - [電源投入時自己診断を参照](#page-317-0) Profile  $\exists \forall \forall \forall$  [, 196](#page-215-0) Copy の例[, 127](#page-146-1) Delete の例[, 125](#page-144-0) Edit の例[, 126](#page-145-0) Rename の例 [, 127](#page-146-2) Profile のコマンド Create の例 [, 124](#page-143-1)  $Ps = \forall \forall$   $\forall$   $s$ [, 26,](#page-45-1) [200](#page-219-0)

## **Q**

QuickTools[, 247](#page-266-0) Quit コマンド [, 201](#page-220-0)

## **R**

RADIUS - [リモートダイアルインユーザーサービス](#page-124-0) を参照 RADIUS サーバー リセット [, 203](#page-222-0) Radius サーバー 情報 [, 106](#page-125-0) 設定[, 87,](#page-106-0) [105,](#page-124-0) [107,](#page-126-0) [239,](#page-258-0) [242,](#page-261-0) [243](#page-262-0) 設定表示 [, 300](#page-319-0) Reset  $\exists \forall \forall Y$  [, 201](#page-220-1) Callhome の例 [, 122,](#page-141-1) [131](#page-150-0) Config の例 [, 76](#page-95-1) Factory の例[, 76](#page-95-1) IP セキュリティの例 [, 11](#page-30-0) Ipsec の例 [, 22](#page-41-1) Port の例[, 62](#page-81-0) Security の例 [, 98](#page-117-0) SNMP の例 [, 137](#page-156-0) Zoning の例 [, 78,](#page-97-0) [79](#page-98-0) RSCN - [登録状態変更通知を参照](#page-240-0)

## **S**

SANdoctor ライセンス [, 164](#page-183-0) Security Edit セッション キャンセル[, 210](#page-229-0) 変更内容の保存 [, 211](#page-230-0) 起動 [, 211](#page-230-1) Security  $\exists \forall \forall \forall$ [, 210](#page-229-1) Activate の例[, 97](#page-116-0)

Active の例 [, 93](#page-112-0) Clear の例[, 98](#page-117-1) Edit の例[, 97](#page-116-1) History の例 [, 95](#page-114-0) Limits の例 [, 95](#page-114-1) List の例,  $92$ Save の例 [, 97](#page-116-1) Securityset  $\exists \forall \forall \forall$ [, 214](#page-233-0) Activate の例 [, 100](#page-119-0) Active の例 [, 93](#page-112-1) Add の例[, 99](#page-118-0) Copy の例,  $99$ Create の例 [, 98](#page-117-2) Deactivate の例 [, 100](#page-119-1) Delete の例[, 99](#page-118-2) Group の例 [, 94](#page-113-2) List の例[, 92](#page-111-1) Remove の例 [, 99](#page-118-3) Rename の例 [, 99](#page-118-4) Set Beacon  $\exists \forall \forall \forall$ [, 39](#page-58-2) Set Config Port  $\exists \forall \forall \forall$ [, 218](#page-237-0) 例 [, 58](#page-77-0) Set Config Security Port  $\Box \Diamond \lor \Diamond$  [, 224](#page-243-0) 例 [, 61](#page-80-0) Set Config Security コマンド[, 223](#page-242-0) 例[, 96](#page-115-0) Set Config Switch  $\exists \forall \forall \in \mathbb{N}$ [, 225](#page-244-0) 例 [, 36](#page-55-0) Set Config Threshold コマンド[, 228](#page-247-0) 例 [, 63](#page-82-0) Set Config Zoning  $\exists \forall \forall \forall$ [, 230](#page-249-0) 例 [, 76](#page-95-2) Set Log コマンド[, 232](#page-251-0) Archive の例 [, 115](#page-134-1) Clear の例 [, 113](#page-132-0) Display の例[, 112](#page-131-0) Restore の例 [, 113](#page-132-1) Start の例 [, 110](#page-129-0) Stop の例 [, 110](#page-129-1) 例 [, 112](#page-131-1) Set Pagebreak  $\exists \forall \forall \forall$  [, 235](#page-254-0) 例 [, 352](#page-371-3) Set Port コマンド[, 237](#page-256-0)

Set Setup Callhome  $\exists \forall \forall \forall$ [, 239](#page-258-1) 例 [, 120](#page-139-0) Set Setup Radius コマンド[, 242](#page-261-0) 例 [, 107](#page-126-0) Set Setup Services  $\exists \forall \forall \in \mathbb{N}$ [, 246](#page-265-0) SNMP サービス [, 134](#page-153-0) SSH および SSL サービス [, 88](#page-107-0) 例 [, 33](#page-52-0) Set Setup SNMP コマンド[, 249](#page-268-0) Set Setup System  $\exists \forall \forall \forall$ [, 253](#page-272-0) Ethernet の設定 [, 6](#page-25-0) NTP の例[, 41](#page-60-0) Timers の例 [, 52](#page-71-0) リモートロギング [, 114](#page-133-0) Set Setup コマンド SNMP の例 [, 136](#page-155-0) Set Switch State コマンド[, 260](#page-279-0) Set Timezone  $\exists \forall \forall \forall$ [, 261](#page-280-0) SHA-1 認証 [, 169](#page-188-0) Show About  $\exists \forall \forall \forall$ [, 262](#page-281-0) Show Alarm  $\exists \forall \forall \mathcal{V} \in 264$ Show Broadcast  $\exists \forall \forall \mathcal{V}$ . 265 Show Chassis  $\exists \forall \forall \forall$ [, 265](#page-284-1) Show Config Port  $\exists \forall \forall \in \mathbb{R}$ [, 266](#page-285-0) 例 [, 54](#page-73-0) Show Config Security Port  $\exists \forall \forall \mathcal{V}$ [, 269](#page-288-0) Show Config Security  $\exists \forall \forall \mathbf{F}$ [, 268](#page-287-0) ポートバインディング [, 60](#page-79-0) 例 [, 29](#page-48-0) Show Config Switch コマンド[, 270](#page-289-0) 例 [, 27](#page-46-0) Show Config Threshold コマンド[, 271](#page-290-0) 例 [, 56](#page-75-0) Show Config Zoning  $\Box \Diamond \lor \Diamond$  [, 272](#page-291-0) 例 [, 28](#page-47-0) Show Domains  $\exists \forall \forall \mathcal{V} \in$  273 Show Donor コマンド[, 274](#page-293-0) Show Fabric  $\exists \forall \forall \forall$ [, 275](#page-294-0) 例 [, 5](#page-24-0) Show FDMI コマンド[, 276](#page-295-0) Show Interface  $\Box \Diamond \lor \Diamond$  [, 277](#page-296-0)

Show Log  $\exists \forall \forall \forall$ [, 278](#page-297-0) Settings の例 [, 113](#page-132-2) 表示のフィルタリング [, 111](#page-130-0) ログの表示 [, 111](#page-130-1) Show LSDB コマンド[, 282](#page-301-0) Show Media  $\exists \forall \forall Y \in \mathbb{R}$  [, 283](#page-302-0) 例[, 58](#page-77-1) Show Mem  $\exists \forall \forall \forall$ [, 286](#page-305-0) Show NS コマンド[, 287](#page-306-0) 例 [, 24](#page-43-0) Show Pagebreak  $\exists \forall \forall \forall$  [, 289](#page-308-0) Show Perf  $\exists \forall \forall \forall$  [, 289](#page-308-1) 例 [, 57](#page-76-0) Show Port  $\exists \forall \forall \forall$ [, 292](#page-311-0) 例 [, 54](#page-73-1) Show Post Log  $\exists \forall \forall \forall$ [, 298](#page-317-0) Show Setup Callhome コマンド[, 299](#page-318-0) 例 [, 121](#page-140-0) Show Setup Mfg  $\exists \forall \forall \forall$ [, 300](#page-319-1) Show Setup Radius コマンド[, 300](#page-319-0) 例 [, 106](#page-125-0) Show Setup Services  $\exists \forall \forall \ \mathbb{F}$ [, 302](#page-321-0) SSL および SSH の例 [, 89](#page-108-1) 例[, 32](#page-51-0) Show Setup SNMP コマンド[, 303](#page-322-0) 例 [, 135](#page-154-0) Show Setup System  $\exists \forall \forall \forall$ [, 304](#page-323-0) 例 [, 6](#page-25-1) Show Steering コマンド[, 307](#page-326-0) Show Switch  $\exists \forall \forall \forall$  [, 308](#page-327-0) Show System  $\exists \forall \forall \forall$ [, 310](#page-329-0) Show Test Log  $\exists \forall \forall \forall$ [, 311](#page-330-0) Show Timezone  $\exists \forall \forall \in$  312 Show Topology コマンド[, 312](#page-331-1) Show Users  $\exists \forall \forall \forall$ [, 314](#page-333-0) Show Version  $\Box \Diamond \lor \Diamond$ [, 315](#page-334-0) 例 [, 31](#page-50-0) Shutdown  $\exists \forall \forall \forall$  [, 316](#page-335-0) Simple Mail Transfer Protocol サーバー [, 130](#page-149-1) SMI-S - [ストレージ管理イニシアチブ仕様を参照](#page-267-1) Snmpv3user  $\exists \forall \forall \forall$  [, 317](#page-336-0)

SSH - [セキュアシェルを参照](#page-106-1) SSL - [セキュアソケットレイヤを参照](#page-106-1)

# **T**

Telnet サービス [, 247](#page-266-1) セッションのタイムアウト [, 256](#page-275-1) 接続のセキュリティ[, 87](#page-106-2) ログイン [, 349](#page-368-1) Test Cancel  $\exists \forall \forall \forall$ [, 319](#page-338-0) Test Port  $\exists \forall \forall \forall$  [, 320](#page-339-0) 例 [, 64](#page-83-0) Test Status コマンド[, 322](#page-341-0) Test Switch  $\exists \forall \forall \forall$ [, 323](#page-342-0) Test コマンド 例 [, 64](#page-83-1) TFTP - [「管理ファイル転送プロトコル」を参照](#page-63-0) Tsc1 テキストフォーマット [, 119](#page-138-1)

## **U**

Uptime  $\exists \forall \forall \forall$ [, 326](#page-345-0) 例 [, 27](#page-46-1) User コマンド [, 326](#page-345-1) Add の例[, 3](#page-22-0) Delete の例[, 4](#page-23-1) Edit の例,  $4$ 

### **W**

Whoami  $\exists \forall \forall \forall$ [, 329](#page-348-0)

## **Z**

```
Zone \exists \neg \neg \vee \neg \neg, 330
   , 84
   Copy \oslash, 83
   Create の例 , 83
   , 83
   Members の例 , 73
   Remove の例 , 84
   Rename の例 , 83
   Zonesets の例 , 72
Zoneset \exists \forall \forall \forall, 333
   Activate の例 , 82
   Active の例 , 70
```
Add の例,  $81$ Copy の例[, 81](#page-100-1) Create の例 [, 80](#page-99-0) Deactivate の例[, 82](#page-101-1) Delete の例[, 81](#page-100-2) List の例[, 68](#page-87-0) Merged の例[, 71](#page-90-0) Remove の例[, 82](#page-101-2) Rename の例 [, 81](#page-100-3) Zones の例 [, 72](#page-91-1) Zoning Active  $\exists \forall \forall \in$ [, 336](#page-355-0) Capture の例 [, 79](#page-98-1) 例 [, 70](#page-89-1) Zoning Cancel  $\exists \forall \forall \forall$ [, 337](#page-356-0) Zoning Clear  $\exists \forall \forall \forall$  [, 338](#page-357-0) 例 [, 79](#page-98-0) Zoning Configured  $\exists \forall \forall \forall$ [, 338](#page-357-1) Zoning Delete Orphans  $\Box \Diamond \lor \Diamond$ [, 339](#page-358-0) Zoning Delete コマンド 例 [, 80](#page-99-1) Zoning Edit  $\exists \forall \forall \forall$ [, 340](#page-359-0) 例 [, 78](#page-97-1) Zoning Edited コマンド[, 341](#page-360-0) Zoning History コマンド[, 342](#page-361-0) 例 [, 74](#page-93-0) Zoning Limits  $\exists \forall \forall \forall$ [, 343](#page-362-1) 例 [, 75](#page-94-0) Zoning List  $\exists \forall \forall \forall$ [, 344](#page-363-0) 例 [, 69](#page-88-0) Zoning Merged コマンド[, 345](#page-364-0) Capture の例 [, 79](#page-98-1) Zoning Restore  $\exists \forall \forall \forall$ [, 346](#page-365-0) Zoning Save  $\exists \forall \forall \forall$ [, 347](#page-366-1) Zoning コマンド Merged Capture の例 [, 79](#page-98-2) アイドルセッション制限 [, 52](#page-71-1) アウトプットストリームの制御 [, 112](#page-131-0) アカウント名 管理者 [, 349](#page-368-1) 工場 [, 1](#page-20-1) 表示 [, 327,](#page-346-0) [329](#page-348-0) メンテナンスモード [, 1](#page-20-2)

アクティブなゾーンセット [, 67,](#page-86-0) [70](#page-89-1) アクティブ化 スイッチ設定 [, 34,](#page-53-0) [36](#page-55-1) セキュリティ [, 97,](#page-116-0) [100](#page-119-0) ゾーニング [, 78](#page-97-2) ファームウェア [, 42,](#page-61-1) [43](#page-62-0) アソシエーション [, 13](#page-32-2) コピー [, 21](#page-40-0) 作成[, 18](#page-37-0) 変更 [, 20](#page-39-0) 名前の変更[, 21](#page-40-1) 削除 [, 19](#page-38-0) アップグレード [, 51,](#page-70-2) [163](#page-182-0) アラーム 設定 [, 228](#page-247-0) 設定表示 [, 56,](#page-75-0) [271](#page-290-0) 説明 [, 109,](#page-128-0) [235](#page-254-1)  $\Box \nearrow$ [, 216,](#page-235-0) [264](#page-283-0) イーサネット接続 [, 118](#page-137-4) イベント アウトプットストリームの制御 [, 112](#page-131-0) 重大度レベル [, 109](#page-128-1) メッセージ形式 [, 110](#page-129-2) リモートロギング [, 114](#page-133-1) イベントのロギング 開始および停止. 110 開始と停止 [, 235](#page-254-2) コンポーネント別[, 233,](#page-252-0) [279](#page-298-0) 重大度レベル [, 234](#page-253-0) 重大度レベル別 [, 280](#page-299-0) 設定 [, 281](#page-300-0) 設定の保存[, 235](#page-254-3) デフォルトの復元 [, 235](#page-254-4) 表示 [, 278](#page-297-0) ポート別[, 234,](#page-253-1) [280](#page-299-1) リモート [, 114](#page-133-1) イベントログ クリア [, 113](#page-132-0) 設定 [, 109,](#page-128-2) [112](#page-131-1) 設定の管理. 112 設定の表示 [, 113](#page-132-2) 設定の復元[, 113](#page-132-1) 表示 [, 110](#page-129-2)

フィルタ [, 111](#page-130-2) インターネットプロトコル セキュリティ [, 10,](#page-29-1) [11,](#page-30-1) [22](#page-41-0) バージョン 4[, 6](#page-25-2) バージョン 6[, 7](#page-26-0) ウェブアプレット サービス [, 247](#page-266-0) エイリアス 管理 [, 84](#page-103-2)  $\Box$   $E^{\circ}$  – [, 85,](#page-104-0) [145](#page-164-0) 作成[, 85,](#page-104-1) [145](#page-164-1) 情報 [, 73](#page-92-0) ポートやデバイスの削除 [, 86](#page-105-1) 名前の変更 [, 85,](#page-104-3) [146](#page-165-1) メンバーの追加 [, 145](#page-164-2) メンバの追加 [, 86](#page-105-0) メンバの表示 [, 145](#page-164-3) メンバの削除 [, 145](#page-164-4) リストの表示 [, 145](#page-164-5) 削除 [, 80,](#page-99-1) [85,](#page-104-2) [145](#page-164-6) オフラインテスト スイッチ[, 47](#page-66-0) ポート [, 65](#page-84-0) オンラインテスト スイッチ[, 47](#page-66-1) ポート [, 64](#page-83-0) 拡張クレジット [, 274](#page-293-0) 仮想インタフェースの優先ルーティング [, 220](#page-239-0) 管理サーバー グループ [, 101,](#page-120-5) [170](#page-189-0) サービス [, 248](#page-267-2) 管理状態 スイッチ[, 260](#page-279-0) ポート [, 238](#page-257-0) 管理者 アカウント名 [, 141](#page-160-0) セッション[, 351](#page-370-3) セッションタイムアウト [, 256](#page-275-2) 権限 [, 141,](#page-160-0) [351](#page-370-3) 管理者セッション. 52 外部テスト [, 64,](#page-83-1) [321,](#page-340-0) [324](#page-343-0) キーワード [, 142](#page-161-1) 機能アップグレード [, 51](#page-70-2)

機能のアップグレード [, 163](#page-182-0) クレジット [, 274](#page-293-0) グリニッジ標準時 [, 40](#page-59-0) グループ IS[L, 101](#page-120-4) M[S, 101,](#page-120-5) [170](#page-189-0) 管理 [, 100](#page-119-2)  $\Box$   $E^{\circ}$  – [, 101,](#page-120-0) [170](#page-189-1) 作成[, 101,](#page-120-6) [170](#page-189-2) セキュリティセットからの削除 [, 99](#page-118-3) セキュリティセットへの追加 [, 99](#page-118-0) タイプ [, 170,](#page-189-2) [172](#page-191-0) ポート [, 101](#page-120-7) 名前の変更 [, 101,](#page-120-3) [172](#page-191-1) メンバシップ [, 94](#page-113-0) メンバの追加 [, 167](#page-186-1) メンバの変更 [, 103](#page-122-2) メンバの削除 [, 103,](#page-122-1) [172](#page-191-2) メンバリストの表示 [, 172](#page-191-3) メンバを追加 [, 102](#page-121-0) メンバ属性の編集 [, 170](#page-189-3) リスト [, 171](#page-190-0) 削除 [, 101](#page-120-2) 説明 [, 91](#page-110-0) 警告 [, 109](#page-128-3) ゲートウェイアドレス [, 5,](#page-24-1) [6,](#page-25-0) [254,](#page-273-1) [255](#page-274-1) 工場出荷時デフォルト[, 202](#page-221-0) 構成 アクティブ化[, 153](#page-172-2) コマンド エントリ[, 351](#page-370-4) シンタックス [, 142](#page-161-1)  $7 - h$ [, 142](#page-161-2) リスト [, 143](#page-162-2) リファレンス [, 141](#page-160-0) ルールおよび表示規則 [, 142](#page-161-3) 例[, 142](#page-161-2) コマンドの作成 [, 157](#page-176-1) コマンドライン入力完了 [, 351](#page-370-4) コメント Sun への送信 [, xxii](#page-19-0) サービス SNM[P, 133](#page-152-0)

管理 [, 32](#page-51-1) 表示 [, 32,](#page-51-0) [89](#page-108-1) サブネットマスク [, 5](#page-24-1) サポートファイル [, 157](#page-176-2) アップロード [, 355](#page-374-2) 作成[, 353](#page-372-1) ダウンロード [, 354,](#page-373-0) [355](#page-374-1) シークレット [, 169](#page-188-1) システム設定 表示 [, 304](#page-323-0) 変更 [, 253](#page-272-0) システムプロセス情報. 26 シャーシステータス [, 265](#page-284-0) ショートテキストフォーマット [, 119](#page-138-1) 処理時間 [, 26](#page-45-0) シンタックス [, 142](#page-161-1) 時間 ゾーン [, 261](#page-280-0) リセット間[, 27](#page-46-1) 時刻 [, 41](#page-60-0) 設定と表示 [, 39,](#page-58-1) [159](#page-178-0) 自動保存 セキュリティデータベース [, 96](#page-115-1) ゾーニングデータベース [, 76](#page-95-2) 重大イベント [, 109](#page-128-4) 重大度レベル [, 109](#page-128-1) 情報イベント [, 109](#page-128-5) スイッチ POST を行わずにリセット [, 203](#page-222-1) 管理サービス [, 247](#page-266-2) 管理状態 [, 260](#page-279-0) サービス [, 32,](#page-51-1) [203,](#page-222-2) [246,](#page-265-0) [302](#page-321-0) 情報 [, 23](#page-42-0) 設定 [, 23,](#page-42-1) [34,](#page-53-2) [225](#page-244-0) 設定のデフォルト[, 204](#page-223-0) 設定パラメータ, 27,[36](#page-55-0) 設定表示 [, 270](#page-289-0) 動作情報 [, 25,](#page-44-0) [308](#page-327-0) ハードリセット [, 174](#page-193-1) ページング [, 39](#page-58-2) メーカー情報 [, 300](#page-319-1) ユーザーアカウント [, 1](#page-20-1)

リセット [, 27,](#page-46-1) [42,](#page-61-2) [326](#page-345-0) ログ.  $255$ ログイン [, 349](#page-368-1) 日付と時刻 [, 89](#page-108-2) スイッチ間リンク グループ [, 101,](#page-120-4) [170](#page-189-4) 接続カウント [, 62](#page-81-1) グループ [, 91](#page-110-0) ストレージ管理イニシアチブ仕様 [, 248](#page-267-1) 制限 [, 343](#page-362-2) セキュアシェル サービス [, 87,](#page-106-3) [247](#page-266-3) 説明 [, 87](#page-106-1) セキュアソケットレイヤ サービス [, 87,](#page-106-3) [247](#page-266-4) スイッチの時刻 [, 160](#page-179-1) 説明 [, 87](#page-106-1) 証明 [, 89,](#page-108-0) [157](#page-176-3) セキュリティ グループ [, 91](#page-110-0) 設定 [, 223](#page-242-0) 設定パラメータ. 29 設定表示 [, 268](#page-287-0) 接続 [, 87](#page-106-1) データベース [, 203](#page-222-3) 変更の復帰. 96 証明 [, 88,](#page-107-1) [89](#page-108-0) 編集セッション [, 141](#page-160-1) セキュリティアソシエーション 情報 [, 13](#page-32-2) データベース [, 18](#page-37-2) セキュリティセット アクティブ [, 93](#page-112-0) アクティブなものを表示 [, 210,](#page-229-2) [214](#page-233-1) アクティブ化 [, 100,](#page-119-0) [214](#page-233-2) 管理 [, 98](#page-117-3) グループの追加 [, 99](#page-118-0) グループの削除 [, 99](#page-118-3)  $\Box$   $E^{\circ}$  – [, 99,](#page-118-1) [215](#page-234-0) 作成[, 98,](#page-117-2) [215](#page-234-1) 情報[, 92](#page-111-1) 設定済み. 92 説明[, 91](#page-110-0) 非アクティブ化[, 100,](#page-119-1) [215](#page-234-2)

表示 [, 215](#page-234-3) 名前の変更 [, 99,](#page-118-4) [215](#page-234-4) メンバグループの追加 [, 214](#page-233-3) メンバグループの削除 [, 215](#page-234-5) メンバシップ [, 94](#page-113-2) メンバの表示 [, 215](#page-234-6) 削除 [, 99,](#page-118-2) [215](#page-234-7) セキュリティデータベース クリア [, 211](#page-230-2) 自動保存 [, 96](#page-115-1) 情報 [, 92](#page-111-2) 制限 [, 95,](#page-114-1) [211](#page-230-3) 設定. 96 表示 [, 211](#page-230-4) 復元 [, 96](#page-115-4) 変更 [, 97](#page-116-2) 変更履歴 [, 95](#page-114-0) リセット [, 98](#page-117-4) 説明 [, 91](#page-110-0) 履歴の表示 [, 211](#page-230-5) セキュリティポリシー 情報 [, 13](#page-32-2) データベース [, 14](#page-33-1) セキュリティ編集セッション 変更の取り消し [, 211](#page-230-6) 設定 Activat[e, 34](#page-53-0) インポート [, 154](#page-173-0) エクスポート [, 154](#page-173-1)  $\Box$   $E^{\circ}$  – [, 35,](#page-54-0) [154](#page-173-2) セッションの編集 [, 141](#page-160-2) デバイスセキュリティ[, 91](#page-110-1) バックアップ [, 37,](#page-56-2) [154](#page-173-3) 表示 [, 34](#page-53-1) 復元 [, 37,](#page-56-2) [38,](#page-57-0) [155](#page-174-0) 変更 [, 35](#page-54-2) リスト [, 154](#page-173-4) リセット [, 202](#page-221-1) 削除 [, 35,](#page-54-1) [154](#page-173-5) 編集 [, 154](#page-173-6) 保存 [, 155](#page-174-1) 設定ファイル アップロード [, 355](#page-374-2) ダウンロード[, 38](#page-57-1)

接続 SSL[, 157](#page-176-3) セキュリティ [, 87,](#page-106-1) [247](#page-266-3) 接続性テスト. 48 ソフト ゾーン [, 67](#page-86-1) リセット [, 42](#page-61-2) ゾーニング 結合ゾーンセット [, 76](#page-95-3) 情報 [, 68](#page-87-1) 制限 [, 343](#page-362-2) 設定 [, 67,](#page-86-2) [230](#page-249-0) 設定パラメータ[, 28](#page-47-0) 設定表示 [, 272](#page-291-0) 定義のリスト表示 [, 344](#page-363-0) データベース [, 204](#page-223-1) ハードウェア強制 [, 67](#page-86-1) 復元 [, 76](#page-95-1) 変更 [, 76](#page-95-0) 変更の取り消し. 346 変更履歴 [, 74](#page-93-0) リセット [, 78](#page-97-0) 編集セッション[, 141](#page-160-3) 編集の保存 [, 347](#page-366-1) ゾーニングデータベース 制限 [, 75](#page-94-0) 設定 [, 76](#page-95-2) 変更 [, 78](#page-97-1) リセット [, 79](#page-98-0) ゾーン 管理 [, 82](#page-101-3)  $\Box$   $E^{\circ}$  – [, 83,](#page-102-0) [331](#page-350-0) 作成[, 83,](#page-102-1) [331](#page-350-1) ゾーンセットからの削除 [, 82](#page-101-2) ゾーンセットへの追加 [, 81,](#page-100-0) [84](#page-103-0) 定義 [, 67](#page-86-3) ポートやデバイスの削除 [, 84](#page-103-1) 名前の変更 [, 83,](#page-102-3) [332](#page-351-0) メンバシップ [, 73](#page-92-2) メンバポートの追加 [, 330](#page-349-1) メンバポートの削除 [, 331](#page-350-2) メンバリストの表示 [, 331](#page-350-3) リスト [, 331](#page-350-4) 孤立 [, 73,](#page-92-3) [331](#page-350-5)

削除 [, 80,](#page-99-1) [83,](#page-102-2) [331](#page-350-6) ゾーンセット cop[y, 334](#page-353-0) rename[, 335](#page-354-0) アクティブ [, 67,](#page-86-0) [70,](#page-89-1) [79,](#page-98-1) [336](#page-355-0) アクティブなものを表示 [, 334](#page-353-1) アクティブ化[, 82](#page-101-0) アクティブ化する [, 334](#page-353-2) 管理 [, 80](#page-99-2) 結合 [, 71,](#page-90-0) [79](#page-98-1) コピー [, 81](#page-100-1) 作成 [, 80,](#page-99-0) [334](#page-353-3) 情報 [, 68](#page-87-0) 設定済み. 68 ゾーンの追加 [, 81](#page-100-0) ゾーンの表示 [, 332](#page-351-1) ゾーンの削除 [, 82](#page-101-2) ゾーンメンバの追加 [, 334](#page-353-4) ゾーンメンバの削除 [, 334](#page-353-5) 定義 [, 67](#page-86-0) 非アクティブ化. 82 非アクティブ化する [, 204,](#page-223-1) [334](#page-353-6) 表示 [, 334](#page-353-7) 名前の変更 [, 81](#page-100-3) メンバシップ [, 72](#page-91-1) メンバの表示 [, 335](#page-354-1) 削除 [, 80,](#page-99-1) [81,](#page-100-2) [334](#page-353-8) タイム  $\check{y}-\check{y}$ [, 312](#page-331-0) タイムアウト Telnet セッション[, 256](#page-275-1) 管理者セッション [, 256,](#page-275-2) [6](#page-25-0) 非アクティビティ[, 6](#page-25-0) タイムゾーン [, 40](#page-59-0) チャンレンジハンドシェイク認証プロトコル [, 169](#page-188-0) テクニカルサポート [, 353](#page-372-1) テスト オフライン [, 47,](#page-66-0) [65](#page-84-0) オンライン [, 47,](#page-66-1) [64](#page-83-0) キャンセル [, 49,](#page-68-0) [66](#page-85-0) ステータス [, 49,](#page-68-1) [66](#page-85-1) 接続性 [, 48](#page-67-0) テストログファイル [, 311](#page-330-0) データキャプチャ

設定の追加[, 127](#page-146-0) 設定の変更 [, 128](#page-147-0) 設定の削除 [, 129](#page-148-1) デコードエラー[, 62](#page-81-1) デバイス アクセス [, 67](#page-86-4) セキュリティ設定 [, 91](#page-110-1) デフォルト スイッチ設定 [, 204](#page-223-0) ゾーン [, 76](#page-95-2) 電源投入時自己診断ログ [, 298](#page-317-0) 登録状態変更通知 [, 221](#page-240-0) トポロジ [, 312](#page-331-1) トランシーバ情報 [, 58](#page-77-1) 動作情報 [, 25](#page-44-0) ドナーポート [, 274](#page-293-0) ドメイン ID バインディング [, 168,](#page-187-0) [171](#page-190-1) 表示 [, 273](#page-292-0) ドメインネームシステム [設定](#page-28-0) 内部テスト [, 64](#page-83-1) 内部テスト tes[t, 321,](#page-340-1) [324](#page-343-1) 認可[, 91](#page-110-2) ネームサーバー情報 [, 24,](#page-43-0) [287](#page-306-0) ネットワーク IP アドレス [, 254,](#page-273-0) [255,](#page-274-0) [256](#page-275-0) インタフェース [, 277](#page-296-0) ゲートウェイアドレス [, 254,](#page-273-1) [255](#page-274-1) 設定 [, 5](#page-24-1) 設定のリセット[, 203](#page-222-4) マスク [, 254,](#page-273-2) [255](#page-274-3) 検出 [, 5,](#page-24-1) [6,](#page-25-0) [254,](#page-273-3) [255,](#page-274-4) [256](#page-275-3) 有効化 [, 254,](#page-273-4) [255](#page-274-5) ネットワーク時間プロトコル. 41 Date コマンドでの操作[, 160](#page-179-2) クライアント [, 256](#page-275-4) サーバーアドレス [, 256](#page-275-5) サービス [, 248](#page-267-3) 説明 [, 39](#page-58-1) ハートビート LE[D, 30](#page-49-0) ハードリセット [, 42](#page-61-2)

バインディング ファブリック [, 168,](#page-187-0) [171](#page-190-1) ポート [, 60,](#page-79-0) [224](#page-243-0) バックアップファイル [, 37](#page-56-1) パスワード スイッチ[, 194](#page-213-1) デフォルト [, 349](#page-368-1) ファイル転送プロトコル [, 355](#page-374-3) 変更 [, 194](#page-213-1) ユーザーアカウント [, 4](#page-23-0) パフォーマンス調整 [, 220](#page-239-1) 非アクティビティ制限[, 52](#page-71-1) 非アクティブの破棄 [, 76](#page-95-2) 非中断的アクティブ化. 177 非中断的なアクティブ化[, 43](#page-62-0) 表示コントロール[, 352](#page-371-3) ビーコン [, 39,](#page-58-2) [217](#page-236-0) ファームウェア [, 43](#page-62-0) CLI によるインストール [, 165](#page-184-0) イメージの解凍 [, 179](#page-198-0) イメージファイル [, 178](#page-197-0) イメージファイルの取得 [, 179](#page-198-1) イメージファイルのリスト [, 179](#page-198-2) イメージファイルの削除 [, 178](#page-197-1) インストール[, 42](#page-61-1) カスタムインストール [, 45](#page-64-0) 情報 [, 31](#page-50-0) バージョン [, 315](#page-334-0) 非中断的アクティブ化[, 177](#page-196-0) ファイルのアップロード [, 355](#page-374-2) ワンステップインストール [, 44](#page-63-0) ファイバチャネル 接続 [, 50](#page-69-0) ルーティング [, 50](#page-69-1) ファイルのダウンロードとアップロード [, 355](#page-374-1) ファイル転送プロトコル サービス [, 248](#page-267-4) 設定ファイルの復元. 38 ファームウェアのダウンロード [, 44](#page-63-0) ファイルのダウンロード [, 355,](#page-374-1) [38](#page-57-1) ユーザーアカウント [, 1](#page-20-3) ファブリック 設定 [, 5](#page-24-1)

バインディング [, 96](#page-115-5) ファブリックデバイス管理インタフェース [, 276](#page-295-0) フルテキストフォーマット [, 119](#page-138-1) ブートプロトコル [, 254,](#page-273-3) [255,](#page-274-4) [256](#page-275-3) ブロードキャスト [, 265](#page-284-0) プロセス I[D, 26](#page-45-0) プロファイル Tech\_Support\_Cente[r, 120,](#page-139-1) [131](#page-150-0) コピー [, 127,](#page-146-1) [197](#page-216-0) 作成 [, 124,](#page-143-1) [197](#page-216-1) テスト [, 129](#page-148-0) 変更 [, 126](#page-145-0) 名前の変更 [, 127,](#page-146-2) [198](#page-217-0) 削除 [, 125,](#page-144-0) [198](#page-217-1) 編集 [, 198](#page-217-2) ホストバスアダプタ [, 276](#page-295-0) ホットリセット [, 42](#page-61-2) 本書 Sun へのコメントの送信 [, xxii](#page-19-0) 構成 [, xix](#page-16-0) 本書の構成 [, xix](#page-16-0) ポート オンラインテスト [, 321,](#page-340-2) [324](#page-343-2) カウンタ [, 237](#page-256-1) 管理状態 [, 238](#page-257-0) 外部テスト [, 321,](#page-340-0) [324](#page-343-0) グループ [, 91,](#page-110-0) [101,](#page-120-7) [170](#page-189-5) しきい値アラーム [, 56,](#page-75-0) [62](#page-81-1) 初期化[, 203](#page-222-5) 情報[, 53](#page-72-0) 設定 [, 53,](#page-72-1) [218](#page-237-0) 設定パラメータ[, 54](#page-73-0) 設定表示 [, 266](#page-285-0) 速度 [, 237](#page-256-2) テスト [, 64](#page-83-1) 動作情報 [, 54,](#page-73-1) [292](#page-311-0) 動作特徴の変更 [, 58](#page-77-0) 内部テスト [, 321,](#page-340-1) [324](#page-343-1) バインディング [, 60,](#page-79-0) [224,](#page-243-0) [269](#page-288-0) パフォーマンス [, 57,](#page-76-0) [289](#page-308-0) パフォーマンス調整 [, 220](#page-239-1) リセット [, 62](#page-81-0) ポートアクティブ化ライセンス [, 164](#page-183-1)

ポリシー [, 13](#page-32-2) コピー [, 18](#page-37-1) 作成 [, 15](#page-34-0) 変更 [, 16](#page-35-1) 名前の変更 [, 17](#page-36-0) 削除 [, 16](#page-35-0) マスクアドレス [, 254,](#page-273-2) [255](#page-274-3) マルチフレームシーケンスのバンドル [, 220](#page-239-2) メーカー情報 [, 300](#page-319-1) メッセージ キュー [, 124,](#page-143-0) [130](#page-149-0) フォーマット [, 119](#page-138-1) メモリアクティビティ [, 286](#page-305-0) メンテナンスモード [, 1](#page-20-2) ユーザーアカウント 作成 [, 3](#page-22-1) 情報 [, 2](#page-21-0) 設定 [, 1](#page-20-1) 追加 [, 327](#page-346-1) パスワード[, 4](#page-23-0) 表示 [, 327](#page-346-0) 変更 [, 3](#page-22-2) リスト [, 327](#page-346-2) ログイン [, 314](#page-333-0) 削除 [, 327](#page-346-3) 編集 [, 327](#page-346-4) ユーザー管理 [, 326](#page-345-1) ユーザーコマンド Accounts の例 [, 2](#page-21-1) List の例[, 2](#page-21-2) 優先ルーティング [, 220](#page-239-3) ユニバーサルタイム [, 40](#page-59-0) ライセンスキー インストール [, 51,](#page-70-0) [163](#page-182-0) 説明 [, 51](#page-70-2) 表示 [, 51](#page-70-1) リモートダイアルインユーザーサービス [, 105](#page-124-0) リモートホストのロギング ホストアドレス [, 255](#page-274-6) 有効化 [, 255](#page-274-7) リモートホストへのロギング 説明 [, 114](#page-133-1) リモートログイン [, 6](#page-25-0)

リンク制御フレーム [, 220](#page-239-3) リンク統計データベース [, 282](#page-301-0) ルーティング [, 220,](#page-239-3) [307](#page-326-0) ループポートの初期化 [, 193](#page-212-0) ログ POST[, 298](#page-317-0) アーカイブ [, 232](#page-251-1) イベント [, 232,](#page-251-0) [278](#page-297-0) クリア [, 232](#page-251-2) 表示 [, 233,](#page-252-1) [279](#page-298-1) リモート [, 255](#page-274-7) ローカル [, 255](#page-274-2) ログアウトエラー [, 62](#page-81-1) ログイン エラー[, 62](#page-81-1) 制限 [, 350](#page-369-0) ログインしているユーザー[, 314](#page-333-0) ログインセッション [, 52](#page-71-1) ログファイル [, 115](#page-134-1) アップロード [, 355](#page-374-2) ダウンロード [, 355](#page-374-1) ワークステーション 設定 [, 349](#page-368-1) 日付と時刻 [, 89](#page-108-2) 改ページ[, 352](#page-371-3) 管理サーバー グループ [, 91](#page-110-0) 簡易ネットワーク管理プロトコル サービス [, 133,](#page-152-0) [247](#page-266-5) 情報 [, 135](#page-154-0) 設定 [, 133,](#page-152-1) [249](#page-268-0) 設定の変更 [, 136](#page-155-0) 設定のリセット[, 137](#page-156-0) 設定表示 [, 303](#page-322-0) バージョン 3[, 136,](#page-155-0) [138,](#page-157-0) [317](#page-336-0) ユーザーアカウント [, 139](#page-158-0) リセット [, 203](#page-222-6) 簡易ファイル転送プロトコル[, 44](#page-63-0) 逆アドレス解決プロトコル [, 254,](#page-273-3) [255,](#page-274-4) [256](#page-275-3) 経過時間 [, 26](#page-45-0) 検出方法 [, 5](#page-24-1) 権限 [, 1,](#page-20-1) [141](#page-160-0)

孤立ゾーン [, 73](#page-92-3) 巡回冗長検査エラー[, 62](#page-81-1) 証明 [, 88,](#page-107-1) [89,](#page-108-0) [157](#page-176-3) 設定ファイル ダウンロード [, 355](#page-374-1) 動的ホスト設定プロトコル [, 254,](#page-273-3) [255,](#page-274-4) [256](#page-275-3) 日付 [, 39,](#page-58-1) [41](#page-60-0) 認証 [, 91,](#page-110-2) [105,](#page-124-1) [169](#page-188-0) 有効期限 [, 1](#page-20-1)